# MQSeries Integrator

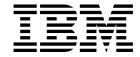

# Using the Control Center

Version 2 Release 0

# MQSeries Integrator

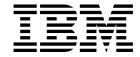

# Using the Control Center

Version 2 Release 0

| Note!                                                                                                    |
|----------------------------------------------------------------------------------------------------|
| Before using this information and the product it supports, be sure to read the general information under Appendix E, "Notices" on page 313. |
|                                                                                                    |
|                                                                                                    |
|                                                                                                    |

#### First edition (March 2000)

This edition applies to IBM MQSeries Integrator Version 2 Release 0 and to all subsequent releases and modifications until otherwise indicated in new editions.

#### © Copyright International Business Machines Corporation 2000. All rights reserved.

|                  | About this book       x         Who this book is for       x         What you need to know to understand this book       x         Terms used in this book       x         Where to find more information       xi         MQSeries Integrator publications       xi         MQSeries information available on the Internet       xi                                                                                                    |
|------------------|----------------------------------------------------------------------------------------------------|
| Part 1. Introduc | ing the Control Center 1                                                                                                    |
|                  | Chapter 1. Control Center concepts3Working with configuration data3The workspace4Monitoring the broker domain5                                                                                                    |
|                  | Chapter 2. Getting started with the Control Center7Before you start7Starting the Control Center7Managing permissions to Control Center tasks9Performing workspace tasks12Naming Control Center resources15Problem determination15                                                                                                    |
| Part 2. Using th | e Control Center                                                                                                    |
|                  | Chapter 3. Defining messages21Basic message concepts21Working with messages in the XML domain25Working with messages in the MRM domain31Chapter 4. Defining message flows67Authorization to work with message flows67The Message Flows view67Creating a message flow69Creating a message flow category73Adding a message flow to your workspace74Including one message flow in another76Promoting message flows81Checking in message flows81 |
|                  | Creating your own message nodes82The IBM Primitives83Check node84Compute node86Database node90DataDelete node93DataInsert node96DataUpdate node99Extract node102Filter node104                                                                                                    |

| MQInput node                                  |              |       |      |   |   |              |   |   |   |   | <br>107                      |
|-----------------------------------------------|--------------|-------|------|---|---|--------------|---|---|---|---|------------------------------|
| MQOutput node                                 |              |       |      |   |   |              |   |   |   |   |                              |
| MQReply node                                  |              |       |      |   |   |              |   |   |   |   |                              |
| NEONFormatter node                            |              |       |      |   |   |              |   |   |   |   |                              |
| NEONRules node                                |              |       |      |   |   |              |   |   |   |   |                              |
| Publication node                              |              |       |      |   |   |              |   |   |   |   |                              |
| ResetContentDescriptor node                   |              |       |      |   |   |              |   |   |   |   |                              |
| Throw node                                    |              |       |      |   |   |              |   |   |   |   |                              |
| Trace node                                    |              |       |      |   |   |              |   |   |   |   |                              |
| TryCatch node                                 |              |       |      |   |   |              |   |   |   |   |                              |
| Warehouse node                                |              |       |      |   |   |              |   |   |   |   |                              |
| Using the IBM-supplied message flows          |              |       |      |   |   |              |   |   |   |   |                              |
| Osing the ibin-supplied message nows          | <br>•        | <br>• | • •  | • | • | <br>•        | • | • | • | • | <br>137                      |
| Chapter 5. Defining the broker topology       |              |       |      |   |   |              |   |   |   |   | 1/1                          |
| Authorization to work with Topology           |              |       |      |   |   |              |   |   |   |   |                              |
| · •                                           |              |       |      |   |   |              |   |   |   |   |                              |
| The Topology view                             |              |       |      |   |   |              |   |   |   |   |                              |
| Checking out the Topology                     |              |       |      |   |   |              |   |   |   |   |                              |
| Creating a broker                             |              |       |      |   |   |              |   |   |   |   |                              |
| Creating a collective                         |              |       |      |   |   |              |   |   |   |   |                              |
| Adding an existing broker to a collective     |              |       |      |   |   |              |   |   |   |   |                              |
| Creating a broker to add to a collective      |              |       |      |   |   |              |   |   |   |   |                              |
| Removing a broker from a collective           |              |       |      |   |   |              |   |   |   |   |                              |
| Connecting brokers                            |              |       |      |   |   |              |   |   |   |   |                              |
| Deleting the connection between brokers       |              |       |      |   |   |              |   |   |   |   |                              |
| Deleting a broker                             |              |       |      |   |   |              |   |   |   |   |                              |
| Renaming a broker                             |              |       |      |   |   |              |   |   |   |   |                              |
| Checking in the Topology                      |              |       |      |   |   |              |   |   |   |   |                              |
| Making changes operational                    |              |       |      |   |   |              |   |   |   |   | <br>157                      |
|                                               |              |       |      |   |   |              |   |   |   |   |                              |
| Chapter 6. Assigning resources to a broker    |              |       |      |   |   |              |   |   |   |   |                              |
| Authorization to assign resources to a broker |              |       |      |   |   |              |   |   |   |   |                              |
| The Assignments view                          |              |       |      |   |   |              |   |   |   |   |                              |
| Creating an execution group                   |              |       |      |   |   |              |   |   |   |   |                              |
| Assigning message flows to execution groups   |              |       |      |   |   |              |   |   |   |   |                              |
| Assigning message sets to brokers             |              |       |      |   |   |              |   |   |   |   |                              |
| Removing resources from a broker              |              |       |      |   |   |              |   |   |   |   | <br>167                      |
| Checking in the Assignments                   |              |       |      |   |   |              |   |   |   |   | <br>169                      |
| Making changes operational                    |              |       |      |   |   |              |   |   |   |   | <br>171                      |
|                                               |              |       |      |   |   |              |   |   |   |   |                              |
| Chapter 7. Deploying configuration data       |              |       |      |   |   |              |   |   |   |   | <br>173                      |
| Three types of deployment                     |              |       |      |   |   |              |   |   |   |   |                              |
| The stages of the deployment process          |              |       |      |   |   |              |   |   |   |   | <br>174                      |
| Which data is deployed?                       |              |       |      |   |   |              |   |   |   |   | <br>175                      |
| Finding out whether deployment has worked     |              |       |      |   |   |              |   |   |   |   | <br>175                      |
| Deleting a broker from the system             |              |       |      |   |   |              |   |   |   |   | <br>176                      |
| Authorization to deploy configuration data    |              |       |      |   |   |              |   |   |   |   | <br>177                      |
| Deploying delta assignments                   |              |       |      |   |   |              |   |   |   |   | <br>178                      |
| Deploying complete assignments                |              |       |      |   |   |              |   |   |   |   |                              |
|                                               |              |       |      |   |   |              |   |   |   |   | <br>173                      |
| Deploying delta topics                        |              |       |      |   |   |              |   |   |   |   |                              |
| , , , ,                                       |              |       |      |   |   |              |   |   |   |   | <br>180                      |
| Deploying delta topics                        |              |       |      |   |   |              |   |   |   |   | <br>180<br>181               |
| Deploying complete topics                     | <br><br>     | <br>  | <br> |   |   | <br>         |   |   |   |   | <br>180<br>181<br>182        |
| Deploying complete topics                     | <br><br><br> | <br>  |      |   |   | <br><br><br> |   |   |   |   | <br>180<br>181<br>182<br>183 |

| # | Forcing deployment of all data                           |
|---|----------------------------------------------------------|
|   | Chapter 8. Setting up publish/subscribe access control   |
|   | Authorization to set up publish/subscribe access control |
|   | The Topics view                                          |
|   | Creating topics                                          |
|   | Adding a principal to an ACL                             |
|   | Checking in topics data                                  |
|   | Making changes operational                               |
|   | Chapter 9. Running the broker domain                     |
|   | Authorization to run the broker domain                   |
|   | The Operations and Log views                             |
|   | Monitoring the operational state of the broker domain    |
|   | Starting message flows                                   |
|   | Stopping message flows                                   |
|   | Starting user tracing                                    |
|   | Stopping user tracing                                    |
|   | The Subscriptions view                                   |
|   | Deleting subscriptions                                   |

|   | Part 3. | Appendixes                                     |
|---|---------|------------------------------------------------|
| # |         | Appendix A. A example scenario                 |
| # |         | The receipt message as an XML message          |
| # |         | Defining the message in the message repository |
| # |         | Assigning the message set to the broker        |
| # |         | Message flows                                  |
| # |         | Assigning message flows to the execution group |
| # |         | Deploying the configuration                    |
|   |         | Appendix B. C and COBOL default mappings       |
| + |         | Mapping C datatypes to MRM datatypes           |
| + |         | Mapping COBOL datatypes to MRM datatypes       |
|   |         | Appendix C. SQL reference                      |
|   |         | Basic message structure                        |
|   |         | A simple filter                                |
|   |         | Data types                                     |
|   |         | Predicates                                     |
|   |         | Other sorts of expression                      |
|   |         | Symbolic constants                             |
|   |         | Optional fields and NULLs                      |
|   |         | Repeating fields                               |
|   |         | Field references                               |
|   |         | Compute node SQL                               |
|   |         | More complicated SELECTs: ROWs and LISTs       |
|   |         | Querying external databases                    |
|   |         | Database node statements                       |
|   |         | Function reference                             |
|   |         | Functions                                      |
| + |         | Examples for generic XML messages              |
|   |         | Exception and destination list structure       |
|   |         | Appendix D. NEON Rules and Formatter           |
|   |         | NEONFormatter and NEONRules nodes              |
|   |         | NEON formatter and rules engine                |
|   |         | Combining NEON rules with MQSeries Integrator  |
|   |         | NEON subscriptions                             |
|   |         | Appendix E. Notices                            |
|   |         | Trademarks                                     |
|   |         | Glossary of terms and abbreviations            |
|   |         | Index 321                                      |

# **Figures**

| 1.         | The role of the Control Center in the broker domain               | 6          |
|------------|-------------------------------------------------------------------|------------|
| 2.         | The Control Center                                                | 9          |
| 3.         | Setting the user role                                             | . 12       |
| 4.         | The New icon and the Key icon                                     | . 15       |
| + 5.       | A message tree structure                                          | . 22       |
| 6.         | The components of a message                                       | . 35       |
| 7.         | The Message Sets view                                             | . 43       |
| 8.         | The Create a new Message Set dialog                               | . 44       |
| 9.         | The Create a new Element dialog                                   | . 48       |
| 10.        | Create a new Compound Type using the SmartGuide                   |            |
| 11.        | The Message Flows view                                            |            |
| 12.        | Dragging message flow nodes into the Message Flow Definition pane |            |
| 13.        | A message flow showing connections between terminals              |            |
| 14.        | Add an existing Message Flow dialog                               |            |
| 15.        | The Promote Attribute dialog                                      |            |
| 16.        | The Check dialog                                                  |            |
| 17.        | The Compute dialog                                                |            |
| 18.        | The Database dialog                                               |            |
| 19.        | The DataDelete dialog                                             |            |
| 20.        | The DataInsert dialog                                             |            |
| 21.        | The DataUpdate dialog                                             | 100        |
| 22.        | The Extract dialog                                                | 103        |
| 23.        | The Filter dialog                                                 | 105        |
| 23.<br>24. |                                                                   | 110        |
|            | The MQInput dialog                                                |            |
| 25.        | The MODerly dialog                                                | 114<br>116 |
| 26.        | The MQReply dialog                                                |            |
| 27.        | The NEONFormatter dialog                                          | 118        |
| 28.        | The NEONRules dialog                                              | 120        |
| 29.        | The Publication dialog                                            | 122        |
| 30.        | The ResetContentDescriptor dialog                                 | 124        |
| 31.        | The Throw dialog                                                  | 127        |
| 32.        | The Trace dialog                                                  | 129        |
| 33.        | The TryCatch dialog                                               | 130        |
| 34.        | The Warehouse dialog                                              | 134        |
| 35.        | The Topology view                                                 | 142        |
| 36.        | Create a new Broker dialog                                        | 144        |
| 37.        | Create a new Collective dialog                                    | 146        |
| 38.        | Add an existing Broker dialog                                     | 148        |
| 39.        | The Assignments view                                              | 160        |
| 40.        | The Add an existing Message Flow dialog                           | 162        |
| 41.        | The Add an existing Message Set dialog                            | 165        |
| 42.        | The Topics view                                                   | 187        |
| 43.        | The Operations view                                               | 196        |
| 44.        | The Log view                                                      | 197        |
| 45.        | The Subscriptions view                                            | 205        |
| # 46.      | Scenario message flow                                             | 211        |
| # 47.      | XML message                                                       | 212        |
| # 48.      | The message set properties, showing the identifier.               | 218        |
| # 49.      | The receipt message extended with an MQRFH2 header                | 219        |
| # 50.      | Input node properties                                             |            |

vii © Copyright IBM Corp. 2000

50. Input node properties

# **Figures**

| # | 51. | Audit message flow                                                | 221 |
|---|-----|-------------------------------------------------------------------|-----|
| # | 52. | Check node properties                                             | 222 |
| # | 53. | Warehouse node properties                                         | 223 |
| # | 54. | Finance message flow                                              | 224 |
| # | 55. | Extract node properties                                           | 225 |
| # | 56. | Trace node properties                                             | 226 |
| # | 57. | Stock message flow                                                | 227 |
| # | 58. | Partner message flow                                              | 230 |
| + | 59. | Filter node properties                                            | 231 |
| # | 60. | Data Insert node properties                                       | 232 |
|   | 61. | Repeating fields in a message                                     | 257 |
| + | 62. | Message and destination list for an exception                     | 303 |
| + | 63. | Exception list structure                                          | 305 |
| + | 64. | Retrieving the exception error code                               | 306 |
|   | 65. | Message flow that replicates MQSeries Integrator V1 functionality | 311 |

# **Tables**

| 1.  | Editing relationships and properties: check-out requirements | . 61 |
|-----|--------------------------------------------------------------|------|
| 2.  | The IBM Primitives                                           | . 83 |
| 3.  | Check node terminals                                         | . 84 |
| 4.  | Compute node terminals                                       | . 86 |
| 5.  | Database node terminals                                      | . 90 |
| 6.  | DataDelete node terminals                                    | . 93 |
| 7.  | DataInsert node terminals                                    | . 96 |
| 8.  | DataUpdate node terminals                                    | . 99 |
| 9.  | Extract node terminals                                       | 102  |
| 10. | Filter node terminals                                        | 104  |
| 11. | MQInput node terminals                                       | 107  |
| 12. | MQOutput node terminals                                      | 112  |
| 13. | MQReply node terminals                                       | 115  |
| 14. | NEONFormatter node terminals                                 | 117  |
| 15. | NEONRules node terminals                                     | 119  |
| 16. | Publication node terminals                                   | 121  |
| 17. | ResetContentDescriptor node terminals                        | 123  |
| 18. | Throw node terminals                                         | 126  |
| 19. | Trace node terminals                                         | 128  |
| 20. | TryCatch node terminals                                      | 130  |
| 21. | Warehouse node terminals                                     | 132  |
| 22. | Deployment summary                                           | 174  |
| 23. | C datatypes and their default settings in the MRM            | 236  |
| 24. | COBOL datatypes and their default settings in the MRM        | 238  |
| 25. | Format of interval strings and qualifiers                    | 248  |
| 26. | Supported CASTs                                              | 279  |
| 27. | Procedures for implementing message flows with NEON nodes    | 309  |

+

#### **Tables**

# **About this book**

#

This book describes how to use the MQSeries Integrator Version 2 Release 0 *Control Center.* 

Changes for the first refresh of this book, issued after it was included on the MQSeries Integrator V2.0 product CD-ROM, are marked with the # character.

Changes for the second refresh of this book are marked with the + character.

#### Who this book is for

This book is intended for anyone who needs to use the Control Center to perform these tasks:

- Defining messages and message sets
- Defining message flows
- Defining and managing the broker topology
- · Setting up publish/subscribe access control

# What you need to know to understand this book

You need to have read and understood the general introduction to all aspects of MQSeries Integrator V2.0 in the MQSeries Integrator V2.0 Introduction and Planning book.

| Terms used | d in this book |                                                                                                    |
|------------|----------------|----------------------------------------------------------------------------------------------------|
|            | Term           | Meaning                                                                                                    |
|            | click          | Point to an object or action specified in the instructions, then press and release the left mouse button.                                                                      |
|            | right click    | Point to an object or action specified in the instructions, then press and release the right mouse button.                                                                     |
|            | double-click   | Point to an object or action specified in the instructions then press and release the left mouse button twice in rapid succession.                                             |
|            | drag           | Point to an object specified in the instructions, then press and hold the left mouse button and move the mouse pointer to the desired location. Release the left mouse button. |

#### Where to find more information

Becoming familiar with the MQSeries Integrator library will help you accomplish MQSeries Integrator tasks quickly. The library covers planning, installation, administration, and client application tasks.

# **MQSeries Integrator publications**

The following books make up the MQSeries Integrator V2.0 library:

- MQSeries Integrator V2.0 Introduction and Planning, GC34-5599
- MQSeries Integrator for Windows NT V2.0 Installation Guide, GC34-5600
- MQSeries Integrator V2.0 Messages, GC34-5601
- MQSeries Integrator V2.0 Using the Control Center, GC34-5602 (this book)
- MQSeries Integrator V2.0 Programming Guide, SC34-5603
- MQSeries Integrator V2.0 Administration Guide, SC34-5792

#### MQSeries information available on the Internet

+ The MQSeries Business Solution, of which MQSeries Integrator is a part, has a Web site at:

http://www.ibm.com/software/ts/mqseries

By following links from this web site you can:

- Obtain the latest information about all MQSeries family products.
- Access all the books for the MQSeries family products.
- Down-load MQSeries SupportPacs.

You might be interested in the MQSeries Integrator problem determination Q&A SupportPac (MHI1) that you can access from:

http://www.ibm.com/software/mqseries/txppacs/

# Part 1. Introducing the Control Center

| Chapter 1. Control Center concepts                        |    |
|-----------------------------------------------------------|----|
| Working with configuration data                           | 3  |
| Configuration and message repositories                    | 3  |
| Shared and deployed configurations                        | 4  |
| The workspace                                             |    |
| Managing the contents of the workspace                    |    |
| Saving the workspace                                      |    |
| Monitoring the broker domain                              |    |
|                                                           |    |
| Chapter 2. Getting started with the Control Center        | 7  |
| Before you start                                          |    |
| Starting the Control Center                               |    |
| Exiting the Control Center                                |    |
| Managing permissions to Control Center tasks              |    |
| Adding users and groups to the MQSeries Integrator groups |    |
| Setting user roles                                        |    |
| Performing workspace tasks                                |    |
| Creating a new workspace                                  |    |
| Opening an existing workspace                             |    |
| Saving the workspace                                      |    |
| Importing resources                                       |    |
| Exporting the workspace                                   |    |
| Updating the workspace                                    |    |
| Checking in resources                                     |    |
| Naming Control Center resources                           |    |
| Problem determination                                     |    |
|                                                           | 16 |
| Controlling service traces                                | ıC |

# **Chapter 1. Control Center concepts**

This chapter introduces the Control Center by describing its role in an MQSeries Integrator broker domain, and defining those concepts that you need to understand as a Control Center user. For a comprehensive description of MQSeries Integrator concepts, see the MQSeries Integrator V2.0 Introduction and Planning book.

The Control Center has two main functions in a broker domain. These are:

- The creation, manipulation, and deployment of configuration data for a broker domain
- The monitoring and management of the operational state of the same broker domain

These functions are described in the remainder of this chapter.

# Working with configuration data

When a broker is created using the **mqsicreatebroker** command, and started for the first time using the **mqsistart** command, it has no configuration to run. A broker can perform useful functions only when it has been given a configuration to run by the Control Center user.

Configuration data is of three types:

#### Assignments data

Is the assignment of: execution groups to brokers; message flows to execution groups; and message sets to brokers.

#### Topology data

Is the relationship between brokers and collectives in a publish/subscribe network in the broker domain.

#### **Topics data**

Is topics and associated Access Control List (ACL) entries used in a publish/subscribe network in the broker domain.

# Configuration and message repositories

Configuration data of all three types is created by Control Center users, and is managed by the *Configuration Manager* in two repositories called the *configuration repository* and the *message repository*.

- The message repository contains definitions of message sets.
- The configuration repository contains all other configuration data.

There is only ever one Configuration Manager in a broker domain, but there can be any number of instances of the Control Center.

### Shared and deployed configurations

The Configuration Manager manages two versions of the configuration data. These are the *shared configuration* and the *deployed configuration*.

#### Shared configuration

Consists of configuration data as created by one or more Control Center users and made visible to other Control Center users in the broker domain.

#### **Deployed configuration**

Is the configuration data that is operational in (that is, that is having an effect in) the broker domain.

Configuration data in the shared configuration is sent to brokers by the Configuration Manager under the direction of Control Center users, by means of an an operation called *deploy*. If deployment is successful, the Configuration Manager updates its deployed configuration accordingly.

# The workspace

The concept of the *workspace* is key to the operation of the Control Center. It is the term given to the "snapshot" of that part of the shared configuration data that you, as a Control Center user, want to work with. The shared configuration can consist of many brokers, collectives, execution groups, message flows, message sets, and topics, many of which are of no interest to you. The workspace allows you to work with a subset of this overall set of configuration data.

All brokers, collectives, execution groups, and topics in the shared configuration always appear in your workspace. However, you can choose which message flows and message sets you want to appear, to make your view of the shared configuration more manageable. For example, if there are 500 message flows defined in the shared configuration, you can choose to see only the 10 that are owned by you. You do this using an operation called *add*. Similarly you can *remove* any configuration resource from your workspace.

In summary, the workspace is a collection of references to specific objects in the configuration.

# Managing the contents of the workspace

If you want to create new configuration resources, you use an operation called *create*. This creates a new object within the Control Center and adds a reference to it to your workspace.

At this point, your new object does not exist in the shared configuration. To make your object visible in the shared configuration, you use an operation called *check in*. Once an object has been checked in it becomes visible to all other Control Center users.

If you want to modify an object in the shared configuration, you use an operation called *check out*. This locks the object in the shared configuration, preventing other Control Center users from modifying it, and makes a copy in your Control Center.

When you have made your modifications, you save them back to the shared configuration using *check in*, which also unlocks the object so that others may modify it.

If you want to destroy an object, you use an operation called *delete*. The object is deleted from wherever it exists, which could be the Control Center (if the object is newly created), or the shared configuration.

### Saving the workspace

You can save your workspace, so that it is preserved from one invocation of the Control Center to another, or to prevent work being lost. The workspace is saved as an XML file to the local file system. Any objects that you have created or have checked out are also saved to the local file system, to a directory known as your *local repository*. Therefore, the references in your workspace are to objects that exist either in the shared configuration or in your local configuration.

You can have as many workspaces as you like, but you have only one local configuration per shared configuration. When an object is checked in, it is removed from the local configuration, if it existed there.

# Monitoring the broker domain

When a deploy operation has taken place successfully, the target brokers automatically start to run the message flows, or to provide the publish/subscribe capability, associated with the deployment request. Using the Control Center, you can monitor the status of the brokers and the message flows they are running, and can perform a limited number of actions to control the operation of the brokers. For example, you can start and stop message flows.

Figure 1 on page 6 summarizes the concepts that have been introduced in this section. It shows:

- How the Control Center relates to other components of MQSeries Integrator
- The different containers of configuration data (the workspace, the local configuration, and the shared and deployed configurations)
- The main Control Center operations on the configuration data (save, check in, check out, deploy, and various operational actions)

<sup>1</sup> It is possible to switch between shared configurations on different Configuration Managers (for example, between a test and production system) using the File —> Connection dialog, as described in Chapter 2, "Getting started with the Control Center" on page 7. For each such shared configuration, there is one local configuration.

#### **Control Center concepts**

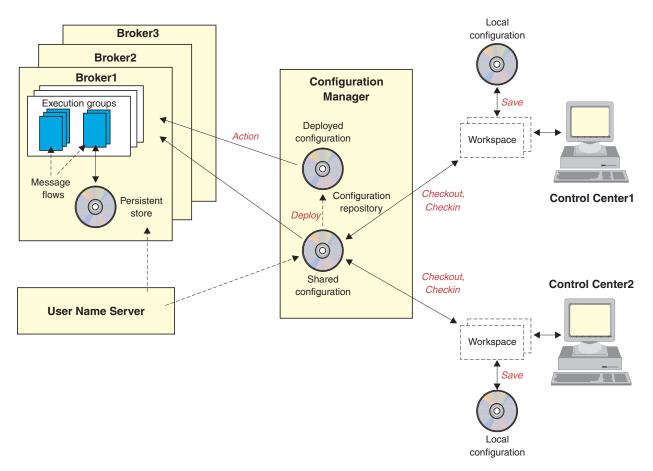

Figure 1. The role of the Control Center in the broker domain. In this figure, the configuration repository includes the message repository for simplicity. Terms in italics are Control Center operations.

Chapter 2, "Getting started with the Control Center" on page 7 provides instructions for performing many of the tasks introduced in this chapter.

# Chapter 2. Getting started with the Control Center

This chapter describes how to get started with the Control Center. It introduces general considerations, such as tailoring your view of the Control Center, managing access to Control Center tasks, and working with the workspace.

### Before you start

You are assumed to have read the *MQSeries Integrator Introduction and Planning* book. Before you can start to use the Control Center, several tasks must also have been successfully completed:

- MQSeries Integrator V2.0 must have been installed.
- Users and groups must have been added to MQSeries Integrator security groups.
- All databases required by MQSeries Integrator must have been created, and users and groups authorized to use them.
- A Configuration Manager must have been created. A broker must also have been created if you will be deploying data.
- A user name server must have been created and started, if you are using ACLs on publish/subscribe topics.
- The MQSeries resources required to connect the queue managers hosting MQSeries Integrator components must have been defined.
- Listeners for the gueue managers must have been started.
- The Configuration Manager must have been started.

For more information about these tasks, see the MQSeries Integrator for Windows NT V2.0 Installation Guide.

# **Starting the Control Center**

To start the Control Center, you can:

 Double click the Control Center icon in the MQSeries Integrator product folder on your desktop.

or

From the Start menu, click Programs —> IBM MQSeries Integrator Version
 2.0 — Control Center.

When you start the Control Center, the **Configuration Manager Connection** dialog is displayed. To complete the dialog:

- In the Host Name field, type the network host name of the system on which the Configuration Manager has been created.
- In the Port field, type the port number on which the queue manager hosting the Configuration Manager is listening. The default port number is 1414. (You can find out the port number to enter here from MQSeries Services. Right click the listener associated with the queue manager, select Properties and click the

**Parameters** tab to display the port number.) No other queue manager must be listening on this port.

- In the Queue Manager Name field, type the name of the queue manager hosting the configuration manager.
- · Click OK.

After you have started the Control Center and connected to the Configuration Manager, you can update these connection details. To do this, click **Connection** from the Control Center **File** menu. The **Configuration Manager Connection** dialog is displayed. You can alter the values displayed in this dialog, and click **OK** to apply the new values. If you do this from an unsaved workspace, you are given the opportunity to save the workspace before changing the connection information.

If you change your mind about the values you have typed in the dialog and have not clicked **OK** to apply them, click **Reset** to restore the values with which you connected to the Configuration Manager.

**Note:** You must not alternate between alias names for the Host Name value. If you connect using a different alias for the same host, you get a different local configuration that is unique to the alias name. You will no longer be able to access resources you created in your original local configuration, nor will you be able to check in any resources checked out to the original local configuration.

When you start the Control Center subsequently, the fields in the **Configuration Manager Connection** dialog display the values you supplied when you last connected to the Configuration Manager.

The Control Center interface presented to you initially looks something like this:

#

# #

#

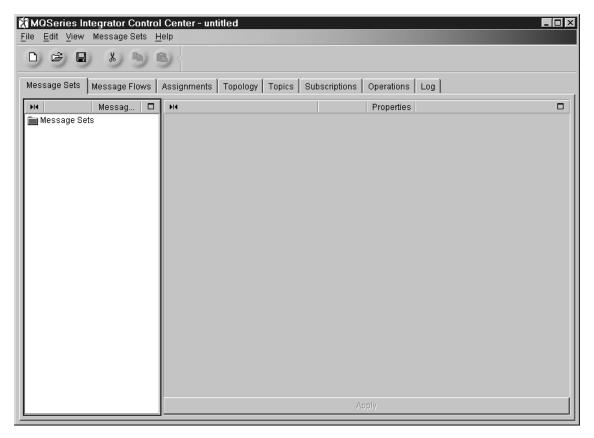

Figure 2. The Control Center

You see all the tabs shown here if your user role is **All roles**. User roles are described in "Managing permissions to Control Center tasks." Note that the **Log** tab, which is unaffected by user role, can be displayed by selecting **Log** from the **File** menu in the taskbar.

# **Exiting the Control Center**

To exit the Control Center, click **Exit** from the **File** menu in the taskbar. You are prompted to save any unsaved work before exiting.

# **Managing permissions to Control Center tasks**

The Control Center supports many different tasks that you perform when working with configuration data or monitoring operational brokers. These tasks are grouped by *user role*, as follows:

#### Message flow and message set developer

Can create message flows and message sets.

#### Message flow and message set assigner

Can create execution groups within brokers, assign message flows to execution groups, and assign message sets to brokers. Can also deploy this data.

#### Operational domain controller

Can create brokers and collectives, and define the relationships between them (the topology). Can also deploy all types of data, and monitor the operational broker domain.

#### Managing permissions to Control Center tasks

#### Topic security administrator

Can create topics and associated ACLs. Can also deploy this data.

How to select the role you want to adopt is described in "Setting user roles" on page 11.

According to the role you select, the Control Center displays only those views or tabs that are relevant to that role, as follows:

- The Message flow and message set developer sees the Message Sets view and the Message Flows view.
- The Message flow and message set assigner sees the Assignments view only.
- The Topic security administrator sees the Topics view and the Topology view.
- The Operational domain controller sees the Topology view, the Assignments view, the Topics view, the Operations view, and the Subscriptions view.

If you want to perform all tasks, you should select All roles, which enables you to see all available views.

Note that the role you select for yourself only configures what you *see* on the Control Center. It does not control the type of objects you can view or modify. For security purposes, this aspect is controlled by the MQSeries Integrator security groups of which you are a member.

The MQSeries Integrator security groups, and the Control Center tasks that membership of those groups allows, are:

#### mqbrdevt

Members of this group can design message sets and message flows.

#### mqbrasgn

Members of this group can: manage execution groups within brokers; view message sets and message flows; assign message flows to execution groups; and assign message sets to brokers.

#### mqbrops

Members of this group can: create and delete brokers; deploy, start, and stop message flows; start and stop trace activity on message flows; manage and deploy the broker domain topology, including collectives; view the whole deployed system, including message sets, message flows, and subscriptions; deploy topics; and view logs that report on the deployment activity.

#### mqbrtpic

Members of this group can: manage topics, and the access control lists for the topic tree; deploy topics; view the logs that report on that deployment activity.

The Configuration Manager performs a security check based on the above whenever a Control Center user attempts to view or modify an object in the configuration and message repositories.

### Adding users and groups to the MQSeries Integrator groups

You must use the Windows NT User Manager to add users and groups to the MQSeries Integrator security groups, as follows:

- Invoke the Windows NT User Manager by selecting Start —> Programs —>
   Administrative Tools —> User Manager.
- 2. Double click the MQSeries Integrator group you want to update.
- 3. Select **Add**. From the list of available user IDs, select the user ID to be added to the group.
- 4. Click Add. Click OK to the close the Add Users and Groups dialog.
- 5. Click OK to close the Local Group Properties dialog.
- 6. Close the User Manager.

The authorization is effective after a delay of approximately five minutes, as the Configuration Manager caches this information.

For more detailed information about the MQSeries Integrator groups, and about security in general, see the MQSeries Integrator Introduction and Planning book.

# **Setting user roles**

At any time during a Control Center session, you can change your user role. To set your Control Center user role:

- 1. From the File menu in the Control Center taskbar, click Preferences.
  - The Control Center Preferences dialog is displayed.
- 2. In the left-hand pane of the dialog, click User's role.

In the User's role pane, as shown in Figure 3 on page 12, select the role you want to adopt, and click **OK**.

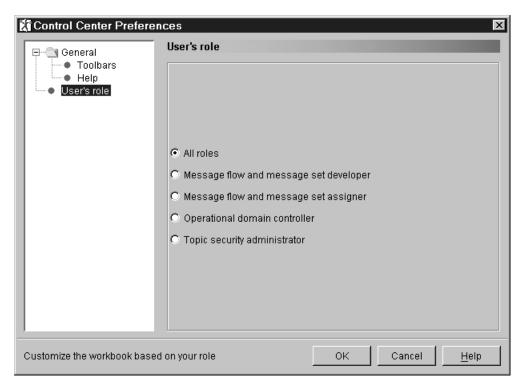

Figure 3. Setting the user role

Note that you can select only one role at a time.

User preferences that govern the general appearance of the Control Center can also be set by selecting File -> User Preferences. For more information, see the Control Center online help.

# Performing workspace tasks

This section describes the various ways in which you can manipulate the contents of the entire workspace.

# Creating a new workspace

To create a new workspace, click File -> New Workspace.

A new workspace is created. This workspace is untitled, and displays the default contents. You specify a title for the workspace when you save it.

Unsaved changes made in any previous workspace are lost.

# Opening an existing workspace

When you open an existing workspace, your workspace is populated with the resources from the chosen file, and these replace the contents of any previous workspace.

Unsaved changes made in any previous workspace are lost. To open an existing workspace:

1. Click File -> Open Workspace.

The Open dialog is displayed.

2. Select the file (a valid XML file) from the list presented, or specify the name of the file in the File name field. Click **Open** to open the selected workspace.

Alternatively, if you have recently used the workspace, click the **File** menu in the Control Center taskbar, which displays the names of the most recently used workspaces. There can be up to four names in this list. If the workspace you want is listed in the **File** menu, click its name to open it.

### Saving the workspace

When you save a workspace, both the workspace and any resources created or modified in that workspace are saved to the local configuration.

To save a workspace, click **File** —> **Save Workspace**. The workspace contents are saved to an XML file. If the workspace is untitled, you are prompted for a name.

To save a named workspace under a different name, click **File** —> **Save Workspace As**. The workspace contents are saved to an XML file of the specified name. This effectively takes a copy of the workspace contents.

# Importing resources

You can import resources from an XML export file into the local repository. To import resources:

1. Click File —> Import.

The **Import** dialog is displayed.

2. Select a file from the list in the dialog, or specify a name in the File name field.

The specified file is imported into the local repository. Its contents replace the current workspace contents. An object in the import file is added to the workspace only if it does not exist in the shared configuration *or* it is locked to the user. Additionally, topology (broker) data is imported only if the Topology document is locked to the user. Topics data is imported only if the TopicRoot document, plus any other topic that will be changed by the import, is locked to the user. If the current workspace contents were unsaved, you are prompted to save them before the new resources are imported.

Please see the Control Center online help for more information about the effects of the import operation.

# **Exporting the workspace**

When you export a workspace, all resources currently displayed in the workspace and all resources that they depend on are exported to an XML file, along with the workspace itself. The export file can then be imported by other Control Center users.

To export a workspace:

1. Click File —> Export.

The **Export** dialog is displayed.

# # #

#

#

#

#

#### Performing workspace tasks

2. Select a file from the list in the dialog (if you want to export the workspace to an existing file) or specify a name in the File name field.

The workspace is exported to the specified file. Its contents are in addition to any resources already in the file.

Note that information being exported might contain sensitive information pertaining to the users and groups who are defined on the User Name Server. If you are a member of MQSeries Integrator group mqbrtpic or mqbrops, the topic hierarchy and associated ACL are also exported. If you want to avoid this, you should sign on as a user who is not a member of either group before you run the export.

# Updating the workspace

You can:

- Update the workspace from the shared configuration
- Revert to the shared version of the workspace
- Save the workspace to the shared configuration

#### Updating the workspace from the shared repository

When you update the workspace from the shared repository, all objects in your workspace that have not been checked out or modified are refreshed with the latest version of those objects in the shared repository. Any changes you have made locally and not checked in are unaffected by this action.

To update the workspace from the shared repository, click File —> Update from Shared.

#### Reverting your workspace to the shared repository

When you revert your workspace to the shared repository, any changes you made to it since opening the local version are lost, and any resources you had checked out are unlocked. The latest versions of the workspace objects in the shared repository are opened.

To revert to the shared version of the workspace, click File —> Local —> Revert to Shared.

#### Saving the workspace to the shared repository

When you save the workspace to the shared repository, any configuration changes you have made are saved, and any objects that were checked out are checked in.

To save the workspace contents to the shared repository, click File —> Local —> Save to Shared.

# Checking in resources

To discover which configuration resources are checked out to you in your workspace, click File -> Check In List. The Check In List dialog is displayed. Resources that are currently checked out have the **Key** icon against their entries in the dialog. Resources that have never been checked in have the New icon against their entries in the dialog. These two icons are shown in Figure 4 on page 15.

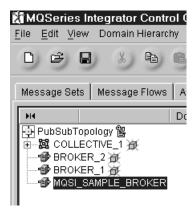

Figure 4. The New icon and the Key icon. The PubSubTopology is checked out, and the brokers and collective have never been checked in.

You can check in a resource from the **Check In List** dialog by highlighting the resource and clicking **Check In**.

# **Naming Control Center resources**

There are some rules you must follow when providing names for the resources you create using the Control Center:

- You can use the characters:
  - Uppercase A Z
  - Lowercase A Z
  - Numerics 0 9
  - The special characters \$ % ' ' \_ @ ~! () { } [ ] ^ # & + , ; =
- You can also use the space character, and any Unicode character with an ASCII value greater than 127 (X'7F').

#### **Problem determination**

If an error occurs while you are performing a Control Center operation, the Control Center displays a dialog box containing an MQSeries Integrator V2.0 message. The message can originate from either the Control Center itself or from the Configuration Manager. The message should explain any corrective action you can take.

Any errors that occur:

· During the second phase of a deploy operation

or

From starting or stopping message flows

or

From starting or stopping user tracing

or

From deleting subscriptions

are displayed as MQSeries Integrator V2.0 messages in the **Log** view. Such messages originate from the broker.

#### **Problem determination**

You might also find it helpful to refer to additional information provided in the MQSeries Integrator V2.0 SupportPac MHI1. This SupportPac provides latest problem determination information in a useful question-and-answer format. You can find this SupportPac at:

http://www.ibm.com/software/ts/mqseries/txppacs/

# **Controlling service traces**

The Control Center can be traced by invoking it with a special command, mqsilcc, which is described in the MQSeries Integrator V2.0 Administration Guide. You are recommended to use service traces only when you receive an error message that instructs you to start service trace, or when directed to do so by your IBM Support Center.

# Part 2. Using the Control Center

|   | Chapter 3. Defining messages                                   | 21 |
|---|----------------------------------------------------------------|----|
| + | Basic message concepts                                         |    |
| + | A message tree                                                 | 21 |
| + | Message domains                                                | 22 |
| + | How a message is interpreted                                   | 24 |
| + | Working with messages in the XML domain                        | 25 |
| + | XML Declaration                                                | 25 |
| + | Document Type Declaration                                      | 26 |
| + | The XML message body                                           | 29 |
|   | Working with messages in the MRM domain                        | 31 |
|   | An overview of the message definition process                  | 32 |
|   | The message model                                              | 33 |
|   | The data model layers                                          | 39 |
|   | Importing legacy formats                                       | 41 |
| + | Generating MRM message set Document Type Descriptors (DTDs)    |    |
|   | Authorization to work with Messages                            |    |
|   | The Message Sets view                                          |    |
|   | Creating message sets                                          |    |
|   | Creating messages                                              |    |
|   | Using the SmartGuide to create messages                        |    |
|   | Adding message sets and message components to the workspace    |    |
|   | Importing message definitions                                  |    |
|   | Generating MRM message set definitions in XML DTDs             |    |
|   | Generating language bindings                                   |    |
|   | Generating documentation                                       |    |
|   | Editing message sets and components                            |    |
|   | Changing the state of a message set                            |    |
| # | Checking in and checking out message sets                      |    |
|   |                                                                |    |
|   | Chapter 4. Defining message flows                              | 67 |
|   | Authorization to work with message flows                       |    |
|   | The Message Flows view                                         |    |
|   | Controlling the appearance of the Message Flow Definition pane |    |
|   | Creating a message flow                                        |    |
|   | Creating a message flow category                               |    |
|   | Adding a message flow to your workspace                        |    |
|   | Including one message flow in another                          | 76 |
|   | Promoting message flow node properties                         | 77 |
|   | Promoting properties through a hierarchy of message flows      | 78 |
|   | Converging multiple properties                                 | 78 |
|   | Renaming promoted properties                                   | 79 |
|   | Deleting a promoted property from a message flow               | 79 |
|   | Promoting mandatory properties                                 | 79 |
|   | Example: promoting message flow node properties                | 79 |
|   | Checking in message flows                                      | 81 |
|   | Creating your own message nodes                                | 82 |
|   | The IBM Primitives                                             | 83 |
|   | Check node                                                     | 84 |
|   | Check node properties                                          | 84 |
|   | Configuring the check node                                     |    |
|   | Configuring the check flode                                    | 0+ |

| Compute node                          |        |
|---------------------------------------|--------|
| Compute node properties               |        |
| Configuring the Compute node          |        |
| Database node                         |        |
| Database node properties              |        |
| Configuring the Database node         |        |
| DataDelete node                       |        |
| DataDelete node properties            |        |
| Configuring a DataDelete node         |        |
| DataInsert node                       |        |
| DataInsert node properties            |        |
| Configuring a DataInsert node         |        |
| DataUpdate node                       |        |
| DataUpdate node properties            |        |
| Configuring a DataUpdate node         |        |
| Extract node                          |        |
| Extract node properties               |        |
| Configuring an Extract node           |        |
|                                       |        |
| Filter node properties                |        |
| Configuring a filter node             |        |
|                                       |        |
|                                       |        |
|                                       |        |
| MQOutput node                         |        |
| MQOutput node properties              |        |
| Configuring an MQOutput node          |        |
|                                       |        |
|                                       |        |
|                                       |        |
|                                       |        |
| NEONFormatter node properties         |        |
|                                       |        |
| NEONRules node                        |        |
| NEONRules node properties             |        |
| Configuring a NEONRules node          |        |
|                                       |        |
| Publication node properties           |        |
| Configuring the Publication node      |        |
| ResetContentDescriptor node           |        |
| ResetContentDescriptor node propertie | s      |
| Configuring the ResetContentDescripto | r node |
|                                       |        |
| Throw node properties                 |        |
| Configuring a Throw node              |        |
|                                       |        |
|                                       |        |
|                                       |        |
| •                                     |        |
|                                       |        |
|                                       |        |
|                                       |        |
| S S                                   |        |
| Storing parts of the message          | 133    |

|   | Warehouse node properties                                  | 33  |
|---|------------------------------------------------------------|-----|
|   | Configuring the Warehouse node to store the entire message | 33  |
|   | Configuring the Warehouse node to store parts of a message | 35  |
|   | Using the IBM-supplied message flows                       | 37  |
|   | Version 1 Migration Compatibility message flow             |     |
|   | The default publish/subscribe message flow                 |     |
|   | Importing and saving the supplied message flows            |     |
| # | Copying the default message flows                          |     |
|   |                                                            | . • |
|   | Chapter 5. Defining the broker topology                    | 41  |
|   | Authorization to work with Topology                        |     |
|   | The Topology view                                          |     |
|   | Controlling the appearance of the Topology pane            |     |
|   | Checking out the Topology                                  |     |
|   | Creating a broker                                          |     |
|   | Creating a collective                                      |     |
|   |                                                            |     |
|   | Adding an existing broker to a collective                  |     |
|   | Creating a broker to add to a collective                   |     |
|   | Removing a broker from a collective                        |     |
|   | Connecting brokers                                         |     |
|   | Deleting the connection between brokers                    |     |
|   | Deleting a broker                                          |     |
|   | Renaming a broker                                          |     |
|   | Checking in the Topology                                   | 56  |
|   | Checking in Topology changes                               | 56  |
|   | Checking in all changes                                    | 56  |
|   | Making changes operational                                 | 57  |
|   |                                                            |     |
|   | Chapter 6. Assigning resources to a broker                 |     |
|   | Authorization to assign resources to a broker              |     |
|   | The Assignments view                                       | 59  |
|   | Creating an execution group                                |     |
|   | Assigning message flows to execution groups                | 32  |
| # | Setting the properties of an assigned message flow         | 33  |
|   | Assigning message sets to brokers                          | 35  |
|   | Removing resources from a broker                           | 37  |
|   | Removing an execution group from a broker                  |     |
|   | Removing a message set from a broker                       |     |
|   | Removing a message flow from an execution group            |     |
|   | Checking in the Assignments                                |     |
|   | Checking in assignments                                    |     |
|   | Checking in all changes                                    |     |
|   | Making changes operational                                 |     |
|   | Waking orlanges operational                                | •   |
|   | Chapter 7. Deploying configuration data                    | 73  |
|   | Three types of deployment                                  |     |
|   | Complete deployment                                        |     |
|   | Delta deployment                                           |     |
|   | Forced deployment                                          |     |
|   | A summary of deployment actions                            |     |
|   |                                                            |     |
|   | The stages of the deployment process                       |     |
|   | Stage one of deployment                                    |     |
|   | Stage two of deployment                                    |     |
|   | Which data is deployed?                                    | 15  |

| If some data has not been checked in                     | 175 |
|----------------------------------------------------------|-----|
| Finding out whether deployment has worked                | 175 |
| If deployment times out                                  | 176 |
| If the broker is not running                             | 176 |
| Deleting a broker from the system                        | 176 |
| Authorization to deploy configuration data               | 177 |
| Deploying delta assignments                              | 178 |
| Deploying complete assignments                           | 179 |
| Deploying delta topics                                   | 180 |
| Deploying complete topics                                | 181 |
| Deploying delta topology                                 | 182 |
| Deploying complete topology                              | 183 |
| Deploying delta data of all types                        | 184 |
| Deploying complete data of all types                     | 185 |
| Forcing deployment of all data                           | 186 |
|                                                          |     |
| Chapter 8. Setting up publish/subscribe access control   | 187 |
| Authorization to set up publish/subscribe access control | 187 |
| The Topics view                                          | 187 |
| Creating topics                                          | 189 |
| Renaming, duplicating, and deleting topics               |     |
| Adding a principal to an ACL                             | 191 |
| Resolving permissions                                    |     |
| Checking in topics data                                  | 192 |
| Checking in all changes                                  | 192 |
| Making changes operational                               | 193 |
|                                                          |     |
| Chapter 9. Running the broker domain                     |     |
| Authorization to run the broker domain                   |     |
| The Operations and Log views                             |     |
| Monitoring the operational state of the broker domain    |     |
| Starting message flows                                   |     |
| Starting all message flows for a broker                  |     |
| Starting all message flows within an execution group     |     |
| Starting a single message flow                           |     |
| Stopping message flows                                   |     |
| Stopping all message flows for a broker                  |     |
| Stopping all message flows within an execution group     |     |
| Stopping a single message flow                           |     |
| Starting user tracing                                    |     |
| Starting user tracing for an execution group             |     |
| Starting user tracing for a single message flow          | 203 |
| Stopping user tracing                                    |     |
| Stopping user tracing for an execution group             | 204 |
| Stopping user tracing for a single message flow          | 204 |
| The Subscriptions view                                   | 205 |
| Filtering the information in the Subscriptions view      | 205 |
| Refreshing the Subscriptions view                        |     |
| Deleting subscriptions                                   | 207 |

#

#

# Chapter 3. Defining messages

MQSeries Integrator Version 2 provides a message brokering function that can transform messages from one format to another. The brokers that manage these transformations need to interpret the structure and content of the messages they receive to perform the full range of transformation functions available with MQSeries Integrator.

This chapter introduces the messages supported by MQSeries Integrator, and how those messages are handled. It contains the following sections:

- · "Basic message concepts"
- "Working with messages in the XML domain" on page 25
- "Working with messages in the MRM domain" on page 31

### Basic message concepts

A message consists of a one dimensional array of bits organized into bytes. The applications that send and receive messages, and the broker that provides additional message processing between sender and receiver, place a particular interpretation on the bytes of each message, and their order.

When a broker receives a message, its first task is to pass the message to a message parser. This reads the string of bits and converts them to a tree format. The tree format is easier to understand and manipulate, but contains identical content to the bits from which it is formed. When a broker delivers a message to a recipient, the message is converted back into a bit-stream.

# A message tree

+

+

+

A message tree is made up of a number of *elements*. At the top of the tree is the *root*: this has no *parent* and no *siblings*. The root is parent to a number of *child* elements. Each child must have a parent, it can have zero or more siblings (with which it shares its parent), and it can have zero or more children.

The tree structure of a message is shown in Figure 5 on page 22. The message root has two children, ElementA1 and ElementB1 (which are therefore siblings sharing a single parent). The child ElementA1 has three children (ElementA2, ElementB2, and ElementC2) and ElementB2 has a further child ElementC1.

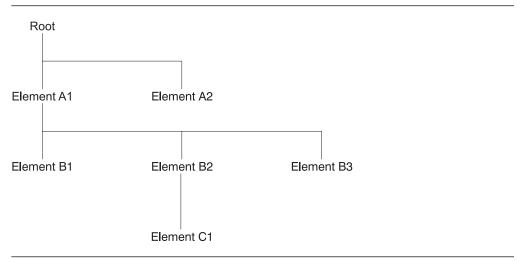

Figure 5. A message tree structure

### Message domains

The messages supported by MQSeries Integrator are of two broad types:

- 1. A message can be *self-defining*: its message domain must be set to XML.
- 2. A message can be *predefined*: its message domain must be set to one of:
  - a. MRM
  - b. NEON

A predefined message has a logical structure and a physical structure:

- The logical structure of a predefined message is a tree structure that demonstrates the hierarchical relationships between the components of a message.
- The physical structure of a message, which is also referred to as its wire format, is just a string of bits and bytes. Without the logical structure, the physical structure (the bit-stream) has no intrinsic meaning.

#### Self-defining messages in the XML domain

A self-defining message must have a message domain of XML. It carries the information about its content and structure within the message. Its definition is not held anywhere else.

When a self-defining message is received by the broker, it is handled by the XML parser, and a tree is created according to the XML definitions contained within that message.

A self-defining message is also known as a generic XML message. It does not have a recorded format.

A self-defining message can be handled by every IBM-supplied message processing node. The whole message can be stored in a database, and headers can be added to or removed from the message as it passes through the message flow.

+

The message can also be manipulated, constructed, and reformatted by nodes in + the message flow, using SQL that works with the message structure. This means + that although you do not have to define the message structure to the Control Center, you do have to understand the definition to be able to construct valid SQL for message manipulation. Predefined messages in the MRM domain message repository. filter). further classification: 1. Message format Three message formats are supported by the MRM:

See "Working with messages in the XML domain" on page 25 for further details.

A predefined message in the MRM message domain must have its message domain set to MRM. It must be defined to the Message Repository Manager, a component of the Configuration Manager. You can define messages to the MRM domain using the Control Center. The MRM maintains these messages in the

An MRM message can be handled by every IBM-supplied message processing node. The whole message, or parts of the message, can be stored in a database, and headers can be added to or removed from the message as it passes through the message flow. The message can be manipulated using SQL defined within all message processing nodes that support manipulation (for example, compute and

You can also transform any message in the MRM domain into any other format defined to the MRM using SQL (in most cases, just one line of SQL). This is a significant benefit of using the MRM domain for your messages.

Messages with a message domain of MRM have three other characteristics for

a. A message can have a message format of CWF (Custom Wire Format).

These messages are MRM representations of legacy datastructures created in the C or COBOL programming language, and imported into the MRM using the Control Center facilities. See "Importing legacy formats" on page 41 for details of how to complete this task.

You can also create new messages using this format.

b. A message can have a message format of PDF.

This is a specialized format used predominantly in the finance industry. It does not have any connection with the Portable Document Format defined by Adobe (also known as PDF).

If you already use messages of this format, you can continue to use them and process them by specifying this format in the definitions.

c. A message can have a message format of XML.

These messages are represented as XML documents. They conform to an XML DTD (Document Type Definition) that can be generated by the Control Center for documentation purposes.

#### 2. Message set

+

This identifies the message set to which each message belongs. This is specified as the message set identifier, not the message set name. When you

## Basic message concepts

+

+

define a message in the MRM message domain, you must define a message set can contain one or more related messages.

3. Message type

The message type identifies the message definition within the set. It is the unique identifier for each message of this particular content and format.

See "Working with messages in the MRM domain" on page 31 for further details.

## Predefined messages in the NEON domain

A predefined message in the NEON message domain must have its message domain set to *NEON*. It must be defined using the MQSeries Integrator Version 1 graphical utilities that are supplied with MQSeries Integrator Version 2. You can create new messages and use existing messages defined to the NEON domain.

A NEON message can be handled by every IBM-supplied message processing node. The whole message can be stored in a database, and headers can be added to or removed from the message as it passes through the message flow. The NEONFormatter node can be used to transform a NEON message. No other node can manipulate the message contents.

For further information about working with these messages, refer to Appendix D, "NEON Rules and Formatter" on page 307 and the *MQSeries Integrator Version* 1.1 User's Guide.

# + How a message is interpreted

When the message arrives in a broker, it is removed from the input queue by the MQInput node defined in the message flow that processes messages from this queue. The MQInput node determines what to do with each message:

- If the message has an MQRFH or MQRFH2 header following the MQMD header, the domain identified in the MQRFH2 header is used to decide which message parser is invoked.
- If the message does not have an MQRFH or MQRFH2 header, but the properties of the MQInput node indicate the domain of the message, the parser specified by the node property is invoked.
- If the message has a valid MQMD, but the message body cannot be
  recognized, the message cannot be interpreted or parsed, and it is handled as
  a binary object (BLOB). Because its structure and format are not understood, a
  BLOB message cannot be manipulated in any way within a message flow.
  However, it can be stored in full in a database, it can be routed according to
  topic, and headers can be added to or removed from the message.

Each message received must have an MQMD header, and can have zero or more additional headers. MQSeries Integrator provides a parser for each of the following MQSeries headers:

- MQCIH
- MQDLH
- MQIIH
- MQMD
- MQMDE
- MQRFH
- MQRFH2

+

+

+

| + | <ul> <li>MQRMH</li> </ul>  |
|---|----------------------------|
| + | <ul> <li>MQSAPH</li> </ul> |
| + | <ul> <li>MQWIH</li> </ul>  |

+

+

+

MQSeries Integrator also supports the use of additional parsers. You can create a message parser using a defined programming interface. This interface and the techniques you must employ to create your own "plug-in" parsers are described in the MQSeries Integrator Programming Guide. If you use your own parser, you must set up your MQInput node properties to identify your parser.

# Working with messages in the XML domain

Self-defining or generic XML messages are those whose content are documents that adhere to the XML specification. The following sections describe how these messages are represented in a tree of syntax elements.

The following topics are discussed:

- "XML Declaration"
- "Document Type Declaration" on page 26
- "The XML message body" on page 29

The name elements used in this description (for example, XmlDecl) are provided by MQSeries Integrator for symbolic use within the SQL that defines the processing of message content that is to be performed by the nodes within a message flow (for example, a filter node). They are not a part of the XML specification itself. You can find examples of SQL syntax that handles the definition of generic XML messages in "Examples for generic XML messages" on page 293.

# + XML Declaration

The beginning of an XML message must contain what is called an XML declaration.

An XML declaration might take the following form in the XML bit-stream:

```
<?xml version="1.0" standalone="yes" encoding="UTF-8" ?>
```

The XML declaration must be at the beginning of every XML message.

#### XmlDecl

This is a name element that corresponds to the XML declaration itself. The XmlDecl element must be a child of the root element, and is the element that is written to a bit-stream first during serialization. This element can have three children of the following types:

### 1. Version

The version element is a value element and stores the data corresponding to the version string in the actual declaration. It is always a child of the XmlDecl element. For example, for the declaration shown above the version element would contain the string value "1.0".

### 2. Standalone

The standalone element is a value element and stores the data corresponding to the value of the standalone string in the declaration. It is always a child of the XmlDecl element. The values for the standalone element must be the string "yes" or "no".

+

+

+

+

3. Encoding

The encoding element is also a value element and is always a child of the XmlDecl element. The value of the encoding element is a string which corresponds to the value of the encoding string in the declaration. In the example shown above the encoding element would have a value of "UTF-8".

# Document Type Declaration

The document type declaration (DTD) of an XML message is represented by a syntax element of type DocTypeDecl and its children and descendants. These comprise the DOCTYPE construct.

Only internal DTD subsets are represented in the syntax element tree. External DTD subsets (identified by the SystemID or PublicId elements described below) can be referenced in the message but those referenced are not resolved in the MQSeries Integrator run-time environment.

### DocTypeDecl

The DocTypeDecl is a named element and must be a child of the root element. It is written to the bit-stream before the element that represents the body of the document during serialization. It can optionally have three children:

#### 1. IntSubset

The IntSubset element is also a named element and is the only valid child of the DocTypeDecl element. It groups all of the those elements which represent the DTD constructs contained in the internal subset of the message. Although the IntSubset element is a named element its name is not relevant.

#### 2. SystemId

The SystemId is a value element and is used to represents a general system identifier construct found in an XML message. It can be a child of a DocTypeDecl or a NotationDecl element. The value of the SystemId is a URI, and is typically a URL or the name of a file on the current system. A system identifier of the form SYSTEM "Note.dtd" has a string value of "Note.dtd"

#### 3. PublicId

This element represents a general public identifier construct found in an XML message. It can be a child of a DocTypeDecl or a NotationDecl element. The value of the PublicId is typically a URL.

#### NotationDecl

The NotationDecl element represents a notation declaration in an XML message. It is a name element whose name corresponds to the name given with the notation declaration. It must have a SystemId as a child, and it can optionally have a child element of type PublicId. This represents the NOTATION construct.

## **Entities**

Entities in the DTD are represented by one of five named element types described below.

#### 1. ParameterEntityDecl

The ParameterEntityDecl represents a parameter entity definition in the internal subset of the DTD. It is a named element and has a single child element that is of type EntityDeclValue. For parameter entities the name of the entity does not

include the percent sign %. In XML a parameter entity declaration takes the + form: <!ENTITY % inline "#PCDATA | emphasis | link"> 2. ExternalParameterEntityDecl The ExternalParameterEntityDecl represents a parameter entity definition where the entity definition is contained externally to the current message. It is a named element and has a child of type SystemId. It can also have a child of type PublicId. The name of the entity does not include the percent sign %. In XML an external parameter entity declaration takes the form: <!ENTITY % bookDef SYSTEM "BOOKDEF.DTD"> This is represented by an ExternalParameterEntityDecl element of name bookDef with a single child of type SystemId with a string value of "BOOKDEF.DTD". 3. EntityDecl The EntityDecl element represents a general entity, which is not an unparsed entity, and is declared in the internal subset of the DTD. It is a named element and has a single child element which is of type EntityDeclValue. An entity declaration of the form: <!ENTITY bookTitle "User Guide"> has an EntityDecl element of name "bookTitle", and a child element of type EntityDeclValue with a string value of "User Guide". 4. ExternalEntityDecl The ExternalEntityDecl element represents a general entity, which is not an unparsed entity, where the entity definition is contained externally to the current message. It is a named element and has a child of type SystemId. It can also have a child of type PublicId. An external entity declaration of the form: <!ENTITY bookAppendix SYSTEM "appendix.txt"> has an EntityDecl element of name "bookAppendix" and a child element of type SystemId with a string value of "appendix.txt". 5. UnparsedEntityDecl An unparsed entity is an external entity whose external reference is not parsed by an XML processor. The UnparsedEntityDecl is named element. It has a child of type SystemId and optionally a child of type PublicId. The presence of NDATA after the SystemId in the entity declaration indicates that this entity is not parsed by the XML processor. After NDATA is the name of a corresponding notation declaration. In XML an unparsed entity declaration takes the form: <!ENTITY pic SYSTEM "scheme.gif" NDATA gif> NotationReference The NotationReference name element represents a reference to a notation + declaration from within an UnparsedEntityDecl element. It is always a child of an UnparsedEntityDecl element.

### Generic XML messages

EntityDeclValue: This value element represents the value of an EntityDecl, or a ParameterEntityDecl defined internally in the DOCTYPE construct. It is always a + child of an element of one of those types, and is a value element. For the following entity: <!ENTITY bookTitle "User Guide"> the EntityDeclValue element has the string value "User Guide". **ElementDef** The ElementDef name-value element represents the <!ELEMENT construct in a DTD. The name of the element that is defined corresponds to the name member of the syntax element. The value member corresponds to the element definition. AttributeList The AttributeList name element represents the <!ATTLIST construct in a DTD. The name of the AttributeList element corresponds to the name of the element for which the list of attributes is being defined. **AttributeDef** The AttributeDef name element describes the definition of an attribute within a <!ATTLIST construct. It is always a child of the AttributeList element. The name of the syntax element is the name of the attribute being defined. It can have three children: 1. AttributeDefValue For attributes of type CDATA (see AttributeDefType below) the AttributeDefValue gives the default value of the attribute. AttributeDefDefaultType + The AttributeDefDefaultType syntax element is a value element which represents the attribute default as defined under the attribute definition. The value can be one of the following strings: #REQUIRED #IMPLIED #FIXED 3. AttributeDefType The AttributeDefType syntax element is a name-value element whose name corresponds to the attribute type found in the attribute definition. Possible + values for the name are: CDATA ID IDREF IDREFS ENTITY ENTITIES NMTOKEN NMTOKENS NOTATION If there is an enumeration present for the attribute definition the entire enumeration string is held as a string in the value member of the name-value syntax element. The value string starts with an open bracket "{" and ends with a close bracket "}".

Each entry in the enumeration string will be separated by a 'l' character. For an enumerated type that is not a NOTATION, the name member of the syntax element is empty.

DocTypePI and ProcessingInstruction

The DocTypePI element represents a processing instruction found within the DTD.
The ProcessingInstruction element represents a processing instruction found in the XML message body.

Both of these elements are name-value elements. In both cases, the name of the element is used to store the processing instruction target name, and the value contains the character data of the processing instruction. The value of the element can be empty. The name cannot be the string "XML" or any uppercase or lowercase variation of "XML".

# **DocTypeWhiteSpace and WhiteSpace**

The DocTypeWhiteSpace element represents whitespace found inside the DTD that is not represented by any other element. The WhiteSpace element represents any white space characters found in the message body that is not represented by any other element. Both are value elements.

For example, white space within the body of the message is reported as element content using the pcdata element type, but white space characters found between the XML declaration and the beginning of the message body are represented by the WhiteSpace element.

The characters between 1.0"?>" and <BODY> are represented by the WhiteSpace element. White space characters found within a DocType between two definitions are represented by the DocTypeWhiteSpace element.

```
<!DOCTYPE Note SYSTEM "Note.DTD"[
<!ENTITY % bookDef SYSTEM "BOOKDEF.DTD"> <!ENTITY bookTitle "User Guide"> ]>
```

The characters between DTD"> and <!ENTITY are represented by the DocTypeWhiteSpace element.

### **DocTypeComment and Comment**

Comments in the XML message are represented by the Comment and DocTypeComment elements. The former is used within the message body, the latter within the DTD. Both element types are value elements where the value string contains the comment text.

# The XML message body

+

+

+

+

Every XML message must have a body element. The body element is a top level XML element which encapsulates the whole of the body. XML elements are represented in the syntax element tree with a type of "tag".

tag

The tag syntax element is the default name element supported by the XML parser and is the most common element. This element can have many children of many different types. XML attributes that are attached to an XML element are represented by a series of "attr" elements that are children of the tag element. Similarly, sections of PCDATA which are content of the XML element

# **Generic XML messages**

| + +                   | are represented by syntax elements of type "pcdata". "tag" elements can also have other tag elements as children.                                                                                                    |
|-----------------------|----------------------------------------------------------------------------------------------------|
| +                     | – attr                                                                                                    |
| +<br>+<br>+<br>+<br>+ | The attr element is the principal name-value element supported by the XML parser. It is used to represent attributes that are associated with elements in the XML message. The name and value of the syntax element correspond to the name and value of the attribute being represented. "attr" elements have no children and must always be children of a "tag" element. |
| +                     | - pcdata                                                                                                    |
| +<br>+<br>+<br>+      | Element content is represented by the pcdata value element. There can be more than one pcdata element child of a single tag element. In these cases they would be separated by any syntax elements that represent XML constructs allowed within element content, including "tags", "ProcessingInstruction", "Cdata", "EntityDecl".                                        |
| +                     | The following XML illustrates an extract of message body:                                                                                                    |
| +<br>+<br>+<br>+      | <person age="32" height="172cm"> <firstname>Cormac</firstname> <secondname>Keogh</secondname> </person>                                                                                                    |
| +                     | This is represented in the syntax element tree as:                                                                                                    |
| +                     | One "tag" element with a name of "PERSON". This tag has seven children.                                                                                                    |
| + +                   | <ol> <li>Two attr (name-value) with names "age" and "height" and string values<br/>"32" and "172cm" respectively.</li> </ol>                                                                                                    |
| + +                   | <ol><li>One pcdata (value) element with string value containing the white space<br/>character data found between 172"cm&gt; and <first.< li=""></first.<></li></ol>                                                                                                    |
| +                     | 3. One tag (name) with a name "FIRSTNAME". This tag has one child:                                                                                                    |
| +                     | <ul> <li>One pcdata (value) containing the string value "Cormac".</li> </ul>                                                                                                    |
| + +                   | <ol> <li>One pcdata (value) element with string value containing the white space<br/>character data found between TNAME&gt; and <second.< li=""> </second.<></li></ol>                                                                                                    |
| +                     | 5. One tag (name) with a name "SECONDNAME". This tag has 1 child:                                                                                                    |
| +                     | <ul><li>One pcdata (value) containing the string value "Keogh".</li></ul>                                                                                                    |
| +<br>+                | <ol><li>One pcdata (value) element with string value containing the white space<br/>character data found between DNAME&gt; and </li></ol>                                                                                                    |
| +<br>+                | ProcessingInstruction This is described in "DocTypePI and ProcessingInstruction" on page 29.                                                                                                    |
| + +                   | WhiteSpace This is described in "DocTypeWhiteSpace and WhiteSpace" on page 29.                                                                                                    |

# Comment + This is described in "DocTypeComment and Comment" on page 29. **AsisElementContent** Normally an XML processor must replace any occurrences of the characters ampersand ('&'), less than ('<'), greater than ('>'), double quote (""), and apostrophe ("") with an escape sequence that is used to represent them (&, <, &qt;, ", and '). The escape sequences are defined as entities. The AsisElementContent is a value element that is similar to the pcdata element but provides a means to suppress this behavior for the content of an element. Occurrences of any of the characters in the value of an AsisElementContent element are substituted by their appropriate entity reference. **CDataSection** CData sections in the XML message are represented by the CDataSection value element. The content of the CDataSection element is the value of the CDataSection element without the <![CDATA[ that marks the beginning, and without the ]]> that marks the end of the Cdata section. For example, the following Cdata section: <![CDATA[<greeting>Hello, world!</greeting>]]> is represented by a CDataSection element with a string value of: "<greeting>Hello, world!</greeting>" Unlike pcdata, occurrences of <, >, &, " and ' are not translated to their escape sequences when the Cdata section is written out to a serialized message. EntityReferenceStart and EntityReferenceEnd When an entity is encountered in the XML message it is reported in the syntax element tree in expanded form. In order to determine if a section of the tree has been derived from an expanded entity, a couple of marker elements are placed in the tree to denote the beginning and end of an entity's expansion.

# have been derived from the expansion of the entity in question.

# Working with messages in the MRM domain

+

of an entity expansion.

entity expansion.

This section describes how to work with messages that you define, or definitions you import, in the message repository using the facilities of the Control Center. It covers the following introductory topics:

The EntityReferenceStart element is a value element that marks the beginning

• The EntityReferenceEnd element is a value element which marks the end of an

The value of both elements corresponds to the name of the entity being expanded.

Any syntax elements found between these two place holders, and their children

- "An overview of the message definition process" on page 32
- "The message model" on page 33

### Message definition process

- "The data model layers" on page 39
- "Importing legacy formats" on page 41
- "Generating MRM message set Document Type Descriptors (DTDs)" on page 42
- "Authorization to work with Messages" on page 42
- "The Message Sets view" on page 43

It also describes the following tasks:

- "Creating messages" on page 46
- "Using the SmartGuide to create messages" on page 54
- "Adding message sets and message components to the workspace" on page 56
- "Importing message definitions" on page 57
- "Generating MRM message set definitions in XML DTDs" on page 58
- "Generating language bindings" on page 59
- "Generating documentation" on page 60
- "Editing message sets and components" on page 61
- "Changing the state of a message set" on page 65
- "Checking in and checking out message sets" on page 66

# An overview of the message definition process

The message definition process is managed by the Message Repository Manager (MRM) component of the Control Center.

When you create or modify message definitions using the Control Center, the MRM stores them in the message repository, a set of tables in a database created and maintained by the Configuration Manager.2

Each message definition is created within, and belongs to, a message set, which is simply an organizational grouping of related messages. A message set includes the definitions of one or more related messages, typically those used by a single application. You construct each message using a set of building blocks, known as message components, some of which are supplied with MQSeries Integrator (the simple types) and some of which you define using the Control Center (the compound types).

So, for example, for a banking application you could define simple elements, such as Account Number and Account Balance, then include those simple elements in a compound element, such as Customer Record. The Account Number, Account Balance, and Customer Record elements would all be reusable by other message definitions within the same message set. The components of a message are described in detail in "The components of a message definition" on page 33.

<sup>&</sup>lt;sup>2</sup> The configuration repository and message repository are implemented using an IBM DB2 Universal Database for Windows NT.

You must assign message sets to those brokers that need to understand them. When you deploy message-set assignments in the broker domain, the MRM constructs a message dictionary from each message set (one dictionary plus one CWF descriptor file for each set) and sends it to each broker that needs access to the message definitions.

# The message model

The MQSeries Integrator message model provides a platform- and language-independent way of defining logical messages that represent structured business information.

In this message model, a message definition comprises separate, reusable *message components*. The relationship between components is defined as being either a *member* relationship or a *reference* relationship.

# Reference relationship

A reference relationship is a defining relationship between two components. For example, an element component of type STRING has a reference relationship to an element length component that defines the length of the element.

Reference relationships are always mandatory.

# Member relationship

A member relationship is a parent-child relationship between two components. For example, a (parent) compound type has a member relationship with one or more (child) elements. Note that the member relationship is always expressed as an attribute of the parent, not of the child.

Member relationships are always optional.

### The components of a message definition

The components of a message definition are described in the remainder of this section. For each component, the reference and member relationships are identified.

**Message component:** The message component defines both the business meaning and the format of a single unit of information to be exchanged between applications.

- A message component has a reference relationship to a single type component (a compound type) that defines the content of the message. It can also have a reference relationship to an element qualifier.
- A message component has no member relationships.

Once a message component has been created, the reference of the type component cannot be changed.

**Element component:** The element component defines both the business meaning and the format of a single unit of information within a message.

 An element component has a reference relationship to a a single type component (a simple type or a compound type) that defines the content of the element.

#

An element component also has a reference relationship to an element length component, if the element is of simple type STRING.

 An element component can have a member relationship to one or more (child) element valid value components, which must have the same type as the element.

Once an element has been created, the identifiers of the type and element length components to which it refers cannot be changed.

**Type component:** The type component defines the format or content of a message or an element. A type can be a *simple* type or a *compound* type.

## Simple type

Is a basic data type supported by the run-time message parsers. The simple types are: STRING, INTEGER, FLOAT, BOOLEAN, and BINARY. The simple types are created automatically when you create a message set.

### Compound type

Is a structure made up of one or more element components.

- A type component has no reference relationships.
- A compound type component has member relationships to one or more (child) elements.

**Element length component:** The element length component defines a maximum length value that completes the definition of any element of the simple type STRING.

- · An element length component has no reference relationships.
- An element length component has no member relationships.

**Category component:** The category component groups messages within a message set, typically by business function. The extraction and generation functions of the MRM can produce their output by category.

- A category component has no reference relationships.
- A category component can have member relationships to one or more (child) messages.

**Element valid value component:** The element valid value component defines either a single value or a range of values that are valid for an element. One or more element valid value components can be associated with an element. One element valid value can define the default value of an element.

- An element valid value component has a reference relationship to a type component that defines the content of any elements to which the values apply.
- An element valid value component has no member relationships.

**Element qualifier component:** The element qualifier component provides additional information that qualifies the definition of an element component. For example, an element qualifier can specify that an element is mandatory.

 An element qualifier component has a reference relationship to the element component it qualifies.  An element qualifier component can have member relationships to one or more (child) element valid value components, which must have the same type as the referenced element and must apply to those element components with which the element qualifier component is associated (overriding those defined for the element component).

Figure 6 shows all possible components of a message definition and summarizes the relationships between them.

### Message set Optional A message groups of... is based on.. COMPOUND **CATEGORY MESSAGE TYPE** Made up of User Optionally data units defined have.. called.. **ELEMENT ELEMENT TYPE QUALIFIER** Qualify... Defined by ... If element is of type STRING, For which must have maximum... there may be zero or many... For which **ELEMENT** there may be Predefined **LENGTH** zero or many... **ELEMENT** Must have ... **SIMPLE VALID TYPE VALUE**

Figure 6. The components of a message

# Component identifiers and names

Each component of a message definition has an identifier and a name.

## Component identifier

Identifies a component uniquely within a message set. No two components in a message set can have the same identifier, and no two components of the same class (for example, two elements or two categories) can have identifiers that

differ only by case. For example, you cannot define an element with the identifier "ADDRESS" and an element with the identifier "address" in the same message set.

In the case of element components, the element identifier is used in application programs to access data values assigned to the element.

An identifier must begin within an alphabetic character. The remainder of the value, up to a maximum of 254 characters, can contain alphanumeric, underscore (\_), and period (.) characters. Other characters, including space characters, are not valid.

You cannot change the identifier of a component.

### Component name

Is a descriptive name for a component. It is typically the full name of a component (for example, "Street Name" or "Account Number Length"), in contrast to the component identifier, which is often an abbreviated name and subject to environmental conventions.

You can change the name of a component (using the Rename action).

# An example message definition

To illustrate the concepts introduced in this section, consider this example of a simple message:

### AddressesMessage

```
HomeAddress
Line (1 or more) (STRING 50)
Country (1 only) (STRING 50)
ZipCode (0 or 1) (STRING 20)
WorkAddress
Line (1 or more) (STRING 50)
Country (1 only) (STRING 50)
ZipCode (0 or 1) (STRING 20)
```

Some items to note about this message:

- The top-level elements HomeAddress and WorkAddress have the same substructure, which you can define by creating a compound type component called Address that contains the common elements Line, Country, and ZipCode. The compound type Address would be referenced by the top-level elements HomeAddress and WorkAddress.
- The elements Line, Country, and ZipCode all reference the simple type STRING, which is created by default when a message set is created. These elements must also reference an element length component.

If you create a message definition from the bottom up (that is, starting with the lowest-level components and working up to the top of the hierarchy), you are guaranteed to create a referenced component before you create the component that contains the reference.

The components of our example AddressesMessage would be created in the following order:

- 1. Simple type STRING (created by default when the message set is created)
- 2. Element length components, in any order:
  - a. Maximum Length 50

- b. Maximum Length 20
- 3. Element components, in any order:
  - a. Element Line, referencing simple type STRING and element length Maximum Length 50.
  - b. Element Country, referencing simple type STRING and element length Maximum Length 50.
  - c. Element Zip Code, referencing simple type STRING and element length Maximum Length 20.
- 4. Compound type component Address, with member relationships to the following child elements:
  - Element component Line
  - Element component Country
  - Element component Zip Code
- 5. Element components, in any order:
  - a. Element Home Address, referencing compound type Address
  - b. Element Work Address, referencing compound type Address
- 6. Compound type component HomeAndWork, with member relationships to the following child elements:
  - · Element Home Address
  - Element Work Address
- 7. Message component AddressesMessage, referencing compound type HomeAndWork.

Clearly, before you use the Control Center to define your messages, you need to have done the data analysis that will enable you to create complete and accurate definitions in an efficient manner.

For information about using the Control Center to define messages, see "Creating messages" on page 46.

#### Message sets

A message set contains the definitions of one or more messages, plus the definitions of the components that make up those messages. A typical message set contains the definitions of all messages required by a single application. The run-time message dictionary provided by the MRM to the run-time message parsers contains definitions for all messages in a single message set.

In common with the components of a message, message sets must have a name. They must also have a level number that identifies this version of the message set. Other properties of a message set, related to the data model layers, are described below.

# Message set properties

The properties of a message set are:

#### **Documentation**

Is a short description, or a long description, or both, of the message set.

#### C Language

Identifies names for header files generated from this message set using the **Message Sets** —> **Generate** command from the Control Center.

#### Main Header File Name

Is the name of the generated header file, which contains structure definitions of the messages in this message set.

#### **Orphan Header File Name**

Is the name of the generated header file that contains definitions of structures (types) that are not used by any message in this message set.

### **COBOL Language**

Identifies name of the main copy book generated from this message set by using the **Message Sets** —> **Generate** command from the Control Center.

#### **Run Time**

Identifies the parser for this message set.

#### **Custom Wire Format**

Identifies:

- · Custom Wire Format Identifier
- Byte Alignment Padding Character (the default for this message set)
- Boolean True Value
- Boolean False Value

Boolean True and False Values define the True and False values to be used by every element of type Boolean in this message set. Boolean True and False Values must be the same length, and can be between 1 and 4 bytes long. They must be defined in half-byte values. For example, if you want your Boolean values to be ASCII characters Y and N, you would enter 54 in the True field and 46 in the False field.

# Message set states

The state of a message set can vary, in line with typical development, testing, and production cycles.

The states of a message set are:

**Normal** The state of a message set while it is being developed.

**Locked**The state of a message set while it is checked out (locked) by a Control Center user. A message set must be in this state before

you can change any of its properties. A message set must also be

locked before you can freeze it.

Frozen The state of a message set should not be changed (typically on

entry to a test phase). Neither the message set itself nor its contents can be changed while it is in this state, nor can they be

checked out. A message set can be unfrozen.

An attempt to freeze a message set fails if any component of the message set is checked out or if any of the message definitions it

contains is incomplete.

A message set must move to the frozen state from the locked state, and both state changes must be requested by the same

user.

Finalized A message set and its components in this state cannot be

changed or checked out.

An attempt to finalize a message set fails if any component of the

message set is checked out or if any of the message definitions it contains is incomplete.

A message set can move to the finalized state from any other state. However, if it moves from the locked state to the finalized state, both state changes must be requested by the same user.

Once a message set is finalized, no further changes can be made to its contents. However, you can create a new message set based on the finalized message set, within which you can define new messages. You can also make limited changes to the existing messages in the new message set. For more information, see "Message set versioning."

# Message set versioning

A message set can be based on another message set, provided that the message set on which it is based has been finalized. You might want to use this facility to maintain separate versions of a message set, reflecting the evolution of a message set through maintenance and other fixes.

When a message set is based on another message set, it contains a copy of the complete contents of the base message set. Within the new message set, new messages can be defined, and limited modifications can be performed on existing messages. A separate run-time dictionary is produced for the new message set.

A message set can have the same name as another message set in the same message repository if:

- The new message set is based on the message set of the same name.
- The message set on which it is based has a higher level number than any other message set with the same name in the same repository.
- The level number of the new message set is higher than that of the message set on which it is based.

# The data model layers

So far, we have discussed the concepts underlying the MRM's message model. However, the message set contains additional "layers" of information that support related MRM functions. These are:

- The documentation layer
- The C language layer
- The COBOL language layer
- The run-time layer
- The Custom Wire Format layer

These layers of information are visible to you in the Properties pane of the **Message Sets** view, as described in "The Message Sets view" on page 43. They are described in more detail in the following sections.

# The documentation layer

When you define each message component and each message set, you have the opportunity to provide a short description or a long description, or both, of that component or message set. You are recommended to use these description fields to describe the business meaning of the object, and to record any business rules that govern their use.

The documentation extractors of the MRM include this information in generated documentation. For more information about generating documentation from the MRM, see "Generating documentation" on page 60.

# The C language layer

The MRM can generate C header files from the message definitions you create that can be used in messaging applications developed in C language. You specify values for properties of some message components to support this function.

For the category component, you specify:

### Category Header File Name

Provides the name of the header file into which structure definitions for all messages in this category are generated.

#### Include in Main Header

Specifies whether this header file is included from the main header file for the message set.

For the element component, you specify:

#### C Language Name

Provides the name used for this element as a field within C structure definitions. By default, the element identifier is used.

For the type component, you specify:

#### C Language Name

Provides the name for the C structure definition that is generated for the type. By default, the type identifier is used.

#### File Name

Provides a name for a header file to be generated containing a structure definition for the type. This value is optional, and is not usually specified: the structure definitions for type components appear only in the category header files.

### The COBOL language layer

The MRM can generate COBOL copy books from the message definitions you create that can be used in messaging applications developed in COBOL language. You specify values for properties of some message components to support this function.

For the category component, you specify:

#### Category Copy Book Name

Provides the name of the copy book file into which structure definitions for all messages in this category are generated.

For the message component, you specify:

### **COBOL Language Name**

Provides the name used for the COBOL structure definition that is generated for the message. By default, the message identifier is used.

#### Message Copy Book Name

Provides the name of the copy book file into which the structure definition for the message is generated.

For the element component, you specify:

#### **COBOL Language Name**

Provides the name used for this element as a field within COBOL structure definitions. By default, the element identifier is used.

For the type component, you specify:

### COBOL Language Name

Provides the name for the COBOL structure definition that is generated for the type. By default, the type identifier is used.

## Structure Copy Book Name

Provides a copy book file name into which the structure definition for the type is generated.

# The Custom Wire Format layer

The CWF layer defines additional information that is used to define the mapping between logical messages and legacy message formats defined by applications that use data structure features of languages such as C and COBOL to populate the message structure. This information is used to produce a wire format descriptor that can be used by a run-time message parser.

You specify some of the following properties for each element that is a child in a type. For example, if the logical type is string, the physical type packed decimal is not applicable. Similarly, if the logical type is decimal, and the physical type is extended decimal, and the signed field is set to True, then the sign orientation field is applicable. The properties that might be applicable are:

- Physical type
- Length (value or reference)
- Sign (and orientation)
- · Skip count
- · Byte alignment
- String justification
- · Padding character
- · Virtual decimal point
- Repeat count (value or reference)

# Importing legacy formats

The MRM provides C and COBOL language importers, which you can use to help you create a message set containing message definitions that originate from legacy applications. Such applications are typically those that use C or COBOL data structures to populate messages. The source code of those applications must be available to the import function of the MRM.

The import function parses the source code files, isolates the data structure definitions, and creates logical definitions that correspond to those data structures.

### Generating MRM DTDs • Authorization to work with Messages

It also sets the appropriate CWF properties to define the mapping between the logical definitions and the physical message format, as defined by the C or COBOL data structures.

A compound type is created for each data structure, and elements and element lengths are created for each field within the data structure. For more detailed information about the way in which C and COBOL data structures are interpreted by the MRM language importers, see Appendix B, "C and COBOL default mappings" on page 235.

A report is generated by the import function that describes all the definitions that have been created. It includes information about errors or conflicts within the definitions. You can elect to produce this report without committing any changes to the message set. You are recommended to do this and check the report before running the complete import process.

When the import process is complete, you need only to create a message component for each compound type that defines a complete message; all other components are created automatically. However, you are recommended to review your message definition, and edit it if necessary, to ensure that it meets your needs.

Instructions for running the import process are provided in "Importing message definitions" on page 57.

# Generating MRM message set Document Type Descriptors (DTDs)

A broker accesses a message set definition in a message dictionary (each message set is deployed in a separate dictionary). Client applications cannot access message dictionaries. They must use one of following two options for accessing the definitions used by the broker.

- You can generate an XML Document Type Descriptor (DTD) from the message set within the message repository. For information about this task, see "Generating MRM message set definitions in XML DTDs" on page 58.
- If you have created the MRM definitions by importing C or COBOL data structures, your applications can continue to use those data structures. For information about importing, see "Importing message definitions" on page 57.

# Authorization to work with Messages

To perform any of the tasks described in this chapter, you must:

- Have the correct Control Center user role, which can be one of:
  - Message flow and message set developer
  - All roles

For information about setting your user role, see "Setting user roles" on page 11.

Be a member of the MQSeries Integrator group mqbrdevt

+

+

# The Message Sets view

The **Message Sets** view is the Control Center interface to the MRM. To display the **Message Sets** view, click the **Message Sets** tab in the Control Center. Figure 7 shows an example of the **Message Sets** view.

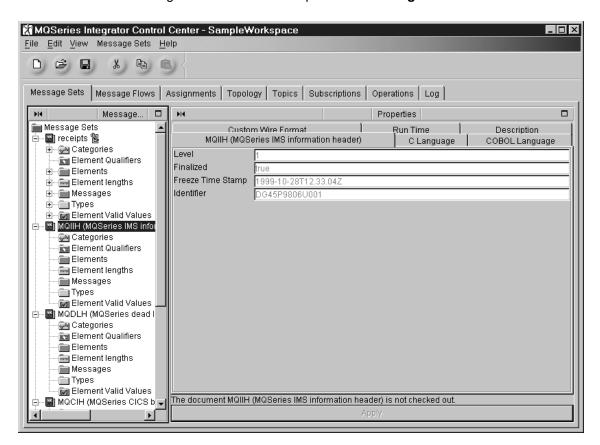

Figure 7. The Message Sets view. The left-hand pane, the Message Sets pane, shows a tree view of the message sets in your workspace. The right-hand pane, the Properties pane, displays the properties of the currently selected entry in the Message Sets pane.

When you click on the plus sign (+) to the left of a message set folder, the contents of the folder are displayed. Each message set folder contains an entry for each of the seven message components. As you create new components within the message set, they appear under the relevant component entry. For example, if you create an element, it appears under the Elements folder within the message set. New components have the **New** icon against them.

# Creating message sets

To create a new message set:

In the Message Sets pane, right click the Message Sets root and click Create
 Message Set.<sup>3</sup>

The Create a new Message Set dialog is displayed, as shown in Figure 8.

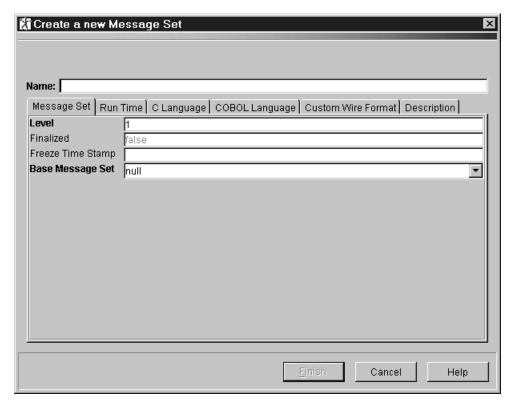

Figure 8. The Create a new Message Set dialog

- 2. Complete the fields on the initial panel:
  - In the Name field, type a name for this new message set. This must follow the naming rules described in "Naming Control Center resources" on page 15.
  - Specify a level number if appropriate. For information about setting the level of a message set, see "Message set versioning" on page 39.
  - This is a new message set, so the Finalized and Freeze Time Stamp fields can be ignored.
  - If the message set is to be based on another, finalized message set, select
    that message set from the Base Message Set drop-down list. This list
    shows message sets in your workspace, including those for the standard
    MQSeries headers, which are provided by MQSeries Integrator.
- 3. Click the Run Time tab.

<sup>3</sup> Alternatively, you can click the Message Sets menu in the taskbar and click Create -> Message Set.

- Select the message parser for messages belonging to this set from the drop-down list. For information about message parsers, see "Message set properties" on page 37.
- 4. If you want to generate C language header files from this message set, click the C Language tab and complete the Main Header File Name and Orphan Header File Name fields. If you leave these fields blank, file names are generated automatically based on the message set identifier. For information about these fields, see "Message set properties" on page 37.
- 5. If you want to generate a COBOL copy book from this message set, click the COBOL Language tab and specify a name for the copy book in the Main Copy Book Name field. If you leave this field blank, the file name is generated automatically based on the message set identifier. For information about this field, see "Message set properties" on page 37.
- If this message set is to contain legacy messages (for example, if message definitions are to be imported into this message set), you need to specify the CWF values.
  - Click the **Custom Wire Format** tab, and check that the Custom Wire Format Identifier is CWF. For more information about the CWF values, see "Message set properties" on page 37.
- 7. If you want to provide a description of this message set, click the **Description** tab. Any description text you provide here is included in documentation generated by the MRM, as described in "The documentation layer" on page 40. Type a short description, or a long description, or both.
- 8. Click Finish to complete the definition of this message set.

A locked entry appears under **Message Sets** root in the Message Sets pane. When the new message set entry is highlighted in the Message Sets pane, its properties appear in the Properties pane. Notice that an identifier for the new message set has been generated automatically by the MRM.

When you are ready to share a new message set with other Control Center users, you check it into the shared configuration. You can do this before the message set contains any message definitions, if you wish. For more information about checking in message sets, see "Checking in and checking out message sets" on page 66.

Now that you have defined a message set, you are ready to define the messages that will belong to it, as described in "Creating messages" on page 46.

# Creating messages

To illustrate how to construct a new message, the following example message of grocery-store receipt data is used in this section:

```
TransactionLog
  Store Details
     Store Name
                     (STRING, Length 20, Fixed Length, Left Justified,
                      Padding character Space)
     Branch No.
                     (INTEGER, Extended Decimal, Length 8,
                      Unsigned 30000000 - 39999999)
     Cashier No.
                     (INTEGER, Extended Decimal, Length 3,
                      Unsigned 000 - 500)
     Till No.
                     (INTEGER, Extended Decimal, Length 8,
                      Unsigned 700 - 799)
  Purchase
                     (Can have up to 15 purchases on one transaction
      Item Name
                     (STRING, Length 40, Fixed Length, Left Justified,
                      Padding character Space)
      Item Code
                     (STRING, Length 20, Fixed Length, Left Justified,
                      Padding character Space)
      Item Price
                     (FLOAT, Packed Decimal, Length=4, Signed, VDP=2)
      Item Quantity (INTEGER, Packed Decimal, Length=2, Signed)
  Totals
     Total Items
                     (INTEGER, Packed Decimal, Length=5, Signed)
     Multibuy
                     (STRING, Length 5, Fixed Length, Left Justified,
                      Padding character Space)
     Total Sales
                     (FLOAT, Packed Decimal, Length=6, Signed, VDP=2)
```

The message you will create is called Grocery Receipt, and it belongs to the message category Store Receipts within the message set called Receipts. It is assumed that the message set has already been created, and is checked out of the message repository (that is, it has the **Key** icon against it).

These instructions demonstrate how to create a message definition from the bottom up (that is, starting with the lowest-level elements and working towards the top of the message hierarchy). All of these tasks are performed in the context of a single message set.

To define this message:

- 1. Define element length components for all STRING elements.
  - a. In the Message Sets pane, right click the entry of the message set Receipts and select **Create** —> **Length**.

The Create a new Length dialog is displayed.

- b. In the Create a new Length dialog, type String Length 5 in the Name field; type StrLen5 in the Identifier field; and type 5 in the Maximum Length field.
- c. If you want to provide a description of this component, click the **Description** tab. Type a short description, or a long description, or both.
- d. Click **Finish** to complete the definition of this element length component.

An entry for this new element length component appears in the Element lengths folder in the message set Receipts.

Repeat this procedure for the String Length 20 and String Length 40 element length components.

- 2. Define element valid value components for the Branch Number, Cashier Number, and Till Number elements.
  - a. In the Message Sets pane, right click the entry of the message set and select **Create** —> **Element Valid Value**.

The Create a new Element Valid Value dialog is displayed.

- b. In the Create a new Element Valid Value dialog, type Cashier No. Limits in the Name field; type Cashier\_VV in the Identifier field; select type INTEGER from the Type drop-down list; type 000 in the Minimum Value field; and type 500 in the Maximum Value field.
- c. If you want to provide a description of this component, click the **Description** tab. Type a short description, or a long description, or both.
- d. Click **Finish** to complete the definition of this element valid value component.

An entry for this new element valid value component appears in the Element valid values folder in the Message Sets pane.

Repeat this procedure for Branch No. Limits, specifying the identifier Branch\_VV, minimum value 30000000, and maximum value 39999999. Repeat this procedure for Till No. Limits, specifying the identifier Till\_VV, minimum value 700, and maximum value 799.

- 3. Create all elements of simple type.
  - a. In the Message Sets pane, right click the entry of the message set and select **Create** —> **Element**.

The **Create a new Element** dialog is displayed, as shown in Figure 9 on page 48.

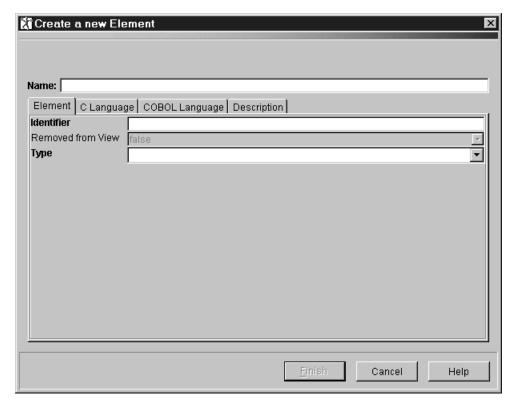

Figure 9. The Create a new Element dialog

- b. In the Create a new Element dialog, type Store Name in the Name field; type StoreName in the Identifier field; and select type STRING from the Type drop-down list.
- c. If you want to include this element in a C language structure generated from the message repository, click the **C Language** tab and enter a C name for this element in the C Language Name field.
- d. If you want to include this element in a COBOL language structure generated from the message repository, click the COBOL Language tab and enter a COBOL name for this element in the COBOL Language Name field.
- e. If you want to provide a description of this component, click the
   Description tab. Type a short description, or a long description, or both.
- f. Click **Finish** to complete the definition of this element component.
   An entry for this new element component appears in the Elements folder of the Receipts message set.

Repeat this process for the remaining elements of simple type:

- 4. Add a length reference to elements of type STRING.
  - a. In the Message Sets pane, right click the entry for the Store Name element in the Elements folder of the Receipts message set. Click Add —> Length.

The Add an existing Length dialog is displayed.

b. From the list of element length components in the **Add an existing Length** dialog, select String Length 20. Click **Finish**.

An entry for the String Length 20 component appears under the Store Name entry in the Elements folder.

Repeat this procedure for the elements Item Name (String Length 40), Item Code (String Length 20), and Multibuy (String Length 5).

- 5. Add a valid value reference to elements Branch Number, Cashier Number, and Till Number:
  - a. In the Message Sets pane, right click the entry for Branch Number in the Elements folder, and click **Add** —> **Element Valid Value**.

The Add an existing Element Valid Value dialog is displayed.

b. From the list of element valid value components in the **Add an existing Element Valid Value** dialog, select Branch No. Limits. Click **Finish**.

An entry for Branch\_VV appears beneath the Branch Number entry in the Elements folder.

Repeat this procedure for Cashier Number (Cashier No. Limits) and Till Number (Till No. Limits).

- 6. Create the compound types Store Details Type, Purchase Type, and Totals Type.
  - a. In the Message Sets pane, right click the entry of the message set and click **Create** —> **Compound Type**.

The Create a new Compound Type dialog is displayed.

- In the Name field enter Store Details Type, and in the Identifier field enter StoreDetsType.
- c. If you want to include this type in a C language structure generated from the message repository, click the **C Language** tab and enter a C name for

- this type in the C Language Name field. Type the file name in the File Name field.
- d. If you want to include this type in a COBOL language structure generated from the message repository, click the COBOL Language tab and enter a COBOL name for this type in the COBOL Language Name field. Type a copy book name in the Structure Copy Book Name field.
- e. If you want to provide a description of this component, click the **Description** tab. Type a short description, or a long description, or both.
- f. Click **Finish** to complete the definition of this compound type component. The new compound type appears in the Types folder of the Receipts message set.

Repeat this process for the compound types Purchase Type and Totals Type.

- 7. Create the elements Store Details, Purchase, and Totals.
  - a. In the Message Sets pane, right click the entry of the message set and select **Create** —> **Element**.
    - The **Create a new Element** dialog is displayed, as shown in Figure 9 on page 48.
  - b. In the Create a new Element dialog, type Store Details in the Name field; type StoreDets in the Identifier field; and select type Store Details Type from the Type drop-down list.
  - c. If you want to include this element in a C language structure generated from the message repository, click the C Language tab and enter a C name for this element in the C Language Name field.
  - d. If you want to include this element in a COBOL language structure generated from the message repository, click the COBOL Language tab and enter a COBOL name for this element in the COBOL Language Name field.
  - e. If you want to provide a description of this component, click the **Description** tab. Type a short description, or a long description, or both.
  - f. Click Finish to complete the definition of this element component.
    An entry for this new element component appears in the Elements folder of the Receipts message set.

Repeat this procedure for the elements Purchase and Totals.

- 8. Add child elements to elements Store Details, Purchase, and Totals.
  - a. Right click the element Store Details in the Messages Pane. Click Add —> Element.
    - The **Add an existing Element** dialog is displayed, showing all elements in your workspace.
  - b. Hold down the Ctrl key and select the elements Store Name, Branch Number, Cashier Number, and Till Number from this list. Click **Finish**.
    - The selected elements appear under the entry Store Details in the Elements folder.

Repeat this procedure to populate the Purchase and Totals elements.

The reordered elements appear in their new order under the entry for the parent element.

- 10. Add the CWF characteristics to the child elements in each compound type.
  - a. Type Purchase must be checked out.
  - b. In the Types folder, expand the Purchase entry and click the child Item Name to select it.
  - c. Click the **Custom Wire Format** tab in the Properties pane.

In the Length field enter 40, and in the Padding Character field type the word Space.

Click the **Apply** bar at the bottom of the Properties pane.

- d. In the Types folder, expand the Purchase entry and click the child Item Price to select it.
- e. Click the Custom Wire Format tab in the Properties pane.

In the Physical type field, select the type Packed decimal. In the Length field, type 4. In the Signed field, type Yes. In the VDP field, type 2.

Click the **Apply** bar at the bottom of the Properties pane.

Follow this procedure for the child elements of the compound types Store Details and Totals, and for the remaining child elements in compound type Purchase.

**Note:** The CWF characteristics do not belong to an element in isolation. They belong to an element in its context within a type.

Check in any compound types and child elements that are checked out.

- 11. Create the compound type Transaction Log Type.
  - a. In the Message Sets pane, right click the entry of the Receipts message set and click **Create** —> **Compound Type**.

The Create a new Compound Type dialog is displayed.

- b. In the **Name** field enter Transaction Log Type, and in the **Identifier** field, enter TransLogType.
- c. If you want to include this type in a C language structure generated from the message repository, click the **C Language** tab and enter a C name for this type in the C Language Name field. Type the file name in the File Name field.
- d. If you want to include this type in a COBOL language structure generated from the message repository, click the COBOL Language tab and enter a COBOL name for this type in the COBOL Language Name field. Type a copy book name in the Structure Copy Book Name field.
- e. If you want to provide a description of this component, click the **Description** tab. Type a short description, or a long description, or both.
- f. Click **Finish** to complete the definition of this compound type component.

#

12. Create the element Transaction Log.

a. In the Message Sets pane, right click the entry of the message set and select Create -> Element.

The **Create a new Element** dialog is displayed.

b. In the Name field type Transaction Log, in the Identifier field type TransLog, and select the type Transaction Log Type from the **Type** drop-down list. Click Finish.

The new element appears in the Elements folder in the Message Sets pane.

- Add elements to element Transaction Log.
  - a. Right click the element Transaction Log in the Messages Pane. Click Add -> Element.

The Add an existing Element dialog is displayed, showing all elements in your workspace.

b. Hold down the Ctrl key and select the elements Store Details, Purchase, and Totals from this list. Click Finish.

The selected elements appear under the entry Transaction Log in the Elements folder of the Receipts message set.

14. To change the order of the child elements in an element, right click the parent element entry in the Messages Pane, and click Reorder -> Element. Change the order of the displayed elements, and click Finish.

The reordered elements appear in their new order under the entry for the parent element.

- 15. Add repeat information to child element Purchase in the compound type Transaction Log.
  - a. Type Transaction Log must be checked out.
  - b. In the Types folder, expand the entry Transaction Log and click the child Purchase to select it.
  - c. Click the **Connection** tab in the Properties pane.

In the Repeat field, type Yes. Click the Apply bar at the bottom of the Properties pane.

d. Click the **Custom Wire Format** tab in the Properties pane.

In the Repeat Count field, type 15. Click the **Apply** bar at the bottom of the Properties pane.

e. Check in Transaction Log.

Note: The repeat information does not belong to an element in isolation. It belongs to an element in its context within a type.

- 16. Create the message component Grocery Receipt.
  - a. In the Message Sets pane, right click the entry of the message set and select Create -> Message.

The Create a new Message dialog is displayed.

#

#

#

#

#

#

b. In the Name field, enter Grocery Receipt. In the Identifier field, enter GroceryReceipt. From the Type field drop-down list, select the value Transaction Log Type. Click Finish.

The new message appears in the Messages folder of the Receipts message sets.

- 17. Create a message category.
  - a. In the Message Sets pane, right click the entry of the message set and select **Create** —> **Category** to define the message category.
    - The Create a new Category dialog is displayed.
  - b. In the **Name** field, enter Store Receipts. In the **Identifier** field, enter StoreReceipts. Click **OK**.

The new category appears in the Categories folder in the Message Sets pane.

- 18. Add the message Grocery Receipt to the category Store Receipts.
  - a. Right click the category element in the Message Pane. Click Add —> Message.

The **Add an existing Message** dialog is displayed, showing all messages in your workspace.

b. Select the message Grocery Receipt. Click Finish.

The selected message appears under the entry for category Store Receipts in the Receipts message set.

- 19. The Multibuy element is optional: it is included only when the customer earns a discount by purchasing a specified multiple of any item. To specify that the element is optional:
  - a. Highlight the Multibuy element in the Totals compound element of the Receipts message set so that its properties are displayed in the Properties pane.
  - b. Click the Connection tab in the Properties pane. Set the Mandatory field to No.
  - c. Click the **Apply** bar at the bottom of the Properties pane to apply the change.

Other types of message could be added to this category within this message set. For example, messages describing receipts from clothing stores or from book stores could be added to the category Store Receipts. The messages themselves could be constructed using many of the message components defined for the message Grocery Receipt.

When you are ready to share a new message set with other Control Center users, you check it into the shared configuration. For more information about checking in message sets, see "Checking in and checking out message sets" on page 66.

# Using the SmartGuide to create messages

The MQSeries Integrator Control Center includes a SmartGuide, which you can use to create messages or compound type components from the top down. This method is faster than the process described in "Creating messages" on page 46, not least because it assumes that all the building blocks of the message or compound type are available and do not have to be defined.

To create a compound type using the SmartGuide:

 In the Message Sets pane of the Message Sets view, right click the folder of the message set you want to add definitions to and click Create with SmartGuide —> Compound Type.

The **Create a new Compound Type** dialog is displayed, as shown in Figure 10.

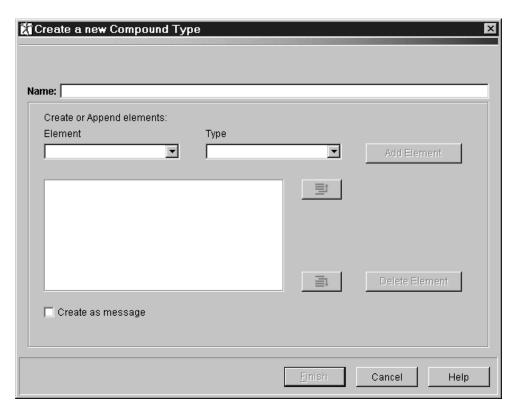

Figure 10. Create a new Compound Type using the SmartGuide

- 2. Complete the dialog:
  - a. In the **Name** field, enter the name for this new compound type.
  - b. From the Element drop-down list, select an element to add to the compound type. If you want to create a new element, type the name of the new element in the list box. From the Type drop-down list, select a type for the element. Click Add Element.
  - Repeat this selection process for additional elements that you want to add to this compound type. To delete any element you have selected, click **Delete Element**.
  - d. Select the Create as message check box if this entire compound type is to be a message.

# # #

# Using the SmartGuide to create messages

### e. Click Finish.

The new compound type is added to the Types folder of the message set.

Follow the same procedure to create a message using the SmartGuide. That is, you click Create with SmartGuide -> Message from the message set actions list, and complete the Create a new Message dialog. (The only difference between the two dialogs is that the Create as message check box is not included in the Create a new Message dialog.)

# Adding message sets and message components to the workspace

To add an existing message set to the workspace:

- 1. In the Message Sets pane, right click the **Message Sets** root.
- 2. Click Add to Workspace -> Message Set.

The **Add an existing Message Set** dialog is displayed, showing all message sets that you can add to your workspace (and that aren't already in the workspace).

- 3. Select message sets from this list as follows:
  - To select a single message set, click the message set name.
  - To select multiple message sets that appear sequentially in the list, click on the first message set you want, press and hold the Shift key, then click on the last message set you want. This action selects the two message sets you highlighted, plus any that appear between these two in the list.
  - To select multiple message sets that do not appear in a sequence in the list, hold down Ctrl and click each message set you want.
- 4. When you have selected the message sets you want, click **Finish**.

The selected message sets appear in the Message Sets pane. All of the components of the message set are now available in your workspace.

You can also add individual message components to your workspace. For example, to add an element to your workspace:

 Right click the Element folder of the message set to which you want to make the element available, and click Add to Workspace —> Element.

The **Add an existing Element** dialog is displayed, showing all elements that you can add.

- 2. Select one or more elements from the list:
  - To select a single element, click the element name.
  - To select multiple elements that appear sequentially in the list, click on the first element you want, press and hold the Shift key, then click on the last element you want. This action selects the two message sets you highlighted, plus any that appear between these two in the list.
  - To select multiple elements that do not appear in a sequence in the list, hold down Ctrl and click each element set you want.

The selected elements are added to the Elements folder of the appropriate message set in the Message Sets pane.

You can add categories, element qualifiers, element lengths, messages, types, and element valid values to your workspace in the same way.

**Note:** Avoid adding large numbers of elements to the workspace at one time. This can cause slow response times and out-of-memory problems.

# Importing message definitions

Legacy definitions can be imported into the message repository, as described in "Importing legacy formats" on page 41.

To import a message definition:

- 1. In the Message Sets pane of the Message Sets view, right click the message set into which you want to import the definition and click C COBOL Importer.
  - The MRM Legacy Message Definition Import Tool dialog is displayed.
- 2. In the MRM Legacy Message Definition Import Tool dialog, type the fully qualified name of the source file you are importing in the Import Source File field. In the File Type to Parse field, select C or COBOL from the drop-down list. If you want only to generate a report at this time, select the Report only check box. Click OK.

This process imports the specified structures and creates definitions in the message repository. To complete the process, you must create a message component for each of the compound types that define a complete message, as described in step 16 on page 52. You do not need to create any other message component.

# Generating MRM message set definitions in XML DTDs

If you have defined messages with an XML message format in the message repository, you can request a Document Type Descriptor (DTD) to be generated by the MRM.

To generate a DTD:

 In the Message Sets pane of the Message Sets view, right click the folder of the message set for which you want to generate the DTD. Click Generate —> DTD.

The **Generate DTD** dialog is displayed.

2. In the **Generate DTD** dialog, enter the name of the DTD file in the DTD Filename field. Click **Start**.

The DTD for this message set is generated as requested and written to the specified location.

# Generating language bindings

You can generate C or COBOL language bindings from message definitions you have created using the Control Center:

To generate C language bindings:

 In the Message Sets pane of the Message Sets view, right click the folder of the message set for which you want to generate language bindings. Click Generate —> Language Bindings —> C.

The C Language Extractor dialog is displayed.

2. In the C Language Extractor dialog, enter the fully qualified name of the directory of the generated file in the Generated File Location field. If you want to freeze the message set at this time, select the Freeze Message Set check box. The categories defined in this message set are listed in the Categories field. You can select a subset of these for inclusion in the language bindings. Alternatively, to include them all, select the Select All check box.

Note that you must select at least one category for successful generation of language bindings. If no category is listed in this dialog, you must create one.

3. Click Start.

The requested language bindings are generated and written to the specified location.

The process for generating COBOL bindings is identical.

## Generating documentation

You can generate the following documentation in HTML format from the message repository:

- A message book, which contains an entry for each message in a message set or specified categories, showing its hierarchical structure
- A glossary, which contains descriptions of all elements in a message set or specified categories, ordered alphabetically by name

To generate a message book:

- In the Message Sets pane of the Message Sets view, right click the folder of the message set or message category for which you want to generate documentation.
- Click Generate —> Message Book.

The Message Definition Book dialog is displayed.

3. In the Message Definition Book dialog, type the fully qualified name of the generated documentation file in the Generated File Location field. If you want to freeze the message set at this time, select the Freeze Message Set check box.

You can generate documentation based on categories or messages. The categories or messages (depending on which you select) defined in this message set are listed in the Categories or Messages field. You can select a subset of these for inclusion in the language bindings. Alternatively, to include them all, select the Select All check box.

Note that you must select at least one category or one message for successful generation of documentation. If there is no category listed, you must create one.

4. Click Start.

The Message Book is generated and written to the specified location.

To generate a glossary, click **Generate** —> **Glossary** from the action list of the message set. The **Glossary** dialog is displayed. This dialog is identical to the **Message Definition Book** dialog, except that only categories are available. Complete the dialog and click **Start**.

# Editing message sets and components

You can edit the properties of message sets and components. You can also edit the relationships between components (for example, you can remove an element from a compound element), and you can delete components or remove them from the workspace.

All properties you can edit are displayed in the Properties pane of the **Message Sets** view. For example, if you highlight an element in the Message Sets pane, its properties, including those you can edit, are displayed in the Properties pane. When you change the value of a property, you click the **Apply** bar at the bottom of the Properties pane to make the change take effect.

An individual message component can be removed from the workspace or deleted from the shared configuration. For example, to remove an element from the workspace, right click the element in the Messages Pane and click **Remove**. Note, however, that whether a component is checked out dictates whether you can edit its properties, remove it from the workspace, or delete it, as does the check-out status of any *related* component. Table 1 summarizes the available edit actions and shows for each action:

- · Which component needs to be checked out
- · What happens when you make the change

|         | Table 1 (Page 1 of 4). Editing relationships and properties: check-out requirements |                                                     |                                                                                                    |
|---------|-------------------------------------------------------------------------------------|-----------------------------------------------------|----------------------------------------------------------------------------------------------------|
|         | If you want to:                                                                     | You must check out:                                 | Then:                                                                                                    |
| + + + + | Edit the basic properties of a component                                            | The component you want to edit                      | You can edit the component and check it back in                                                                                                    |
|         | Edit the connection tab of a child element                                          | The compound type that is the parent of the element | You can edit the connection tab then check the parent back in.                                                                                                    |
| + + + + | Edit the CWF of a child element                                                     | The compound type that is the parent of the element | You can edit the CWF tab then check the parent back in.                                                                                                    |
| #####   | Edit the C language tab, COBOL language tab, or Description tab of a component      | The component you want to edit                      | You can edit all three tabs. The name is C-validated or COBOL validated by the Control Center; you cannot click <b>Apply</b> if they are invalid. If they are valid, you can check the component back in.                                             |
|         | Edit an element<br>qualifier<br>assignment                                          | The associated message                              | You can edit the message then check it back in.                                                                                                    |
|         | Delete an element<br>length from the<br>Element Lengths<br>folder                   | Nothing                                             | If nobody has the element length checked out, and if no string element depends on the element length, the element length is deleted from the shared repository. Otherwise, you get an error message and are not allowed to delete the element length. |
|         | Remove an element length from the Element Lengths folder.                           | Check-out status is not significant                 | The element length is removed from the workspace and there is no change in the shared repository. The element length can be added to the workspace again.                                                                                             |

|   | If you want to:                                                          | You must check out:                             | Then:                                                                                                    |
|---|--------------------------------------------------------------------------|-------------------------------------------------|----------------------------------------------------------------------------------------------------|
|   | Delete a compound<br>type from the<br>Types folder                       | Nothing                                         | If any user has an element or a message of this type checked out, or if any user has this type checked out. you get an error message and are not allowed to delete. Otherwise, the type is deleted and all elements of this type are also deleted throughout the message set.                                                                                       |
|   | Remove a compound type from the Types folder                             | Check-out status is not significant             | The type and its children are removed from the workspace under the Types folder. Nothing else is affected. The compound type can be added to the workspace again.                                                                                                    |
| _ | Remove a simple type from the Types folder                               | Nothing                                         | The type is removed from the workspace under the Types folder. Nothing else is affected. The simple type can be added to the workspace again.                                                                                                    |
|   | Remove a child simple element from a type in the Types folder            | The type from which you will remove the element | The child is deleted from the type. When you check the type in, it is updated in the shared repository, but the child element continues to exist. Other types that contain the element as a child are not affected.                                                                                                    |
|   | Delete a child<br>simple element<br>from a type in the<br>Types folder   | Nothing                                         | If nobody has the child simple element checked out and if nobody has any type or element qualifier that is a parent of the simple element checked out, the element is deleted from the shared repository and all the types that previously used it as a child are updated. Otherwise, an error message is issued and you are not allowed to perform the delete.     |
|   | Delete a child<br>compound element<br>from a type in the<br>Types folder | Nothing                                         | If nobody has the child compound element checked out and if nobody has any type or element qualifier that is a parent of the compound element checked out, the element is deleted from the shared repository and all the types that previously used it as a child are updated. Otherwise, an error message is issued and you are not allowed to perform the delete. |
|   | Remove a child compound element from a type in the Types folder          | The type from which you will remove the element | The child is deleted from the type and, on check in, the type is updated in the shared repository but the child element continues to exist. Other types that contain the element as a child are unaffected.                                                                                                    |
|   | Delete a simple element from the Elements folder                         | Nothing                                         | If nobody has the element checked out, and if nobody has any type or element qualifier that is a parent of the element checked out, the element is deleted from the shared repository and all the types that previously used it as a child are updated. Otherwise, an error message is issued and you are not allowed to perform the delete.                        |
|   | Remove a simple element from the Elements folder                         | Check-out status is not significant             | The element is removed from the workspace under the Elements folder. Nothing else is affected. The element can be added to the workspace again.                                                                                                    |
|   | Delete a top-level<br>compound element<br>in the Elements<br>folder      | Nothing                                         | If nobody has the element checked out, and if nobody has any type or element qualifier that is a parent of the element checked out, the element is deleted from the shared repository, and all the types that used the element as a child are updated. Otherwise, an error message is issued and you are not allowed to perform the delete.                         |

|   | If you want to:                                                                                   | You must check out:                                            | Then:                                                                                                    |
|---|---------------------------------------------------------------------------------------------------|----------------------------------------------------------------|----------------------------------------------------------------------------------------------------|
|   | Remove a top-level compound element in the Elements folder                                        | Check-out status is not significant.                           | The element and its children are removed from the workspace under the Elements folder. Nothing else is affected. The compound element can be added to the workspace again.                                                                                                    |
|   | In the Elements<br>folder, alter a<br>compound element<br>by deleting a child<br>simple element   | Nothing                                                        | If nobody has the child element checked out; and if nobody has any type or element qualifier that is a parent of the element checked out; and if nobody has the type of the compound element checked out; the element is deleted from the shared repository, and all the types that previously used the element as a child are updated. Otherwise, an error message is issued and you are not allowed to perform the delete.            |
|   | In the Elements<br>folder, alter a<br>compound element<br>by removing a child<br>simple element   | The type associated with the compound element                  | The child is deleted from the type, and when you check the type back in, it is updated in the shared repository but the child element continues to exist. Other types that contain the element as a child are not affected.                                                                                                    |
|   | In the Elements<br>folder, alter a<br>compound element<br>by deleting a child<br>compound element | Nothing                                                        | If nobody has the child element checked out; and if nobody has any type or element qualifier, of which the compound element is a child, checked out; and if nobody has the type of the parent compound element checked out; then the element is deleted from the shared repository and all the types that used the element as a child are updated. Otherwise, an error message is issued and you are not allowed to perform the delete. |
| - | In the Elements<br>folder, alter a<br>compound element<br>by removing a child<br>compound element | The type associated with the parent compound element           | The child compound element is removed from the workspace.  Nothing else is affected. The compound element can be added to the workspace again.                                                                                                    |
|   | Delete a message<br>in the Messages<br>folder                                                     | Nothing                                                        | If nobody has the message checked out, and if nobody has any category of which the message is a child checked out, the message is deleted from the shared repository, Otherwise, an error message is issued and you are not allowed to perform the delete.                                                                                                    |
|   | Remove a<br>message from the<br>Messages folder                                                   | Check-out status is not significant                            | The message and its children are removed from the workspace under the Messages folder. Nothing else is affected. The message can be added to the workspace again.                                                                                                    |
|   | Alter a message by<br>deleting a simple<br>child element in the<br>Messages folder                | Nothing                                                        | If nobody has the child element checked out, and if nobody has the type of the message checked out, and if nobody has any type, of which the element is a child, checked out, then the element is deleted from the shared repository and all the types that used the element as a child are updated. Otherwise, an error message is issued and you are not allowed to perform the delete.                                               |
|   | Alter a message by<br>removing a child<br>simple element in<br>the Messages<br>folder             | The type associated with the message that contains the element | The child is deleted from the type, and on check in the type is updated in the shared repository, but the child element continues to exist and other types that contain the element as a child are not affected.                                                                                                    |

## Editing message sets and components

|                  | Table 1 (Page 4 of 4). Editing relationships and properties: check-out requirements      |                                                                            |                                                                                                    |
|------------------|------------------------------------------------------------------------------------------|----------------------------------------------------------------------------|----------------------------------------------------------------------------------------------------|
|                  | If you want to:                                                                          | You must check out:                                                        | Then:                                                                                                    |
| # # # # # #      | Alter a message by<br>deleting a child<br>compound element<br>in the Messages<br>folder. | Nothing                                                                    | If nobody has the child element checked out; and if nobody has any type or element qualifier that is a parent of the child compound element checked out; and if nobody has the type of the message checked out; then the element is deleted from the shared repository and all the types that used the element as a child are updated. Otherwise, an error message is issued and you are not allowed to perform the delete. |
| #<br>#<br>#<br># | Alter a message by<br>removing a child<br>compound element<br>in the Messages<br>folder  | The type<br>associated with the<br>message that<br>contains the<br>element | The child compound element is removed from the workspace.  Nothing else is affected. The child compound element can be added to the workspace again.                                                                                                    |

# Changing the state of a message set

When a message state is created, its state is normal. During their development, message sets can be locked, frozen, unfrozen, and finalized, as described in "Message set states" on page 38.

To change the state of a message set:

- 1. In the Message Sets pane, right click the message set whose state you want to change.
- 2. Click the state you want. For example, to freeze a message set, click Freeze.

### Note the following:

- When you freeze a message set, the freeze timestamp is added to the properties of the message set.
- If you unfreeze a message set, the freeze timestamp in the properties of the message set is reset to blank.
- When you finalize a message set, the Finalized field in the properties of the message set is set to True and the freeze timestamp is set. Finalize cannot be reversed. For more information, see "Message set states" on page 38.
- You cannot freeze or finalize a message set if any of the elements it contains is checked out.

## # Checking in and checking out message sets

When you have created and populated a message set, you can assign it to a broker (as described in "Assigning message sets to brokers" on page 165). You do not need to have checked the message set into the shared configuration before assigning it. However, you must check it in before the assignment of message set to broker can be deployed in the broker domain.

To check in a message set, in the Message Sets pane right click the folder of the message set you want to check in, and click **Check In**.

The message set is checked into the shared configuration. It still appears in your workspace, but the **Key** icon against its folder has disappeared. Note that checking in a message set does not check in any checked out objects in the message set.

Once you have checked in a message set, it is available to other users from the shared configuration. If you want to make further changes to the message set, you must first check it out of the shared configuration:

1. In the Message Sets pane, right click the folder of the message set you want to edit.

#### 2. Click Check Out.

The message set is checked out of the shared configuration. Its entry in the Messages Pane has a **Key** icon against it to remind you that the definition is checked out.

# Chapter 4. Defining message flows

This chapter describes the tasks you need to perform to create message flows. These are:

- "Creating a message flow" on page 69
- "Creating a message flow category" on page 73
- "Adding a message flow to your workspace" on page 74
- "Including one message flow in another" on page 76
- "Promoting message flow node properties" on page 77
- "Checking in message flows" on page 81

Appendix A, "A example scenario" on page 211 provides an example that shows how to construct a message flow.

# Authorization to work with message flows

To perform any of the tasks described in this chapter, you must:

- Have the correct Control Center user role, which can be one of:
  - Message flow and message set developer
  - All roles

For information about setting your user role, see "Setting user roles" on page 11.

Be a member of the MQSeries Integrator group mqbrdevt

# The Message Flows view

#

To display the **Message Flows** view, click the **Message Flows** tab in the Control Center. Figure 11 on page 68 shows an example of the **Message Flows** view.

© Copyright IBM Corp. 2000

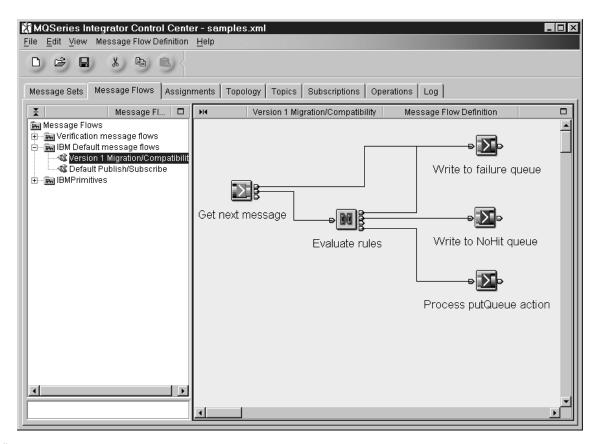

- Figure 11. The Message Flows view. The left-hand pane, the Message Flow Types pane, shows a tree view of the
- # message flows in your workspace. The right-hand pane, the Message Flow Definition pane, contains an arrangement
- # of graphical symbols that represent the message flow nodes in a selected message flow.

# Controlling the appearance of the Message Flow Definition pane

As you add message flow types to a message flow, graphical symbols representing nodes are added to the Message Flow Definition pane. You can control the appearance and arrangement of these symbols by right-clicking in the Message Flow Definition pane and selecting from the following actions:

| Layout graph | Arranges the nodes in the Message Flow Definition         |
|--------------|-----------------------------------------------------------|
|              | pane from left to right, right to left, top to bottom, or |

bottom to top.

**Zoom** Alters the size of all node symbols in the Message Flow

Definition pane.

Manhattan style Shows connections between nodes as lines at right

angles (as shown in Figure 11).

Snap to grid Aligns the symbols in the Message Flow Definition pane

on an invisible grid.

## Creating a message flow

 In the Message Flow Types pane of the Message Flows view, right click the Message Flows root, and click Create —> Message Flow.

The Create a new Message Flow dialog is displayed.

 In the Name field, type the name of your new message flow. This must follow the naming rules described in "Naming Control Center resources" on page 15. Click Finish.

Confirmation that the message flow has been created appears in two places in the **Message Flows** view:

- The name of the new message flow appears in the title bar of the Message Flow Definition pane.
- An entry for the new message flow appears in the Message Flow Types pane with a **New** icon against it.

You are now ready to assemble the message flow from the available message flow nodes.

3. In the Message Flow Types pane, drag each of the message flow nodes you want to use into the Message Flow Definition pane. (Note that this step fails if you have not defined a message flow into which you can drag the message flow nodes.)

A graphical symbol representing each of the nodes you select is shown in the Message Flow Definition pane. Each has the number "1" appended to its name. For example, if you construct a simple message flow using the MQInput, DataUpdate, and MQOutput message nodes, each appears in the Message Flow Definition pane as shown in Figure 12 on page 70.

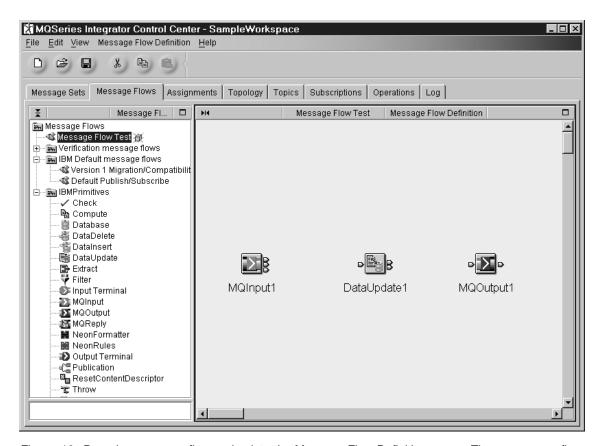

Figure 12. Dragging message flow nodes into the Message Flow Definition pane. These message flow nodes are instances of the IBM Primitives MQInput, DataUpdate, and MQOutput. The "1" appended to their names ensures unique naming. If you use more than one instance of any of these nodes within a single message flow, the number appended is incremented accordingly (the second instance has "2", the third has "3", and so on).

- 4. If you want these nodes to have different names from those assigned automatically, you can rename them by following this procedure:
  - a. In the Message Flow Definition pane, right click on one of the message flow node symbols, and click **Rename**.

The Rename MessageProcessingNode dialog is displayed.

b. In the New Name field, type the new name of this instance of the message node. Click **Finish**.

The new name of the message flow node appears beneath its symbol in the Message Flow Definition pane. Repeat this process for other message nodes you want to rename.

Now you are ready to connect the message nodes in your message flow in a way that will provide the processing logic you require. For the remainder of this section, let's assume that you are connecting the MQInput message flow node to the DataUpdate message flow node.

5. To connect the out terminal of MQInput to the in terminal of DataUpdate, right click the MQInput symbol in the Message Flow Definition pane, and click **Connect** —> **Out**. (All terminals available to this node appear in this list.) The cursor becomes a cross-hair attached by a red line to the out terminal.

 Move the cross-hair to the in terminal shown on the symbol of the DataUpdate node, and click. A line now connects the out terminal of MQInput to the in terminal of DataUpdate.<sup>4</sup>

Follow this process for all terminals within the message flow between which you want to establish connections.

Figure 13 shows a simple message flow with connections between message flow nodes.

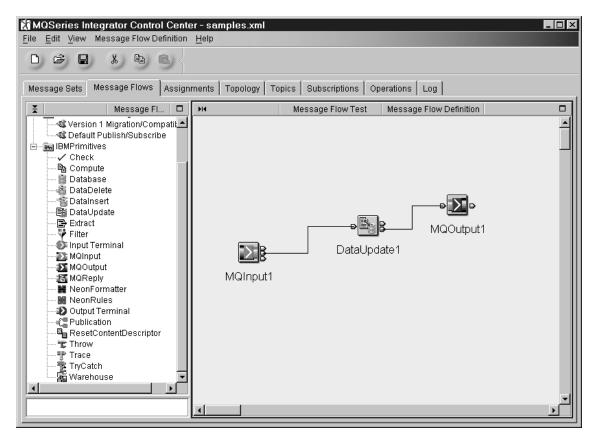

Figure 13. A message flow showing connections between terminals. In this example, the out terminal of MQInput has been connected to the in terminal of DataUpdate, and the out terminal of DataUpdate has been connected to the in terminal of MQOutput.

- 7. You must configure the nodes in your message flow to match your processing requirements. Configuration instructions for each IBM Primitive node are provided in order of message-node name, beginning with "Check node" on page 84. Note that, once you have assembled the message nodes you want to use in the Message Flow Definition pane, the order in which you rename, connect, and configure them is unimportant.
- 8. If you are ready to make this message flow generally available within the broker domain, check it into the shared configuration as described in "Checking in message flows" on page 81.

<sup>&</sup>lt;sup>4</sup> An alternative way of connecting terminals is to move the cursor slowly over the terminal icons of the node until the label of the terminal you want to connect is displayed, then click. This action also converts the cursor to a cross-hair attached by a red line to the node, which you can move to the appropriate terminal of the next node. This method requires a certain dexterity.

### Creating a message flow

Please note the following information regarding those message flows that access external databases:

- 1. When a database is accessed from a message flow, data is converted from the local code page of the broker process to unicode (as used internally by the broker), and vice versa. SQL statements are converted from unicode to the local code page of the process prior to execution. The data in a result set produced by an SQL SELECT is converted into unicode from the code page of the process. If the database being accessed is configured with a different code page from that of the broker process, a data conversion is performed by the ODBC driver or the database, based on the conversions supported by that database.
- 2. Fully globally coordinated message flows that involve a DB2 resource manager are supported on DB2 Universal Database V6.1 only.
- 3. The message flow thread connects to the specified data source, unless it is already connected. Once a thread has acquired a connection to an ODBC data source, the connection is not relinquished.

You are recommended to determine the number of database connections required by a broker for capacity and resource planning purposes. The default action taken by DB2 is to limit the number of concurrent connections to a database to the value of the maxappls configuration parameter. The default for maxappls is 40. Check the appropriate documentation for connections to databases from other suppliers.

The connection requirements for a single message flow are:

- One required per message flow thread that contains a publication node.
- One required per database access node to separate ODBC data source names per message flow thread (that is, if the same DSN is used by a different node, the same connection is used).

Note: These database connections are in addition to the run-time connections required by the broker (to the DB2 or SQL Server database that is defined to hold its internal information). For details of these connections, refer to the MQSeries SupportPac MHI1 (see "MQSeries information available on the Internet" on page xii for access to this and other MQSeries SupportPacs).

+

+

+

#

#

# Creating a message flow category

When you have a large number of message flows in your workspace, the Message Flows tree in the Message Flow Types pane can become difficult to navigate. To introduce some structure into the list, you can define message flow categories, under which you can organize related message flows. (The IBM Primitives, for example, belong to the IBMPrimitives message flow category.)

To create a message flow category:

1. In the Message Flow Types pane, right click the root of the Message Flows tree, and click **Create** —> **Message Flow Category**.

The Create a new Message Flow Category dialog is displayed.

2. In the Name field, type the name of your message flow category. Click Finish.

An entry for the new message flow category appears in the Message Flow Types pane.

You can create new message flows within this new message flow category, as follows:

- 1. Right click on the message flow category folder in the Message Flow Types pane, and click **Create** —> **Message Flow**.
- 2. Follow the instructions for creating a message flow from step 2 on page 69.

You can also add existing message flows to a message flow category, as described in "Adding a message flow to your workspace" on page 74.

## Adding a message flow to your workspace

If you want to incorporate message flows created by other Control Center users in your own message flows, you need to begin by adding them to your workspace. When you add definitions to your workspace, a reference to the definitions is created in your workspace.

To add a message flow to your workspace:

 Right click the Message Flows root in the Message Flow Types pane, and click Add to Workspace —> Message Flow.

The **Add an existing Message Flow** dialog is displayed, as shown in Figure 14.

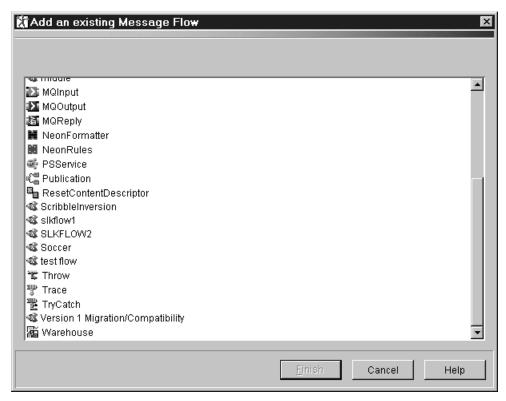

Figure 14. Add an existing Message Flow dialog. The dialog displays all message flows that have been checked into the shared configuration in this broker domain.

- To select a single entry from this list, click the message flow name.
- To select multiple entries that appear sequentially in the list, click on the
  first message flow you want, press and hold the Shift key, then click on the
  last one you want. This action selects the two message flows you
  highlighted, plus any that appear between the two in the list.
- To select multiple message flows that do not appear in a sequence in the list, hold down Ctrl and click each entry you want.
- 2. When you have selected the message flows you want, click **Finish**.

The items you selected are added to the Message Flow Types pane, from where you can include them in new message flows.

### Adding a message flow to your workspace

If you perform this task by right clicking on a message flow category in the Message Flow Types pane and clicking Add -> Message Flow, the items you select are added to the folder of the message flow category in the Message Flow Types pane.

# Including one message flow in another

You can create a message flow that includes a mixture of message flow nodes and existing message flows. You might want to do this, for example, if you have created a standard message flow to process errors or to perform a particular calculation: rather than define this processing in every message flow that needs it, you can define the message flow once and include it in other message flows as necessary.

**Note:** Any message flow that you intend to reuse in this way would not normally use the standard MQInput and MQOutput nodes to start and end the flow. Instead, it uses the Input Terminal and Output Terminal nodes that are included in the IBMPrimitives message category.

- To include an existing, reusable message flow in a new message flow, you
  must begin by adding that message flow to your workspace, if it isn't already
  there, as described in "Adding a message flow to your workspace" on page 74.
- 2. Create the new message flow, following steps 1 and 2 on page 69.
- 3. In the Message Flow Types pane, drag the message flows that will make up your new flow into the Message Flow Definition pane.

Nested message flows have terminal icons that represent the Input Terminal and Output Terminal nodes they contain. For example, if the nested message flow has one Input Terminal node and two Output Terminal nodes, the message flow icon will have one input terminal and two output terminals, which you connect to other nodes in the higher-level flow in the usual way.

# Promoting message flow node properties

A message flow contains one or more message flow nodes, each of which is an instance of a message flow type (either an IBM Primitive or one you have defined). You can promote the properties of these message flow nodes to apply to the message flow to which they belong. If you do this, any user of the message flow can set values for the properties of the nodes in the message flow, without being aware of the message flow's internal structure.

To promote message flow node properties to a new message flow:

 If the message flow is not checked out of the shared configuration, right click the entry for the message flow in the Message Flow Types pane, and click Check Out.

The message flow contents are now displayed in the Message Flow Definition pane.

2. Right click the symbol of the message flow node whose properties you want to promote, and click **Promote Attribute**.

The Promote Attribute dialog is displayed.

- 3. In the **Promote Attribute** dialog, the names of the properties of the message flow node are displayed in the left-hand pane. The names of the properties of the message flow itself, of which the message flow node is a part, are displayed in the right-hand pane. These are properties that have already been promoted up to the message flow. The original name of the property, and the name of the message flow node from which it came, are shown beneath the property entry.
- 4. To promote a property from the message flow node to the message flow, drag its entry from the left-hand pane of the **Promote Attribute** dialog to the right-hand pane and drop it in an empty part of the pane. It then appears at the top of the pane.

Figure 15 on page 78 shows an example of the **Promote Attribute** dialog.

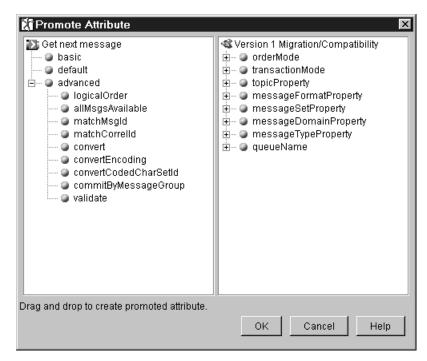

Figure 15. The Promote Attribute dialog. Some of the properties of the message flow node have been dragged across to the message flow and thus promoted.

5. When you have selected the properties you want to promote to the message flow, click **OK**.

The message flow node properties have been promoted to the message flow. To confirm this, in the Message Flow Types pane, right click the entry for this message flow and click **Properties**.

The **Properties** dialog of the message flow is displayed, showing the message flow node properties you promoted. If you now set a value for one of these properties, that value appears as the default value for the property whenever the message flow is itself included in other message flows.

# Promoting properties through a hierarchy of message flows

The process of promoting message flow node properties can be repeated as you construct a hierarchy of message flows. You can promote properties from any level in the hierarchy to the next level above, and so on through the hierarchy. The value of a property is propagated from the highest point in the hierarchy at which it is set down to the original message flow node when the message flow is deployed to a broker. The value of that property on the original message flow node is overridden.

# Converging multiple properties

It is possible for a promoted property to provide a value for several message flow node properties at once. For example, if a message flow contains two Database nodes that each refer to the same physical database, you have to define the physical database only once on the message flow. To do this, you promote several message flow properties to a single promoted property. Drag the property entry from the left-hand pane to the right-hand pane, and drop it onto an existing

promoted property (instead of into the empty pane). You can now see the new property added under the existing promoted property.

**Note:** If the type of the property you are promoting does not match the type of the existing promoted property, when you drop the property onto the existing property, a new promoted property is created at the top of the pane.

# Renaming promoted properties

To rename a promoted property:

- In the Promote Attribute dialog, right click the promoted property, and click Rename.
- 2. In the **Rename** dialog, type the new name for the property. Click **OK**.

The new name of the property appears in the right-hand pane of the **Promote Attribute** dialog.

## Deleting a promoted property from a message flow

To delete a promoted property from a message flow, in the **Promote Attribute** dialog, right click the promoted attribute, and click **Delete**.

**Note:** Any higher level message flow that has used this message flow, and that has set a value for the deleted property, is not automatically updated to reflect the deletion. However, when you deploy that message flow in the broker domain, the deleted property is ignored.

# **Promoting mandatory properties**

If you promote a property that is mandatory (that is, the name appears in bold type in the properties dialog of the message flow node), the mandatory attribute of the property is not preserved. You are recommended always to provide a default value for the property via the properties dialog of the message flow node from which the property originated.

# **Example: promoting message flow node properties**

This example demonstrates how to promote message flow node properties.

- 1. Create a new message flow called Base.
- 2. Drag an MQInput node and an MQOutput node from the Message Flow Types pane into the Message Flow Definition pane.
- 3. In the Message Flow Definition pane, right click the symbol of the MQInput node, and click **Promote Attribute**.

The **Promote Attribute** dialog is displayed.

- 4. Drag the properties you want to promote from the left-hand pane into the right-hand pane. Click **OK**.
- 5. Repeat steps 3 through 4 for the MQOutput node.
- 6. Create a new message flow called Middle.
- 7. Click on the entry for the message flow Middle in the Message Flow Types pane, then drag the message flow Base into the Message Flow Definition pane.

A graphical symbol of the message flow labelled Base1 appears in the Message Flow Definition pane.

### Promoting message flow node properties

- 8. In the Message Flow Definition pane, right click the symbol of the Base1 message flow, and click **Properties**.
  - The attributes you promoted from the MQInput and MQOutput nodes appear as properties of the message flow Base1.
- 9. Click Cancel.
- In the Message Flow Definition pane, right click the symbol of the Base1 message flow again, and click **Promote Attribute**.
  - The properties that appear in the left-hand pane of the **Promote Attribute** dialog are those you promoted from the message flow nodes in the Base1 message flow. You can promote these properties to the message flow Middle, displayed in the right-hand pane. If you do this, note that Base1 is listed as the originating message flow.
- 11. Repeat this procedure to add further levels to the hierarchy of message flows and to promote properties throughout the hierarchy.

## Checking in message flows

When you have created a message flow, you can assign it to an execution group (as described in "Assigning message flows to execution groups" on page 162). You do not need to have checked the message flow into the shared configuration before assigning it. However, you must check it in before you can deploy it to one or more brokers in the message domain.

To check in a message flow, in the Message Flow Types pane, right click the folder of the message flow you want to check in, and click **Check In**.

The message flow is checked into the shared configuration. It still appears in your workspace (as evidenced by the inclusion of its folder in the Message Flow Types pane), but the **New** icon or the **Key** icon against its folder has disappeared.

Once you have checked in a message flow, it is available to other users from the shared configuration. If you want to make further changes to the message flow, you must first check it out of the shared configuration:

1. In the Message Flow Types pane, right click the folder of the message flow you want to edit.

### 2. Click Check Out.

The message flow is checked out of the shared configuration. Its entry in the Message Flow Types pane has a **Key** icon against it to remind you that the definition is checked out.

# Creating your own message nodes

For a full description of this task, including instructions for installing a node in the Control Center, see the MQSeries Integrator V2.0 Programming Guide.

# **The IBM Primitives**

Table 2 identifies the message flow nodes supplied with MQSeries Integrator V2.0, which are known as the IBM Primitives, and directs you to a detailed description of each.

Table 2. The IBM Primitives

| IBM Primitive               | Function                                                                                                    | See:      |
|-----------------------------|----------------------------------------------------------------------------------------------------|-----------|
| Check node                  | Compares the format of an incoming message with a predefined message specification.                                                                                                    | Page 84.  |
| Compute node                | Derives an output message from an input message and, optionally, from data taken from a external database. A computation can be applied to each element of the input message before the output message is constructed. | Page 86.  |
| Database node               | Combines database operations with message processing.                                                                                                    | Page 90.  |
| DataDelete node             | Deletes one or more rows from a database table.                                                                                                    | Page 93.  |
| DataInsert node             | Inserts one or more rows in a database table.                                                                                                    | Page 96.  |
| DataUpdate node             | Updates the contents of one or more rows in a database table.                                                                                                    | Page 99.  |
| Extract node                | Derives an output message from the fields in an input message.                                                                                                    | Page 102. |
| Filter node                 | Evaluates an input message against an SQL expression.                                                                                                    | Page 104. |
| MQInput node                | Reads MQSeries messages from a specified message queue.                                                                                                    | Page 107. |
| MQOutput node               | Writes MQSeries messages to a specified message queue.                                                                                                    | Page 112. |
| MQReply node                | Sends a response message to the originator of the message that caused this message flow to be invoked.                                                                                                    | Page 115. |
| NEONFormatter node          | Transforms an input message using the NEON Formatter engine.                                                                                                    | Page 117. |
| NEONRules node              | Passes an input message to the NEON Rules engine for evaluation.                                                                                                    | Page 119. |
| Publication node            | Publishes a message to subscribers.                                                                                                    | Page 121. |
| ResetContentDescriptor node | Reparses the bit stream of an input message.                                                                                                    | Page 123. |
| Throw node                  | Throws an exception within a message flow.                                                                                                    | Page 126. |
| Trace node                  | Generates a trace record.                                                                                                    | Page 128. |
| TryCatch node               | Catches any exceptions that are thrown by nodes further on in the message flow.                                                                                                    | Page 130. |
| Warehouse node              | Stores message data in a data repository.                                                                                                    | Page 132. |

### Check node

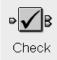

A Check node compares the format of a message arriving on its input terminal with a message-type specification that you supply when you configure the Check node. The message-type specification comprises any combination of the message domain, message set, and message type. The Check node checks only the message-type specification; it does not check the message body.

Table 3 describes the terminals of the check node.

| Table 3. Check node terminals |                                                                                                    |  |
|-------------------------------|----------------------------------------------------------------------------------------------------|--|
| Terminal Description          |                                                                                                    |  |
| in                            | The input terminal that accepts a message for processing by the node.                                                                                                    |  |
| match                         | The output terminal to which the message is routed if its properties match the message-type specification.                                                                                                    |  |
| failure                       | The output terminal to which the message is routed if its properties do not match the message-type specification. If the failure terminal is not connected to another message flow node, an exception is thrown. |  |

## Check node properties

These properties are displayed when you right click a Check node entry in the Message Flow Types pane, and click **Properties**. The values displayed are the default properties for this instance of the node. They cannot be edited when displayed from the Message Flow Types pane.

### **Domain**

Identifies the parser for the message. Values supported by MQSeries Integrator are MRM, XML, NEON, and BLOB.

### **Check Domain**

If this field contains a check mark  $(\lor)$ , the Domain value is to be considered part of the message-type specification.

#### Set

Identifies the message set containing the definition of the message.

### **Check Set**

If this field contains a check mark ( $\sqrt{}$ ), the Set value is to be considered part of the message-type specification.

### **Type**

Identifies the message definition within the message set.

### **Check Type**

If this field contains a check mark  $(\sqrt{})$ , the Type value is to be considered part of the message-type specification.

# Configuring the check node

For a description of the properties of the Check node and their possible values, see "Check node properties."

To configure a Check node:

 In the Message Flow Definition pane, right click the symbol of the Check node you want to configure and click **Properties**.

#

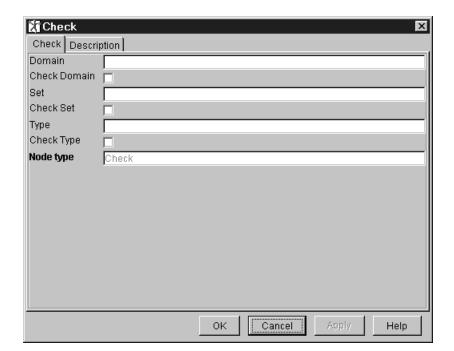

The Check dialog is displayed, as shown in Figure 16 on page 85.

Figure 16. The Check dialog

- 2. In the Check dialog, type values for those properties that you want to be considered part of the message-type specification. For each value you enter, select the relevant check box. For example, if you supply a Domain value, select the Check Domain check box.
- 3. If you want to provide a description of this instance of the Check node (which is recommended if you want other Control Center users to be able to make use of it), click the **Description** tab of the **Check** dialog. Type a short description, or a long description, or both.
- 4. Click **OK** to finish configuring this Check node.

## Compute node

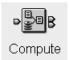

The Compute node constructs an output message. The elements of the output message can be defined using an SQL expression, and can be based on elements of both the input message and data from an external database. You can specify an SQL expression for deriving the value of each element of the output message from the input data. The expression can make use of arithmetic operators, text operators (for example, concatenation), logical operators, and other built-in functions.

The output message can inherit all headers associated with the input message, or a subset of them. Alternatively, one or more new headers can replace the input headers.

Table 4 describes the terminals of the compute node.

| Table 4. Compute node terminals |                                                                                                    |  |
|---------------------------------|----------------------------------------------------------------------------------------------------|--|
| Terminal                        | Description                                                                                                    |  |
| in                              | The input terminal that accepts a message for processing by the node.                                                                                                    |  |
| out                             | The output terminal that outputs the transformed message.                                                                                                    |  |
| failure                         | The output terminal to which the original message is routed if a failure is detected during the computation. For example, if an integer is divided by another integer that has a value of zero. |  |

# Compute node properties

These properties are displayed when you right click a Compute node entry in the Message Flow Types pane, and click **Properties**. The values displayed are the default properties for this instance of the node. They cannot be edited when displayed from the Message Flow Types pane.

#### **Data Source**

If data from an external database is to be used in constructing the transformed message. Data Source identifies the database.

#### **Transaction**

The Transaction value, which is always automatic for a Compute node, specifies that the decision to commit or roll back the Compute node action depends on the success or failure of the message flow to which it belongs.

### **Compute Expression**

The SQL expression generated when you configure a Compute node.

### **Compute Mode**

Identifies the components of the message with which you want to work in this Compute node. Any combination of Message (the default value), Exception List, and Destination List can be specified. The destination list structure represents the destinations to which the message will be sent. The exception list structure represents any exception conditions that have occurred during message processing.

For more information about the message, exception list, and destination list structures, see Appendix C, "SQL reference" on page 243.

+

#

# **Configuring the Compute node**

For a description of the properties of the Compute node and their possible values, see "Compute node properties" on page 86.

To configure a compute node:

1. In the Message Flow Definition pane, right click the symbol of the Compute node you want to configure and click **Properties**.

The **Compute** dialog is displayed, as shown in Figure 17.

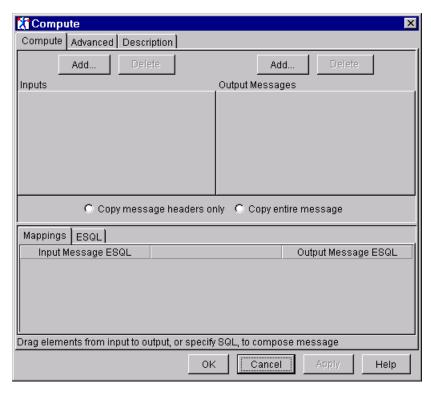

Figure 17. The Compute dialog

2. In the **Compute** dialog, click the left-hand **Add** button (or right-click on the left-hand pane and select **Add**) to define the Inputs.

The **Add** dialog is displayed.

- 3. In the Add dialog, either:
  - Click Message and select the names of a message set and message from the drop-down lists.

or

 Click Database table and type values in the Data Source and Table Name fields. These two values identify the database and database table from which data will be taken.

#### Click OK.

Depending on which you choose, the message or database tree structure appears in the Inputs pane of the **Compute** dialog. A tab is added to the Inputs pane for each input data source you specify. To delete any of these, click **Delete** when the relevant tab is to the fore.

#

- 4. For any database you have added to the Inputs pane, you must identify the columns you want to work with within the database table you identified. To do this:
  - a. Right click anywhere in the white space around the database tree structure in the Inputs pane, and click **Add column**.

The Enter database column dialog is displayed.

- b. Click in the Column field of the dialog, then enter the column identifier.
- c. Click OK.

The column is added to the database tree structure in the Inputs pane.

Repeat this process for each column you want to work with.

- 5. Repeat steps 3 and 4 for all input sources (messages or database tables) you require.
- 6. In the **Compute** dialog, click the right-hand **Add** button (or right-click on the right-hand pane and select **Add**) to define the Output Messages.

The **Add** dialog is displayed, with **Message** preselected.

Select the names of a message set and message from the drop-down lists. Click  $\mathbf{OK}$ .

7. To copy the entire message from the input message to the output message before you apply the computation, click **Copy entire message**.

If you want to manipulate header information only, click **Copy message** headers only.

8. Drag elements from the Inputs pane to the Output Messages pane to compose the output message.

As you do this, SQL statements are generated automatically in the Mappings section of the dialog.

Click on the **ESQL** tab if you want to edit the generated SQL directly. For information about valid SQL statements, see Appendix C, "SQL reference" on page 243.

Click on the **Advanced** tab to select a Compute Mode value from the drop-down list.

If you want the Compute node to act on the exception list structure or the destination list structure, you must remember to select the appropriate Compute Mode. If you fail to do this, only the Message structure (the default value) is used.

The following values are supported:

- Message
- Destination
- Destination and Message
- Exception
- Exception and Message
- · Exception and Destination
- All
- 10. If you want to provide a description of this instance of the Compute node (which is recommended if you want other Control Center users to be able to

make use of it), click the **Description** tab of the **Compute** dialog. Type a short description, or a long description, or both.

11. Click **OK** to finish configuring the Compute node.

### **Database** node

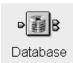

The Database node applies an SQL expression to an external database table. Data from the message input to this node can be used in the SQL expression.

Table 5 describes the terminals of the database node.

| Table 5. Database node terminals |                                                                                                    |  |
|----------------------------------|----------------------------------------------------------------------------------------------------|--|
| Terminal                         | Description                                                                                                    |  |
| in                               | The input terminal that accepts a message for processing by the node.                                                                                                    |  |
| out                              | The output terminal to which the original message is routed following the execution of the database statement.                                                                                                    |  |
| failure                          | The output terminal to which the original message is routed if a failure is detected during execution of the database statement. For example, if the connection to the database fails, or if the table specified is invalid. |  |

# **Database node properties**

These properties are displayed when you right click a Database node entry in the Message Flow Types pane, and click **Properties**. The values displayed are the default properties for this instance of the node. They cannot be edited when displayed from the Message Flow Types pane.

### **Data Source**

Identifies the external database to which the SQL expression is to be applied.

#### Statement

Is the SQL statement or expression, generated automatically from the values you specify when configuring the Database node, that performs the database operation.

#### **Transaction**

The Transaction value specifies whether the action performed by this node is to be viewed as part of a larger transaction, or managed independently of the work performed by other nodes in the message flow.

Valid values are:

#### **Automatic**

The decision to commit or roll back the Database node action depends on the success or failure of the message flow to which it belongs. This is the default value.

#### Commit

The action of the Database node is to be committed, irrespective of the success or failure of the message flow as a whole.

### Treat warnings as errors

Specifies whether warning messages generated during this node's processing are to be treated as errors, causing the message to be routed to the failure terminal.

+

# **Configuring the Database node**

For a description of the properties of the Database node and their possible values, see "Database node properties" on page 90.

To configure a Database node:

1. In the Message Flow Definition pane, right click the symbol of the Database node you want to configure and click **Properties**.

The **Database** dialog is displayed, as shown in Figure 18.

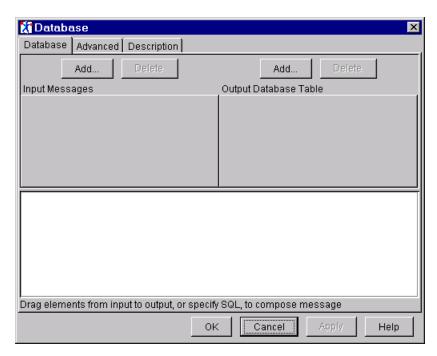

Figure 18. The Database dialog

2. In the Database dialog, click Add to define the Input Message.

The Add dialog is displayed.

 In the Add dialog, Message is preselected. Select the names of a message set and message from the drop-down lists to define the Input Messages value. Click OK.

The message tree structure appears in the Input Messages pane of the **Database** dialog, and a tab is added to the Input Messages pane showing the name of the message.

Repeat this step if you want to identify additional messages. To delete any of the messages you have added to the Input Messages pane, click **Delete** when the relevant tab is to the fore.

4. Click Add to define the Output Database Table.

The Add dialog is displayed.

5. In the **Add** dialog, **Database table** is preselected. Enter Data Source and Table Name values. Click **OK**.

The database tree structure appears in the Output Database Table pane of the dialog.

- 6. Now you must identify the columns you want to work with within the database table you identified. To do this:
  - a. Right click anywhere in the white space around the database tree structure in the Output Database Table pane, and click Add column.

The **Enter database column** dialog is displayed.

- b. Click in the Column field of the dialog, then enter the column identifier.
- c. Click OK.

The column is added to the database tree structure in the Output Database Table pane.

Repeat this process for each column you want to work with.

- 7. Drag elements from the Input Messages pane to the database columns in Output Database Table pane to compose the output data. As you do this, SQL statements are generated automatically.
  - You can edit the mappings that you generate by dragging input to output. To edit the ESQL, double-click on it and enter your modifications. To indicate that the field can be edited, its border changes to yellow.
- 8. From the **Transaction Mode** drop-down list, select automatic or commit.
- 9. If you want warnings to be treated as errors, click the **Advanced** tab of the Database dialog, and select the Treat warnings as errors check box.
- 10. If you want to provide a description of this instance of the Database node (which is recommended if you want other Control Center users to be able to make use of it), click the **Description** tab of the **Database** dialog. Type a short description, or a long description, or both.
- 11. Click **OK** to finish configuring this Database node.

### **DataDelete node**

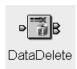

A DataDelete node deletes one or more rows from a table in a specified database. Data from the input message can be used as part of the expression that determines which rows are deleted.

Table 6 describes the terminals of the DataDelete node.

| Table 6. DataDelete node terminals |                                                                                                    |  |  |
|------------------------------------|----------------------------------------------------------------------------------------------------|--|--|
| Terminal                           | Description                                                                                                    |  |  |
| in                                 | The input terminal that accepts a message for processing by the node.                                                                                                    |  |  |
| out                                | The output terminal to which the original message is routed following the execution of the data delete statement. The message is identical to the input message.                                                                |  |  |
| failure                            | The output terminal to which the original message is routed if a failure is detected during execution of the data delete statement. For example, if the connection to the database fails, or if the table specified is invalid. |  |  |

## **DataDelete node properties**

These properties are displayed when you right click a DataDelete node entry in the Message Flow Types pane, and click **Properties**. The values displayed are the default properties for this instance of the node. They cannot be edited when displayed from the Message Flow Types pane.

### **Table**

Identifies the database table from which rows are to be deleted.

### **Transaction**

The Transaction value specifies whether the action performed by this node is to be viewed as part of a larger transaction, or managed independently of the work performed by other nodes in the message flow.

Valid values are:

#### **Automatic**

The decision to commit or roll back the DataDelete node action depends on the success or failure of the message flow to which it belongs. This is the default value.

#### Commit

The action of the DataDelete node is to be committed, irrespective of the success or failure of the message flow as a whole.

### **Statement**

The SQL statement or expression, generated automatically from the values you specify when configuring a DataDelete node, that performs the delete operation.

### **Data Source**

It is the name of the database containing the table from which rows will be deleted.

### Treat warnings as errors

Specifies whether warning messages generated during this node's processing are to be treated as errors, causing the message to be routed to the failure terminal.

# Configuring a DataDelete node

For a description of the properties of the DataDelete node and their possible values, see "DataDelete node properties" on page 93.

To configure a DataDelete node:

1. In the Message Flow Definition pane, right click the DataDelete node you want to configure and click **Properties**.

The **DataDelete** dialog is displayed, as shown in Figure 19.

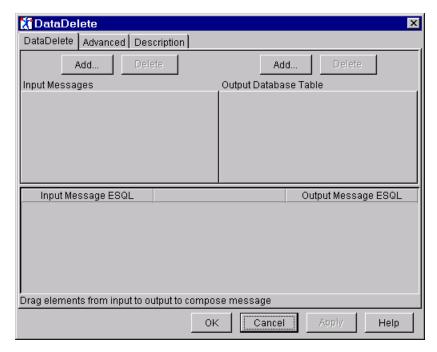

Figure 19. The DataDelete dialog

2. In the **DataDelete** dialog, click **Add** to define the Input Messages.

The **Add** dialog is displayed.

 In the Add dialog, Message is preselected. Select the names of a message set and message from the drop-down lists to define the Input Messages value. Click OK.

The message tree structure appears in the Input Messages pane of the **DataDelete** dialog.

Repeat this step for additional messages. A tab is added to the Input Messages pane for each message you add. To delete any message from the Input Messages pane, click **Delete** when the relevant tab is to the fore.

4. Click **Add** to define the Output Database Table.

The **Add** dialog is displayed.

5. In the **Add** dialog, **Database table** is preselected. Enter Data Source and Table Name values. Click **OK** 

The database tree structure is shown in the Output Database Table pane.

6. Now you must identify the columns you want to work with within the database table you identified. To do this:

a. Right click anywhere in the white space around the database tree structure in the Output Database Table pane, and click **Add column**.

The Enter database column dialog is displayed.

- b. Click in the Column field of the dialog, then enter the column identifier.
- c. Click OK.

The column is added to the database tree structure in the Output Database Table pane.

Repeat this process for each column you want to work with.

- 7. Drag elements from the Input Messages pane to the Output Database Table columns to compose the output. As you do this, SQL mappings are generated automatically.
  - You can edit the mappings that you generate by dragging input to output. To edit the ESQL, double-click on it and enter your modifications. To indicate that the field can be edited, its border changes to yellow.
- 8. From the **Transaction Mode** drop-down list, select automatic or commit.
- 9. If you want warnings to be treated as errors, click the **Advanced** tab of the **DataDelete** dialog, and select the **Treat warnings as errors** check box.
- 10. If you want to provide a description of this instance of the DataDelete node (which is recommended if you want other Control Center users to be able to make use of it), click the **Description** tab of the **DataDelete** dialog. Type a short description, or a long description, or both.
- 11. Click **OK** to finish configuring this DataDelete node.

# **DataInsert node**

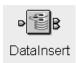

A DataInsert node inserts a new row into a database table. Data from the input message can be included in the database insert expression.

Table 7 describes the terminals of the DataInsert node.

| Table 7. DataInsert node terminals |                                                                                                    |
|------------------------------------|----------------------------------------------------------------------------------------------------|
| Terminal                           | Description                                                                                                    |
| in                                 | The input terminal that accepts a message for processing by the node.                                                                                                    |
| out                                | The output terminal to which the original message is routed following the execution of the data insert statement.                                                                                                    |
| failure                            | The output terminal to which the message is routed if a failure is detected during execution of the data insert statement. For example, if the connection to the database fails, or if the table specified is invalid. |

# **DataInsert node properties**

These properties are displayed when you right click a DataInsert node entry in the Message Flow Types pane, and click **Properties**. The values displayed are the default properties for this instance of the node. They cannot be edited when displayed from the Message Flow Types pane.

#### Table

Is the database table into which the new row is to be inserted.

#### **Transaction**

The Transaction value specifies whether the action performed by this node is to be viewed as part of a larger transaction, or managed independently of the work performed by other nodes in the message flow.

Valid values are:

#### **Automatic**

The decision to commit or roll back the DataInsert node action depends on the success or failure of the message flow to which it belongs. This is the default value.

#### Commit

The action of the DataInsert node is to be committed, irrespective of the success or failure of the message flow as a whole.

#### **Statement**

Is the SQL statement or expression, generated automatically from the values you specify when configuring the DataInsert node, that performs the insert operation.

#### **Data Source**

It is the name of the database containing the table into which rows are to be inserted.

### Treat warnings as errors

Specifies whether warning messages generated during this node's processing are to be treated as errors, causing the message to be routed to the failure terminal.

+

# Configuring a DataInsert node

For a description of the properties of the DataInsert node and their possible values, see "DataInsert node properties" on page 96.

To configure a DataInsert node:

1. In the Message Flow Definition pane, right click the symbol of the DataInsert node you want to configure and click **Properties**.

The **DataInsert** dialog is displayed, as shown in Figure 20.

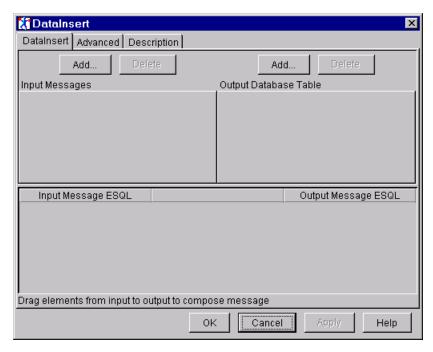

Figure 20. The DataInsert dialog

2. In the DataInsert dialog, click Add to define the Input Messages.

The Add dialog is displayed.

 In the Add dialog, Message is preselected. Select the names of a message set and message from the drop-down lists to define the Input Messages value. Click OK.

The message tree structure appears in the Input Messages pane of the **DataInsert** dialog. A tab showing the name of the message is added to the Input Messages pane.

Repeat this step for additional messages. To delete a message from the Input Messages pane, click **Delete** when the relevant tab is to the fore.

4. Click Add to define the Output Database Table.

The **Add** dialog is displayed.

5. In the **Add** dialog, **Database Table** is preselected. Enter Data Source and Table Name values. Click **OK**.

The database tree structure is added to the Output Database Table pane.

6. Now you must identify the columns you want to work with within the database table you identified. To do this:

a. Right click anywhere in the white space around the database tree structure in the Output Database Table pane, and click **Add column**.

The Enter database column dialog is displayed.

- b. Click in the Column field of the dialog, then enter the column identifier.
- c. Click OK.

The column is added to the database tree structure in the Output Database Table pane.

Repeat this process for each column you want to work with.

 Drag elements from the Input Messages pane to the Output Database Table pane to compose the output. As you do this, SQL mappings are generated automatically.

You can edit the mappings that you generate by dragging input to output. To edit the ESQL, double-click on it and enter your modifications. To indicate that the field can be edited, its border changes to yellow.

- 8. From the Transaction Mode drop-down list, select automatic or commit.
- 9. If you want warnings to be treated as errors, click the **Advanced** tab of the **DataInsert** dialog, and select the **Treat warnings as errors** check box.
- 10. If you want to provide a description of this instance of the DataInsert node (which is recommended if you want other Control Center users to be able to make use of it), click the **Description** tab of the **DataInsert** dialog. Type a short description, or a long description, or both.
- 11. Click **OK** to finish configuring this DataInsert node.

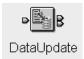

A DataUpdate node updates one or more rows of data in a specified database. Data from the input message can be used as part of the expression that determines which rows are updated.

Table 8 describes the terminals of the DataUpdate node.

| Table 8. DataUpdate node terminals |                                                                                                    |
|------------------------------------|----------------------------------------------------------------------------------------------------|
| Terminal                           | Description                                                                                                    |
| in                                 | The input terminal that accepts a message for processing by the node.                                                                                                    |
| out                                | The output terminal to which the original message is routed following the execution of the data update statement.                                                                                                    |
| failure                            | The output terminal to which the original message is routed if a failure is detected during execution of the data update statement. For example, if the connection to the database fails, or if the table specified is invalid. |

# DataUpdate node properties

These properties are displayed when you right click a DataUpdate node entry in the Message Flow Types pane, and click **Properties**. The values displayed are the default properties for this instance of the node. They cannot be edited when displayed from the Message Flow Types pane.

#### **Table**

Is the database table in which rows are to be updated.

### **Transaction**

The Transaction value specifies whether the action performed by this node is to be viewed as part of a larger transaction, or managed independently of the work performed by other nodes in the message flow.

Valid values are:

#### **Automatic**

The decision to commit or roll back the DataUpdate node action depends on the success or failure of the message flow to which it belongs. This is the default value.

### Commit

The action of the DataUpdate node is to be committed, irrespective of the success or failure of the message flow as a whole.

#### Statement

The SQL statement or expression, generated automatically from the values you specify when configuring the DataUpdate node, that performs the update operation.

### **Data Source**

The name of the database containing the table in which rows are to be updated.

#### Treat warnings as errors

Specifies whether warning messages generated during this node's processing are to be treated as errors, causing the message to be routed to the failure terminal.

+

# Configuring a DataUpdate node

For a description of the properties of the DataUpdate node and their possible values, see "DataUpdate node properties" on page 99.

To configure a DataUpdate node:

1. In the Message Flow Definition pane, right click the symbol of the DataUpdate node you want to configure and click **Properties**.

The DataUpdate dialog is displayed, as shown in Figure 21.

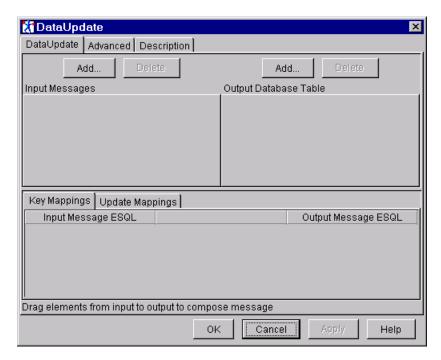

Figure 21. The DataUpdate dialog

2. In the DataUpdate dialog, click Add to define the Input Messages.

The Add dialog is displayed.

 In the Add dialog, Message is preselected. Select the names of a message set and message from the drop-down lists to define the Input Messages value. Click OK.

The message tree structure appears in the Input Messages pane of the **DataUpdate** dialog. A tab is added to the Input Messages pane showing the name of the message.

Repeat this step for additional messages. To delete a message from the Input Messages pane, click **Delete** when the relevant tab is to the fore.

4. Click Add to define the Output Database Table.

The **Add** dialog is displayed.

5. In the **Add** dialog, **Database table** is preselected. Enter Data Source and Table Name values. Click **OK**.

The database tree structure appears in the Output Database Table pane. A tab is added to the Output Database Table pane showing the name of the database table.

- 6. Now you must identify the columns you want to work with within the database table you identified. To do this:
  - a. Right click anywhere in the white space around the database tree structure in the Output Database Table pane, and click **Add column**.

The Enter database column dialog is displayed.

- b. Click in the Column field of the dialog, then enter the column identifier.
- c. Click OK.

The column is added to the database tree structure in the Output Database Table pane.

Repeat this process for each column you want to work with.

7. Drag elements from the Input Messages pane to the columns in the Output Database Table pane to generate the Key Mappings and the Update Mappings.

The Key Mappings specify the WHERE conditions in the generated SQL statement. The Update Mappings specify the changes to be made to the selected columns in the database table.

You can edit the mappings that you generate by dragging input to output. To edit the ESQL, double-click on it and enter your modifications. To indicate that the field can be edited, its border changes to yellow.

- 8. From the Transaction Mode drop-down list, select automatic or commit.
- 9. If you want warnings to be treated as errors, click the **Advanced** tab of the **DataUpdate** dialog, and select the **Treat warnings as errors** check box.
- 10. If you want to provide a description of this instance of the DataUpdate node (which is recommended if you want other Control Center users to be able to make use of it), click the **Description** tab of the **DataUpdate** dialog. Type a short description, or a long description, or both.
- 11. Click **OK** to finish configuring this DataUpdate node.

# **Extract node**

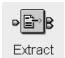

The extract node derives an output message from an input message. The output message comprises only those elements of the input message that you specify for inclusion when configuring the Extract node.

Table 9 describes the terminals of the Extract node.

| Table 9. Extract node terminals |                                                                                                    |
|---------------------------------|----------------------------------------------------------------------------------------------------|
| Terminal                        | Description                                                                                                    |
| in                              | The input terminal that accepts a message for processing by the node.                                                                                                    |
| out                             | The output terminal to which the transformed message is routed.                                                                                                    |
| failure                         | The output terminal to which the message is routed if an element specified for inclusion in the output message is not present in the input message. The message consists of only those elements that could be extracted from the input message. |

# **Extract node properties**

These properties are displayed when you right click an Extract node entry in the Message Flow Types pane, and click **Properties**. The values displayed are the default properties for this instance of the node. They cannot be edited when displayed from the Message Flow Types pane.

#### **Element List**

Is the list of elements to be extracted.

### **Compute Expression**

The expression to be evaluated. This is generated automatically when you configure an Extract node.

# Configuring an Extract node

For a description of the properties of the Extract node and their possible values, see "Extract node properties."

To configure an Extract node:

1. In the Message Flow Definition pane, right click the symbol of the Extract node you want to configure and click Properties.

The Extract dialog is displayed, as shown in Figure 22 on page 103.

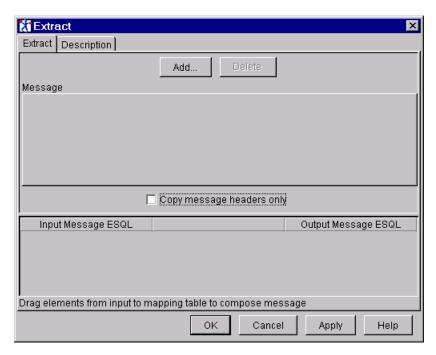

Figure 22. The Extract dialog

2. In the **Extract** dialog, click **Add** to define the input message.

The **Add** dialog is displayed, with **Message** preselected.

In the Add dialog, select a message set and message from the drop-down lists. Click OK.

The message tree structure appears in the Message pane. A tab showing the name of the message is added to the Message pane.

Repeat this step for additional messages. To delete a message from the Message pane, click **Delete** when the relevant tab is to the fore.

4. Drag elements from the Message pane down to the ESQL pane (the mapping table) to compose the output message.

For example, if you have a message consisting of the elements Name, Street, and Town, and you want to extract only the Town value, drag Town into the ESQL pane to create the output message.

- 5. If required, select Copy message headers only.
- 6. If you want to provide a description of this instance of the Extract node (which is recommended if you want other Control Center users to be able to make use of it), click the **Description** tab of the **Extract** dialog. Type a short description, or a long description, or both.
- 7. Click **OK** to finish configuring the Extract node.

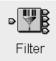

A Filter node routes a message according to message content using a filter expression specified in SQL. The filter expression can include elements of the input message or message properties. It can also use data held in an external database. The output terminal to which the message is routed depends on whether the expression is evaluated to true, false, or unknown.

Table 10 describes the terminals of the Filter node.

| Table 10. Filter node terminals |                                                                                                    |
|---------------------------------|----------------------------------------------------------------------------------------------------|
| Terminal                        | Description                                                                                                    |
| in                              | The input terminal that accepts a message for processing by the node.                                                                                                    |
| true                            | The output terminal to which the message is routed if the specified filter expression evaluates to true.                                                                                      |
| false                           | The output terminal to which the message is routed if the specified filter expression evaluates to false.                                                                                     |
| unknown                         | The output terminal to which the message is routed if the specified filter expression evaluates to unknown. For example, if the field in the message that is being referenced does not exist. |
| failure                         | The output terminal to which the message is routed if a failure is detected during the filter operation. For example, if an integer is divided by another integer that has a value of zero.   |

# Filter node properties

These properties are displayed when you right click a Filter node entry in the Message Flow Types pane, and click Properties. The values displayed are the default properties for this instance of the node. They cannot be edited when displayed from the Message Flow Types pane.

### **Data Source**

Is the name of the database.

#### **Transaction**

Specifies whether the action performed by this node is to be viewed as part of a larger transaction, or managed independently of the work performed by other nodes in the message flow.

Valid values are:

#### **Automatic**

The decision to commit or roll back the Filter node action depends on the success or failure of the message flow to which it belongs. This is the default value.

### Commit

The action of the Filter node is to be committed, irrespective of the success or failure of the message flow as a whole.

### Filter Expression

SQL WHERE expression, against which the input data is to be evaluated.

# Configuring a filter node

For a description of the properties of the Filter node and their possible values, see "Filter node properties" on page 104.

To configure a Filter node:

 In the Message Flow Definition pane, right click the symbol of the Filter node you want to configure and click **Properties**.

The Filter dialog is displayed, as shown in Figure 23.

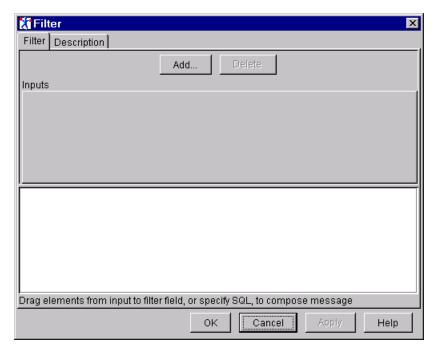

Figure 23. The Filter dialog

In the Filter dialog, click Add to define the input message.

The Add dialog is displayed.

- 2. In the Add dialog, either:
  - Click Message and select the names of a message set and message from the drop-down lists.

or

 Click **Database** and type the names of the database and database table from which data will be used.

#### Click OK.

Depending on which you choose, the message or database tree structure appears in the **Filter** dialog. A tab is added to the Inputs pane showing the name of the message or database table.

To delete a message or database table from the Inputs pane, click **Delete** when the relevant tab is to the fore.

3. For any database you have added to the Inputs pane, you must identify the columns you want to work with within the database table you identified. To do this:

a. Right click anywhere in the white space around the database tree structure in the Inputs pane, and click Add column.

The **Enter database column** dialog is displayed.

- b. Click in the Column field of the dialog, then enter the column identifier.
- c. Click OK.

The column is added to the database tree structure in the Inputs pane.

Repeat this process for each column you want to work with.

- 4. Drag elements from the Inputs pane to the filter field at the bottom of the dialog to generate the SQL mappings. You can also edit the SQL field directly. (For information about valid SQL, see Appendix C, "SQL reference" on page 243.)
- 5. If you want to provide a description of this instance of the Filter node (which is recommended if you want other Control Center users to be able to make use of it), click the **Description** tab of the **Filter** dialog. Type a short description, or a long description, or both.
- 6. Click **OK** to finish configuring this Filter node.

# **MQInput node**

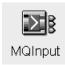

An MQInput node reads messages from an MQSeries message queue using the MQGET MQI call, and establishes the processing environment for the message. You must use the supplied MQInput node; it cannot be replaced with a user-written equivalent.

MQInput routes messages to the out terminal. If this fails, the message is retried. If the retry out expires (as defined by the BackoutThreshold attribute of the input queue), the message is routed to the failure terminal. If this is not connected, the message is written to the backout queue.

If the message is caught by this node after an exception has been thrown further on in the message flow, the message is routed to the catch terminal.

You have to ensure that you define a backout requeue queue or a dead letter queue (DLQ) to prevent the message looping continuously through the node.

Table 11 describes the terminals of the MQInput node.

| Table 11. MQInput node terminals |                                                                                                    |
|----------------------------------|----------------------------------------------------------------------------------------------------|
| Terminal                         | Description                                                                                                    |
| out                              | The output terminal to which the message is routed.                                                                                                    |
| failure                          | The output terminal to which the message is routed if the backout count of the message is greater than or equal to the backout count threshold on the queue. Only failures internal to the MQInput node are routed to its failure terminal. |
| catch                            | The output terminal to which the message is propagated if an exception is thrown downstream and then caught by this node.                                                                                                    |

# MQInput node properties

These properties are displayed when you right click an MQInput node entry in the Message Flow Types pane, and click **Properties**. The values displayed are the default properties for this instance of the node. They cannot be edited when displayed from the Message Flow Types pane.

### **Queue Name**

Is the name of the MQSeries queue from which the MQInput node reads messages. The queue manager associated with this queue is the broker's queue manager.

### Message Domain

Is the name of the message domain of the input message. If the message has an MQRFH2 header, this property is derived from the header.

### **Message Set**

Is the name of the message set of the input message. If the message has an MQRFH2 header, this property is derived from the header.

### Message Type

Is the name of the message type of the input message. If the message has an MQRFH2 header, this property is derived from the header.

#### **Message Format**

Is the name of the message format of the input message. If the message has an MQRFH2 header, this property is derived from the header.

### **Topic**

Is the topic identifier.

#### **Transaction Mode**

Defines whether this instance of a message flow is under transaction control. Valid values are:

#### automatic

The message flow is under transaction control only if the incoming message is marked persistent. This remains true for messages derived from this input message and output by an MQOutput node, unless the MQOutput node explicitly overrides the transaction status.

#### yes

The message flow is under transaction control. This remains true for messages derived from this input message and output by an MQOutput node, unless the MQOutput node explicitly overrides the transaction status.

The message flow is not under transaction control. This remains true for messages derived from this input message and output by an MQOutput node, unless the MQOutput node explicitly overrides the transaction status.

#### **Order Mode**

Determines the order in which segmented messages are processed. Valid values are Yes, No, and byUserld.

### **Logical Order**

Determines whether messages are received in logical order, as defined by MQSeries. Valid values are:

#### ves

Messages that are part of a message group are received in the correct order as assigned by the sending application. This is the default value.

#### no

Messages sent as part of a group are not received in a predetermined order. If a broker expects to receive messages in groups when Logical Order is set to no, either the order of the input messages must not be significant or the message flow must be designed to process them appropriately.

#### All Messages Available

Specifies whether all messages in a group need to be available before retrieval of a message is possible. By default, this value is not selected.

### Match Message Id

Specifies whether the MQInput node receives only those messages with a matching message identifier value, as set in the Msgld field of the MQMD. If the supplied hexadecimal string is shorter than the Msgld field, it is assumed to be padded to the right with X'00' characters.

By default, this value is not selected.

#### **Match Correlld**

Specifies whether the MQInput node receives only those messages with a matching correlation identifier value, as set in the Correlld field of the MQMD. If the supplied hexadecimal string is shorter than the Correlld field, it is assumed to be padded to the right with X'00' characters.

By default, this value is not selected.

#### Convert

Determines whether MQSeries performs data conversion on the message, in conformance with the CodedCharSetId and Encoding values. If this value is selected, the values of the properties Convert Encoding and Convert Coded Character Set ID are used to update the MQMD to cause the required conversion to take place.

By default this value is not selected.

### Convert Encoding

Specifies the representation used for numeric values in the message data, expressed as an integer value. This property is relevant only when the Convert value has been selected.

### **Convert Coded Character Set ID**

Specifies the coded character set identifier of character data in the message data, expressed as an integer value. This property is relevant only when the Convert value has been selected.

By default, this value is not selected.

### **Commit By Message Group**

Specifies at what point a transaction is committed when processing messages that are part of a message group. If this value is selected, a commit is performed only after the final message in the group has been received. Note that the Logical Order value must also be selected in this case. If this value is not selected, a commit is performed after each message has been routed completely through the message flow.

By default, this value is not selected.

#### Validate

Specifies whether the message parsers should use any validation capabilities they have.

By default, this value is not selected.

# Configuring an MQInput node

For a description of the properties of the MQInput node and their possible values, see "MQInput node properties" on page 107.

To configure an MQInput node:

1. In the Message Flow Definition pane, right click the MQInput node you want to configure and click **Properties**.

The **MQInput** dialog is displayed, as shown in Figure 24 on page 110.

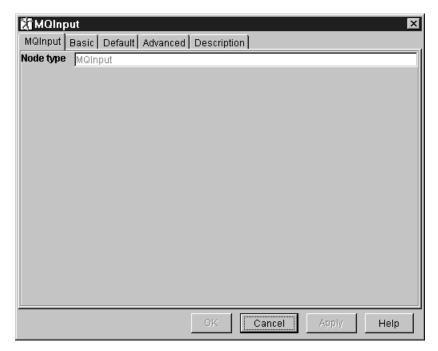

Figure 24. The MQInput dialog

- In the MQInput dialog, click the Basic tab. Type a value in the Queue Name field.
- 3. In the MQInput dialog, click the Default tab.

If you wish, type values in the fields:

- Message Domain
- Message Set
- · Message Type
- Message Format
- Topic

If the incoming message does not contain an MQRFH or MQRFH2 header, these values constitute a default message template and enable MQSeries Integrator to parse the message.

4. In the MQInput dialog, click the Advanced tab.

Supply values for the following fields to suit your processing requirements:

- · Transaction Mode
- Order Mode
- Logical Order
- All Messages Available
- Match Message Id
- Match Correlld
- Convert
- · Convert Encoding
- Convert Coded Character Set ID
- Commit by Message Group
- Validate
- 5. If you want to provide a description of this instance of the MQInput node (which is recommended if you want other Control Center users to be able to make use

# **MQInput node**

- of it), click the **Description** tab of the **MQInput** dialog. Type a short description, or a long description, or both.
- 6. Click  $\mathbf{OK}$  to finish configuring this MQInput node.

# **MQOutput node**

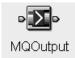

MQOutput writes messages to an MQSeries message queue, or to the destinations identified in the destination list associated with the message, using the MQPUT MQI call. You identify the message destination when configuring an MQOutput node.

Table 12 describes the terminals of the MQOutput node.

| Table 12. MQOutput node terminals |                                                                                                |
|-----------------------------------|------------------------------------------------------------------------------------------------|
| Terminal                          | Description                                                                                    |
| in                                | The terminal that accepts a message for processing by the node.                                |
| failure                           | The output terminal to which the message is routed if an error occurs during MQPUT processing. |

# **MQOutput node properties**

These properties are displayed when you right click an MQOutput node entry in the Message Flow Types pane, and click Properties. The values displayed are the default properties for this instance of the node. They cannot be edited when displayed from the Message Flow Types pane.

### **Queue Manager Name**

Is the name of the MQSeries queue manager to which the output queue is defined.

#### **Queue Name**

Is the name of the MQSeries queue to which the message is written if Destination Mode is fixed.

### **Destination Mode**

Identifies the queue to which the message will be sent. Valid values are:

### fixed

The message is sent to the queue named in the Queue Name property. This is the default value.

#### reply

The message is sent to the queue named in the replyToQueue field in the MQMD.

### list

The message is sent to the queues named in the destination list.

# **Transaction Mode**

Specifies whether the message will be put as part of a transaction.

Valid values are:

### automatic

The message transactionality is as it was specified at the MQInput node.

#### yes

The message is put transactionally.

#### no

The message is not put transactionally.

#### **Persistence Mode**

Specifies whether the message will be put persistently.

Valid values are:

#### automatic

The persistence is as specified in the incoming message. This is the default value.

### yes

The message is put persistently.

#### no

The message is not put persistently.

### asQdef

The message persistence is as defined for the MQSeries queue to which the message is written.

### **New MessageID**

Specifies whether MQSeries generates a new message identifier to replace the contents of the Msgld field in the MQMD.

By default, this value is not selected.

#### **New Correl ID**

Specifies whether MQSeries generates a new correlation identifier to replace the contents of the Correlld field in the MQMD.

By default, this value is not selected.

### Segmentation Allowed

Specifies whether MQSeries can, if appropriate, break the message into segments.

By default, this value is not selected.

### **Message Context**

Valid values are:

- passAll
- passIdentity
- setAll
- · setIdentity
- default
- none

Its default value is passAll.

### Alternate User Authority

By default, this value is not selected.

# Configuring an MQOutput node

For a description of the properties of the MQOutput node and their possible values, see "MQOutput node properties" on page 112.

To configure an MQOutput node:

1. In the Message Flow Definition pane, right click the MQOutput node you want to configure and click **Properties**.

The MQOutput dialog is displayed, as shown in Figure 25 on page 114.

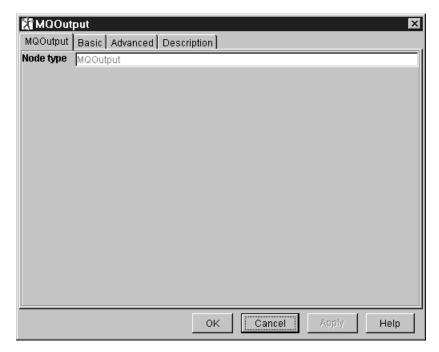

Figure 25. The MQOutput dialog

- 2. In the MQOutput dialog, click the Basic tab. Type a value in the Queue Manager Name field and in the Queue Name field. These values are required if Destination Mode is fixed.
- 3. In the MQOutput dialog, click the Advanced tab.

Supply values for the following fields to suit your processing requirements:

- · Destination Mode
- · Transaction Mode
- · Persistence Mode
- New MessageID
- New Correl ID
- · Segmentation Allowed
- · Message Context
- Alternate User Authority
- 4. If you want to provide a description of this instance of the MQOutput node (which is recommended if you want other Control Center users to be able to make use of it), click the **Description** tab of the **MQOutput** dialog. Type a short description, or a long description, or both.
- 5. Click **OK** to finish configuring this MQOutput node.

# **MQReply node**

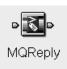

MQReply is a special version of the MQOutput node. It sends a response message to the originator of the message that invoked the current message flow. Messages received at the input terminal of this node are written to the MQSeries queue identified in the ReplyToQ field of the message header.

Table 13 describes the terminals of the MQReply node.

| Table 13. MQReply node terminals |                                                                                                    |
|----------------------------------|----------------------------------------------------------------------------------------------------|
| Terminal                         | Description                                                                                                    |
| in                               | The terminal that accepts a message for processing by the node.                                                                               |
| failure                          | The output terminal to which the message is routed if a failure is detected. For example, if the MQPUT operation to the reply-to queue fails. |

# **MQReply node properties**

These properties are displayed when you right click an MQReply node entry in the Message Flow Types pane, and click **Properties**. The values displayed are the default properties for this instance of the node. They cannot be edited when displayed from the Message Flow Types pane.

### **Segmentation Allowed**

Specifies whether MQSeries can, if appropriate, break the message into segments.

By default, this value is not selected.

### **Persistence Mode**

Specifies whether the message will be put persistently.

Valid values are:

### automatic

Persistence is as specified in the incoming message. This is the default value.

#### yes

The message is put persistently.

### no

The message is not put persistently.

### asQdef

The message persistence is as defined for the MQSeries queue to which the message is put.

### **Transaction Mode**

Specifies whether the message will be put as part of a transaction.

Valid values are:

#### automatic

The message transactionality is as it was specified at the MQInput node. This is the default value.

+

yes

The message is put transactionally.

no

The message is not put transactionally.

# Configuring an MQReply node

For a description of the properties of the MQReply node and their possible values, see "MQReply node properties" on page 115.

To configure an MQReply node:

1. In the Message Flow Definition pane, right click the MQReply node you want to configure and click **Properties**.

The MQReply dialog is displayed, as shown in Figure 26.

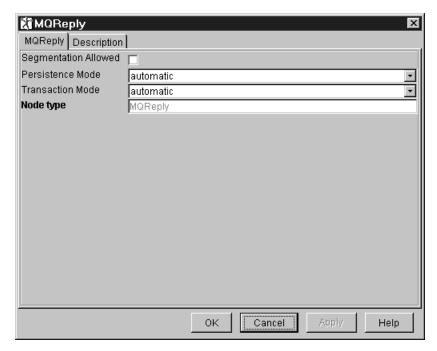

Figure 26. The MQReply dialog

- 2. In the MQReply dialog, supply values for the following fields to suit your processing requirements:
  - Segmentation Allowed
  - Persistence Mode
  - · Transaction Mode
- 3. If you want to provide a description of this instance of the MQReply node (which is recommended if you want other Control Center users to be able to make use of it), click the **Description** tab of the **MQReply** dialog. Type a short description, or a long description, or both.
- 4. Click **OK** to finish configuring this MQReply node.

# **NEONFormatter node**

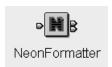

A NEONFormatter node is used transform a message from a known input format to a specified output format. The message definition and transformations are defined using the NEON Formatter graphical utility, not the MQSeries Integrator Control Center. Only messages successfully parsed by a preceding NEONRules node can be processed by the NEONFormatter node.

Table 14 describes the terminals of the NEONFormatter node.

| Table 14. NEONFormatter node terminals |                                                                                                    |
|----------------------------------------|----------------------------------------------------------------------------------------------------|
| Terminal                               | Description                                                                                                    |
| in                                     | The input terminal that accepts a message for processing by the node.                                              |
| out                                    | The output terminal to which the transformed message is routed.                                                    |
| failure                                | The output terminal to which the untransformed message is routed if a failure is detected during the reformatting. |

# **NEONFormatter node properties**

#

#

#

#

#

#

#

#

#

#

#

#

#

These properties are displayed when you right click a NEONFormatter node entry in the Message Flow Types pane, and click **Properties**. The values displayed are the default properties for this instance of the node. They cannot be edited when displayed from the Message Flow Types pane.

#### Target Format

Is the format to which the information being passed through the node will be transformed.

The remaining properties of the NEONFormatter node define the message properties used to parse the message after it has been transformed. They have no effect on the reformatting performed by this node.

#### **Output Domain**

Is the message domain.

### **Output Set**

Is the message set.

#### **Output Type**

Is the message type.

### **Output Wire Format**

Is the output wire format.

# Configuring a NEONFormatter node

For a description of the properties of the NEONFormatter node and their possible values, see "NEONFormatter node properties."

To configure a NEONFormatter node:

1. In the Message Flow Definition pane, right click the NEONFormatter node you want to configure and click **Properties**.

The NEONFormatter dialog is displayed, as shown in Figure 27 on page 118.

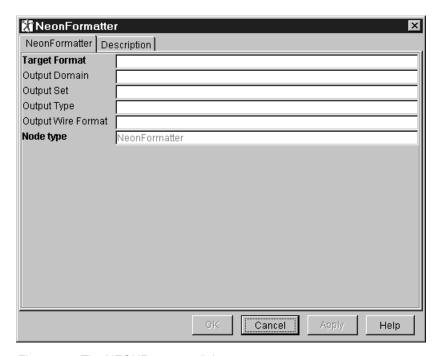

Figure 27. The NEONFormatter dialog

- 2. In the **NEONFormatter** dialog, supply values for the following fields to suit your processing requirements:
  - Target Format (a required value)
  - Output Domain
  - Output Set
  - Output Type
  - Output Wire Format
- 3. If you want to provide a description of this instance of the NEONFormatter node (which is recommended if you want other Control Center users to be able to make use of it), click the **Description** tab of the **NEONFormatter** dialog. Type a short description, or a long description, or both.
- 4. Click **OK** to finish configuring this NEONFormatter node.

# **NEONRules** node

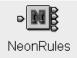

A NEON Rules node provides an encapsulation of the NEON Rules engine for the MQSeries Integrator V2.0 environment. Any message received at the in terminal is passed to the NEON Rules engine for evaluation. The firing of the Propagate action causes an output message to be routed to the propagate terminal of the NEON Rules node. The firing of the PutQueue action causes a message to have the queue name attached to its destination list and then be routed to the PutQueue terminal.

Table 15 describes the terminals of the NEONRules node.

| Table 15. NEONRules node terminals |                                                                                                    |
|------------------------------------|----------------------------------------------------------------------------------------------------|
| Terminal                           | Description                                                                                                    |
| in                                 | The input terminal that accepts a message for processing by the node.                                                                             |
| propagate                          | The output terminal to which the message is routed when the propagate action is executed in the rules engine.                                     |
| failure                            | The output terminal to which the message is routed if a failure is detected during the extraction.                                                |
| putqueue                           | The output terminal to which the message is routed if the queue name given under the putqueue action is added to the message's distribution list. |
| noHit                              | The output terminal to which the input message is routed if no rule is triggered.                                                                 |

# **NEONRules node properties**

The NEONRules node has no properties.

# Configuring a NEONRules node

The NEONRules node has no configurable properties. However, you can provide a description of this instance of the node, as follows:

1. In the Message Flow Definition pane, right click the NEONRules node for which you want to provide a description and click **Properties**.

The **NEONRules** dialog is displayed, as shown in Figure 28 on page 120.

Figure 28. The NEONRules dialog

- 2. In the **NEONRules** dialog, click the **Description** tab. Type a short description, or a long description, or both.
- 3. Click **OK** to finish configuring this NEONRules node.

The database connection details for this node are obtained from the file named on the environment variable MQSI\_PARAMETERS\_FILE. For more information, see Appendix D, "NEON Rules and Formatter" on page 307.

#

#

# **Publication node**

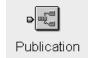

The Publication node filters and transmits the output from a message flow to subscribers who have registered an interest in a particular set of topics.

The Publication node must always be an output node of a message flow and has no output terminals of its own.

Table 16 describes the terminals of the Publication node.

| Table 16. Publication node terminals |                                                                 |
|--------------------------------------|-----------------------------------------------------------------|
| Terminal                             | Description                                                     |
| in                                   | The terminal that accepts a message for processing by the node. |

# **Publication node properties**

These properties are displayed when you right click a Publication node entry in the Message Flow Types pane, and click **Properties**. The values displayed are the default properties for this instance of the node. They cannot be edited when displayed from the Message Flow Types pane.

### **Implicit Stream Naming**

If this value is selected, the name of the MQSeries queue on which the message is received is also the stream name. This feature is provided for compatibility with MQSeries base publish/subscribe function, and applies to messages with an MQRFH header when MQPSStream is not specified.

By default, this value is not selected.

### **Subscription Point**

The subscription point value for the node. If the property is not specified, the default subscription point is assumed.

# **Configuring the Publication node**

For a description of the properties of the Publication node and their possible values, see "Publication node properties."

To configure a Publication node:

1. In the Message Flow Definition pane, right click the Publication node you want to configure and click **Properties**.

The **Publication** dialog is displayed, as shown in Figure 29 on page 122.

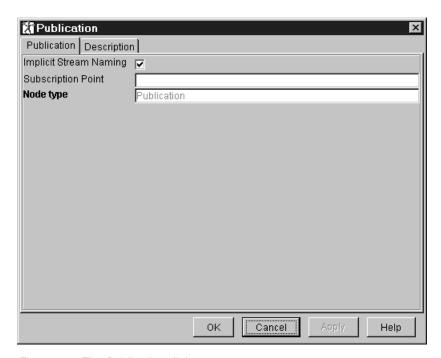

Figure 29. The Publication dialog

- 2. In the **Publication** dialog, supply values for the following fields to suit your processing requirements:
  - Implicit Stream Naming
  - Subscription Point
- 3. If you want to provide a description of this instance of the Publication node (which is recommended if you want other Control Center users to be able to make use of it), click the **Description** tab of the **Publication** dialog. Type a short description, or a long description, or both.
- 4. Click **OK** to finish configuring this Publication node.

See the MQSeries Integrator Programming Guide for information about publish/subscribe implementation.

# ResetContentDescriptor node

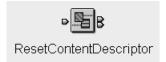

The ResetContentDescriptor node takes the bit stream of the input message and reparses it, using a different message format, potentially from a different message dictionary. The node can reset any combination of message domain, set, type, and format.

Table 17 describes the terminals of the ResetContentDescriptor node.

| Table 17. ResetContentDescriptor node terminals |                                                                                                    |
|-------------------------------------------------|----------------------------------------------------------------------------------------------------|
| Terminal                                        | Description                                                                                                  |
| in                                              | The input terminal that accepts a message for processing by the node.                                        |
| out                                             | The output terminal to which the message is routed when it is successfully reparsed by the specified parser. |
| failure                                         | The output terminal to which the message is routed if it is not successfully reparsed.                       |

# ResetContentDescriptor node properties

These properties are displayed when you right click a ResetContentDescriptor node entry in the Message Flow Types pane, and click **Properties**. The values displayed are the default properties for this instance of the node. They cannot be edited when displayed from the Message Flow Types pane.

### **Message Domain**

Is the new message domain.

#### **Reset Message Domain**

If this value is selected, the message domain is reset.

By default, this value is not selected.

### **Message Set**

Is the new message set.

#### **Reset Message Set**

If this value is selected, the message set is reset.

By default, this value is not selected.

#### Message Type

Is the new message type.

### **Reset Message Type**

If this value is selected, the message type is reset.

By default, this value is not selected.

### **Message Format**

Is the new message format.

### **Reset Message Format**

If this value is selected, the message format is reset.

By default, this value is not selected.

These properties set the domain, set, type, and format in the message header of the message passing through the ResetContentDescriptor node. However, this will

only happen if suitable headers already exist. If the message does not have an MQRFH or MQRFH2 header, the node does not create one.

When you exit the ResetContentDescriptor node properties, the Standard Properties are set to reflect the new values specified by this node. The parse tree available to all the nodes placed further along the message flow is also made consistent with these values.

# Configuring the ResetContentDescriptor node

For a description of the properties of the ResetContentDescriptor node and their possible values, see "ResetContentDescriptor node properties" on page 123.

To configure a ResetContentDescriptor node:

1. In the Message Flow Definition pane, right click the ResetContentDescriptor node you want to configure and click **Properties**.

The ResetContentDescriptor dialog is displayed, as shown in Figure 30.

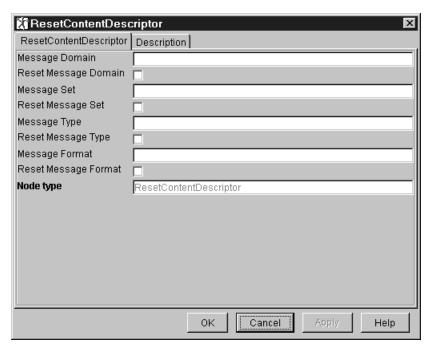

Figure 30. The ResetContentDescriptor dialog

- 2. In the **ResetContentDescriptor** dialog, supply values for the following fields to suit your processing requirements:
  - Message Domain
  - Reset Message Domain
  - Message Set
  - Reset Message Set
  - Message Type
  - Reset Message Type
  - Message Format
  - Reset Message Format
- 3. If you want to provide a description of this instance of the ResetContentDescriptor node (which is recommended if you want other Control

# ResetContentDescriptor node

Center users to be able to make use of it), click the **Description** tab of the **ResetContentDescriptor** dialog. Type a short description, or a long description, or both.

4. Click **OK** to finish configuring this ResetContentDescriptor node.

# Throw node

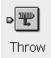

A Throw node provides a mechanism for throwing an exception within a message flow. This can be used, for example, to force an error path through the message flow if the content of a message contains unexpected data. The exception may be caught by a predecessor TryCatch node within the message flow or may cause the processing to be ended and the transaction (if the message is being processed transactionally) to be rolled back.

Table 18 describes the terminals of the Throw node.

| Table 18. Throw node terminals |                                                                       |
|--------------------------------|-----------------------------------------------------------------------|
| Terminal                       | Description                                                           |
| in                             | The input terminal that accepts a message for processing by the node. |

# Throw node properties

These properties are displayed when you right click a Throw node entry in the Message Flow Types pane, and click **Properties**. The values displayed are the default properties for this instance of the node. They cannot be edited when displayed from the Message Flow Types pane.

### **Message Catalog**

The name of the message catalog in which the error text that explains the error number of the exception is to be found.

#### Message Number

The error number of the exception being thrown. The numbers 3000-3019 are reserved in the MQSeries Integrator catalog for this use but in principle any number can be used.

### **Message Text**

Text giving the cause of the error. This can be different from that associated with the message number in the message catalog.

# Configuring a Throw node

For a description of the properties of the Throw node and their possible values, see "Throw node properties."

To configure a Throw node:

1. In the Message Flow Definition pane, right click the Throw node you want to configure and click **Properties**.

The **Throw** dialog is displayed, as shown in Figure 31 on page 127.

Figure 31. The Throw dialog

- 2. In the **Throw** dialog, supply values for the following fields to suit your processing requirements. The values you specify define the contents of the exception thrown by the Throw node.
  - Message Catalog
  - Message Number
  - Message Text
- 3. If you want to provide a description of this instance of the Throw node (which is recommended if you want other Control Center users to be able to make use of it), click the **Description** tab of the **Throw** dialog. Type a short description, or a long description, or both.
- 4. Click **OK** to finish configuring this Throw node.

#

# Trace node

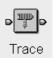

The Trace node supports debugging of a message flow by generating a trace record.

The trace record created by the trace node can incorporate text, message content, and date and time information. The message content is included in the trace record by using a pattern substitution of the form \${SQL-expression}.

Table 19 describes the terminals of the Trace node.

| Table 19. Trace node terminals |                                                                                                    |
|--------------------------------|----------------------------------------------------------------------------------------------------|
| Terminal                       | Description                                                                                                    |
| in                             | The input terminal that accepts a message for processing by the node.                                                         |
| out                            | The output terminal to which the original message is routed, even if a failure occurs while the message is in the trace node. |

# **Trace node properties**

These properties are displayed when you right click a Trace node entry in the Message Flow Types pane, and click **Properties**. The values displayed are the default properties for this instance of the node. They cannot be edited when displayed from the Message Flow Types pane.

#### Destination

Specifies the destination of the trace record.

Valid values are:

### none

No trace record is produced.

#### userTrace

The trace record is written to the userTrace log. This is the default value.

#### file

The trace record is written to the file specified in the File Path property.

#### File Path

Is the fully qualified name of the file to which trace records are to be written.

#### **Pattern**

Defines the format of the trace record to be produced. The pattern that you enter is passed to the trace destination, and any expression of the form  $\{...\}$  is resolved by evaluating the SQL expression between the braces. Any SQL expression that is valid on the right-hand side of a compute statement can be used.

# Configuring the Trace node

For a description of the properties of the Trace node and their possible values, see "Trace node properties."

To configure a Trace node:

1. In the Message Flow Definition pane, right click the Trace node you want to configure and click **Properties**.

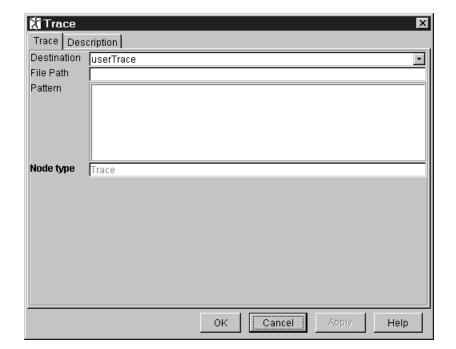

The **Trace** dialog is displayed, as shown in Figure 32 on page 129.

Figure 32. The Trace dialog

- 2. In the **Trace** dialog, supply values for the following fields to suit your processing requirements:
  - Destination
  - · File Path
  - Pattern
- 3. If you want to provide a description of this instance of the Trace node (which is recommended if you want other Control Center users to be able to make use of it), click the **Description** tab of the **Trace** dialog. Type a short description, or a long description, or both.
- 4. Click **OK** to finish configuring this Trace node.

# TryCatch node

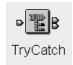

A TryCatch node provides a special handler for exception processing. The input message is initially routed on the try terminal of this node. If an exception is subsequently thrown by a downstream node, it is caught by this node, which then routes the original message to its catch terminal. If the catch terminal is unconnected, the message is lost.

Table 20 describes the terminals of the TryCatch node.

| Table 20. TryCatch node terminals |                                                                                                    |
|-----------------------------------|----------------------------------------------------------------------------------------------------|
| Terminal                          | Description                                                                                                    |
| in                                | The input terminal that accepts a message for processing by the node.                                                                                                    |
| try                               | The output terminal to which the original message is routed.                                                                                                    |
| catch                             | The output terminal to which the message is routed if an exception is thrown downstream and then caught by the node (that is, it was not caught by another TryCatch node further downstream). |

# **TryCatch node properties**

The TryCatch node has no properties.

# Configuring the TryCatch node

The TryCatch node has no configurable properties. However, you can provide a description of this instance of the node, as follows:

1. In the Message Flow Definition pane, right click the TryCatch node for which you want to provide a description and click **Properties**.

The **TryCatch** dialog is displayed, as shown in Figure 33.

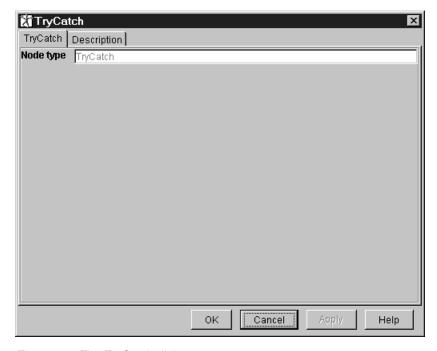

Figure 33. The TryCatch dialog

- 2. In the **TryCatch** dialog, click the **Description** tab. Type a short description, or a long description, or both.
- 3. Click **OK** to finish configuring this TryCatch node.

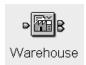

A Warehouse node stores messages in a message repository or warehouse. The message is added to the warehouse using an SQL INSERT statement.

Table 21 describes the terminals of the Warehouse node.

| Table 21. Warehouse node terminals |                                                                                                    |  |
|------------------------------------|----------------------------------------------------------------------------------------------------|--|
| Terminal                           | Description                                                                                                    |  |
| in                                 | The input terminal that accepts a message for processing by the node.                                                                                                    |  |
| out                                | The output terminal to which the original message is routed when processing completes successfully.                                                                                     |  |
| failure                            | The output terminal to which the message is routed if a failure is detected during processing. For example, if the connection to the database fails, or the table specified is invalid. |  |

You can use a message warehouse:

- To maintain an audit trail of messages
- For offline or batch processing of messages (a process sometimes referred to as data mining)
- To enable subsequent reprocessing of selected messages

Once stored in the message warehouse, messages can be retrieved using standard database query and data mining techniques. No explicit support for these functions is supplied by MQSeries Integrator.

You can choose to store in the message warehouse:

- · The entire message
- · Selected parts of the message

# Storing the entire message

When you store the entire message in a message warehouse, it is stored as a binary object. You can choose to store a timestamp for the message, though this is optional. Any timestamp is stored in a separate column from the message itself.

The advantages of storing the entire message are:

- You do not have to have decided how you will use the data before you store it.
- You do not have to have defined a database schema for every type of message that could pass through the broker.

However, you could consider preceding each Warehouse node with a Compute node that would convert each message to a common schema before the Warehouse node stores it.

## Storing parts of the message

If you store selected parts of a message, with a timestamp if required, you must define a database schema for that message type. The message is mapped to true type: for example, a character string in a message is stored as a character string.

## Warehouse node properties

These properties are displayed when you right click a Warehouse node entry in the Message Flow Types pane, and click **Properties**. The values displayed are the default properties for this instance of the node. They cannot be edited when displayed from the Message Flow Types pane.

#### **Transaction**

The Transaction value specifies whether the action performed by this node is to be viewed as part of a larger transaction, or managed independently of the work performed by other nodes in the message flow.

Valid values are:

#### **Automatic**

The decision to commit or roll back the Warehouse node action depends on the success or failure of the message flow to which it belongs. This is the default value.

#### Commit

The action of the Warehouse node is to be committed, irrespective of the success or failure of the message flow as a whole.

#### **Field Mapping**

Is a list of assignment statements mapping message content into database fields.

#### **Data Source**

Is the name of the database to be used as the warehouse.

#### Treat warnings as errors

Specifies whether warning messages generated during this node's processing are to be treated as errors, causing the message to be routed the failure terminal.

# Configuring the Warehouse node to store the entire message

1. In the Message Flow Definition pane, right click the symbol of the Warehouse node you want to configure and click **Properties**.

The Warehouse dialog is displayed, as shown in Figure 34 on page 134.

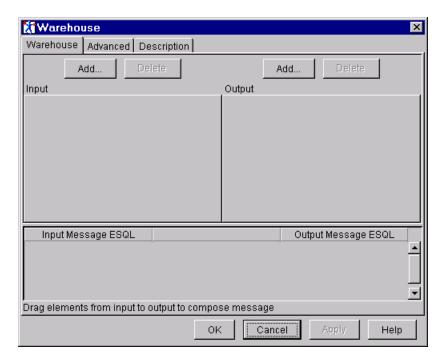

Figure 34. The Warehouse dialog

2. In the Warehouse dialog, click Add to define the input message.

The **Add** dialog is displayed.

3. In the **Add** dialog, **Message** is preselected. Select the names of a message set and message from the drop-down lists. Click **OK**.

The message tree structure appears in the Input pane. A tab is added to the Input pane showing the name of the message.

Repeat this step for additional messages. To remove a message from the Input pane, click **Delete** when the relevant tab is to the fore.

4. Click **Add** to define the Output.

The **Add** dialog is displayed. **Database table** is preselected.

- 5. In the Add dialog, enter Data Source and Table Name values. Click OK.
  - The database tree structure is shown in the Output pane. You can name only one database in this pane. To delete table and database names, click **Delete**.
- 6. Now you must identify the columns you want to work with within the database table you identified. To do this:
  - a. Right click anywhere in the white space around the database tree structure in the Output pane, and click **Add column**.

The **Enter database column** dialog is displayed.

- b. Click in the Column field of the dialog, then enter the column identifier.
- c. Click OK.

The column is added to the database tree structure in the Output pane.

Repeat this process for each column you want to work with. (You need entries for only those columns you will be using, even if additional columns exist in the database.)

- 7. Select the **Store Message** check box, and select the column in which you want to store the index record and attached binary object.
- 8. From the Transaction Mode drop-down list, select automatic or commit.
- 9. If you want to store a timestamp, select the **Store Timestamp** check box and select the column in which you want to store it.
- 10. If you want warnings to be treated as errors, click the **Advanced** tab of the **Warehouse** dialog, and select the **Treat warnings as errors** check box.
- 11. If you want to provide a description of this instance of the Warehouse node (which is recommended if you want other Control Center users to be able to make use of it), click the **Description** tab of the **Warehouse** dialog. Type a short description, or a long description, or both.
- 12. Click **OK** to finish configuring this Warehouse node.

## Configuring the Warehouse node to store parts of a message

1. In the Message Flow Definition pane, right click the symbol of the Warehouse node you want to configure and click **Properties**.

The Warehouse dialog is displayed, as shown in Figure 34 on page 134.

2. In the Warehouse dialog, click Add to define the input message.

The **Add** dialog is displayed.

3. In the **Add** dialog, **Message** is preselected. Select the names of a message set and message template from the drop-down lists. Click **OK**.

The message tree structure appears in the Input pane. A tab is added to the Input pane showing the name of the message.

Repeat this step for additional messages. To remove a message from the Input pane, click **Delete** when the relevant tab is to the fore.

4. Click **Add** to define the Output.

The Add dialog is displayed. Database table is preselected.

5. In the Add dialog, enter Data Source and Table Name values. Click OK.

The database tree structure is shown in the Output pane. You can name only one database in this pane. To delete table and database names, click **Delete**.

- 6. Now you must identify the columns you want to work with within the database table you identified. To do this:
  - a. Right click anywhere in the white space around the database tree structure in the Output pane, and click **Add column**.

The Enter database column dialog is displayed.

- b. Click in the Column field of the dialog, then enter the column identifier.
- c. Click OK.

The column is added to the database tree structure in the Output pane.

Repeat this process for each column you want to work with. (You need entries for only those columns you will be using, even if additional columns exist in the database.)

7. Drag components of the input data from the Input pane to the target database column in the Output pane. This process is known as mapping, and represents

#### Warehouse node

the SQL mappings that will be used in the processing of data through the node. The mappings are shown in the Input Message ESQL and Output Message ESQL pane. To delete mappings, right click on the expression to delete and click **Delete**. To delete all the expressions in the pane, click **Delete All**.

- 8. From the **Transaction Mode** drop-down list, select automatic or commit.
- 9. If you want to store a timestamp, select the Store Timestamp check box and select the column in which you want to store it.
- 10. If you want warnings to be treated as errors, click the Advanced tab of the Warehouse dialog, and select the Treat warnings as errors check box.
- 11. If you want to provide a description of this instance of the Warehouse node (which is recommended if you want other Control Center users to be able to make use of it), click the **Description** tab of the **Warehouse** dialog. Type a short description, or a long description, or both.
- 12. Click **OK** to finish configuring this Warehouse node.

## Using the IBM-supplied message flows

Some message flows are supplied with MQSeries Integrator V2.0. These are of two types:

- 1. The default message flows, which are:
  - · A Neon message flow.

This message flow provides function equivalent to an MQSeries Integrator Version 1.1 daemon. It is described in detail in "Version 1 Migration Compatibility message flow."

· A publish/subscribe message flow.

This message flow provides a simple publish/subscribe service. It is described in detail in "The default publish/subscribe message flow" on page 139

- 2. The verification message flows, which are:
  - The ScribbleInversion message flow.

This message flow is required by the Scribble application, described in the MQSeries Integrator Installation Guide.

The Soccer message flow.

This message flow is required by the Soccer Results Service, described in the MQSeries Integrator Installation Guide.

• The Postcard message flow.

This message flow is required by the Postcard application, described in the MQSeries Integrator Installation Guide.

The definitions of these message flows, and of the message set required by the Postcard Installation Verification Program (IVP), are provided in the import file SampleWorkspaceForImport. The MQSeries Integrator Installation Guide describes the IVP message flows and message set in detail, and explains how to import the supplied file and save the definitions for future use.

The following sections provide more information about the default message flows, and guidelines for using them.

# Version 1 Migration Compatibility message flow

This message flow can be deployed to any broker in your broker domain to provide equivalence to an MQSeries Integrator Version 1.1 daemon. It incorporates the NEONRules and NEONFormatter nodes to process messages according to the Neon rules engine. An input node, to read messages from an input queue, and a set of output nodes, that provide failure, no-hit, and process action functions, are connected to the NEONRules node.

This message flow consists of five nodes:

1. The **Get Next Message** node (type MQInput) gets messages from a specified input queue and passes them to the NEONRules node.

Before deploying this node you must configure it as follows:

- Identify the input queue you want this message flow to use as the source of its messages. You specify the queue name in the Queue Name field of the MQInput dialog.
- The default MQSeries Integrator Version 1 Application Group and Message
  Format attributes must be specified as the Message Set and Message
  Type properties respectively. If all messages to be processed by the
  message flow contain an MQRFH header specifying the Application Group
  and Message Format, however, the appropriate fields in the MQInput
  dialog must be set to null. (For information about configuring an MQInput
  node, see "MQInput node" on page 107.)
- 2. The Evaluate Rules node (NEONRules node) evaluates the message against the rules specified in the NEONRules engine.
  - If the outcome of the evaluation is the NoHit condition, the message is routed to the Write to NoHit queue node.
  - If a failure is detected, the original message is routed to the Write to failure queue node.
  - When a Reformat action is triggered, this node invokes the NEONFormatter node to reformat the message.
  - If a putQueue action is triggered by the rules evaluation node, the message is routed to the Process putQueue action node.

You do not have to configure this node before you deploy this message flow, but you must not make any changes to the Destination Mode property, which must always be set to list.

- 3. The Write to NoHit queue node (type MQOutput) puts the message to the output (NoHit) queue.
  - Before you deploy this message flow, you must set the desired target queue and queue manager in the **Queue Name** and **Queue Manager Name** properties in the basic properties folder. (For information about configuring an MQOutput node, see "MQOutput node" on page 112.)
- 4. The Write to failure queue node (type MQOutput) puts the message to the output (failure) queue.
  - Before you deploy this message flow, you must set the desired target queue and queue manager in the **Queue Name** and **Queue Manager Name** properties in the basic properties folder. (For information about configuring an MQOutput node, see "MQOutput node" on page 112.)
- 5. The Process putQueue action node (type MQOutput) puts the message to the output queue for further processing. The output queue is specified by the **Destination List** attached to the message by the EvaluateRules node.
  - Before you deploy this message flow, you must set the desired target queue and queue manager in the **Queue Name** and **Queue Manager Name** properties in the basic properties folder. (For information about configuring an MQOutput node, see "MQOutput node" on page 112.)

## The default publish/subscribe message flow

This message flow provides a simple a publish/subscribe service. It emulates exactly the basic publish/subscribe function supported by the Publish/Subscribe SDK, and is appropriate for all publish/subscribe services in which no additional processing of the message content is required.

This message flow consists of two nodes:

- The Get Next Message node (type MQInput) gets the next available message from the input queue and passes it to the Publication node for matching against the table of subscription requests. The input queue is initially defined to be SYSTEM.BROKER.DEFAULT.STREAM, but you can change this according to your requirements.
  - Failures in this node are not handled explicitly: the failing message is put to a backout queue or dead letter queue. You can change this behavior by connecting other nodes to the failure terminal of this node, if you want to.
- 2. The RouteToMatchingSubscribers node (type Publication) matches the inbound publication against its internal subscription table (created and maintained in response to client subscription requests).

For each matching subscription, the message is delivered to the subscriber by putting it to the queue on the queue manager specified in the subscription.

# Importing and saving the supplied message flows

You can access the supplied message flows (the default flows and those for the IVPs) by importing the import file provided with MQSeries Integrator. The file is called SampleWorkspaceforImport, and is installed in the \examples subdirectory of the MQSeries Integrator home directory.

- 1. Start the Control Center and click the **Message Flows** tab. The title bar currently shows that you have an empty workspace, by displaying Untitled.
- 2. Click File -> Import.
- 3. Find the MQSeries Integrator \examples subdirectory (in the MQSeries Integrator home directory). Select the sample workspace import file SampleWorkspaceForImport and click **Open**.

This file contains XML definitions of the supplied message flows and message set. It can take a few minutes to import. When it has finished, it presents a message dialog indicating that the resources have been imported successfully. Click **OK** to dismiss the dialog.

- 4. The import function has created two new folders of message flows, Verification message flows and IBM Default message flows. If you expand the tree for the verification message flows, you can see three new message flows, one for each of the verification programs. They are ScribbleInversion, Soccer, and Postcard.
- 5. Click the **Message Sets** tab. Check that the import has created a new message set called Postcard\_MessageSet.
- 6. You must now save the changes that you have made. Click File —> Local—> Save to Shared. This causes two things to happen:

#

#### Using the IBM-supplied message flows

- a. The contents of the configuration repository are updated with the new definitions and assignments, and all resources are checked in to the repository.
- b. The new workspace is saved locally. Because this is a new workspace, you are asked for a name for this workspace. Enter a name, for example SampleWorkspace, and click Save. This name now appears in the title bar.

# # Copying the default message flows

If you want to deploy either of the default message flows, you are recommended to make a copy of it. This preserves the default message flow in your configuration repository for future reuse.

To make a copy of a default message flow:

- 1. Click the **Message Flows** tab.
- 2. Select the message flow you want to use from the folder IBM Default Message Flows, and check it out of the repository (right-click and click **Check out**).
- 3. Make a copy of the default message flow, and give it a unique name.
- 4. Check the supplied flow back in to the repository.
- 5. Make the changes you need to tailor your new copy of the supplied message flow. These are described in "Version 1 Migration Compatibility message flow" on page 137 and "The default publish/subscribe message flow" on page 139.
- Save your new message flow in the configuration repository using either Check in or the File —> Local —> Save to Shared action.

# Chapter 5. Defining the broker topology

This chapter describes the following tasks:

- "Creating a broker" on page 144
- "Creating a collective" on page 146
- · "Adding an existing broker to a collective" on page 148
- "Creating a broker to add to a collective" on page 150
- "Removing a broker from a collective" on page 151
- "Connecting brokers" on page 152
- "Deleting the connection between brokers" on page 153
- "Deleting a broker" on page 154
- "Renaming a broker" on page 155
- "Checking in the Topology" on page 156

# **Authorization to work with Topology**

To perform any of the tasks described in this chapter, you must:

- Have the correct Control Center user role, which can be one of:
  - Operational domain controller
  - All roles

For information about setting your user role, see "Setting user roles" on page 11.

Be a member of the MQSeries Integrator group mqbrops

# The Topology view

To display the **Topology** view, click the **Topology** tab in the Control Center. Figure 35 on page 142 shows an example of the **Topology** view.

© Copyright IBM Corp. 2000

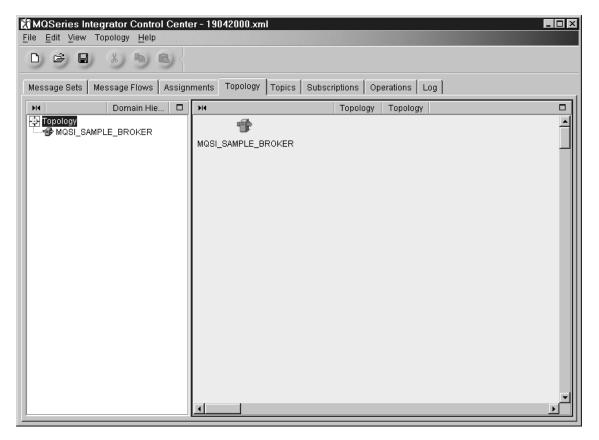

Figure 35. The Topology view. The left-hand pane, the Domain Hierarchy pane, shows a tree view of the topology of this broker domain. The right-hand pane, the Topology pane, contains an arrangement of graphical symbols that represent the current topology.

# Controlling the appearance of the Topology pane

As you populate the broker domain, graphical symbols representing collectives and brokers are added to the Topology pane. You can control the appearance and arrangement of these symbols by right-clicking in the Topology pane to display the **Topology** list, and selecting from the following actions:

| Layout graph    | Arranges the brokers and collectives in the Topology pane from left to right, right to left, top to bottom, or bottom to top. |
|-----------------|----------------------------------------------------------------------------------------------------|
| Zoom            | Alters the size of all broker and collective symbols in the Topology pane.                                                    |
| Manhattan style | Shows connections between brokers as lines at right angles.                                                                   |
| Snap to grid    | Aligns the symbols in the Topology pane on an invisible grid.                                                                 |

# **Checking out the Topology**

The remainder of this chapter describes tasks that alter the topology of the broker domain. You cannot perform any of these tasks unless you have exclusive access to the Topology document, which you obtain by checking the Topology out of the configuration repository.

To check out the Topology:

- 1. In the Domain Hierarchy pane of the **Topology** view, right click the root of the PubSubTopology tree.<sup>5</sup>
- 2. Click Check Out.

The **Key** icon appears to the right of the root of the PubSubTopology tree to confirm that the Topology document is checked out. You can now update the Topology. Other users with access to this broker domain via another instance of the Control Center cannot make changes to the Topology while it remains checked out to you.

<sup>&</sup>lt;sup>5</sup> Alternatively, you can right click anywhere on the background of the Topology pane, or you can highlight the root of the PubSubTopology tree and click on the **Topology** menu in the taskbar.

## Creating a broker

To create a broker in the configuration repository:

- 1. Ensure that you have checked out the Topology, as described in "Checking out the Topology" on page 143.
- 2. In the Domain Hierarchy pane of the **Topology** view, right click the root of the PubSubTopology tree. (Alternatively, you can right click anywhere on the background of the Topology pane, or you can highlight the root of the PubSubTopology tree and click the Topology menu in the Control Center taskbar.)
- Click Create —> Broker.

The Create a new Broker dialog, shown in Figure 36, is displayed.

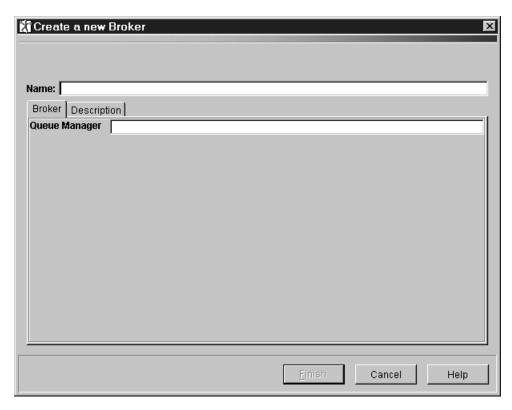

Figure 36. Create a new Broker dialog

4. In the **Name** field, type the name of your broker.

This must be exactly the name specified when the broker was created (that is, the broker name specified on the **mqsicreatebroker** command). This value is required.

- 5. In the Queue Manager field, type the name of the broker's queue manager.
  - This must be exactly the name specified for the broker's queue manager when the broker was created (that is, the queue-manager name specified on the **mqsicreatebroker** command). This value is required.
- 6. For documentation purposes, you can provide either a short description, or a long description, or both, of your broker, though a description is not required.

If you want to provide a description, click the **Description** tab in the **Create a new Broker** dialog, and type some text.

7. Click **Finish** in the **Create a new Broker** dialog to complete creation of this broker.

Confirmation that your new broker has been created appears in two places in the **Topology** view:

- An entry representing the broker appears under the root of the PubSubTopology tree in the Domain Hierarchy pane. The **New** icon next to the broker entry indicates that this new definition has not yet been checked into the shared configuration.
- A graphical symbol of the broker appears in the Topology pane.

## Creating a collective

To create a collective in the configuration repository:

- 1. Ensure that you have checked out the Topology, as described in "Checking out the Topology" on page 143.
- 2. In the Domain Hierarchy pane of the **Topology** view, right click the root of the PubSubTopology tree. (Alternatively, you can right click anywhere on the background of the Topology pane, or you can highlight the root of the PubSubTopology tree and click the Topology menu in the Control Center taskbar.)
- 3. Click Create —> Collective.

The Create a new Collective dialog, shown in Figure 37, is displayed.

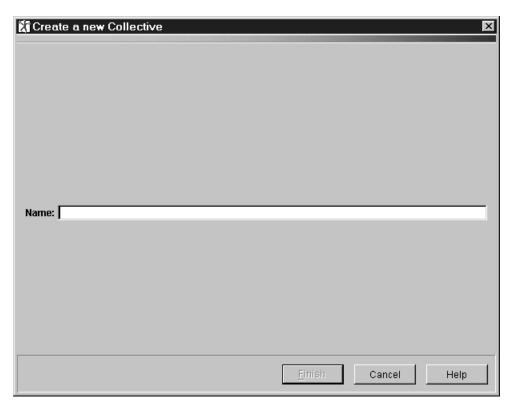

Figure 37. Create a new Collective dialog

- 4. In the **Name** field, type the name of your collective. This must follow the naming rules described in "Naming Control Center resources" on page 15.
- 5. Click **Finish** in the **Create a new Collective** dialog to complete creation of this collective.

Confirmation that your new collective has been created appears in two places in the **Topology** view:

 A folder representing the collective appears under the root of the PubSubTopology tree in the Domain Hierarchy pane. The **New** icon next to the collective entry indicates that this new definition has not yet been checked into the shared configuration. · A graphical symbol representing the empty collective appears in the Topology pane.

If you have no further topology changes to make, check in the Topology as described in "Checking in the Topology" on page 156.

Note that collectives are checked in as part of the Topology check in, not as separate resources, as they exist only in the Topology document.

## Adding an existing broker to a collective

There are several ways of adding an existing broker to a collective using the Control Center. This section describes one of these methods in detail, then mentions others briefly.

As you add brokers to the collective, the collective symbol in the Topology pane can appear crowded. To increase the size of the collective symbol, drag the double-headed arrow at the bottom-right corner of the symbol downward.

To add an existing broker to a collective:

- 1. Ensure that you have checked out the Topology, as described in "Checking out the Topology" on page 143.
- 2. Right click the collective folder in the Topology tree.
- 3. Click Add -> Broker.

The Add an existing Broker dialog, shown in Figure 38, is displayed.

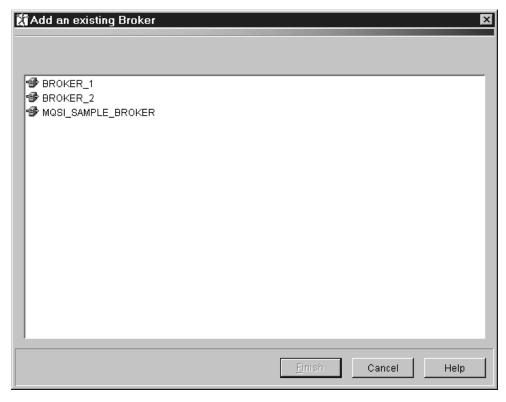

Figure 38. Add an existing Broker dialog. This dialog lists all brokers that you have created or added to your workspace from the shared configuration.

- To select a single broker from this list, click the broker name.
- To select multiple brokers that appear sequentially in the list, click on the first broker you want, press and hold the Shift key, then click on the last broker you want. This action selects the two brokers you highlighted, plus any that appear between these two in the list.
- To select multiple brokers that do not appear in a sequence in the list, hold down Ctrl and click each broker you want.

### Adding an existing broker to a collective

4. When you have selected the brokers you want to add to the collective from this list, click **Finish**.

Confirmation that the selected brokers have been added to the collective appears in two places in the **Topology** view:

- In the Domain Hierarchy pane, the brokers are now shown under the collective folder.
- In the Topology pane, the broker symbols now appear inside the collective symbol.

Alternatively, you can invoke the **Add an existing Broker** dialog from the **Topology** menu in the Control Center taskbar.<sup>6</sup>

You can also add an existing broker to a collective simply by:

Dragging the broker symbol in the Topology pane into the symbol of the collective

Ot

 Dragging the broker entry in the Domain Hierarchy pane into the symbol of the collective in the Topology pane.

<sup>6</sup> When the Topology pane has the focus, the Topology menu appears in the Control Center taskbar. When the Domain Hierarchy pane has the focus, the Domain Hierarchy menu appears in the Control Center taskbar. The menu items of the Topology and Domain Hierarchy menus are identical.

# Creating a broker to add to a collective

To create a broker to add to a collective:

- 1. Ensure that you have checked out the Topology, as described in "Checking out the Topology" on page 143.
- 2. In the Domain Hierarchy pane, right click on the collective folder in the Topology tree.
- Click Create —> Broker.

The **Create a new Broker** dialog, shown in Figure 36 on page 144, is displayed.<sup>7</sup>

4. In the **Name** field, type the name of your broker.

This must be exactly the name specified when the broker was created (that is, the broker name specified on the **mqsicreatebroker** command). This value is required.

5. In the Queue Manager field, type the name of the broker's queue manager.

This must be exactly the name specified for the broker's queue manager when the broker was created (that is, the queue-manager name specified on the **mqsicreatebroker** command). This value is required.

- For documentation purposes, you can provide either a short description, or a long description, or both, of your broker, though a description is not required.
  - If you want to provide a description, click the **Description** tab in the **Create a new Broker** dialog, and type some text.
- Click Finish in the Create a new Broker dialog to complete creation of this broker.

Confirmation that your new broker has been created appears in two places in the **Topology** view:

- An entry representing the broker appears under the appropriate collective folder in the Domain Hierarchy pane. The **New** icon next to the broker entry indicates that this new definition has not yet been checked into the shared configuration.
- A graphical symbol of the broker appears inside the symbol of the appropriate collective in the Topology pane.

The broker has been both created and added to the collective.

<sup>7</sup> You can also select the Create —> Broker action by highlighting the collective symbol in the Topology pane, then clicking the Topology menu in the Control Center taskbar.

# Removing a broker from a collective

To remove a broker from a collective:

- 1. Ensure that you have checked out the Topology, as described in "Checking out the Topology" on page 143.
- 2. In the Topology pane, right click the symbol of the broker inside the collective symbol.
- 3. Click Remove.

Confirmation that the broker has been removed from the collective appears in two places in the **Topology** view:

- In the Domain Hierarchy pane, the broker is no longer shown under the collective folder.
- In the Topology pane, the broker symbol now appears outside the collective symbol.

Alternatively, you can simply drag the broker symbol out of the symbol of the collective in the Topology pane. You can also right click the broker entry under the relevant collective in the Domain Hierarchy pane, and click **Remove**.

If the removed broker was connected to a broker outside the collective, you need also to remove the connection. For more information, see "Deleting the connection between brokers" on page 153.

## **Connecting brokers**

To connect one broker to another:

- 1. Ensure that you have checked out the Topology, as described in "Checking out the Topology" on page 143.
- 2. In the Topology pane, right click the symbol of one of the two brokers you want to connect.
- Click Connect —> port.

The cursor becomes a cross-hair attached by a red line to the broker you selected initially.

4. Move the cross-hair to the symbol of the broker you want to connect to, and

The brokers are now connected. In the Topology pane, a line connects the symbols of the two brokers.

#### Note that:

- · You cannot connect a single broker outside a collective to more than one of the brokers in a single collective.
- You can connect a single broker outside a collective to multiple collectives (that is, to one broker per collective).
- You can connect a broker in one collective to a broker in another collective.
- You can connect two brokers outside a collective.
- A connection is created only if a cycle of connections would not result. If the addition of a connection would cause a cycle, an error message is issued.

# Deleting the connection between brokers

To delete the connection between two brokers:

- 1. Ensure that you have checked out the Topology, as described in "Checking out the Topology" on page 143.
- 2. In the Topology pane, right click on the line between the two brokers you want to disconnect.
- 3. Click Delete.

The line between the two brokers disappears. The brokers are now disconnected.

## **Deleting a broker**

This procedure describes how to delete a broker reference from the configuration database. This procedure does not delete the broker from your system; it simply marks the broker as logically deleted from the configuration repository. For a full description of the process required to delete a broker from your system, see "Deleting a broker from the system" on page 176.

- 1. Ensure that you have checked out the Topology, as described in "Checking out the Topology" on page 143.
- 2. Ensure that the broker you want to delete is checked in. If it is not (that is, if the **Key** icon is displayed next to its entry in the Domain Hierarchy pane), right click the broker entry and click **Check in**. All execution groups assigned to the broker must also be checked in before you can delete the broker.
- 3. In the Topology pane, right click the broker you want to delete.
- 4. Click Delete.
- A confirmation message is displayed. If you want to proceed with the deletion, click Yes.

Confirmation that the broker has been deleted appears in two places in the **Topology** view:

- The broker entry no longer appears in the Domain Hierarchy pane.
- The broker symbol no longer appears in the Topology pane.

If the broker was connected to another, the connection is also deleted.

## Renaming a broker

You might need to rename a broker if your original attempt at creating a broker reference contained an error: renaming the broker is simpler than deleting and recreating it.

To rename a broker:

- 1. Ensure that you have checked out the Topology, as described in "Checking out the Topology" on page 143.
- Ensure that the broker you want to rename is checked out. If it is not (that is, if neither the **Key** icon nor the **New** icon is displayed next to its entry in the Domain Hierarchy pane), right click the broker entry in the Topology tree and click **Check Out**.
- 3. In the Topology pane, right click the broker you want to rename.
- 4. Click Rename.

The **Rename Broker** dialog is displayed.

5. In the New name field, type the new name of the broker. This must be exactly the name specified on the **mqsicreatebroker** command. Click **Finish**.

Confirmation that the broker has been renamed appears in two places in the **Topology** view:

- The broker entry in the Domain Hierarchy pane shows the new name.
- The broker symbol in the Topology pane shows the new name.

If you need also to specify a different queue manager name for the renamed broker:

- 1. In the Topology pane, right click the broker you want to rename.
- Click Properties.
- 3. In the broker's properties panel, type the new queue manager name, and correct the description if necessary. The name you specify must be exactly the name specified for this broker's queue manager on the mqsicreatebroker command. Click Finish.

If you have no further topology changes to make:

- 1. Check in the broker:
  - a. In the Topology pane, right click the broker you want to check in.
  - b. Click Check In.

The **Key** icon against the broker entry in the Topology tree disappears.

2. Check in the Topology as described in "Checking in the Topology" on page 156.

# Checking in the Topology

When you have finished making changes to the Topology, you *must* check it in. Until you check in the Topology, no one else is able to make changes to the topology of this broker domain, nor can you deploy the changes you have made.

You can check in Topology changes only, or all changes.

# **Checking in Topology changes**

To check in the Topology:

- 1. Right click the root of the PubSubTopology tree.
- Click Check in to store the Topology document in the Configuration Manager database.

To confirm that the Topology has been checked in:

- The **Key** icon disappears from the root of the PubSubTopology tree in the Domain Hierarchy pane.
- The New icon against any new brokers and collectives in the Topology tree disappears, indicating that they have also been checked into the shared configuration. Newly created resources are checked in automatically to ensure that the configuration remains consistent.

Note that any brokers with the **Key** icon against them must be checked in separately; they are not checked in as part of the general Topology check in.

# Checking in all changes

As an alternative to checking in only the Topology, you can check in all changes, of all types, as follows:

- 1. In the Control Center taskbar, click the File menu.
- 2. In the File menu, click Local -> Save to Shared.

This approach is particularly efficient when you have many different types of resource checked out, because it ensures that nothing remains checked out by mistake.

If you want to check which resources are currently checked out before you use this option:

- 1. In the Control Center taskbar, click the **File** menu.
- 2. In the File menu. click Check In List.
  - The **Check In List** dialog is displayed. Resources that are currently checked out have the **Key** icon against their entries in the dialog. Resources that have never been checked in have the **New** icon against their entries in the dialog.
- 3. To check in a resource, click on its entry in the **Check In List** dialog, then click **Check In**.

# Making changes operational

In checking in resources that are new or that you have altered, you make them visible in the shared configuration. However, the changes you have made have no operational effect until you *deploy* them in the broker domain. For information about deploying resources, see Chapter 7, "Deploying configuration data" on page 173.

## Making changes operational

# Chapter 6. Assigning resources to a broker

This chapter describes the following tasks:

- · "Creating an execution group" on page 161
- "Assigning message flows to execution groups" on page 162
- "Assigning message sets to brokers" on page 165
- "Removing resources from a broker" on page 167
- "Checking in the Assignments" on page 169

# Authorization to assign resources to a broker

To perform any of the tasks described in this chapter, you must:

- · Have the correct Control Center user role, which can be one of:
  - Message flow and message set assigner
  - All roles

For information about setting your use role, see "Setting user roles" on page 11.

• Be a member of the MQSeries Integrator group mqbrasgn

# The Assignments view

To display the **Assignments** view, click the **Assignments** tab in the Control Center. Figure 39 on page 160 shows an example of the **Assignments** view.

© Copyright IBM Corp. 2000

### The Assignments view

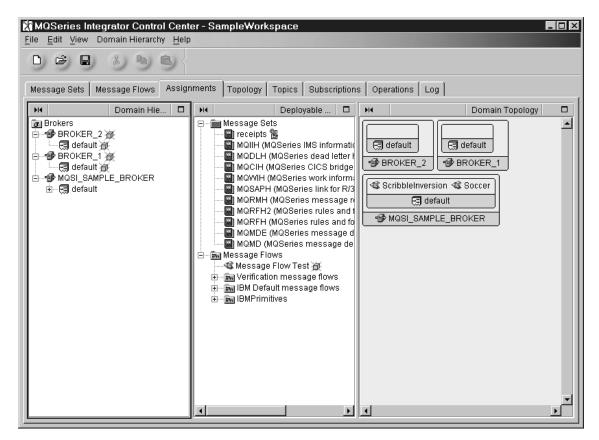

Figure 39. The Assignments view. The left-hand pane, the Domain Hierarchy pane, shows the current hierarchy of brokers, execution groups, message flows, and message sets in your workspace. The center pane, the Deployable Message Types pane, shows the message sets and message flows in your workspace. The right-hand pane, the Domain Topology pane, shows in a graphical form the current assignment of execution groups to brokers; of message flows to execution groups; and of message sets to brokers in your workspace.

# Creating an execution group

When you create a broker, it has a default execution group. If you want additional execution groups, you must create them explicitly.

To create an execution group:

- 1. Ensure that the broker to which you want to assign the new execution group is checked out of the shared configuration.
  - If the broker entry in the Domain Hierarchy pane of the **Assignments** view has neither the **Key** icon nor the **New** icon against it, right click the broker entry, and click **Check out**.
- 2. In the Domain Hierarchy pane, right click the entry for the broker.
- 3. Click Create -> Execution Group.

The Create a new Execution Group dialog is displayed.

 In the Name field, type the name of the execution group. This must follow the naming rules described in "Naming Control Center resources" on page 15. Click Finish.

The new execution group appears:

- Inside the broker symbol in the Domain Topology pane, alongside the symbols for other execution groups assigned to this broker
- Beneath the broker folder in the Domain Hierarchy pane, with a New icon against it

## Assigning message flows to execution groups

To assign a message flow to an execution group:

- 1. Ensure that the execution group to which you want to assign the message flow is checked out of the shared configuration.
  - If the execution group entry in the Domain Hierarchy pane of the Assignments view has neither the **Key** icon nor the **New** icon against it, right click the execution group entry, and click Check out.
- 2. Drag the message flow symbol from the Deployable Message Types pane into the symbol of the execution group in the Domain Topology pane. The Deployable Message Types pane lists all message flows in your workspace.

An alternative approach, and one that is useful when you have a large number of message flows to assign to a single execution group, is as follows:

- 1. In the Domain Hierarchy pane, right click the entry for the checked-out execution group to which you want to assign a message flow.
- 2. Click Add —> Message Flow.

The Add an existing Message Flow dialog is displayed, showing all message flows in this workspace. Figure 40 shows an example of the Add an existing Message Flow dialog.

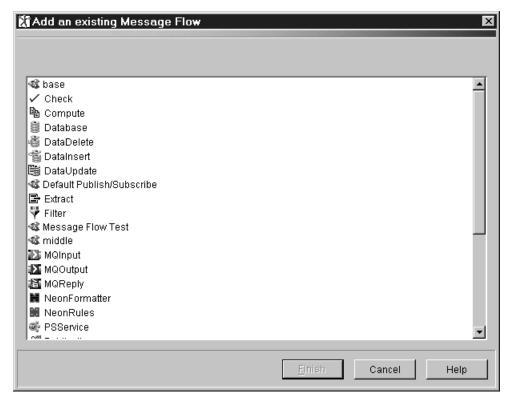

Figure 40. The Add an existing Message Flow dialog. This dialog lists all message flows in your workspace.

 To select a single message flow from this list, click the message flow name.

- To select multiple message flows that appear sequentially in the list, click the first message flow you want, press and hold the Shift key, then click the last message flow you want. This action selects the two message flows you highlighted, plus any that appear between these two in the list.
- To select multiple message flows that do not appear in a sequence in the list, hold down Ctrl and click each message flow you want.

Note that you cannot add a single message flow more than once to any execution group.

3. When you have selected the message flows you want to assign to the execution group from this list, click **Finish**.

The message flows you selected appear:

- Inside the execution group symbol in the Domain Topology pane.
- Beneath the execution group entry in the Domain Hierarchy pane.

### Setting the properties of an assigned message flow

You can change some of the properties of a message flow after you have assigned it to an execution group. To change the properties of a message flow, right click the entry for the message flow under the appropriate execution group in the Domain Hierarchy pane, and click **Properties**. The properties whose values you can change are:

#### **Additional Instances**

#

#

#

#

#

#

#

#

#

#

#

#

#

#

#

#

#

#

#

#

#

#

#

#

#

#

Specifies the number of threads that the broker should start in order to read messages from the input queue named on the MQInput node of the message flow and process them concurrently. You can have up to 256 threads.

Having additional threads can increase the throughput of a message flow. However, you should consider the impact on message order and set the Order Mode property on the MQInput node (**Advanced** tab) accordingly. You must also ensure that the input queue has been defined with the SHARE attribute to enable multiple threads to read the same queue.

Its default value is 0.

#### **Commit Count**

Specifies how many input messages are processed by a message flow before a syncpoint is taken (by issuing an MQCMIT).

This attribute should be used only if the Additional Instances property is set to 0.

The default value of 1 is also the minimum permitted value. Change this attribute if you want to avoid frequent MQCMIT calls when messages are being processed quickly and the lack of an immediate commit can be tolerated by the receiving application.

Use the Commit Interval to ensure that a commit is performed periodically when not enough messages are received to fulfill the Commit Count.

#### **Commit Interval**

Specifies a time interval at which a commit is taken when the Commit Count property is greater than 1 (that is, where the message flow is batching messages) but the number of messages processed has not reached the value of the Commit Count property. It ensures that a commit is performed periodically when not enough messages are received to fulfill the Commit Count.

### Assigning message flows to execution groups

# The time interval is specified in seconds and must be in the range 0 through 60. # This attribute should be used only if the Additional Instances property is set to 0. # Its default value is 0. # **Coordinated transaction** # Controls whether the message flow is processed as a global transaction, # coordinated by MQSeries. Such a message flow is said to be fully # globally-coordinated. # Use coordinated transactions only where you need the message and any # database updates performed by the message flow to be processed in a single # unit-of-work, using a two-phase commit protocol. This means that the message # is read and the database updates performed together, or not at all. # See the MQSeries System Administration book and the MQSeries Integrator # Administration Guide for information about which databases are supported as # participants in a global transaction and how to configure MQSeries and any # database managers involved. # Its default value is no.

### Assigning message sets to brokers

To assign a message set to a broker:

- 1. Ensure that the broker to which you want to assign the message set is checked out of the shared configuration.
  - If the broker entry in the Domain Hierarchy pane of the **Assignments** view has neither the **Key** icon nor the **New** icon against it, right click the broker entry, and click **Check out**.
- 2. Drag the message set symbol from the Deployable Message Types pane into the symbol of the broker (but not into any execution group contained in the broker) in the Domain Topology pane. The Deployable Message Types pane lists all message sets in your workspace.

An alternative approach, and one that is useful when you have a large number of message sets to assign to a single broker, is as follows:

- 1. In the Domain Hierarchy pane, right click the entry for the checked-out broker to which you want to assign a message set.
- 2. Click Add -> Message Set.

The **Add an existing Message Set** dialog is displayed, showing all message sets in this workspace. Figure 41 shows an example of the **Add an existing Message Set** dialog.

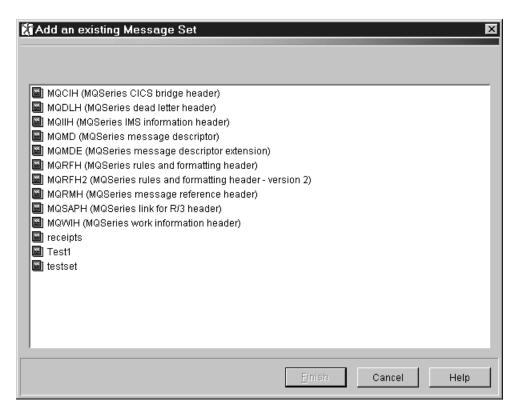

Figure 41. The Add an existing Message Set dialog. This dialog lists all message sets in your workspace.

• To select a single message set from this list, click the message set name.

### Assigning message sets to brokers

- To select multiple message sets that appear sequentially in the list, click the first message set you want, press and hold the Shift key, then click the last message set you want. This action selects the two message sets you highlighted, plus any that appear between these two in the list.
- To select multiple message sets that do not appear in a sequence in the list, hold down Ctrl and click each message set you want.

Note that you cannot assign a single message set more than once to any broker.

3. When you have selected the message sets you want to assign to the broker from this list, click Finish.

The message sets you selected appear:

- · Inside the broker symbol in the Domain Topology pane.
- Beneath the broker symbol in the Domain Hierarchy pane.

# Removing resources from a broker

You can remove execution groups, message flows, and message sets from the broker to which they have been assigned.

### Removing an execution group from a broker

To remove an execution group from a broker:

- 1. Ensure that the broker from which you want to remove the execution group is checked out of the shared configuration.
  - If the broker entry in the Domain Hierarchy pane of the **Assignments** view has neither the **Key** icon nor the **New** icon against it, right click the broker entry, and click **Check out**.
- Ensure that the execution group you want to remove is *not* checked out.
   If the execution group entry in the Domain Hierarchy pane of the **Assignments** view has the **Kev** icon against it, right click the execution group entry and click
  - view has the **Key** icon against it, right click the execution group entry and click **Check in**.
- Right click the execution group entry under the broker in the Domain Hierarchy pane, or right click the execution group symbol in the Domain Topology pane, and click **Delete**.

The execution group and any message flow assignments it contains are deleted:

- From the broker symbol in the Domain Topology pane
- From the relevant broker entry in the Domain Hierarchy pane

Note that the message flows themselves are not deleted or removed from your workspace, and remain in the Deployable Message Types pane to be assigned to other execution groups.

### Removing a message set from a broker

To remove a message set from a broker:

- 1. Ensure that the broker from which you want to remove the message set is checked out of the shared configuration.
  - If the broker entry in the Domain Hierarchy pane of the **Assignments** view has neither the **Key** icon nor the **New** icon against it, right click the broker entry, and click **Check out**.
- 2. Right click the message set symbol in the Domain Topology pane, or right click its entry in the Domain Hierarchy pane, and click **Remove**.

The message set assignment disappears from:

- · The broker symbol in the Domain Topology pane
- The broker entry in the Domain Hierarchy pane

The message set is not deleted or removed from your workspace, and is still available in the Deployable Message Types pane to be assigned to other brokers.

### Removing a message flow from an execution group

To remove a message flow from an execution group:

- 1. Ensure that the execution group from which you want to remove the message flow is checked out of the shared configuration.
  - If the execution group entry in the Domain Hierarchy pane of the **Assignments** view has neither the **Key** icon nor the **New** icon against it, right click the execution group entry, and click **Check out**.
- Right click the message flow symbol inside the execution group symbol in the Domain Topology pane, or right click the message flow entry in the Domain Hierarchy pane, and click **Remove**.

The message flow assignment disappears from:

- The execution group symbol in the Domain Topology pane
- · The execution group entry in the Domain Hierarchy pane

The message flow is not deleted or removed from your workspace, and is still available in the Deployable Message Types pane to be assigned to other execution groups.

### **Checking in the Assignments**

When you have finished assigning resources to a broker, you *must* check in any brokers and execution groups that are checked out. Until you check in brokers and execution groups, no one else is able to make changes to them, nor can you deploy the assignments you have made.

When a newly created broker or execution group is checked in, all related resources are also checked in automatically. For example, when you check in a new broker, its default execution group and the Topology document are also checked in, to ensure consistency of configuration data. MQSeries Integrator does this to prevent you from accidentally stranding important information in a way that cannot easily be corrected. After a new resource has been checked in for the first time, you can check individual resources out, modify them, and check them in individually.

You can check in brokers and execution groups only, or all changes.

### Checking in assignments

To check in a broker:

- 1. Right click the broker entry in the Domain Hierarchy pane.
- 2. Click **Check in** to store the broker in the shared configuration.

To confirm that the broker assignments have been checked in, the **Key** icon disappears from the broker entry in the Domain Hierarchy pane.

To check in an execution group:

- 1. Right click the execution group entry in the Domain Hierarchy pane.
- 2. Click **Check in** to store the execution group in the shared configuration.

To confirm that the execution group has been checked in, the **Key** icon disappears from the execution group in the Domain Hierarchy pane.

### Checking in all changes

As an alternative to checking in only the Assignments data, you can check in all changes, of all types, as follows:

- 1. In the Control Center taskbar, click the File menu.
- 2. In the File menu, click Local —> Save to Shared.

This approach is particularly efficient when you have many different types of resource checked out, because it ensures that nothing remains checked out by mistake.

**Note:** If you are checking in many related new resources, it is much more efficient to use the **File** —> **Local** —> **Save to Shared** option than to check in one resource and rely on MQSeries Integrator to check in related resources.

If you want to check which resources are currently checked out before you use this option:

1. In the Control Center taskbar, click the File menu.

### **Checking in the Assignments**

- 2. In the File menu, click Check In List.
  - The Check In List dialog is displayed. Resources that are currently checked out have the Key icon against their entries in the dialog. Resources that have never been checked in have the **New** icon against their entries in the dialog.
- 3. To check in a resource, click its entry in the Check In List dialog, then click Check In.

# Making changes operational

In checking in resources that are new or that you have altered, you make them visible in the shared configuration. However, the changes you have made have no operational effect until you deploy them in the broker domain. For information about deploying resources, see Chapter 7, "Deploying configuration data" on page 173.

### Making changes operational

# Chapter 7. Deploying configuration data

The following types of configuration data need to be *deployed* before they can take effect in the broker domain:

**Assignments data** Execution groups to brokers; message flows to execution

groups; and message sets to brokers.

**Topics data** Topics and associated Access Control Lists (ACLs) for the

broker domain

**Topology data** Broker and collective data for the broker domain

When you request deployment of any type of configuration data, the Configuration Manager copies the relevant configuration data from the shared configuration and transmits it to the relevant brokers. When the deployment is successful, the brokers are able to act in accordance with the newly deployed data.

This chapter begins with a discussion of the deployment function, then provides instructions for deploying the various types of configuration data.

### Three types of deployment

You can deploy assignments data, topics data, topology data, or all three types of data at once. For each of these types of configuration data, you can request:

- · A complete deployment
- A delta deployment

In addition, you can request a forced deployment. This type of deployment is valid only when all configuration data of all types is being deployed.

# Complete deployment

A complete deployment:

- 1. Deletes all configuration data of that type that is currently deployed on the target brokers
- 2. Creates new configuration data from the shared configuration

For example, if you request a complete deployment of topics data, the Configuration Manager deploys instructions to all brokers to delete *all* currently deployed topics data and create a new set of topics data from those in the shared configuration.

## Delta deployment

When you request a delta deployment, the Configuration Manager compares the configuration data of that type that is currently deployed on the target brokers with the shared configuration, and deploys only the differences between the two versions. Therefore, the delta deployment is better for performance, especially when you have a large amount of configuration data in the shared configuration.

© Copyright IBM Corp. 2000

### Forced deployment

The forced deployment, which overrides any outstanding deployment request, is used typically to correct error situations. Therefore, to maintain consistency of the configuration data throughout the broker domain, a forced deployment is allowed only when deploying all types of configuration data. A forced deployment is always a complete deployment.

### A summary of deployment actions

Table 22 summarizes the available deployment actions, showing:

- · The type of deployment supported for each type of configuration data
- The Control Center view from which the deployment can be requested
- The brokers to which the deployment can be targeted

| Table 22. Deployment summary |          |       |        |                          |                              |
|------------------------------|----------|-------|--------|--------------------------|------------------------------|
| Data deployed                | Complete | Delta | Forced | From Control Center view | Target brokers               |
| Assignments                  | Yes      | Yes   | No     | Assignments              | Single broker or all brokers |
| Topics                       | Yes      | Yes   | No     | Topics                   | All brokers                  |
| Topology                     | Yes      | Yes   | No     | Topology                 | All brokers                  |
| All types                    | Yes      | Yes   | Yes    | Topology                 | All brokers                  |

**Note:** The Topics, Topology, and All types deployments must apply to *all* brokers to maintain consistent configuration data throughout the broker domain.

### The stages of the deployment process

Deployment of configuration data takes place in two stages.

# Stage one of deployment

During stage one of deployment, which is synchronous, the Configuration Manager sends a configuration data stream to the SYSTEM.BROKER.ADMIN.QUEUE of each target broker. When the configuration data has been sent to all relevant brokers, control is returned to you.

If the first stage is successful, message BIP1520I is displayed identifying the brokers to which the data was deployed.

However, if an error is detected during the first stage of deployment, the deployment is abandoned: no configuration data is sent to any broker, and an appropriate error message is displayed in a Control Center dialog box.

### Stage two of deployment

During stage two of the deployment process, which is asynchronous, the target brokers process the received configuration data and return a response on the Configuration Manager's SYSTEM.BROKER.ADMIN.REPLY queue. The Configuration Manager then updates its record of the deployed configuration.

#### Which data is deployed? • Finding out whether deployment worked

Deployment of data to a target broker might be only partially successful. This is because the unit of deployment on a broker is the execution group: the deployment of one execution group to a broker might succeed, but the deployment of another to the same broker might fail. A unit of deployment is transactional, however, so either all changes are made to a given execution group or no change is made.

For deployment purposes, topics and topology data are considered to belong to a separate unit of deployment, so either all changes are made to both topics and topology, or no change is made.

### Which data is deployed?

When a deployment of any type of configuration data takes place, the data of that type that has been checked into the shared configuration by all Control Center users in the broker domain is that which is deployed to the configuration repository. Data that has not been checked in is not deployed. Note also that descriptive text that you can supply when defining Control Center resources is not deployed.

### If some data has not been checked in

If the fact that some data has not been checked in leaves the shared configuration in an inconsistent state, the deployment is likely to fail. If the Configuration Manager detects an inconsistency, you receive a message indicating that some Control Center resources are not checked in.

To help avoid this situation occurring, you can request a list of all resources in your workspace that have not been checked in (using the File —> Check In List action) before you deploy. You can also check in all checked-out configuration data in your workspace using the File —> Local —> Save to Shared action. Of course, if multiple users are creating shared configuration data, that activity must cease while a deployment takes place, and all users must check in any checked-out resources before the deployment is requested.

### Finding out whether deployment has worked

You can find out whether stage two of a deployment has succeeded by clicking the green refresh button on the **Log** view of the Control Center. Note that it might take a while for the response to arrive. The refreshed **Log** view displays a group of messages for each broker to which configuration data has been deployed. Typical messages are:

| Message | Meaning                                                                 |
|---------|-------------------------------------------------------------------------|
| BIP2056 | Indicates that a deployment was completely successful for the           |
|         | broker.                                                                 |
| BIP2087 | Indicates that a deployment was completely unsuccessful for the broker. |
| BIP2086 | Indicates that a deployment was partially successful for the broker     |

If a deployment fails completely or partially succeeds, and message BIP4046 also appears in the **Log** view, Topics or Topology data was not processed. In this case, the broker in question is out of step with the rest of the broker domain, and so you *must* correct the problem that caused the failure and deploy again to restore consistency of data throughout the broker domain.

Refresh the Operations view of the Control Center to display the status of each broker after the deployment.

### If deployment times out

It is possible for the deployment of an execution group to time out while it is being processed by the target broker. This effectively leaves the status of the execution group in doubt. This status is shown in the Operations view by the appearance of a yellow question mark over the traffic light status icon. A message in the Log view confirms the problem. The in-doubt status of the execution group can be resolved only by a subsequent deployment of all assignments data. (Note that a subsequent delta deployment is automatically converted to a complete deployment if any execution group is in the in-doubt state).

### If the broker is not running

If a broker is not running when a deployment takes place, or an MQSeries queue manager on the route to the broker is not running, the deployment message is not processed immediately. Note, however, that the deployment message does not expire, so will be processed eventually. You cannot perform a complete or delta deployment to a broker when a deployment of any type is outstanding to that broker: an attempt to do so returns an error message in a Control Center dialog box. Stage two of the deploy must complete before a further deploy is allowed, unless a forced deployment is requested.

### Deleting a broker from the system

When you delete a broker using the Control Center, the broker symbol is no longer visible in the **Assignments** view or the **Topology** view. If the broker has never been deployed to, the broker and any execution groups assigned to it are deleted immediately from the configuration repository. If the broker has been deployed to, however, its definition remains in the shared configuration until configuration data deployed to it has been removed.

The default process for removing configuration data that has been deployed to a deleted broker is as follows:

- When configuration data of any type is next deployed after the broker is deleted, the Configuration Manager sends a configuration data stream requesting deletion of all data of the type relevant to that deployment request to the deleted broker. For example, if you request a delta deployment of topics data after having deleted a broker using the Control Center, the Configuration Manager constructs a configuration data stream to delete all topics data deployed to the deleted broker.
- Only when all configuration data of all types has been successfully deleted in this way, which might take several deployment requests, is the deleted broker finally removed from both the shared and the deployed configurations.

You can, of course, force early completion of this stage by requesting a delta deployment of all types of data.

When the broker has been removed from both the shared and the deployed configurations, it ceases to be visible in the Control Center **Operations** view. You can issue the **mqsideletebroker** command to remove the broker physically from the host system either before or after deleting it via the Control Center and deploying configuration data. However, you are recommended to issue mqsideletebroker after deleting the broker from the Control Center.

### Authorization to deploy configuration data

To perform any of the tasks described in the remainder of this chapter, you must:

- Have the correct Control Center user role, as follows:
  - To deploy assignments only, you must have the user role Message flow and message set assigner, Operational domain controller, or All roles.
  - To deploy topics only, you must have the user role Topic security administrator, Operational domain controller, or All roles.
  - To deploy topology only, you must have the user role **Operational domain** controller or All roles.
  - To deploy all types of data, you must have the user role **Operational** domain controller or All roles.

For information about setting your user role, see "Setting user roles" on page 11.

- Be a member of the appropriate MQSeries Integrator group, as follows:
  - To deploy assignments data, you must be a member of group **mqbrops**.
  - To deploy topics data, you must be a member of group **mgbrops** or group mqbrtpic.
  - To deploy topology data, you must be a member of group mqbrops.

## Deploying delta assignments

- Ensure that the assignments data you want to deploy has been checked into the shared configuration, as described in "Checking in the Assignments" on page 169.
- 2. Select the brokers to which you want to deploy the assignments data.

If you are deploying to all brokers in the broker domain:

• In the Domain Hierarchy pane of the **Assignments** view, right click the root of the Broker tree.

If you are deploying to a single broker:

- In the Domain Hierarchy pane of the **Assignments** view, right click the entry of the broker to which you want to deploy assignments data.
  - Alternatively, you can right click the broker symbol in the Domain Topology pane.
- 3. Click Deploy —> Delta Assignments Configuration.

Note that you can also invoke the **Deploy** —> **Delta Assignments Configuration** action from the menu on the Control Center taskbar.

The Configuration Manager compares assignments data for the target brokers in the shared configuration with the currently deployed assignments data for the same brokers, and deploys only the differences between the two versions.

For information about checking the progress of this deployment request, see "Finding out whether deployment has worked" on page 175.

#

#

### **Deploying complete assignments**

- Ensure that the assignments data you want to deploy has been checked into the shared configuration, as described in "Checking in the Assignments" on page 169.
- 2. Select the brokers to which you want to deploy assignments data.

If you are deploying to all brokers in the broker domain:

 In the Domain Hierarchy pane of the Assignments view, right click the root of the Broker tree.

If you are deploying to a single broker:

- In the Domain Hierarchy pane of the **Assignments** view, right click the entry of the broker to which you want to deploy assignments data.
  - Alternatively, you can right click the broker symbol in the Domain Topology pane.
- 3. Click Deploy —> Complete Assignments Configuration.

Note that you can also invoke the **Deploy** —> **Complete Assignments Configuration** action from the menu on the Control Center taskbar.

The Configuration Manager creates a request consisting of instructions to delete *all* deployed assignments data, followed by instructions to create a new set of assignments data, based on the shared configuration, and deploys it to the target brokers.

For information about checking the progress of this deployment request, see "Finding out whether deployment has worked" on page 175.

# #

#

## **Deploying delta topics**

- 1. Ensure that the topics data you want to deploy has been checked into the shared configuration, as described in "Checking in topics data" on page 192.
- 2. In the Topics pane of the **Topics** view, right click TopicRoot.
- 3. Click Deploy —> Delta Topics Configuration.

Note that you can also invoke the **Deploy** —> **Delta Topics Configuration** action from the **Topics** menu on the Control Center taskbar.

The Configuration Manager compares topics data for all brokers in the shared configuration with the currently deployed topics data for all brokers, and deploys only the differences between the two versions.

## **Deploying complete topics**

- 1. Ensure that the topics data you want to deploy has been checked into the shared configuration, as described in "Checking in topics data" on page 192.
- 2. In the Topics pane of the **Topics** view, right click TopicRoot.
- 3. Click Deploy —> Complete Topics Configuration.

Note that you can also invoke the **Deploy** —> **Complete Topics Configuration** action from the **Topics** menu on the Control Center taskbar.

The Configuration Manager creates a request consisting of instructions to delete *all* deployed topics data, followed by instructions to create a new set of topics data, based on the shared configuration, and deploys it to the target brokers.

# **Deploying delta topology**

- 1. Ensure that the topology data you want to deploy has been checked into the shared configuration, as described in "Checking in the Topology" on page 156.
- 2. In the Domain Hierarchy pane of the Topology view, right click the root of the PubSubTopology tree.
- 3. Click Deploy —> Delta Topology Configuration.

Note that you can also invoke the **Deploy** —> **Delta Topology Configuration** action from the Domain Hierarchy and the Topology menus on the Control Center taskbar, and from the Topology actions displayed when you right click in the Topology pane.

The Configuration Manager compares topology data for all brokers in the shared configuration with the currently deployed topology data for all brokers, and deploys only the differences between the two versions.

# **Deploying complete topology**

- 1. Ensure that the topology data you want to deploy has been checked into the shared configuration, as described in "Checking in the Topology" on page 156.
- 2. In the Domain Hierarchy pane of the **Topology** view, right click the root of the Topology tree.
- 3. Click Deploy —> Complete Topology Configuration.

Note that you can also invoke the **Deploy** —> **Complete Topology Configuration** action from the **Domain Hierarchy** and the **Topology** menus on the Control Center taskbar, and from the **Topology** actions displayed when you right click in the Topology pane.

The Configuration Manager creates a request consisting of instructions to delete *all* deployed topology data, followed by instructions to create a new set of topology data, based on the shared configuration, and deploys it to the target brokers.

### Deploying delta data of all types

- Ensure that the assignments, topics, and topology data you want to deploy has been checked into the shared configuration, as described in "Checking in the Assignments" on page 169, "Checking in topics data" on page 192, and "Checking in the Topology" on page 156.
- 2. In the Domain Hierarchy pane of the **Topology** view, right click the root of the Topology tree.
- 3. Click Deploy -> Delta Configuration (all types).

Note that you can also invoke the **Deploy** —> **Delta Configuration (all types)** action from the **Domain Hierarchy** and the **Topology** menus on the Control Center taskbar, and from the **Topology** actions displayed when you right click in the Topology pane.

The Configuration Manager compares data of all types for all brokers in the shared configuration with the currently deployed data for all brokers, and deploys only the differences between the two versions.

### Deploying complete data of all types

- Ensure that the assignments, topics, and topology data you want to deploy has been checked into the shared configuration, as described in "Checking in the Assignments" on page 169, "Checking in topics data" on page 192, and "Checking in the Topology" on page 156.
- 2. In the Domain Hierarchy pane of the **Topology** view, right click the root of the Topology tree.
- 3. Click Deploy -> Complete Configuration (all types) -> Normal.

Note that you can also invoke the **Deploy** —> **Complete Configuration (all types)** —> **Normal** action from the **Domain Hierarchy** and the **Topology** menus on the Control Center taskbar, and from the **Topology** actions displayed when you right click in the Topology pane.

The Configuration Manager creates a request consisting of instructions to delete *all* deployed data of all types, followed by instructions to create a new set of data, based on the shared configuration, and deploys it to the target brokers.

## # Forcing deployment of all data

- Ensure that the assignments, topics, and topology data you want to deploy has been checked into the shared configuration, as described in "Checking in the Assignments" on page 169, "Checking in topics data" on page 192, and "Checking in the Topology" on page 156.
- 2. In the Domain Hierarchy pane of the **Topology** view, right click the root of the PubSubTopology tree.
- 3. Click Deploy -> Complete Configuration (all types) -> Forced.

Note that you can also invoke the **Deploy** —> **Complete Configuration (all types)** —> **Forced** action from the **Domain Hierarchy** and the **Topology** menus on the Control Center taskbar, and from the **Topology** actions displayed when you right click in the Topology pane.

The Configuration Manager creates a request consisting of instructions to delete *all* deployed data of all types, followed by instructions to create a new set of data, based on the shared configuration, and deploys it to the target brokers. Any outstanding deployment request, of any type, is overridden by this forced deployment of configuration data.

# Chapter 8. Setting up publish/subscribe access control

This chapter describes how to create a new publish/subscribe topic, and how to update access control lists (ACLs). ACLs allow you to restrict user permission to publish messages, subscribe to topics, and request persistent delivery of messages.

### Authorization to set up publish/subscribe access control

To perform any of the tasks described in this chapter, you must:

- · Have the correct Control Center user role, which can be one of:
  - Topic security administrator
  - All roles

For information about setting your use role, see "Setting user roles" on page 11.

• Be a member of the MQSeries Integrator group mqbrtpic

## The Topics view

To display the **Topics** view, click the **Topics** tab in the Control Center. Figure 42 shows an example of the **Topics** view.

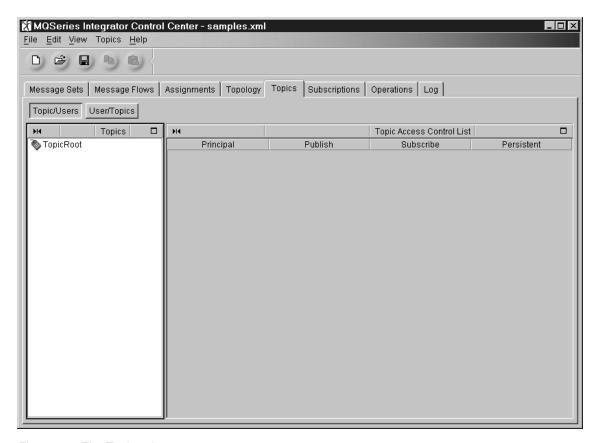

Figure 42. The Topics view.

© Copyright IBM Corp. 2000

### The Topics view

In the **Topics** view, you can create the topics under which messages can be published. In addition, you can give users or groups permission to publish messages, or to subscribe to messages published under these topics. You can also deny users or groups these access rights. You would do this to ensure that privileged information was not being viewed by unauthorized users or groups, for example.

The information in the **Topics** view can be viewed in two ways:

- The hierarchy of topics is shown in the **Topics/Users** view, where the Access Control List (ACL) for the selected topic is shown.
- The list of users and groups is shown in the **Users/Topics** view, and the access to each topic is shown for the selected user or group.

In addition to the **Topics** view, you can use the **Subscriptions** view to see currently registered subscriptions if you are a member of MQSeries Integrator group **mqbrops**.

# **Creating topics**

#

You create new topics beneath the TopicRoot,<sup>8</sup> which is always displayed in the Topics pane, or beneath any topic already defined. Any topic can have any number of children, and each of these can have different ACL settings.

To create a new topic:

- 1. Click the **Topics/Users** button in the **Topics** view.
- Ensure that the topic under which you want to create a new one, which can be TopicRoot or any topic already defined, is checked out. If it is not checked out, right click the topic and click Check Out.
- 3. Right click the parent topic and click **Create** —> **Topic**.

The Create a new Topic dialog is displayed.

4. In the **Create a new Topic** dialog, type the name of the topic in the Name field.

You can select users or groups and define their access to this topic now or later. To specify some users or groups now, simply expand the Groups and Users folders and select the users or groups:

- To select a single user or group from the list, click the user or group name.
- To select multiple users or groups that appear sequentially in the list, click
  the first user or group you want, press and hold the Shift key, then click the
  last user or group you want. This action selects the two users or groups
  you highlighted, plus any that appear between these two in the list.
- To select multiple users or groups that do not appear in a sequence in the list, hold down Ctrl and click each broker you want.

Note that this list contains users and groups (principals) only if you have a User Name Server installed and running, and the Configuration Manager is configured to communicate with it.

Click OK.

5. For the Publish field, select one of

Allow Publications are allowed.

**Deny** Publications are not permitted.

Inherit Permission to publish is inherited.

6. For the Subscribe field, select one of

Allow Subscriptions are allowed.

**Deny** Subscriptions are not permitted

Inherit Permission to subscribe is inherited.

7. For the Persistent field, select one of

Yes Persistent delivery of messages is allowed.

**No** Persistent delivery of messages is not allowed.

**Inherit** Permission to request persistent delivery of messages is inherited.

8. Click Finish.

<sup># 8</sup> TopicRoot is a special topic that cannot be deleted or renamed. It always has the PublicGroup in its ACL.

#### **Creating topics**

#

#

#

#

The new topic appears beneath its parent topic.

After you create a topic, you can add more users or groups to the ACL using the Properties SmartGuide as described "Adding a principal to an ACL" on page 191.

If you do not select any users or groups when you create the topic, the ACL is empty, and the Topics Access Control List pane is left blank. In this case, each user or group inherits the same access to this topic as it has to the parent topic.

If you have selected users or groups, they appear in the Topic Access Control List pane. Beside the users or groups, you see the permissions they have to publish messages, subscribe to messages, and request persistent delivery of messages. You can change these permissions by selecting them. A drop down list is shown, allowing you to select a different permission.

### Renaming, duplicating, and deleting topics

Topics can be renamed, duplicated, or deleted by right clicking the appropriate topic and selecting the desired action from the drop-down list. When you duplicate a topic, a sibling topic with a unique name is created. Note that the parent topic must be checked out before you can perform any of these actions.

# Adding a principal to an ACL

To add a principal9 to an ACL:

- 1. In the **Topics** view, click the **Topics/Users** button.
- 2. Ensure that the topic for which you would like to edit the ACL is checked out. If it is not checked out, right click the topic and click **Check Out**.
- 3. Right click the topic and click Properties.
- 4. Expand the Groups or Users folders in the Available Principals.

You can add principals that are not yet listed in the ACL; principals that are already in the ACL are not shown. You can grant permissions to a principal, or revoke permissions for a principal. You can specify that the principal inherit the same level of access to a permission as it has to the parent topic. Setting the access level of a principal in the ACL of the TopicRoot to Inherit is not allowed, since the TopicRoot does not have a parent topic. Each principal can be assigned the following permissions:

#### **Publish**

Permits or denies the principal permission to publish messages on this topic.

#### Subscribe

Permits or denies the principal permission to subscribe to messages on this topic.

#### **Persistent**

Permits or denies the principal permission to request persistent delivery of a publication when the principal subscribes to the topic.

If a user subscribes to a topic, and the user requests persistent delivery of the messages, the user must be granted permission both to subscribe to that topic and to request persistent delivery of messages for that topic. If the user does not request persistent delivery, only permission to subscribe to that topic is required.

Permission for persistent delivery does not affect the publishing of messages. You need only to be granted publish permissions to be able to publish messages on a topic.

To remove a entry from an ACL, right click the entry and click **Remove**.

### **Resolving permissions**

#

Many factors play a part in determining whether the user has permission to publish messages on a topic, subscribe to messages under a topic, and to request persistent delivery of messages being subscribed to. The user can be explicitly listed in the topic's ACL. Groups to which the user belongs can also be listed, and their permissions may differ from each other and with the user's ACL entry. Users can also inherit permissions from parent topics. Determining whether the user has a permission might not always be straightforward.

For a complete description of how permissions are resolved, see the MQSeries Introduction and Planning Guide.

<sup>&</sup>lt;sup>9</sup> A principal is a user or a group.

#

#

#

#

### Checking in topics data

To check in topics data:

- 1. Right click the topic entry in the **Topics** view.
- 2. Click **Check in** to store the topics data in the shared configuration.

To confirm that the topics data has been checked in, the **New** icon or the **Key** icon disappears from the topic entry.

When you check in a new topic, its parent is also checked in. When you check in a parent topic, all new child topics are also checked in.

## Checking in all changes

As an alternative to checking in only the Topics data, you can check in all changes, of all types, as follows:

- 1. In the Control Center taskbar, click the File menu.
- 2. In the File menu, click Local —> Save to Shared.

This approach is particularly efficient when you have many different types of resource checked out, because it ensures that nothing remains checked out by mistake.

Note: If you are checking in many related new resources, it is more efficient to use the File -> Local -> Save to Shared option than to check in one resource and rely on MQSeries Integrator to check in related resources.

If you want to check which resources are currently checked out before you use this option:

- 1. In the Control Center taskbar, click the **File** menu.
- 2. In the File menu, click Check In List.

The Check In List dialog is displayed. Resources that are currently checked out have the **Key** icon against their entries in the dialog. Resources that have never been checked in have the **New** icon against their entries in the dialog.

3. To check in a resource, click its entry in the Check In List dialog, then click Check In.

# Making changes operational

In checking in resources that are new or that you have altered, you make them visible in the shared configuration. However, the changes you have made have no operational effect until you deploy them in the broker domain. For information about deploying resources, see Chapter 7, "Deploying configuration data" on page 173.

### Making changes operational

# Chapter 9. Running the broker domain

This chapter describes the Control Center tasks that are related to running the operational broker domain. These are:

- "Monitoring the operational state of the broker domain" on page 198
- "Starting message flows" on page 199
- "Stopping message flows" on page 201
- "Starting user tracing" on page 203
- "Stopping user tracing" on page 204
- · "Deleting subscriptions" on page 207

### Authorization to run the broker domain

To perform any of the tasks described in this chapter, you must:

- Have the correct Control Center user role, which can be one of:
  - Operational domain controller
  - All roles

For information about setting your user role, see "Setting user roles" on page 11.

• Be a member of the MQSeries Integrator group mqbrops

### The Operations and Log views

To display the **Operations** view, click the **Operations** tab in the Control Center. Figure 43 on page 196 shows an example of the **Operations** view.

© Copyright IBM Corp. 2000

#### The Operations and Log views

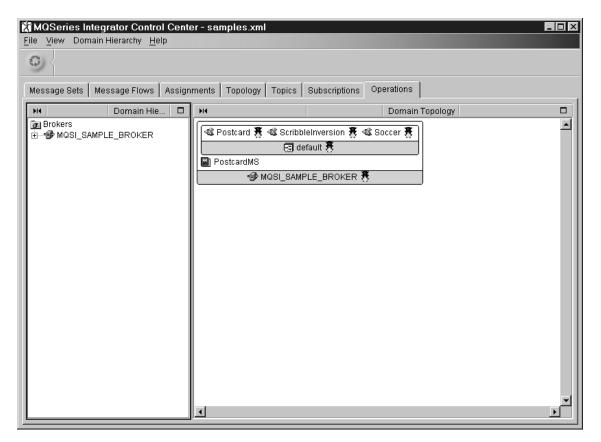

Figure 43. The Operations view. The left-hand pane, the Domain Hierarchy pane, shows a tree view of the brokers in your broker domain. The execution groups and message sets assigned to a broker are displayed when you expand the broker. The message flows assigned to an execution group are displayed when you expand the execution group. The right-hand pane, the Domain Topology pane, contains an arrangement of graphical symbols that represent the current broker domain. Execution groups and message sets appear inside the brokers to which they have been assigned. Message flows appear inside the execution groups to which they have been assigned. The brokers shown in the Operations view are those to which configuration data has been deployed.

To display the **Log** view, click the **Log** tab in the Control Center. If the **Log** tab is not displayed, click **File** —> **Log** in the Control Center taskbar. Figure 44 on page 197 shows an example of the **Log** view.

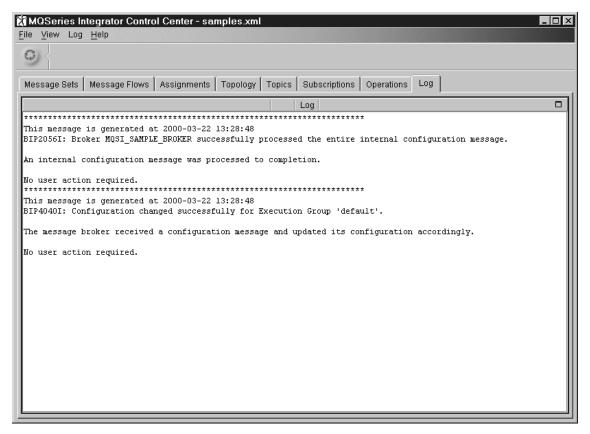

Figure 44. The Log view. The Log view displays messages returned to you by the Configuration Manager in response to requests that update the broker domain configuration. It also displays messages relating to deployment requests and to requests to delete subscriptions. To display up-to-date information, click the circular refresh icon in the top left corner of the view.

Note that a member of MQSeries Integrator group **mqbrtpic** deploying just topics also has authority to see the **Log** view.

Tasks that you can perform from the **Log** view are:

- · Save Log As, which saves the Log view in a file
- Clear Log, which removes messages from the Log view
- Refresh Log, which adds any new messages to the Log view
- Close, which removes the Log view and the Log tab from the Control Center.
   The Log tab can be made available again using the File —> Log action in the Control Center taskbar.

#### Notes:

- 1. The Log view shows messages associated with your user ID, and those that are not associated with any user ID.
- 2. Once you see a message in the Log view, via the Refresh action, it is removed from the system. If you want to save the messages you see in the Log view, you must use the Save Log As action.

## Monitoring the operational state of the broker domain

To display the current status of the broker domain, click the circular refresh icon in the top left corner of the **Operations** view (immediately below the **File** menu). This action causes the Configuration Manager to update the information displayed in the Domain Topology pane from its deployed configuration.

Any resource shown in the Domain Topology pane of the **Operations** view can be in one of three states:

Started Indicated by a green traffic light next to the resource.

Stopped Indicated by a red traffic light next to the resource.

Unknown Indicated by a yellow question mark next to the resource.

## Starting message flows

You can start:

- All message flows in all execution groups assigned to a specified broker
- · All message flows in a specified execution group
- · A single message flow

### Starting all message flows for a broker

To start all message flows in all execution groups assigned to a specified broker:

- Right click the broker symbol in the Domain Topology pane or the broker entry in the Domain Hierarchy pane. (Alternatively, you can highlight the broker in either pane, then click the Domain Hierarchy or Domain Topology menu in the taskbar.)
- 2. Click Start Message Flows.

The Configuration Manager sends a configuration message to the broker requesting that all message flows be started.

- 3. To monitor the outcome of this request, after a suitable delay:
  - a. Refresh the **Operations** view, as described in "Monitoring the operational state of the broker domain" on page 198. If the request was successful, all message flows within the broker have a green status light against them.
  - b. Refresh the **Log** view. Any messages returned by the broker in response to this request are displayed here.

### Starting all message flows within an execution group

To start all message flows in an execution group:

- Right click the execution group symbol in the Domain Topology pane or the execution group entry in the Domain Hierarchy pane. (Alternatively, you can highlight the execution group in either pane, then click the Domain Hierarchy or Domain Topology menu in the taskbar.)
- 2. Click Start Message Flows.

The Configuration Manager sends a configuration message to the broker requesting that all message flows within the specified execution group be started.

- 3. To monitor the outcome of this request, after a suitable delay:
  - a. Refresh the **Operations** view, as described in "Monitoring the operational state of the broker domain" on page 198. If the request was successful, all message flows within the execution group have a green status light against them.
  - b. Refresh the **Log** view. Any messages returned by the broker in response to this request are displayed here.

### Starting a single message flow

To start a single message flow:

- Right click the message flow symbol in the Domain Topology pane or the message flow entry in the Domain Hierarchy pane. (Alternatively, you can highlight the message flow in either pane, then click the Domain Hierarchy or Domain Topology menu in the taskbar.)
- 2. Click Start Message Flows.

The Configuration Manager sends a configuration message to the broker requesting that the specified message flow be started.

- 3. To monitor the outcome of this request, after a suitable delay:
  - a. Refresh the **Operations** view, as described in "Monitoring the operational state of the broker domain" on page 198. If the request was successful, the message flow has a green status light against it.
  - b. Refresh the **Log** view. Any messages returned by the broker in response to this request are displayed here.

## Stopping message flows

You can stop:

- All message flows in all execution groups assigned to a specified broker
- · All message flows in a specified execution group
- · A single message flow

### Stopping all message flows for a broker

To stop all message flows in all execution groups assigned to a specified broker:

- Right click the broker symbol in the Domain Topology pane or the broker entry in the Domain Hierarchy pane. (Alternatively, you can highlight the broker in either pane, then click the Domain Hierarchy or Domain Topology menu in the taskbar.)
- 2. Click Stop Message Flows.

The Configuration Manager sends a configuration message to the broker requesting that all message flows be stopped.

- 3. To monitor the outcome of this request, after a suitable delay:
  - a. Refresh the **Operations** view, as described in "Monitoring the operational state of the broker domain" on page 198. If the request was successful, all message flows within the broker have a red status light against them.
  - b. Refresh the **Log** view. Any messages returned by the broker in response to this request are displayed here.

### Stopping all message flows within an execution group

To stop all message flows in an execution group:

- Right click the execution group symbol in the Domain Topology pane or the execution group entry in the Domain Hierarchy pane. (Alternatively, you can highlight the execution group in either pane, then click the Domain Hierarchy or Domain Topology menu in the taskbar.)
- 2. Click Stop Message Flows.

The Configuration Manager sends a configuration message to the broker requesting that all message flows within the specified execution group be stopped.

- 3. To monitor the outcome of this request, after a suitable delay:
  - a. Refresh the **Operations** view, as described in "Monitoring the operational state of the broker domain" on page 198. If the request was successful, all message flows within the execution group have a red status light against them.
  - b. Refresh the **Log** view. Any messages returned by the broker in response to this request are displayed here.

### Stopping a single message flow

To stop a single message flow:

- 1. Right click the message flow symbol in the Domain Topology pane or the message flow entry in the Domain Hierarchy pane. (Alternatively, you can highlight the message flow in either pane, then click the Domain Hierarchy or Domain Topology menu in the taskbar.)
- 2. Click Stop Message Flows.

The Configuration Manager sends a configuration message to the broker requesting that the specified message flow be stopped.

- 3. To monitor the outcome of this request, after a suitable delay:
  - a. Refresh the **Operations** view, as described in "Monitoring the operational state of the broker domain" on page 198. If the request was successful, the message flow has a red status light against it.
  - b. Refresh the Log view. Any messages returned by the broker in response to this request are displayed here.

## Starting user tracing

The user tracing function of MQSeries Integrator is described in the *MQSeries Integrator Version 2.0 Administration Guide.* You can start user tracing:

- · For all message flows in a specified execution group
- · For a single message flow

## Starting user tracing for an execution group

To start user tracing of all message flows in an execution group:

- Right click the execution group symbol in the Domain Topology pane or the execution group entry in the Domain Hierarchy pane. (Alternatively, you can highlight the execution group in either pane, then click the Domain Hierarchy or Domain Topology menu in the taskbar.)
- 2. Click User Trace -> Normal or User Trace -> Debug.

The Configuration Manager sends a configuration message to the broker requesting that user tracing be started for all message flows within the specified execution group.

- 3. To monitor the outcome of this request, after a suitable delay:
  - a. Refresh the **Operations** view, as described in "Monitoring the operational state of the broker domain" on page 198. If the request was successful, the execution group has an icon against it indicating that user tracing is active.
  - b. Refresh the **Log** view. Any messages returned by the broker in response to this request are displayed here.

## Starting user tracing for a single message flow

To start user tracing for a single message flow:

- Right click the message flow symbol in the Domain Topology pane or the message flow entry in the Domain Hierarchy pane. (Alternatively, you can highlight the message flow in either pane, then click the Domain Hierarchy or Domain Topology menu in the taskbar.)
- 2. Click User Trace —> Normal or User Trace —> Debug.

The Configuration Manager sends a configuration message to the broker requesting that user tracing be started for the specified message flow.

- 3. To monitor the outcome of this request, after a suitable delay:
  - a. Refresh the **Operations** view, as described in "Monitoring the operational state of the broker domain" on page 198. If the request was successful, the message flow has an icon against it indicating that user tracing is active.
  - b. Refresh the **Log** view. Any messages returned by the broker in response to this request are displayed here.

## Stopping user tracing

The user tracing function of MQSeries Integrator is described in the *MQSeries Integrator Version 2.0 Administration Guide*. You can stop user tracing:

- For all message flows in a specified execution group
- · For a single message flow

## Stopping user tracing for an execution group

To stop user tracing of all message flows in an execution group:

- Right click the execution group symbol in the Domain Topology pane or the execution group entry in the Domain Hierarchy pane. (Alternatively, you can highlight the execution group in either pane, then click the Domain Hierarchy or Domain Topology menu in the taskbar.)
- 2. Click User Trace -> None.

The Configuration Manager sends a configuration message to the broker requesting that user tracing be stopped for all message flows within the specified execution group.

- 3. To monitor the outcome of this request, after a suitable delay:
  - a. Refresh the **Operations** view, as described in "Monitoring the operational state of the broker domain" on page 198. If the request was successful, any user tracing icon against the execution group has disappeared.
  - b. Refresh the **Log** view. Any messages returned by the broker in response to this request are displayed here.

## Stopping user tracing for a single message flow

To stop user tracing for a single message flow:

- Right click the message flow symbol in the Domain Topology pane or the message flow entry in the Domain Hierarchy pane. (Alternatively, you can highlight the message flow in either pane, then click the Domain Hierarchy or Domain Topology menu in the taskbar.)
- 2. Click User Trace -> None.

The Configuration Manager sends a configuration message to the broker requesting that user tracing be stopped for the specified message flow.

- 3. To monitor the outcome of this request, after a suitable delay:
  - a. Refresh the **Operations** view, as described in "Monitoring the operational state of the broker domain" on page 198. If the request was successful, any user tracing icon against the message flow has disappeared.
  - b. Refresh the **Log** view. Any messages returned by the broker in response to this request are displayed here.

## The Subscriptions view

You use the **Subscriptions** view to monitor subscriptions to topics taken out by the applications running in your broker domain. Figure 45 shows an example of the **Subscriptions** view.

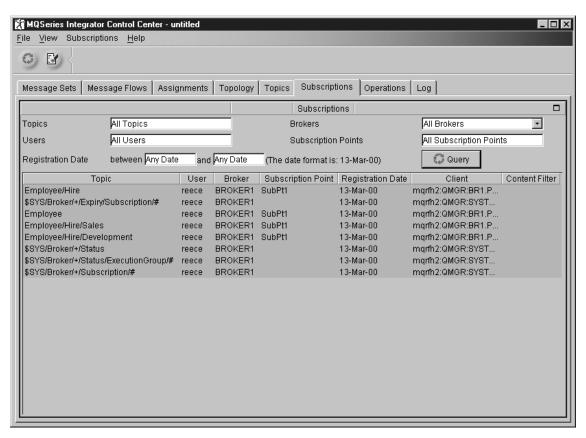

Figure 45. The Subscriptions view. Subscriptions owned by the brokers in this broker domain are shown in this view in a tabular form. Each subscription occupies one row in the table. For each subscription, the Topic, User, Broker, Subscription Point, Registration Date, Client, and Content Filter are displayed. Fields at the top of the view support filtering of information.

## Filtering the information in the Subscriptions view

Within any broker domain there can be many hundreds of active subscriptions. You are unlikely to want to view information relevant to all of these subscriptions at any one time. Therefore, the **Subscriptions** view allows you to select the information you are interested in by specifying a filter. You can filter the information displayed in the **Subscriptions** view by specifying any combination of:

- Brokers
- Topics
- Users
- Registration date
- Subscription points

For example, you can restrict the information displayed to particular topics within a single broker.

To filter the information by broker:

### The Subscriptions view

- 1. Click the **Brokers** drop-down list and click the broker name.
- 2. Click **Query** or the refresh icon in the top left corner to refresh the Subscriptions view.

The **Subscriptions** view is refreshed to display information for the selected broker.

To filter information by any other value, simply enter data in the appropriate field in the view. For example, to filter by Topic, enter the topic name in the **Topics** field, and click Query or the refresh icon in the top left corner of the view. The wildcard character (%) can be used to represent any number of characters in the topic, user, and subscription point values.

To clear all data from the table, click the clear table icon next to the refresh icon on the taskbar. This action does not delete subscriptions; it simply clears the data from the **Subscriptions** view.

## Refreshing the Subscriptions view

The Subscriptions view displays a snapshot of all current subscriptions in the broker domain, filtered by the current filter. The Configuration Manager updates its record of the deployed configuration whenever a subscription is created, changed, deleted, or expires. However, the Subscriptions view is not updated automatically to reflect these changes. You have to request that the Subscriptions view be refreshed by clicking Query or the refresh icon in the top left corner of the view.

## **Deleting subscriptions**

To delete a subscription from the deployed configuration:

- 1. In the **Subscriptions** view, select the subscriptions you want to delete:
  - a. To select a single subscription, click the row pertaining to that subscription.
  - b. To select multiple rows that appear in a sequence in the table, click the first row you want to delete, press and hold the Shift key, then click the last row you want. This action selects the two rows you highlighted, plus any that appear between these two in the table.
  - c. To select multiple rows that do not appear in a sequence in the table, hold down Ctrl and click each row you want.
- 2. From the Subscriptions menu in the taskbar, click Delete.
- 3. To monitor the outcome of this request, after a suitable delay:
  - a. Refresh the Subscriptions view by clicking Query or the refresh icon in the top left corner of the view. If the subscription has been successfully deleted, its entry is no longer included in the Subscriptions view.
  - b. Refresh the **Log** view. Any messages returned by the broker in response to this deletion request are displayed here.

Note that some subscriptions (specifically those used internally by the broker and the Configuration Manager) cannot be deleted. Any request to delete such a subscription fails.

## **Deleting subscriptions**

# Part 3. Appendixes

© Copyright IBM Corp. 2000

## Appendix A. A example scenario

#

#

#

#

#

#

#

#

This appendix describes one way in which you can implement the retail scenario that is described in Chapter 3 of the MQSeries Integrator V2.0 Introduction and Planning book.

You should use the information in this appendix in conjunction with the information in the rest of *Using the Control Center*.

The whole message flow is shown in Figure 46:

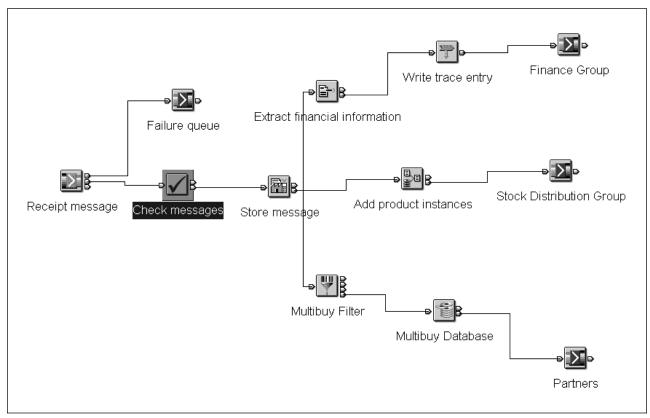

# Figure 46. Scenario message flow

The following sections look at the messages and message flows necessary to fulfil the business requirements of the scenario.

You can work through the scenario either with a self-defining XML message or with a message defined in the MQSeries Integrator message repository. The nodes used in the scenario differ slightly depending on which type of message you use.

The following sections describe the different messages (self-defining XML message and message sets) used and how these messages are used in configuring the nodes within the message flow.

© Copyright IBM Corp. 2000

#

#

#

#

#

## The receipt message as an XML message

A self-defining XML message can be passed through a message flow without having to be defined as part of a message set defined to the message repository through the Control Center. However, you cannot use some of the nodes without having a message repository message set.

Figure 47 shows an example of the type of generic XML message used:

```
#
                        OPTIONS
#
                        TESTSTART
#
                        MQMD
#
                        FORMAT
                                                  XML
#
                        MSGTYPE
                                                  8
#
                        STARTDATA
#
                        <Message>
#
                        <receiptmsg>
#
                        <transactionlog>
#
                        <storedetailselement>
#
                        <storename>SRUCorp</storename>
#
                        <branchnum>9</branchnum>
#
                        <cashiernum>05</cashiernum>
#
                        <tillnum>09</tillnum>
#
                        <date>01/04/99</date>
#
                        <time>14:30</time>
#
                        </storedetailselement>
#
                        <purchaseselement>
#
                        <itemname>Shampoo</itemname>
#
                        <itemcode>00056734097</itemcode>
#
                        <itemprice>2.99</itemprice>
#
                        <itemquantity>1</itemquantity>
#
                        </purchaseselement>
#
                        <purchaseselement>
#
                        <itemname>Shampoo</itemname>
#
                        <itemcode>00056734097</itemcode>
#
                        <itemprice>2.99</itemprice>
#
                        <itemquantity>1</itemquantity>
#
                        </purchaseselement>
#
                        <purchaseselement>
#
                        <itemname>Toothpaste</itemname>
#
                        <itemcode>0005663548</itemcode>
#
                        <itemprice>1.99</itemprice>
#
                        <itemquantity>1</itemquantity>
#
                        </purchaseselement>
#
                        <totalselement>
#
                        <totalitems>10</totalitems>
#
                        <multibuy>No</multibuy>
#
                        <totalsales>34.98</totalsales>
#
                        <change>5.02</change>
#
                        </totalselement>
#
                        </transactionlog>
#
                        </receiptmsg>
#
                        </Message>
#
                        ENDDATA
#
                        TESTEND
#
```

Figure 47. XML message

## Defining the message in the message repository

#

#

#

#

+

#

#

#

#

#

#

#

#

#

#

#

#

#

#

#

#

#

#

#

#

#

#

The logical structure and the physical structure (the wire format) of the message need to be defined to the message repository using the Control Center. This section provides a systematic example that shows you how to create a message for the receipt data. It shows you how to create a message using the bottom-up approach but there is nothing to stop you using a top-down approach.

The message set you create will contain two messages called Receipt Message and Stock Message. The purpose of the receipt message is to take information from a shop receipt and, through the message flow, feed the information to the people who need it. For example, a financial controller needs to know the sales figures from each branch. The Stock Message is used to illustrate how information from one message can be modified and mapped into another message. For example, the stock controller needs to know the total quantity of a particular item per receipt. The Compute node in the Stock flow adds the number of items and puts that value into the Stock Message.

The message uses structured compound elements that you populate with simple elements. Each of these elements defines a unit of information.

Refer to "Creating message sets" on page 44 and "Creating messages" on page 46 for details on how to perform each of the tasks below. This appendix focuses on how you set up the properties to make this example work.

1. Create a message set.

Give this message set any name. In our example, it is called Receipt Messages. Check that the parser on the Run Time tab is set to MRM. When you click Finish, MQSeries Integrator assigns the message set a unique identifier and writes this into the Identifier field of the message set properties. This is the identifier you will need to name on either the MQInput node or in the MQRFH2 header.

Create simple elements - the lowest-level units of information. You can give them any name and identifier you want. The table below summarizes the simple elements, the type selected for each one, and the name and identifier used in our example.

The descriptor tag for the element in the message must match the identifier used in the definition. For example, the element Store Name has an identifier storename and is represented in the message as <storename>.

Note that, for the elements Date and Time, after you click Finish on the element property pages but before you move on to the next element, you should go to the COBOL tab and change the default settings of DATE and TIME to something else. (Using a COBOL keyword in these fields is not permitted.)

| # |
|---|
| # |
| # |
| # |
| # |
| # |
| # |
| # |
| # |
| # |
| # |
| # |
| # |
| # |
| # |
| + |

# # # #

> # #

# #

#

# #

#

#

#

#

#

| Simple element name | Identifier        | Туре    |
|---------------------|-------------------|---------|
| Store Name          | storename         | STRING  |
| Branch Number       | branchnum         | INTEGER |
| Cashier Number      | cashiernum        | INTEGER |
| Till Number         | tillnum           | INTEGER |
| Date                | date              | STRING  |
| Time                | time              | STRING  |
| Item Name           | itemname          | STRING  |
| Item code           | itemcode          | INTEGER |
| Item Price          | itemprice         | FLOAT   |
| Item Quantity       | itemquantity      | INTEGER |
| Total Items         | totalitems        | INTEGER |
| Multibuy            | multibuy          | STRING  |
| Total Sales         | totalsales        | FLOAT   |
| Change              | change            | FLOAT   |
| Total Item Quantity | totalitemquantity | INTEGER |

3. Create element lengths for elements of type STRING.

You can give them any name and identifier you want. The table below summarizes the STRING elements, the length defined for each one, and the name and identifier used in our example.

| Element name | Element length name  | Maximum Length | Element length identifier |
|--------------|----------------------|----------------|---------------------------|
| Store Name   | Store Name<br>Length | 20             | storenamelen              |
| Date         | Date Length          | 10             | datelen                   |
| Time         | Time Length          | 20             | timelen                   |
| Item Name    | Item Name Length     | 40             | itemnamelen               |
| Multibuy     | Multibuy Length      | 5              | multibuylen               |

- 4. Add the lengths to the corresponding string elements. For example, add Store Name Length to the element Store Name.
- 5. Create element valid values for some of the elements. You can give them any name and identifier you want. Type must be the same type of the element that the valid value is associated with. The table below summarizes the INTEGER elements, the minimum and maximum valid value defined for each one, and the name and identifier used in our example.

| #<br>#<br>#   | Element name      | Element valid value name | Element valid value identifier | Туре    | Minimum<br>Valid Value | Maximum<br>Valid Value |
|---------------|-------------------|--------------------------|--------------------------------|---------|------------------------|------------------------|
| #             | Branch<br>Number  | Branch<br>Number Value   | branchnumval                   | INTEGER | 00000000               | 99999999               |
| #             | Cashier<br>Number | Cashier<br>Number Value  | cashiernumval                  | INTEGER | 000                    | 999                    |
| <b>#</b><br># | Till Number       | Till Number<br>Value     | tillnumval                     | INTEGER | 000                    | 999                    |

#

#

#

#

#

#

#

###

#

#

#

#

#

#

#

#

#

#

#

- 6. Add the valid values to the corresponding elements. For example, add Branch Number Value to the element Branch Number.
- 7. Create compound types. These will be used as the type for compound elements (higher-level elements) within the message. Transactionlog will be used as the type for the message itself, thereby bringing all the lower-level structures together. You can give them any name and identifier you want. The table below summarizes the simple elements, the type selected for each one, and the name and identifier used in our example.

| Compound type name     | Identifier           |
|------------------------|----------------------|
| Store Details          | storedetails         |
| Purchases              | purchases            |
| Totals                 | totals               |
| Transaction Log        | transactionlog       |
| Output Transaction Log | outputtransactionlog |

8. Add elements to the compound types. (Leave *transactionlog* and *outputtransactionlog* for now.) The order of elements in the message being passed through the message flow **must** match the order of elements in the message definition. This order is defined by the order of elements in the compound types. When you add elements to a compound type, they are added in reverse order. For example, selecting Store Name then Branch Number will produce an order of Branch Number then Store Name. There is a Reorder option on the Types pulldown to resequence the elements within a type. To match the message shown in Figure 48 on page 218, add the elements in the sequence shown in the table below. Use Ctrl+left-click to select multiple elements.

| #             |
|---------------|
| #             |
| #             |
| #             |
| #             |
| #             |
| #             |
| #             |
| #             |
| #             |
| #             |
| #             |
| #             |
| #             |
| #             |
|               |
| #             |
| #             |
| #             |
| #             |
| #             |
| #             |
| #             |
| #             |
| #             |
| #             |
| #             |
|               |
| <b>#</b><br># |

# # #

#

#

#

#

#

#

#

| Compound type | Elements to be added                                                                                                    |
|---------------|----------------------------------------------------------------------------------------------------|
| Store Details | <ul> <li>Time</li> <li>Date</li> <li>Till Number</li> <li>Cashier Number</li> <li>Branch Number</li> <li>Store Name</li> </ul> |
| Purchases     | Item Quantity Item Price Item Code Item Name                                                                                   |
| Totals        | Change Total Sales Multibuy Total Items                                                                                        |

9. Create elements with compound types. These elements bring together a number of lower-level elements. Because you added the simple elements to the compound type, when you create the compound element, those simple elements are automatically associated with it. You can give them any name and identifier you want. The table below summarizes the compound elements, the type selected for each one, and the name and identifier used in our example.

The XML descriptor tag for the element in the message must match the identifier used in the message repository definition. For example, the element Store Details Element has an identifier storedetailselement and is represented in the message as <storedetailselement>.

| Compound element name | Identifier          | Туре         |
|-----------------------|---------------------|--------------|
| Store Details Element | storedetailselement | storedetails |
| Purchases Element     | purchaseselement    | purchases    |
| Totals Element        | totalselement       | totals       |

- 10. Add the compound elements Totals Element, Purchases Element, and Store Details Element (in that order) to the compound type Transactionlog. This pulls all the elements of the receipt message together in a single type.
- 11. Add the elements Total Item Quantity, Purchases Element, Time, Date, Branch Number and Store Name (in that order) to the compound type outputtransactionlog. This pulls all the elements of the stock message together in a single type.
- 12. Create a message of type transactionlog. Give it any name or identifier you like. In our example, the message name is Receipt Message and the identifier is receiptmsg. The identifier is the one that you will need to name on either the MQInput node or in the MQRFH2 header.
- 13. Create a message of type outputtransactionlog. Give it any name or identifier you like. In our example, the message name is Stock Message and the identifier is stockmsg. The identifier is the one that you will need to name on either the MQInput node or in the MQRFH2 header.

| +<br>+<br>+<br>+ | 14. Make the Purchases Element a repeating element. Make sure that the types transactionlog and outputtransactionlog are checked out. In the Receipt Message, check out the Purchases Element and right-click to open its properties pages. On the Connection tab, change Repeat to yes. Click Apply. Repeat this step for the Stock Message.              |
|------------------|----------------------------------------------------------------------------------------------------|
| #<br>#<br>#<br># | 15. Create a category to contain the messages. This is optional but might be useful if you want to experiment with the functions to generate documentation about the message set. You can give the category any name and identifier you like. In our example, we used a category name of Transaction Log Messages and an identifier of transactionlogmsgs. |
| #                | Add the receipt message and the stock message to the category.                                                                                                    |
| #<br>#           | <ol> <li>Save the definitions to the shared repository. (Select File —&gt; Local —&gt; Save to Shared.)</li> </ol>                                                                                                    |
| #                | Associating the receipt message with a message repository definition                                                                                                    |
| #                | When a message coming into the MQInput node has a corresponding definition in                                                                                                    |
| #<br>#           | the message repository, you have to associate the incoming message with that definition. MQSeries Integrator needs to know which parser you are expecting to                                                                                                    |
| #                | use for the message (called the message domain), which message set the                                                                                                    |
| #                | message belongs to (called the message set) and which is the identifier of the                                                                                                    |
| #                | message definition (called the message type).                                                                                                    |
| #                | There are two ways of doing this:                                                                                                    |
| #<br>#           | <ol> <li>Define the message domain, message set, and message type on the <b>Default</b><br/>tab of the MQInput node. See Figure 50 on page 220.</li> </ol>                                                                                                    |
| #<br>#           | <ol><li>Define the message domain, message set, and message type on the<br/>NAMEVALUEDATA part of an MQRFH2 header.</li></ol>                                                                                                    |
| #                | The message below shows the receipt message defined in the previous section                                                                                                    |
| #                | extended with an MQRFH2 header.                                                                                                    |
| #<br>#           | Msd The parser to be used for this message. This is MRM in our example. Other values are BLOB, XML, and NEON. It must be entered in uppercase.                                                                                                    |
| #                | Set The identifier of the message set to which the message belongs. This is the                                                                                                    |
| #                | identifier assigned by MQSeries Integrator when you create the message set                                                                                                    |
| #                | in the Control Center. In our example, this is DHMG25G06S001 (see                                                                                                    |

Figure 48 on page 218).

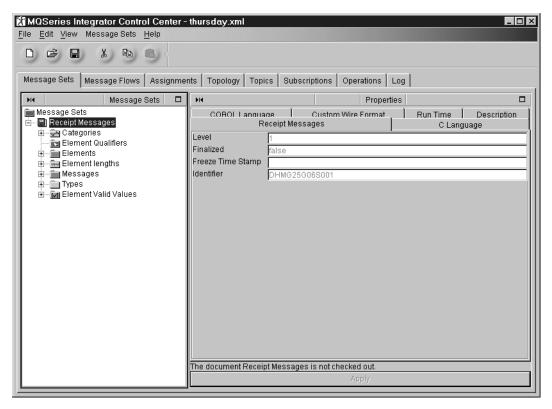

Figure 48. The message set properties, showing the identifier.

You cannot copy and paste the identifier from the message set properties in the Control Center, therefore you must enter it exactly as shown there.

**Type** The identifier of the message definition to which this message maps. It is the identifier you assign when you define the message in the Control Center. In our example, this is receiptmsg. You cannot copy and paste the identifier from the message properties in the Control Center so be sure to enter it exactly as shown there.

**Fmt** This is the custom wire format of the message. In our example, it is XML. Other possible values are CWF and PDF.

Figure 49 on page 219 illustrates the receipt message extended with an MQRFH2 header.

#

#

#

#

#

#

#

#

#

#

```
OPTIONS
                             OPENOPTIONS
                                               16
                             MQMD
                             FORMAT
                                               MQHRF2
                             MSGTYPE
                             MQRFH2
                             NAMEVALUEDATA
                             STARTDATA
                             <mcd><Msd>MRM</Msd><Set>DHMG25G06S001></Set><Type>receiptmsg</Type>
                             <Fmt>XML</Fmt></mcd>
                             STARTDATA
                             <?xml version="1.01?>
                             <!DOCTYPE MRM PUBLIC "www.mrmnames.net/DHMG25G06S001" "DHMG25G06S001">
                             <receiptmsg>
                             <storedetailselement>
                             <storename>SRUCorp</storename>
                             <branchnum>9</branchnum>
                             <cashiernum>05</cashiernum>
                             <tillnum>09</tillnum>
                             <date>01/04/00</date>
                             <time>14:30</time>
                             </storedetailselement>
                             <purchaseselement>
                             <itemname>Shampoo</itemname>
                             <itemcode>0005663548</itemcode>
                             <itemprice>1.99</itemprice>
                             <itemquantity>1</itemquantity>
                             </purchaseselement>
                             <purchaseselement>
                             <itemname>Shampoo</itemname>
                             <itemcode>0005663548</itemcode>
                             <itemprice>1.99</itemprice>
                             <itemquantity>1</itemquantity>
                             </purchaseselement>
                             <purchaseselement>
                             <itemname>Toothpaste</itemname>
                             <itemcode>0005663548</itemcode>
                             <itemprice>1.99</itemprice>
                             <itemquantity>1</itemquantity>
                             </purchaseselement>
                             <totalselement>
                             <totalitems>10</totalitems>
                             <multibuy>Yes/multibuy>
                             <totalsales>13.49</totalsales>
                             <change>5.02</change>
                             </totalselement>
                             </receiptmsg>
                             </MRM>
                             ENDDATA
```

Figure 49. The receipt message extended with an MQRFH2 header.

### Assigning the message set to the broker

For the message flow to process a message that has a definition in the message repository, you have to assign that definition to the broker.

In the Assignments view, check out the broker. Drag and drop the message set (Receipt Messages) onto the name of the broker in the graphic in the Domain Topology pane.

## Message flows

#

#

#

#

#

#

#

#

#

#

#

#

#

#

#

#

#

#

#

#

The message flow for this scenario (see Figure 46 on page 211) is described as four separate message flows:

- Audit flow
- Finance flow
- Stock flow
- Partner flow

These are described in the following sections. A message comes into the flow, passes through the Audit flow, then branches out through the other three flows.

## Getting the message

The first node in the message flow—Receipt Message— is an MQInput node. This node gets the message from an MQSeries queue on the queue manager hosting the broker (MQSI\_SAMPLE\_QM for MQSI\_SAMPLE\_BROKER). In our example, all of the properties, except the queue name, have been left to default.

If you have an MRM-defined message and you don't specify the message domain, message set, message type, and message format in the MQRFH2 header, you must specify these on the Default tab of the MQInput node, as shown in Figure 50.

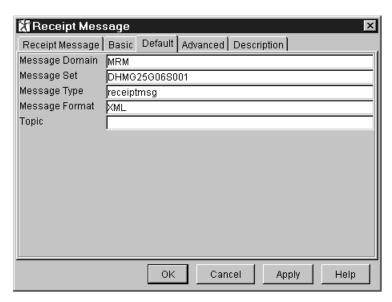

Figure 50. Input node properties

Two terminals of the Receipt Message MQInput node are connected:

#

+ + + # #

- Out connects to the next node in the flow. For a message repository defined message, this is Check Messages. For an XML message, this is Store Messages.
- Failure connects to an MQOutput node which puts messages to a failure queue.

### # Audit flow

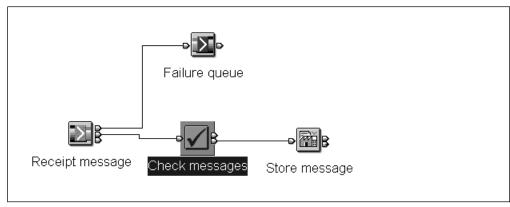

Figure 51. Audit message flow

The Audit flow for a message repository defined message contains two nodes: Check and Warehouse. The flow is used to check that the incoming message belongs to the expected message set and is therefore valid to pass through the rest of the flow, and to store the receipt information in a database for retrieval later.

The Audit flow for a self-defining XML message contains a Database node. No checking is necessary against a message set and the Warehouse node is for use only with a message repository defined message.

### Checking the message

See "Check node" on page 84 for details of the Check node. This node applies only when you have an incoming message that has been predefined using the Control Center. If you are using an XML message, leave this node out. For this example, the node properties need to be configured as shown below.

Note that the message set number is the identifier given to the message set created in "Defining the message in the message repository" on page 213. The message type is the identifier given to the message definition.

# +

#

+

## #

+ + #

# #

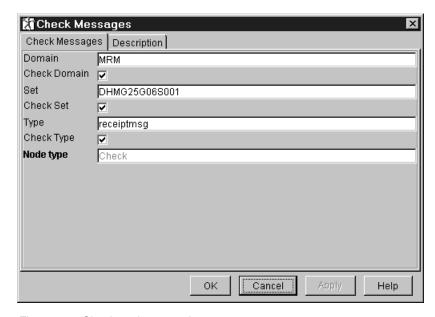

Figure 52. Check node properties

### Storing the entire message

You need an message repository definition of the message to be able to use the Warehouse node.

If you are using an XML message, you would replace this node with a Database node, configured in a similar way to the Multibuy Database node, described in "Updating the Multibuy database" on page 231. You create a database schema for every element of the message and itemize every element in the SQL used in the node to insert values into database columns. Part of the SQL is shown below:

INSERT INTO Database.RECEIPTINFO2 (Storename, Branchnum, Cashiernum, Till num, Date, Time, Itemname, Itemcode, Itemprice, Itemquantity, TotalItems, Multibuy, Totalsales, Change)

VALUES (Body.Message.receiptmsg.transactionlog.storedetailselement.storena me, Body.Message.receiptmsg.transactionlog.storedetailselement.branchnum, Body.Message.receiptmsg.transactionlog.storedetailselement.cashiernum, Body.Message.receiptmsg.transactionlog.storedetailselement.tillnum,

(and so on)

**Configuring the Warehouse node:** The Warehouse node stores the message as a binary object with a timestamp.

Before you can complete the Warehouse node, you must create the following:

- A database called MYDB
- An ODBC connection to the MYDB database
- · A table called receiptinfo in the MYDB database
- · The columns spmsg and msgtime in the receiptinfo table

The following extract of SQL illustrates how you can create the table and two columns in a DB2 database. From a DB2 command window, enter the following:

db2 connect to MYDB

create table receiptinfo (spmsg BLOB (4M) not null, msgtime TIMESTAMP)

#

#

#

+

+

+

т

+

+

+

222

# # # # # # #

#

#

#

#

##

#

#

#

#

#

#

#

When you have set up the database in this way, you can set up the Warehouse node. In the node properties:

- Click Add and select the message set Receipt messages and the message receiptmsg.
- Add the database MYDB and table RECEIPTINFO, then the columns SPMSG and TIMESTAMP.
- Check the box to Store Message and select the column SPMSG.
- Check the box to Store Timestamp and select the column MSGTIME.
- · Click OK.

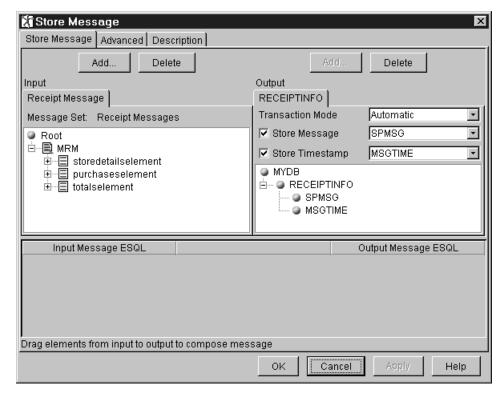

Figure 53. Warehouse node properties

You can check whether the message is stored in the Warehouse. For example, in a DB2 command window type

```
db2 connect to MYDB
db2 select * from receiptinfo
```

You won't see the text of the message because of the way it is stored (as a BLOB) but you will see the timestamp at the bottom.

The out terminal of the Warehouse node (Store Messages) is connected to the in terminal of three nodes:

- Extract node (Extract financial information) at the start of the Finance flow.
- · Compute node (Add product instances) at the start of the Stock flow.
- · Filter node (Multibuy filter) at the start of the Partners flow

### # Finance flow

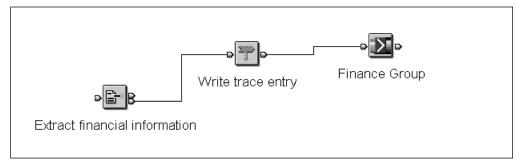

Figure 54. Finance message flow

The Finance flow contains three nodes: Extract (or Compute) Trace, and Output. The Finance department want to receive only part of the information from the receipt message. The Extract Financial information node extracts the branch number, date, and total sales information. The Trace node writes a trace record to a file to record the information that has been extracted. The Output node passes the finance message to the Finance department.

### Extracting elements from the message

If you have a message repository definition of the message, you can use an Extract node. If you have a self-defining XML message, use a Compute node.

In the Extract node properties:

- Click Add and select the message set called Receipt Messages and the message called receiptmsg.
- Expand the elements storedetailselement and totalselement. Drag branchnum, date, and totalsales into the mapping window below.
- Click OK.

#

# # #

#

#

#

#

#

# #

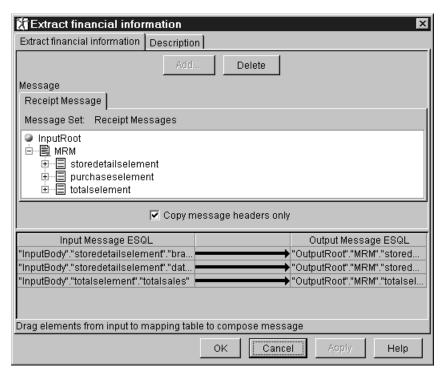

Figure 55. Extract node properties

In the Compute node properties:

- 1. Select Copy message headers only.
- 2. On the ESQL tab, use the following SQL:

```
+ DECLARE I INTEGER;
+ SET I = 1;
+ WHILE I < CARDINALITY(InputRoot.*[]) DO
+ SET OutputRoot.*[I] = InputRoot.*[I];
+ END WHILE;
+ SET OutputRoot.XML.Message.receiptmsg.transactionlog.storedetailselement.branchnum
+ = InputRoot.XML.Message.receiptmsg.transactionlog.storedetailselement.branchnum;
+ SET OutputRoot.XML.Message.receiptmsg.transactionlog.storedetailselement.date
+ = InputRoot.XML.Message.receiptmsg.transactionlog.storedetailselement.date;
+ SET OutputRoot.XML.Message.receiptmsg.transactionlog.totalselement.totalsales
+ = InputRoot.XML.Message.receiptmsg.transactionlog.totalselement.totalsales;</pre>
```

+ 3. Click OK.

#

#

#

#

#

You can browse the extracted message using MQSeries Explorer. Select the message on the output queue, click Properties, then the Data tab.

The out terminal of the Extract or Compute nodes is connected to the Trace node.

### Writing a trace entry

The following SQL pattern is used to write a trace entry containing the three extracted elements and a simple timestamp to a file:

For the message with the message repository definition:

### An example scenario

- # Message passed through the Trace node with the following fields:

  # Branch number is: \${Body.storedetailselement.branchnum}

  # Date is: \${Body.storedetailselement.date}

  # Total sales are: \${Body.totalselement.totalsales}

  # Time is: \${EXTRACT(HOUR FROM CURRENT\_TIMESTAMP)}:

  # \${EXTRACT(MINUTE FROM CURRENT\_TIMESTAMP)}

  + For the self-defining XML message:

  + Message passed through the Trace node with the following fields:

  + Branch number is: \${Body.XML.Message.receiptmsg.transactionlog.storedetailselement.branchnum}

  + Date is: \${Body.XML.Message.receiptmsg.transactionlog.storedetailselement.date}

  + Total sales are: \${Body.XML.Message.receiptmsg.transactionlog.totalselement.totalsales}

  + Time is: \${EXTRACT(HOUR FROM CURRENT\_TIMESTAMP)}:

  + \${EXTRACT(MINUTE FROM CURRENT\_TIMESTAMP)}:
  - The trace file in our example is called mytrace in location c:\\$user\trace.

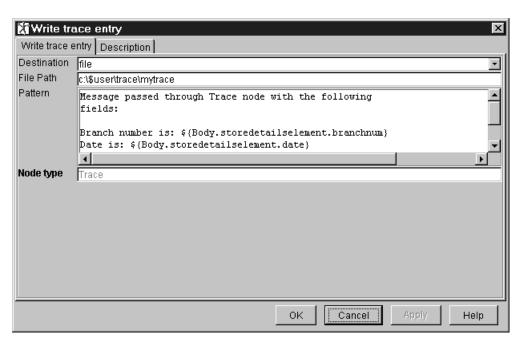

Figure 56. Trace node properties

The out terminal of the Trace node is connected to an MQOutput node, which names an MQSeries queue on which the message from the Finance flow will be put.

### Stock flow

The stock flow is used to add up all instances of an item sold and this information is passed to the Distribution group so that they can maintain stock levels. For example, if a shopper buys two bottles of shampoo, the receipt will contain two instances of shampoo, as shown in the messages described in Figure 47 on page 212 and Figure 49 on page 219.

+

#

#

#

#

#

The stock flow contains a Compute node that adds up product instances as shown in Figure 57 on page 227 The example below shows how you can use SQL to add the product instances and put the value into a new field (total item quantity) in the message being output from the node. For a message repository defined message, the example in "Using the stock flow with a predefined message" on page 228 illustrates how you can use the drag-and-drop capabilities of the node to map selected elements from an input message (Receipt Message) to a different output message (Stock Message) as well as calculating the total item quantity.

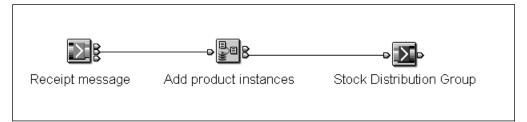

Figure 57. Stock message flow

#

+

+

+

#

# #

#

#

#

#

#

#

#

### Using the stock flow with an XML message

You can use the following SQL to add up product instances in a Compute node for self-defining XML messages:

```
# SET OutputRoot = InputRoot;
# DECLARE TotalItemQuantity INTEGER;
# SET TotalItemQuantity = (SELECT SUM(CAST(T.itemquantity AS INT))
# FROM InputBody.Message.receiptmsg.transactionlog.purchaseselement.[] AS T
# WHERE CAST(T.itemname AS CHAR) = 'Shampoo');
# SET OutputRoot.XML.Message.receiptmsg.transactionlog.totalselement.totalitemquantity
# = TotalItemQuantity;
```

This declares a new element called TotalItemQuantity as an integer and sets its value to the sum of ItemQuantity where the ItemName is (in this example) Shampoo. The TotalItemQuantity element is placed within the Totals compound element in the output message.

Alternatively, you can use the following SQL using a WHILE loop to output the same message:

### An example scenario

```
# SET OutputRoot = InputRoot;
# DECLARE TotalItemQuantity INTEGER;
# SET TotalItemQuantity = 0;
# DECLARE current INTEGER;
# DECLARE stop INTEGER;
# SET current = 1;
# SET stop = CARDINALITY(InputBody.Message.receiptmsg.transactionlog.*[]);
# WHILE current <= stop DO
#
      IF CAST(InputBody.Message.receiptmsg.transactionlog.purchaseselement[current].
#
      itemname AS CHAR) = 'Shampoo' THEN
#
         SET TotalItemQuantity = TotalItemQuantity +
#
         CAST(InputBody.Message.receiptmsg.transactionlog.purchaseselement[current]itemquantity AS INTEGER
#
#
      SET current = current + 1;
# END WHILE;
# SET OutputRoot.XML.Message.receiptmsg.transactionlog.totalselement.totalitemquantity
    = TotalItemQuantity;
#
                       This loops through the receipt message increasing the value of TotalItemQuantity
#
                       by one each time it comes across an instance of Shampoo, therefore adding up all
#
                       instances of the Shampoo product in the receipt. Again, the Total I temQuantity
#
                       element is placed within the Total's compound element in the output message.
                       Using the stock flow with a predefined message
#
#
                       The example below extracts the store name, branch number, date, time, and
```

The example below extracts the store name, branch number, date, time, and purchases details from the incoming message (Receipt message) and puts them, and a value for total item quantity, into a different output message (Stock Message).

In the Compute node:

- 1. Click Add to add an input message. Select the message set Receipt Messages and the message receiptmsg.
- 2. Click Add to add an output message. Select the message set Receipt Messages and the message stockmsg.
- 3. Select Use as message body.
- 4. Select Copy message headers only
- 5. Expand the storedetailselement and totalselement of the input message.

Drag simple elements (for example, storename, branchnum, and so on) from the input message onto their equivalent in the output message. You will see the mappings build up on the Mappings tab.

6. On the ESQL tab, edit the SQL as shown below. (Much of the SQL will have been generated for you already by the selections you made on the node properties and by the mappings.)

#

#

#

#

#

#

#

#

#

#

#

#

#

```
#
                           DECLARE I INTEGER;
#
                           SET I = 1;
#
                           WHILE I < CARDINALITY(InputRoot.∗□) DO
#
                                SET OutputRoot.*[I] = InputRoot.*[I];
#
                                SET I=I+1;
#
                           END WHILE;
#
                           SET "OutputRoot". "MRM". "storedetailselement". "storename" =
#
                           "InputBody"."storedetailselement"."storename";
#
                           SET "OutputRoot". "MRM". "storedetailselement". "branchnum" =
                           "InputBody". "storedetailselement". "branchnum";
#
#
                           SET "OutputRoot"."MRM"."storedetailselement"."date" =
#
                           "InputBody"."storedetailselement"."date";
#
                           SET "OutputRoot"."MRM"."storedetailselement"."time" =
#
                           "InputBody". "storedetailselement". "time";
#
                           DECLARE stop INTEGER;
#
                           DECLARE countitems INTEGER;
#
                           DECLARE current INTEGER;
#
                           SET stop = CARDINALITY("InputBody"."purchaseselement"[]);
#
                           SET current = 1;
                           SET countitems = 0;
#
#
                           WHILE current <= stop DO
#
                           SET "OutputRoot"."MRM"."purchaseselement"[current]" =
                           "InputBody"."purchaseselement"[current];
#
#
                           IF "InputBody"."purchaseselement"[current]."itemname" = 'Shampoo' THEN
#
                           SET countitems = countitems +
#
                           "InputBody"."purchaseselement"[current]."itemquantity";
#
                           END IF;
#
                           SET current = current + 1;
#
                           END WHILE;
#
                           SET "OutputRoot"."MRM"."outputtotalselement"."totalitemquantity" = countitems;
#
                           SET OutputRoot.Properties.MessageSet = 'DHM695G070001';
#
                           SET OutputRoot.Properties.MessageType = 'stockmsg';
```

The out terminal of the Compute node is connected to an MQOutput node, which names an MQSeries queue on which the message from the Stock flow will be put.

### # Partner Flow

+

#

#

#

#

#

#

The partner flow is used to track and keep details of products that are selling well. If more than one of the same product is bought on the same transaction, this is called a 'multibuy'. Each multibuy record is placed into a database for easy access and reference by partners.

The message flow contains a Filter node to filter 'multibuy' records and a Database node to insert the records into the Multibuy database for partners:

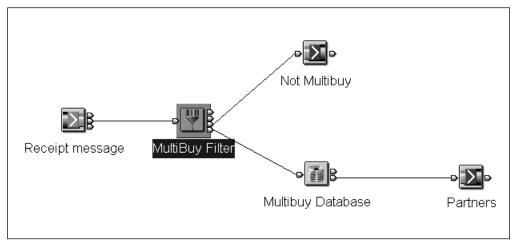

Figure 58. Partner message flow

### Filtering multibuy records

The Filter node is set up to filter all messages with the value Yes in the Multibuy field on to the Database or DataInsert node.

The following SQL is used for a self-defining XML message:

Body.Message.receiptmsg.transactionlg.totalselement.multibuy = 'Yes'

To configure the Filter node to use the MRM-defined message set:

- 1. Click Add and select the message set Receipt messages and the message receiptmsg.
- Expand totalselement. Drag and drop the multibuy element into the filter field below
- 3. Edit the SQL by adding ='Yes' to the expression that was generated by the drag-and-drop.

#

+

+

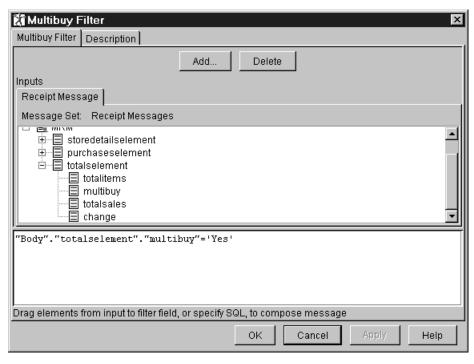

Figure 59. Filter node properties

Two terminals of the Filter node are connected:

- The true terminal of the Filter node is connected to the next node in the flow (Database or DataInsert).
- The false terminal of the Filter node is connected to an MQOutput node, which names an MQSeries queue on which messages will be put when their "multibuy" value is "no".

### Updating the Multibuy database

The Database node updates the Multibuy database.

Before you can complete the Database node, you must create the following:

- A database called MULTIBUY
- · An ODBC connection to the MULTIBUY database
- A table called MULTIBUY in the MULTIBUY database
- The columns, ITEMNAME, QUANTITY, and BRANCHNO in the MULTIBUY table

You can achieve thie using the following commands, entered in a DB2 command window:

```
db2 create database MULTIBUY db2 connect to MULTIBUY create table MULTIBUY (branchnum integer not null, itemname char(40) not null, quantity integer not null)
```

When you have set up the database in this way, you can define the SQL to access the information in the Database node.

- 1. Select Add to add the Output Database Table. Enter the name of the database and the table.
- 2. Enter the following SQL:

#

#

#

#

##

#

#

#

#

#

# # # # # # # # # #

#

#

#

#

#

#

#

INSERT INTO Database.MULTIBUY (ItemName, Quantity, BranchNo) VALUES(Body.Message.receiptmsq.transactionlog.purchaseselement.itemname, Body.Message.receiptmsg.transactionlog.purchaseselement.itemquantity, Body.Message.receiptmsg.transactionlog.storedetails.branchnum)

If you have created an MRM-defined message set, you can use the DataInsert node for inserting information into a database in place of the Database node.

To configure the DataInsert node:

- 1. Click Add and select the message set Receipt messages and the message receiptmsg.
- 2. Click Add and add the database name, table, and columns.
- 3. Expand storedetailselement and purchaseselement. Drag and drop branchnum, itemname, and quantity onto the name of the target column.

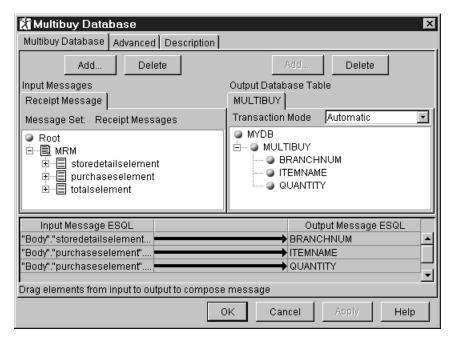

Figure 60. Data Insert node properties

The out terminal of the Database or DataInsert node is connected to an MQOutput node, which names an MQSeries queue on which the message from the Partners flow will be put.

## Assigning message flows to the execution group

For the message flows to process a message you have to assign them to an execution group.

In the Assignments view, check out the broker. Drag and drop the message flows onto the name of the execution group in the graphic in the Domain Topology pane.

# **Deploying the configuration**

#

#

#

#

#

Finally, to use the configuration set up, you must deploy it. To do this, go to the Topology view and right click on the broker. Select Deploy, Complete configuration (all types) and Normal. Once the configuration is deployed, you can put receipt messages onto the appropriate queues and the messages will be processed through the message flow.

## An example scenario

# Appendix B. C and COBOL default mappings

This appendix describes the defaults that the C and COBOL importers use when mapping C datatypes or COBOL datatypes to MRM datatypes. The data designer defining a message set in the Control Center might want to follow these defaults, but this decision will depend on the business usage of the data.

- + The MRM:
  - Does not support pointer datatypes.
    - Does not suppport the COBOL construct REDEFINES.
      - Does not support the COBOL datatypes DBCS, external floating point, or binary items that have a PIC declaration greater than 9 digits.
      - Does not fully support the C datatype long double.

## + Mapping C datatypes to MRM datatypes

Table 23 on page 236 defines the datatype mappings for C structures.

© Copyright IBM Corp. 2000

| Table 23. C datatypes and their default settings in the MRM | and their default se                | ttings in the MRM  |        |          |                         |        |
|-------------------------------------------------------------|-------------------------------------|--------------------|--------|----------|-------------------------|--------|
| C datatype                                                  | MRM logical<br>type                 | Physical type      | Length | Sign     | String<br>justification | Repeat |
| Long                                                        | Integer                             | Integer            | 7      | Signed   |                         |        |
| Char                                                        | String                              | Fixed Length       | 1      |          |                         |        |
| Char[10]                                                    | String                              | Fixed Length       | 10     |          | Left justify            |        |
| Char[10][3]                                                 | String                              | Fixed Length       | 8      |          | Left justify            | 10     |
| Char[10][3][6]                                              | String                              | Fixed Length       | 9      |          | Left justify            | 30     |
| Int                                                         | Integer                             | Integer            | 4      | Signed   |                         |        |
| Int[2]                                                      | Integer                             | Integer            | 4      | Signed   |                         | 2      |
| Int[2][3]                                                   | Integer                             | Integer            | 4      | Signed   |                         | 9      |
| Unsigned Int                                                | Integer                             | Integer            | 4      | Unsigned |                         |        |
| Unsigned Short                                              | Integer                             | Integer            | 2      | Unsigned |                         |        |
| Float                                                       | Float                               | Float              | 4      |          |                         |        |
| Double                                                      | Float                               | Float              | 8      |          |                         |        |
| Long Double                                                 |                                     |                    |        |          |                         |        |
| Note: Long Double is o                                      | Long Double is outside the scope of | of the C importer. |        |          |                         |        |
| Short                                                       | Integer                             | Integer            | 2      | Signed   |                         |        |
| Unsigned char                                               | Integer                             | Integer            | 1      |          |                         |        |
| Unsigned char[2]                                            | Binary                              | Binary             | 2      |          |                         |        |
| (#define)BOOL int                                           | Boolean                             | Boolean            |        |          |                         |        |
| (#define)Boolean                                            | Boolean                             | Boolean            |        |          |                         |        |

## **+ Mapping COBOL datatypes to MRM datatypes**

- + Columns 1 to 5 in Table 24 on page 238 describe some examples of COBOL data + definitions. Columns 6 to 12 describe the equivalent data mappings used to store + these definitions in the MRM.
- + **Note:** Column 12 (of 12) **Jst.** indicates the justification of the datatype.

| In the control of the control of the control of the control of the control of the control of the control of the control of control of control   | 1 c   | e 1 of 4). COB | Table 24 (Page 1 of 4). COBOL datatypes and their         COBOL       Permitted |       | default settings in the MRM  Value Internal | Logical                                                 | Physical            | Length                                              | Sign                       | Virtual | Pad.  | Jst. |
|----------------------------------------------------------------------------------------------------|-------|----------------|---------------------------------------------------------------------------------|-------|---------------------------------------------|---------------------------------------------------------|---------------------|-----------------------------------------------------|----------------------------|---------|-------|------|
| 1234   31 32 33 34   Integer   extended   = num of digits.   fisign   fraction:   float   is separate,   float   Else:   integer   decimal   digits.   fisign   float   Else:   integer   decimal   4   Y   Integer   decimal   4   Y   Integer   decimal   1234   31 32 33 34   Integer   extended   4   N   N   Integer   extended   4   N   N   Integer   extended   4   N   N   Integer   extended   4   N   N   Integer   extended   4   N   N   Integer   extended   5   Y   Integer   extended   5   X   Integer   extended   5   X   Integer   extended   5   X   Integer   extended   5   X   Integer   extended   5   X   Integer   extended   5   X   Integer   extended   5   X   Integer   extended   5   X   X   Integer   extended   5   X   X   Integer   extended   5   X   X   Integer   extended   5   X   X   Integer   extended   5   X   X   Integer   extended   5   X   X   Integer   extended   5   X   X   Integer   extended   5   X   X   X   X   X   X   X   X   X                                                                                                    |       | cla an cla     | AGE<br>d optional SIGN<br>luse                                                  |       | representation                              | type                                                    | type                | in bytes                                            | <u>.</u><br>5              | dec.    | char. | :    |
| +1234   31 32 33 34   Integer   extended   4   Y including trailing    -1234   31 32 33 34   Integer   extended   4   N   N    -1234   31 32 33 34   Integer   extended   4   N   N    -1234   31 32 33 34   Integer   extended   4   N   N    -1234   31 32 33 34   Integer   extended   5   Y   N    -1234   71 32 33 34   Integer   extended   5   Y   N    -1234   2B 31 32 33 34   Integer   extended   5   Y   Separate    -1234   31 32 33 34   Integer   extended   5   Y   Separate    -1234   31 32 33 34   Integer   Extended   5   Y   Separate    -1234   31 32 33 34   Integer   Extended   5   Y   Separate    -1234   31 32 33 34   Integer   Extended   5   Y   Separate    -1234   31 32 33 34   Integer   Extended   5   Y   Separate    -1234   31 32 33 34   Integer   Extended   5   Y   Separate    -1234   31 32 33 34   Integer   Integer   Integer      | A S V |                |                                                                                 |       |                                             | If > 9 digits: float If a fraction: float Else: integer | extended            | =num of<br>digits. If sign<br>is separate,<br>add 1 |                            |         |       |      |
| 1234       31 32 33 74       integer       extended decimal       4       N         1234       31 32 33 34       float       extended decimal       4       N         1234       31 32 33 34       integer       extended decimal       4       Y         +1234       71 32 33 34       integer       extended decimal       5       Y         -1234       2D 31 32 33       integer       extended decimal       5       Y         +1234       34       integer       extended decimal       5       Y         +1234       31 32 33 34       integer       extended decimal       5       Y         +1234       33       integer       extended decimal       5       Y         +1234       31 32 33 34       integer       extended decimal       5       Y         +1234       33       integer       extended decimal       5       Y         -1234       31 32 33 34       integer       extended decimal       5       Y         -1234       31 32 33 34       integer       extended decimal       5       Y         -1234       31 32 33 34       integer       extended decimal       5       Y                                                                                                    | Id    |                | C S9999 DISPLAY                                                                 | +1234 | 31 32 33 34                                 | Integer                                                 | extended<br>decimal | 4                                                   | Y<br>including<br>trailing | 0       |       |      |
| 1234       31 32 33 34       integer       extended decimal       4       N         1234       31 32 33 34       float       extended decimal       4       N         +1234       31 32 33 34       integer       extended decimal       4       Y         -1234       71 32 33 34       integer       extended decimal       5       Y         -1234       2D 31 32 33       integer       extended decimal       5       Y         +1234       31 32 33 34       integer       extended decimal       5       Y         +1234       31 32 33 34       integer       extended decimal       5       Y         -1234       2B       integer       extended decimal       5       Y         -1234       31 32 33 34       integer       extended decimal       5       Y         -1234       2D       31 32 33 34       integer       extended decimal       5       Y         -1234       2D       31 32 33 34       integer       extended decimal       5       Y                                                                                                    |       |                |                                                                                 | -1234 | 31 32 33 74                                 |                                                         |                     |                                                     |                            |         |       |      |
| 1234         31 32 33 34         integer         extended decimal decimal         4         N           1234         31 32 33 34         integer         extended decimal decimal decimal trailing         4         Y           -1234         71 32 33 34         integer         extended decimal decimal decimal decimal decimal decimal decimal decimal decimal decimal decimal decimal decimal decimal decimal decimal decimal decimal decimal decimal decimal decimal decimal trailing         Y                                                                                                    |       |                |                                                                                 | 1234  |                                             |                                                         |                     |                                                     |                            |         |       |      |
| 1234   31 32 33 34   float   extended   4   N     +1234   31 32 33 34   integer   extended   4   Y   including     +1234   2B 31 32 33   integer   extended   5   Y     +1234   2D 31 32 33   integer   extended   5   Y     +1234   2D 31 32 33 34   integer   extended   5   Y     +1234   31 32 33 34   integer   extended   5   Y     +1234   31 32 33 34   integer   extended   5   Y     +1234   31 32 33 34   integer   extended   5   Y     +1234   2B   33 33 33 33 34   integer   extended   5   Y     -1234   2D 31 32 33 34   integer   extended   5   Y     -1234   2D 31 32 33 34   integer   extended   5   Y     -1234   2D 31 32 33 34   integer   extended   5   Y     -1234   2D 31 32 33 34   integer   extended   5   Y     -1234   2D 31 32 33 34   integer   extended   5   Y     -1234   2D 31 32 33 34   integer   extended   5   X     -1234   2D 31 32 33 34   integer   extended   5   X     -1234   2D 31 32 33 34   integer   extended   5   X     -1234   2D 31 32 33 34   integer   extended   5   X     -1234   2D 31 32 33 34   integer   extended   5   X     -1234   31 32 33 34   integer   extended   5   X     -1234   31 32 33 34   integer   extended   6   X     -1234   31 32 33 34   integer   extended   6   X     -1234   31 32 33 34   integer   e   | д.    | Ы              | IC 9999 DISPLAY                                                                 | 1234  | 31 32 33 34                                 | integer                                                 | extended<br>decimal | 4                                                   | z                          | 0       |       |      |
| +1234         31 32 33 34         integer decimal decimal decimal decimal         4 trailing including trailing           -1234         71 32 33 34         integer extended decimal decimal separate decimal decimal separate leading         5                                                                                                    | Δ.    |                | IC 99V99 DISPLAY                                                                | 1234  | 31 32 33 34                                 | float                                                   | extended<br>decimal | 4                                                   | z                          | 2       |       |      |
| -1234 7132 33 4 integer extended 5 Separate separate decimal 4 Separate leading 5 Separate leading 5 Separate separate s | G S   | S.             | IC S9999 DISPLAY<br>IGN LEADING                                                 | +1234 | 31 32 33 34                                 | integer                                                 | extended<br>decimal | 4                                                   | Y<br>including<br>trailing | 0       |       |      |
| PLAY         +1234         2B 31 32 33         integer decimal decimal decimal         extended decimal decimal         frailing decimal decimal         Y           PLAY         +1234         31 32 33 34         integer decimal decimal decimal         5         Y           -1234         31 32 33 34         integer decimal decimal decimal decimal         5         Y           -1234         31 32 33 34         integer decimal decimal decimal decimal         5         Y           -1234         31 32 33 34         2D         Y         Italing                                                                                                    |       |                |                                                                                 | -1234 | 71 32 33 34                                 |                                                         |                     |                                                     |                            |         |       |      |
| -1234 2D 31 32 33                                                                                                    | - 8 8 | S              | IC S9999 DISPLAY<br>IGN LEADING<br>EPARATE                                      | +1234 | 2B 31 32 33<br>34                           | integer                                                 | extended<br>decimal | 2                                                   | γ<br>separate<br>leading   | 0       |       |      |
| PLAY +1234 31 32 33 34 integer extended 5 Y separate decimal 5 separate trailing 2D                                                                                                    |       |                |                                                                                 | -1234 | 31 32                                       |                                                         |                     |                                                     |                            |         |       |      |
|                                                                                                    |       |                | PIC S9999 DISPLAY<br>SIGN TRAILING<br>SEPARATE                                  | +1234 | 31 32 33 34<br>2B                           | integer                                                 | extended<br>decimal | 2                                                   | Y<br>separate<br>trailing  | 0       |       |      |
|                                                                                                    |       |                |                                                                                 | -1234 | 31 32 33 34<br>2D                           |                                                         |                     |                                                     |                            |         |       |      |

| Table 24 (Pa                               | age 2 of 4). COE       | Table 24 (Page 2 of 4). COBOL datatypes and their              |         | default settings in the MRM |                                                                       |                   |                                                           |             |                          |               |      |
|--------------------------------------------|------------------------|----------------------------------------------------------------|---------|-----------------------------|-----------------------------------------------------------------------|-------------------|-----------------------------------------------------------|-------------|--------------------------|---------------|------|
| COBOL<br>datatype                          | Permitted symbols      | PICTURE and USAGE and optional SIGN clause                     | Value   | Internal<br>representation  | Logical<br>type                                                       | Physical<br>type  | Length<br>in bytes                                        | Sign        | Virtual<br>dec.<br>point | Pad.<br>char. | Jst. |
| Binary                                     | 9 P S V                |                                                                |         |                             | integer                                                               | integer           | if <5 decimal digits, 2 bytes If 5 thru 9 digits, 4 bytes |             |                          |               |      |
| Note: Binary                               | (10 to 18 digits) is o | Binary (10 to 18 digits) is outside the scope of the importer. | porter. |                             |                                                                       |                   |                                                           |             |                          |               |      |
|                                            |                        | PIC S9999 BINARY                                               | +1234   | 04 D2                       | integer                                                               | integer           | 2                                                         | <b>&gt;</b> |                          |               |      |
|                                            |                        | COMP                                                           | -1234   | FB 2E                       |                                                                       |                   |                                                           |             |                          |               |      |
|                                            |                        | COMP-4                                                         |         |                             |                                                                       |                   |                                                           |             |                          |               |      |
|                                            |                        | C0MP-5                                                         | +1234   | 04 D2                       |                                                                       |                   |                                                           |             |                          |               |      |
|                                            |                        |                                                                | -1234   | FB 2E                       |                                                                       |                   |                                                           |             |                          |               |      |
|                                            |                        | PIC 9999 BINARY                                                | 1234    | 04 D2                       | integer                                                               | integer           | 2                                                         | N           |                          |               |      |
|                                            |                        | COMP                                                           |         |                             |                                                                       |                   |                                                           |             |                          |               |      |
|                                            |                        | COMP-4                                                         |         |                             |                                                                       |                   |                                                           |             |                          |               |      |
|                                            |                        | COMP-5                                                         | 1234    | 04 D2                       |                                                                       |                   |                                                           |             |                          |               |      |
| Internal<br>Decimal<br>(Packed<br>Decimal) | 9 P S V                |                                                                |         |                             | If > 9<br>digits,<br>float If a<br>fraction,<br>float Else<br>integer |                   | Rounded<br>down result<br>of (Num of<br>digits+2)/2       |             |                          |               |      |
|                                            |                        | PIC S9999<br>PACKED-DECIMAL                                    | +1234   | 01 23 4C                    | integer                                                               | packed<br>decimal | 3                                                         | >           |                          |               |      |
|                                            |                        | COMP-3                                                         | -1234   | 01 23 4D                    |                                                                       |                   |                                                           |             |                          |               |      |
|                                            |                        | PIC 999<br>PACKED-DECIMAL                                      | 1234    | 01 23 4F                    | integer                                                               | packed<br>decimal | 3                                                         | Z           |                          |               |      |
|                                            |                        | C0MP-3                                                         |         |                             |                                                                       |                   |                                                           |             |                          |               |      |
| Internal<br>floating<br>point              |                        |                                                                |         |                             |                                                                       |                   |                                                           |             |                          |               |      |
|                                            | no PIC clause          | COMP-1                                                         | +1234   | 44 9A 40 00                 | float                                                                 | float             | 4                                                         | >           |                          |               |      |

| Table 24 (Pá                  | ige 3 of 4). COBi                                               | Table 24 (Page 3 of 4). COBOL datatypes and their             |        | default settings in the MRM |                 |                 |                                                                    |      |                          |               |              |
|-------------------------------|-----------------------------------------------------------------|---------------------------------------------------------------|--------|-----------------------------|-----------------|-----------------|--------------------------------------------------------------------|------|--------------------------|---------------|--------------|
| COBOL                         | Permitted symbols                                               | PICTURE and USAGE and optional SIGN clause                    | Value  | Internal<br>representation  | Logical<br>type | Physical type   | Length<br>in bytes                                                 | Sign | Virtual<br>dec.<br>point | Pad.<br>char. | Jst.         |
|                               |                                                                 |                                                               | -1234  | C4 9A 40 00                 |                 |                 |                                                                    |      |                          |               |              |
|                               | no PIC clause                                                   | COMP-2                                                        | +1234  | 40 93 48 00<br>00 00 00 00  | float           | float           | 8                                                                  | z    |                          |               |              |
|                               |                                                                 |                                                               | -1234  | C0 93 48 00<br>00 00 00 00  |                 |                 |                                                                    |      |                          |               |              |
| External<br>floating<br>point | + - 9 E V                                                       | PIC +9(2).9(2)E+99<br>DISPLAY                                 | +1234  | 2B 31 32 2E<br>33           |                 |                 |                                                                    |      |                          |               |              |
| Note: Externa                 | I floating point is out                                         | External floating point is outside the scope of the importer. | orter. |                             |                 |                 |                                                                    |      |                          |               |              |
| Alphabetic                    | Ą                                                               | PIC A(3) DISPLAY                                              | ABC    | 41 42 43                    | string          | fixed<br>length | 3 chars                                                            |      |                          | space         | _            |
| Alphanumeric                  | ×                                                               | PIC XXX DISPLAY                                               | DEF    | 44 45 46 20                 | string          | fixed<br>length | 4 chars                                                            |      |                          | space         | default<br>L |
|                               |                                                                 | PIC X(4)<br>JUSTIFIED RIGHT                                   | DEF    | 20 44 45 46                 | string          | fixed<br>length | 4 chars                                                            |      |                          | space         | æ            |
|                               |                                                                 | JUST RIGHT                                                    |        |                             |                 |                 |                                                                    |      |                          |               |              |
| Alphanumeric<br>edited        | /608X                                                           | PIC BX/9 DISPLAY                                              | A/3    | 20 41 2F 33                 | string          | fixed<br>length | 4 chars                                                            |      |                          | space         | ٦            |
| Numeric<br>edited             | B P V Z 9 0/<br>comma symbol<br>period symbol<br>+ - CR DB * \$ |                                                               |        |                             |                 |                 | length in<br>chars=sum<br>of chars in<br>PIC string<br>excluding V |      |                          | space         | default<br>R |
|                               |                                                                 | PIC 9999                                                      | 0123   | 30 31 32 33                 | string          | fixed<br>length | 4                                                                  |      |                          | space         | æ            |
|                               |                                                                 | PIC ZZZ9                                                      | 123    | 20 31 32 33                 |                 |                 |                                                                    |      |                          |               |              |
|                               |                                                                 | PIC \$\$Z9                                                    | \$123  | 24 31 32 33                 |                 |                 |                                                                    |      |                          |               |              |
|                               |                                                                 |                                                               | \$12   | 20 24 31 32                 |                 |                 |                                                                    |      |                          |               |              |
|                               |                                                                 | PIC 999V9                                                     | 1234   | 31 32 33 34                 |                 |                 |                                                                    |      |                          |               |              |
|                               |                                                                 | PIC ZZZV9                                                     | 1234   | 31 32 33 34                 |                 |                 |                                                                    |      |                          |               |              |

| Table 24 (P. | age 4 of 4). COB                                 | Table 24 (Page 4 of 4). COBOL datatypes and their | r default settin | default settings in the MRM                         |                 |                  |                    |      |                          |               |      |
|--------------|--------------------------------------------------|---------------------------------------------------|------------------|-----------------------------------------------------|-----------------|------------------|--------------------|------|--------------------------|---------------|------|
| COBOL        | Permitted symbols                                | PICTURE and USAGE and optional SIGN clause        | Value            | Internal<br>representation                          | Logical<br>type | Physical<br>type | Length<br>in bytes | Sign | Virtual<br>dec.<br>point | Pad.<br>char. | Jst. |
|              |                                                  | PIC \$ZZZ,Z29V.99                                 | \$123,456.78     | \$123,456.78 24 31 32 33<br>2C 34 35 36<br>2E 37 38 | string          | fixed            | 1                  |      |                          | space         | æ    |
| DBCS         | BGN                                              |                                                   |                  |                                                     |                 |                  |                    |      |                          |               |      |
| Note: DBCS   | Note: DBCS is outside the scope of the importer. | of the importer.                                  |                  |                                                     |                 |                  |                    |      |                          |               |      |

# C and COBOL default mappings

# Appendix C. SQL reference

This appendix describes how to use the SQL expressions that are necessary for configuring Filter, Compute, and Database nodes in MQSeries Integrator. A common syntax, based on standard SQL, is used in these nodes. Exceptions to standard SQL constructs are included here: the standard constructs are not documented in detail.

## Basic message structure

The example below is the text of a simple XML message. Many of the examples in this appendix are based on this message or messages of this form.

```
<Trade type='buy'
Company='IBM'
Price='200.20'
Date='2000-01-01'
Quantity='1000'/>
```

If this message is received on an MQSeries queue, the message originated in the message flow from an MQInput node, and had an MQRFH2 header. The tree representation of this message would look like this (where indentation shows containment):

```
Root
     Properties
         CreationTime=GMTTIMESTAMP '1999-11-24 13:10:00'
          (a GMT timestamp field)
  ... and other fields ...
     MOMD
         PutDate=DATE '19991124'
         (a date field)
         PutTime=GMTTIME '131000'
          (a GMTTIME field)
  ... and other fields ...
     MQRFH
          mcd
          msd='xml'
             (a character string field)
         .. and other fields ...
     XML
         Trade
          type='buy'
          (a character string field)
         Company='IBM'
          (a character string field)
         Price='200'
          (a character string field)
         Date='2000-01-01'
          (a character string field)
         Quantity='1000'
          (a character string field)
```

© Copyright IBM Corp. 2000 243

### Basic message structure

A good way to see the structure of the syntax element tree of a message is to use a simple message flow that contains a Trace node configured using a trace pattern such as "\${Root}". The Trace node produces a trace entry that contains a tree similar to the one shown above. For an explanation of the different datatypes that fields can have, such as character string and GMT timestamp, see "Data types" on page 245.

Note: It is important to realize when working with generic XML messages, such as the one shown in the previous example, that all of the values derived from a generic XML message are character strings. In some situations, the character string values are implicitly cast to other types, but in other situations it is necessary explicitly to cast the value into one of the correct type. For a more detailed explanation of the implications of these actions, see "Data types" on page 245.

When working with message formats that are managed through the Control Center, either XML or record-oriented messages, you define the datatype associated with each field. For example, in this case you would have defined the Quantity field to be an integer type, and the field would be represented in the tree as an integer, rather than as a string.

For more information on basic message concepts, see Chapter 3, "Defining messages" on page 21.

## Referring to simple fields in a message

You refer to fields in a message using a field reference. A field reference has a very similar format and meaning to a path in a file system. In its simplest form, a field reference consists of a period-separated sequence of identifiers. These identify the path down the tree to get to the field that you want. The simplest form of identifier is a sequence of alphanumeric characters, the first of which must be an alphabetic character. Not all paths have to start at the root of the tree, so the first identifier in the chain indicates the starting point for the navigation.

Common examples for this first identifier, called the *correlation name* are "Root". meaning start at the root of the tree, and "Body", meaning start at the root of the "body" of the message, that is, the last child of the root node in the tree. For example, to refer to the Quantity field in the above example, you could write:

Body.Trade.Quantity

Using "Body" is recommended in these cases, but you could also have written:

Root.XML.Trade.Quantity

However, this second form means that the sort of message you are dealing with, in this case XML, is coded into the field reference. To refer to fields that have periods (".") or spaces in their names you can use an alternative form of identifier that is any sequence of characters surrounded by double quotation marks ("). Note that double quotation marks must be used, and not single quotation marks (') so, for example, you could write the following field reference:

Body. "Companies on Wall Street". "Stock brokers and merchant banks"

Two consecutive double quotation marks are used to represent a single double quote in an identifier. If you wanted to reference a field called "hello", you would need to use the following identifier:

"""hello"""

Some identifiers are reserved as keywords. The keywords are not case sensitive, but double quotation marks can be used in these situations to stop the identifier being interpreted as a keyword. For example SET is a keyword, so to refer to a field called Set in a message, you need to write a field reference such as:

Body. "Set"

For a full list of keywords, see "Reserved keywords" on page 290.

# A simple filter

A Filter node is configured with a single expression called a *predicate*. A predicate is an expression that gives a boolean result. If you have a stream of messages such as those used as examples in the previous section, and you want to perform a special function, such as storing information about IBM trades in a particular database, you will need to write a filter node to select messages whose Company field has the value IBM. The expression that achieves this filter is as follows:

Body.Trade.Company = 'IBM'

This expression takes the value of the Company field in the message and compares it for equality with the character string defined by the literal 'IBM'.

You can configure a node that contains this filter expression in the Message Flows view. See "Filter node" on page 104 for more information.

# **Data types**

Now that you have been introduced to simple filter expressions, you need to understand some more about the types of value that you can work with.

### **Numbers**

The standard SQL datatypes INTEGER, FLOAT and DECIMAL are supported, but you should take note of the following:

#### Integers

The integer datatype stores numbers using 64-bit binary precision, so giving a range of values between -9223372036854775808 and 9223372036854775807. In addition to the normal integer literal format, integer literals can be written in hexadecimal notation, for example 0x1234abc.

The hexadecimal letters A to F can be written in uppercase or lowercase, as can the 'x' after the initial zero.

**Note:** If a literal of this form is too large to be represented as an integer, it is represented as a decimal.

#### **Floats**

A value of the float datatype is a 64 bit approximation of a real number. A float literal is defined using the scientific notation, as in 6.6260755e-34.

The case of the "e" is not significant so "E" can be used instead if necessary. It is the "e" that identifies this value as a float literal.

# **Strings**

Strings can be character strings, byte strings, or bit strings.

- A string of any type must be enclosed in single quotes (as shown in the examples below, and throughout this appendix).
- If you want to include a single quote within a character string literal, you must use another single quote.

For example, the assignment SET X='he'was" puts the value he'was' into X.

### **Character strings**

Character strings in MQSeries Integrator are stored using Unicode.

### Byte strings

A byte string is a series of 8-bit bytes that is used to represent arbitrary binary data. A byte string literal is defined using a string of hexadecimal digits, as in the following example:

X'0123456789ABCDEF'

There must be an even number of digits in the string, because two digits are required to define each byte. Each digit can be one of the hexadecimal digits. The hexadecimal letters can be specified in uppercase or lowercase.

### Bit strings

A bit string is a series of bits used to represent arbitrary binary data that does not contain an exact number of bytes. Bit string literals are defined in a similar way to byte string literals, for example:

B'0100101001'

Any number of digits, which must be either 0 or 1, can be specified.

# **Datetime types**

The DATE, TIME, TIMESTAMP, GMTTIME and GMTTIMESTAMP datatypes are collectively known as *datetime datatypes*. The normal DATE, TIME and TIMESTAMP datatypes are supported. The following are examples of literals for these datatypes:

```
DATE '1999-11-18'

DATE '2000-02-29'

TIME '12:02:00'

TIME '06:00:00'

TIME '11:49:23.656'

TIMESTAMP '1999-12-31 23:59:59'
```

The format of the character string following the DATE keyword is 'yyyy-mm-dd'. The character string includes a 4-digit year field, followed by a 2-digit month field, in which '01' represents January. (Note that a leading zero is required as the field must always be two digits.) The month field is followed by a 2-digit day field, which must also always be 2 digits, so a leading zero might be required. Each of the hour, minute and second fields in a TIME or TIMESTAMP literal must always be two digits. The exception is the optional fractional seconds field which, if present, can be up to 6 digits in length.

### **GMTTime**

The GMTTime datatype is very similar to the Time datatype, except that the time values are interpreted as values in Greenwich Mean Time. GMTTime values are defined in much the same way as Time values, that is, as GMTTIME '12:00:00'.

### **GMTTimestamp**

As with the GMTTime datatype, the GMTTimestamp datatype is very similar to the Timestamp datatype, except that the values are interpreted as values in Greenwich Mean Time. GMTTimestamp values are defined in much the same way as Timestamp values, that is as GMTTIMESTAMP '1999-12-31 23:59:59.999999'.

### Interval

An interval value represents an interval of time. There are two kinds of interval values:

- · One that is specified in years and months.
- One that is specified in days, hours, minutes and seconds (including fractions of a second).

The split between months and days arises because the number of days in each month varies. An interval of one month and a day is not really meaningful, and certainly cannot be sensibly converted into an equivalent interval in numbers of days only.

An interval value has a qualifier associated with it that indicates which fields are present. If it contains both a year and a month value, the month value must be within the range [0, 11]. However, in the case of an interval containing just a month value, that value is unconstrained. So, for example, an interval value of 18 months is valid, but an interval value of 2 years and 18 months is not valid.

A day interval contains a sign and a contiguous sequence of fields from the list DAY, HOUR, MINUTE, and SECOND. The qualifier indicates which fields are present. As with year-and-month intervals, the value of the first field is unconstrained, but the values of the subsequent fields are constrained as follows:

| Field  | Valid values |
|--------|--------------|
| HOUR   | 0-23         |
| MINUTE | 0-59         |
| SECOND | 0-59.999     |

Some examples of valid interval values are:

- 72 hours
- 3 days and 23 hours
- 3600 seconds
- · 90 minutes and 5 seconds

Some examples of invalid interval values are:

• 3 days and 36 hours

A day field is specified, so the hours field is constrained to [0,23].

• 1 hour and 90 minutes

An hour field is specified, so minutes are constrained to [0,59].

An interval literal is defined by the following syntax:

INTERVAL <interval string> <interval qualifier>

The format of interval string and interval qualifier are defined by the following table:

| Table 25. Format of interval st | rings and qualifiers                                                                                                    |                                   |
|---------------------------------|----------------------------------------------------------------------------------------------------|-----------------------------------|
| Interval qualifier              | Interval string format                                                                                                    | Example                           |
| YEAR                            | ' <year>' or '<sign> <year>'</year></sign></year>                                                                                                 | '10'                              |
| YEAR TO MONTH                   | ' <year>-<month>' or '<sign> <year>-<month>'</month></year></sign></month></year>                                                                 | '- 2-06'                          |
| MONTH                           | ' <month>' or '<sign> <month>'</month></sign></month>                                                                                             | '18'                              |
| DAY                             | ' <day>' or '<sign> <day>'</day></sign></day>                                                                                                    | '-30'                             |
| DAY TO HOUR                     | ' <day> <hour>' or <sign> <day> <hour>'</hour></day></sign></hour></day>                                                                          | '1 02'                            |
| DAY TO MINUTE                   | ' <day> <hour>:<minute>' or '<sign> <day> <hour>:<minute>'</minute></hour></day></sign></minute></hour></day>                                     | '1 02:30'                         |
| DAY TO SECOND                   | ' <day> <hour>:<minute>:<second>' or '<sign> <day> <hour>:<minute>:<second>'</second></minute></hour></day></sign></second></minute></hour></day> | '1 02:30:15' or '-1 02:30:15.333' |
| HOUR                            | ' <hour>' or '<sign> <hour>'</hour></sign></hour>                                                                                                 | '24'                              |
| HOUR TO MINUTE                  | ' <hour>:<minute>' or '<sign><br/><hour>:<minute>'</minute></hour></sign></minute></hour>                                                         | '1:30'                            |
| HOUR TO SECOND                  | ' <hour>:<minute>:<second>' or '<sign> <hour>:<minute>:<second>'</second></minute></hour></sign></second></minute></hour>                         | '1:29:59' or '1:29:59.333'        |
| MINUTE                          | ' <minute>' or '<sign> <minute>'</minute></sign></minute>                                                                                         | '90'                              |
| MINUTE TO SECOND                | ' <minute>:<second>' or '<sign> <minute>:<second>'</second></minute></sign></second></minute>                                                     | '89:59'                           |
| SECOND                          | ' <second>' or '<sign> <second>'</second></sign></second>                                                                                         | '15' or '15.7'                    |

Here are some simple examples of interval literals:

INTERVAL '1' HOUR INTERVAL '90' MINUTE

INTERVAL '1-06' YEAR TO MONTH

## **Boolean**

A boolean represents a true or false value although there are exceptions. See "Optional fields and NULLs" on page 256 for more information.

A valid filter expression must always return a boolean value. A literal boolean can be defined using one of the keywords TRUE, FALSE, or UNKNOWN.

## **Predicates**

The expression used to configure a Filter node must produce a boolean result. That means that in general it will consist of one kind of predicate. Many of the standard predicates are supported, and are listed in this section. Predicates can be combined using the AND, OR and NOT operators. In the following description, only the differences from standard SQL are described.

## **Comparisons**

The standard SQL comparison operators >, <. >=, <=, =, <> are supported.

## **Numeric types**

The comparison operators operate on all three numeric types.

## Character strings

You cannot define an alternative collation order that, for example, collates upper and lowercase characters equally.

**Note:** When comparing character strings, trailing blanks are not significant so the comparison 'hello' = 'hello' returns true.

#### **Datetime values**

Datetime values are compared in accordance with the natural rules of the Gregorian calendar and clock.

You can compare the time zone you are working in with the GMT time zone. The GMT time zone is converted into a local time zone based on the time zone difference between your local time zone and the GMT time specified.

When you compare your local time with the GMT time, the comparison is based on the difference at a given time on a given date.

Conversion is always based on the value of LOCALTIMEZONE. This is because GMTTimestamps are converted to local Timestamps only if it can be done unambiguously. Converting a local Timestamp to a GMTTimestamp has difficulties around the daylight saving cut-over time, and converting between times and GMT times (without date information) has to be done based on the LOCALTIMEZONE value, because you cannot specify which time zone difference to use otherwise.

### **Booleans**

Boolean values can be compared using all or the normal comparison operators. The TRUE value is defined to be greater than the FALSE value. Comparing either value to the UNKNOWN boolean value (which is equivalent to NULL) returns an UNKNOWN result.

### **Intervals**

Intervals are compared by converting the two interval values into intermediate representations, so that both intervals have the same interval qualifier. Year-month intervals can be compared only with other year-month intervals, and day-second intervals can be compared only with other day-second intervals.

For example, if an interval in minutes, such as INTERVAL '120' MINUTE is compared with an interval in days to seconds, such as INTERVAL '0 02:01:00', the two intervals are first converted into values that have consistent interval qualifiers, which can then be compared. So, in this example, the first value could be converted into an interval in days to seconds, which will give INTERVAL '0 02:00:00' which can then be compared with the second value.

## Character strings and other types

If a character string is compared to a value of another type, MQSeries Integrator attempts to cast the character string into a value of the same datatype as the other value. For example, you could write an expression such as:

```
'1234' > 4567
```

The character string on the left would be converted into an integer before the comparison takes place. This behavior reduces some of the need for explicit CAST operators when comparing values derived from a generic XML message with literal values. (For details of explicit casts that are supported, see Table 26 on page 279.) It is this facility that allows you to write an expression such as:

```
Body.Trade.Quantity > 5000
```

In this example, the field reference on the left evaluates to the character string '1000' and, because this is being compared to an integer, that character string is converted into an integer before the comparison takes place. Note that you must still check whether the price field that you want interpreted as a decimal is greater than a given threshold. You must make sure that the literal you compare it to is a decimal value and not an integer. For example:

```
Body.Trade.Price > 100
```

would not have the desired effect, because the Price field would be converted into an integer, and that conversion would fail because the character string contains a decimal point. However, the following expression will succeed:

```
Body.Trade.Price > 100.00
```

# **BETWEEN predicate**

The standard default asymmetric form of the BETWEEN predicate is supported. This requires you to specify the smallest end-point value first, followed by the largest. You can use the ASYMMETRIC keyword, but in its absence the asymmetric form is implied.

If you prefer you can make the BETWEEN predicate symmetric by specifying the optional keyword SYMMETRIC after BETWEEN. In the symmetric form of the predicate, the order in which you specify the two end-point values is not significant. For example, the following two expressions are identical:

```
2 BETWEEN SYMMETRIC 1 AND 3
2 BETWEEN SYMMETRIC 3 AND 1
```

Both expressions return the value "TRUE".

# LIKE predicate

The LIKE predicate searches for strings that have a certain pattern. The standard LIKE predicate for performing simple string-pattern matching is supported.

The pattern is specified by a string in which the percent (%) and underscore (\_) characters can be used to have special meaning:

The underscore character \_ represents any single character.

For example, the following predicate finds matches for 'IBM' and for 'IGI', but not for 'International Business Machines' or 'IBM Corp':

+

+ Body.Trade.Company LIKE 'I\_\_'

The percent character % represents a string of zero or more characters.

For example, the following predicate finds matches for 'IBM', 'IGI', 'International Business Machines', and 'IBM Corp':

Body.Trade.Compacy LIKE 'I%'

If you want to use the percent and underscore characters within the expressions that are to be matched, you must precede these with an ESCAPE character, which defaults to the backslash (\) character.

For example, the following predicate finds a match for 'IBM\_Corp'.

Body.Trade.Company LIKE 'IBM\\_Corp'

You can specify a different escape character by using the ESCAPE clause on the LIKE predicate. For example, you could also specify the previous example like this:

Body.Trade.Company LIKE 'IBM\\_Corp' ESCAPE '\\$'

# IN predicate

An IN predicate of the following form is supported:

expression IN (expressiona, expressionb, ..., expressionk)

The IN predicate:

- Evaluates to TRUE if the comparison between the first expression and one of the expressions inside the parentheses evaluates to TRUE.
- Evaluates to FALSE if the comparison between the left-hand expression and all of the expressions inside the parentheses evaluate to FALSE.
- Evaluates to UNKNOWN if at least one comparison evaluates to UNKNOWN, and none evaluate to TRUE.

# Other sorts of expression

The examples of predicates so far have all used simple literals or field references as the operands. However, you can use more general expressions.

# **Character string expressions**

Character strings can be combined using the concatenation operator '||', manipulated using the SUBSTRING, TRIM or OVERLAY functions, or can be queried using the POSITION or LENGTH functions.

### **SUBSTRING function**

Instead of using a LIKE predicate to match messages whose Company field starts with 'TQ\_', you could use a SUBSTRING function to strip off the first three characters of the Company field, and then compare the result to 'TQ\_' You do this using the following:

SUBSTRING(Body.Trade.Company FROM 1 FOR 3) = 'TQ\_'

The character positions in the string start at 1, so the FROM 1 clause indicates that the substring should start at the first character. The FOR 3 clause indicates that three characters should be included in the substring.

### **POSITION function**

An alternative approach is to use the POSITION function, which behaves like the inverse of the SUBSTRING function. It takes two strings and returns the position of the first string inside the second string, or 0 if the substring cannot be found. So the filter above could equally have been written:

```
POSITION('TQ_' IN Body.Trade.Company) = 1
```

### TRIM function

The TRIM function can be used to remove leading and trailing characters from a string. In its simplest form it removes leading and trailing blanks from a string. However any character can be trimmed, and characters can be trimmed from either the front or the rear of a string. If you have a field in a message that is padded at the end with an unknown number of 'x' characters, and you want to compare the body of the string to a literal value, you could write:

```
TRIM(TRAILING 'x' FROM Body.Trade.Company) = 'Uncertain'
```

The TRAILING keyword indicates that you want to strip trailing characters. You can strip leading characters using the LEADING keyword, and you can strip characters from both ends using the BOTH keyword, or by leaving it out altogether. (BOTH is the default.) For example, to strip 'x' characters from the beginning and end of the string, you could write:

```
TRIM('x' FROM Body.Trade.Company) = 'Uncertain'
```

By default, blanks are stripped from a string, so if this is what you want you can leave out the character altogether, as in:

```
TRIM(LEADING FROM Body.Market.Sector) = 'Target'
```

The FROM keyword is not necessary, and is in fact prohibited if neither a trim specification, for example LEADING or TRAILING, nor a trim character, is specified. To strip blanks from the beginning and end of a string, you could write:

```
TRIM(Body.Market.Sector) = 'Target'
```

Note that it is often unnecessary to strip trailing blanks from character strings before comparison because the rules of character string comparison mean that trailing blanks are not significant.

# **CAST** expressions

A cast expression is used to cast, or change, a value of one datatype into a corresponding value of another datatype. CAST expressions are used often when dealing with generic XML messages: all fields in a generic XML message have string values, therefore to perform arithmetic calculations or datetime comparisons (for example), the string value of the field must first be cast into a value of the appropriate type. If you wanted to filter on trade messages where the date of the trade was today, you could write the following expression:

```
CAST(Body.Trade.Date AS DATE) = CURRENT DATE
```

In this example, the string value of the Date field in the message is converted into a date value, and then compared with the current date. The conversion is based on the same character string format as is used for specifying date literals. This is generally the case when casting character strings to other types. A full list of the casts that can be performed is defined in Table 26 on page 279.

**Note:** It is not always necessary to cast values between types. Some casts are done implicitly. For example, numbers are implicitly cast between the three numeric types for the purposes of comparison and arithmetic. Character strings are also implicitly cast to other datatypes for the purposes of comparison.

# **Numeric expressions**

Values from the three numeric datatypes can be combined using the normal arithmetic operators, which work in the conventional manner of SQL operators. For example:

```
CAST(Body.Trade.Quantity AS INTEGER)

* CAST(Body.Trade.Price AS DECIMAL) > 1000000
```

Remember that the fields in this sample generic are character strings because it is a generic XML message, so you need to cast the fields to values of the correct type. With all of the arithmetic operators there is the possibility that a run-time error can occur. For example, a run-time error occurs for the divide-by-zero situation, and for the arithmetic-overflow situation. Some other common numeric functions are provided, such as:

**ABS** Returns the absolute value of a number.

**CEIL** Returns the smallest number greater than or equal to the argument.

**FLOOR** Returns the largest number less than or equal to the argument.

**MOD** Returns a remainder after integer division.

**SQRT** Returns the square root of its argument.

More details of all of these functions can be found in "Numeric functions" on page 285.

# **Datetime expressions**

You can use arithmetic operators to perform various natural calculations on Datetime values. For example, you can calculate the difference between two dates as an interval, or you can add an interval to a timestamp.

### Adding an interval to a Datetime value

The simplest operation you can perform is to add an interval to, or subtract an interval from, a Datetime value. For example, you could write the following expressions:

```
DATE '2000-01-29' + INTERVAL '1' MONTH
TIMESTAMP '1999-12-31 23:59:59' + INTERVAL '1' SECOND
```

### Adding or subtracting two intervals

Two interval values can be combined using addition or subtraction. The two interval values must be of compatible types. For example, it is not valid to add a year-month interval to a day-second interval. So the following example is not valid:

```
INTERVAL '1-06' YEAR TO MONTH + INTERVAL '20' DAY
```

The interval qualifier of the resultant interval is sufficient to encompass all of the fields present in the two operand intervals. For example:

```
INTERVAL '2 01' DAY TO HOUR + INTERVAL '123:59' MINUTE TO SECOND
```

would result in an interval with qualifier DAY TO SECOND, because both day and second fields are present in at least one of the operand values.

### Subtracting two Datetime values

Two Datetime values can be subtracted to return an Interval. In order to do this an interval qualifier must be given in the expression to indicate what precision the result should be returned in. For example:

```
(CURRENT DATE - DATE '1776-07-04') DAY
```

would return the number of days since the 4th July 1776, whereas:

```
(CURRENT TIME - TIME '00:00:00') MINUTE TO SECOND
```

would return the age of the day in minutes and seconds.

## Scaling Intervals

An interval value can be multiplied by or divided by an integer factor:

INTERVAL '2:30' MINUTE TO SECOND / 4

## Extracting fields from Datetimes and Intervals

You can extract individual fields from datetime values and intervals using the EXTRACT function. For example, you could extract the second field of the current time with the expression:

```
EXTRACT (SECOND FROM CURRENT TIME)
```

You can use any of the keywords YEAR, MONTH, DAY, HOUR, MINUTE, and SECOND in the EXTRACT function, but you can only extract a field that is present in the source value. Either a parse-time or a run-time error is generated if the requested field does not exist but this depends on how early the error can be detected. Other examples include:

```
EXTRACT (YEAR FROM CURRENT DATE)
EXTRACT (HOUR FROM LOCAL TIMEZONE)
```

# CASE expressions

Both the simple and searched forms of the SQL CASE expression are supported. You can only use CASE as an expression, not as a statement.

```
-CASE-
                                     -ELSE NULL
       searched-when-clause
                                                                 END-
       simple-when-clause
                                     ELSE result-expression
searched-when-clause:
                                      -result-expression
simple-when-clause:
  -expression-
     -WHEN --expression--THEN-
                                	opresult-expression
                                 -NULL-
```

+

```
If you use the simple form, the value of the expression prior to the first WHEN
+
                        keyword is tested for equality with the value of the expression following the WHEN
+
                        keyword. The datatype of the expression prior to the first WHEN keyword must
                        therefore be comparable to the datatype of each expression following a WHEN
                        keyword.
                       The following examples show CASE expressions used as part of a Filter
                        expression:
                        Body.TestCase.Result = CASE SUBSTRING(Body.TestCase.Val1 FROM 1 FOR 1)
                       WHEN 'A' THEN 'Administration'
                       WHEN 'B' THEN 'Human Resources'
                       WHEN 'C' THEN 'Accounting'
                       WHEN 'D' THEN 'Design'
                       WHEN 'E' THEN 'Operations'
                       ELSE 'Manufacturing'
                       END
                       Body.TestCase.Result = CASE WHEN CAST(Body.TestCase.Vall AS INT)
                       < 15 THEN 'SECONDARY' WHEN CAST(Body.TestCase.Vall AS INT)
                       < 19 THEN 'COLLEGE' END
                       The following two examples show CASE expressions as part of a Filter expression
                       where the CASE is being used within a SELECT against an external database.
                       Body.TestCase.Val1 =
                           THE (SELECT ITEM CASE SUBSTRING(B.broker firstname FROM 1 FOR 1)
                                WHEN 'D' THEN 'Dave' ELSE 'noname' END
                               FROM Database.broker details AS B
                               WHERE B.broker id = CAST(Body.TestCase.Val2 AS INT))
                        CAST(Body.TestCase.Vall AS INT) =
+
                          THE (SELECT ITEM C.cust id FROM Database.customer details AS C WHERE
                               C.cust id = CAST(Body.TestCase.Val2 AS INT) AND
+
                               C.cust status = CASE WHEN
                                 CAST(Body.TestCase.Val3 AS INT) = 1 THEN 'A'
                                 ELSE 'I' END)
```

### Comments

Comments can be included in an expression. There are two forms of comment:

- Line comments are initiated by two consecutive minus signs, and the comment is terminated by an end-of-line character.
- Block comments are initiated by "/\*" and are terminated by "\*/". Block comments can be nested.

In arithmetic expressions you must take care not to initiate a line comment accidentally. For example, consider the expression:

```
1 - -2
```

Removing all white space from the expression results in:

1--2

which is interpreted as the number 1, followed by a line comment.

# Symbolic constants

Individual parsers can define symbolic constants for values that might appear in a message. For a list of the constants that can be used, see the documentation of the individual parsers in the Control Center online help.

Constants can be defined either with or without a qualifier, so two syntaxes exist for referencing constants.

This example shows a one-part constant name:

SET OutputRoot.MQMD.StrucID=MQMD STRUC ID;

This example shows a two-part constant name:

SET OutputRoot.XMLfield=XML.pcdata;

# **Optional fields and NULLs**

If you want to process XML messages based on a field that is not always present in a message, you can use a DTD and define default values for attributes. With other messages, you can write a field reference in an expression that refers to any field, regardless of whether such a field exists in the message, or could ever exist in the message. If, when that field reference is evaluated, no matching field is found, a NULL value is returned. A NULL value indicates the absence of a value, and should not be confused with, for example, the empty string. You can always write a filter expression such as:

Body.Every.Field.Is.Valid > 123

However, it is probable that the field reference will result in a NULL value.

# **NULLs and expressions**

The effect on a predicate or expression if one of the values is NULL is that the whole expression evaluates to NULL. The expression in the previous example attempts to compare the NULL value to the integer 123, which results in the NULL value. This behavior is based on interpreting NULL as "Could be anything". If the value of one field in an expression could be anything, the result of the expression could be anything.

Note that the UNKNOWN boolean value is interpreted as a NULL so, for example, comparing TRUE with UNKNOWN results in UNKNOWN, in the same way that comparing an integer with NULL results in unknown.

The logical operations AND and OR treat null values differently. The effect of NULL expressions on the values P and Q in ANDIORINOT operations (as in normal SQL usage) are shown below.

.

| PQ | P AND Q | P OR Q |                              |
|----|---------|--------|------------------------------|
| TT | Т       | Т      |                              |
| FT | F       | Т      |                              |
| TF | F       | Т      |                              |
| FF | F       | F      |                              |
| UT | U       | Т      | Note the AND and OR results. |
| UF | F       | U      | Note the AND and OR results. |
| TU | U       | Т      | Note the AND and OR results. |
| FU | F       | U      | Note the AND and OR results. |
| UU | U       | U      | Note the AND and OR results. |

## The NULL predicate

Given that NULLs can have undesirable effects on expressions, you can guard against getting unexpected NULL values in your expressions by testing optional expressions to see whether the field evaluates to NULL using the NULL predicate before using it. The NULL predicate has the following form:

Body. Invoice. Quantity IS NOT NULL

The above expression returns true if the Invoice.Quantity field appeared in the message.

The NOT keyword can, of course, be omitted to reverse the result.

# Repeating fields

The examples so far have been based on a relatively simple message. However, messages are very likely to contain repeating fields, and these are supported by MQSeries Integrator.

Figure 61 defines a message with some repeating fields that illustrate some of these facilities. This message contains product order information, such as might appear in an invoice message, or an online bookshop purchase.

```
<Invoice>
<Customer>
<Name>Albert Einstein</Name>
<InvoiceAddress>
<Address>Patent Office</Address>
<Address>Bern</Address>
<Address>Switzerland</Address>
</InvoiceAddress>
</Customer>
```

Figure 61 (Part 1 of 2). Repeating fields in a message

```
<Item>
 <Book>
  <Title>Principia Mathmatica</Title>
  <Author>Isaac Newton</Author>
  <ISBN>0-520-0881606</ISBN>
 </Book>
 <Price>60</Price>
 <Quantity>1</Quantity>
</Item>
<Item>
 <Book>
  <Title>A Brief History of Time</Title>
  <Author>Stephen Hawking</Author>
  <ISBN>0-553-175211</ISBN>
 </Book>
 <Price>7.99</Price>
 <Quantity>1</Quantity>
 </Item>
 <Item>
 <Stationary>pencil</Stationary>
 <Price>0.20</Price>
 <Quantity>200</Quantity>
</Item>
 <Item>
 <Stationary>paper</Stationary>
 <Price>1.99</Price>
 <Quantity>100</Quantity>
</Item>
</Invoice>
```

Figure 61 (Part 2 of 2). Repeating fields in a message

# **Array indices**

If you know how many instances there are of a repeating field, and you want to access a specific instance of such a field, you can use an array index as part of a field reference. For example, if you wanted to filter on the first line of an address, to expedite the delivery of an order, you could write an expression such as:

```
Body.Invoice.Customer.InvoiceAddress.Address[1] = '10 Downing Street'
```

The array index [1] indicates that it is the first instance of the repeating field that you are interested in (array indices start at 1). An array index such as this can be used at any point in a field reference, so you could, for example, filter on:

```
Body.Invoice."Item"[1].Quantity > 2
```

If you do not know exactly how many instances of a repeating field there are, you can look at the last instance, or a relative field (for example, the third field from the end). You can refer to the last instance of a repeat by using the special LAST array index, as in:

```
Body.Invoice."Item"[LAST]
```

+

Alternatively, you can use the CARDINALITY function to determine how many instances of a repeating field there are, and use the result to refer to the second to last, for example. The following example shows how to do this:

```
Body.Invoice."Item"[CARDINALITY(Body.Invoice."Item"[]) - 2]
```

In this case, the CARDINALITY function is passed a field reference that ends in []. The meaning of this is "count all instances of the Item field". The [] at the end appears superfluous, because the context indicates that this is the meaning, but its presence is required. This makes the syntax consistent with other instances where it is necessary to refer to "all instances" of something. Remember that array indices start at 1, so the array index in the above example refers to the third-from-last instance of the Item field.

# Arbitrary repeats: the quantified predicate

It is more likely that you do not know how many instances of a repeating field there are in a message. This is the situation that arises with the Item field in the example message. In order to write a filter that takes into account all instances of the Item field, you need to use a construct that can iterate over all instances of a repeating field. The quantified predicate allows you to execute a predicate against all instances of a repeating field, and collate the results.

For example, you might want to verify that none of the items that were being ordered had a unit price greater than 1000 pounds. To do this you could write:

```
FOR ALL Body.Invoice."Item"[] AS I (I.Quantity <= 1000)
```

There are several things to note about this example. Firstly, you have to put double quotation marks around the Item in the field reference Body.Invoice.Item[]. This is because Item is a keyword, and the double quotation marks are necessary to prevent it from being interpreted as a keyword and so giving a syntax error. Secondly, note that the expression "I.Quantity <= 1000" compares a character string value (the value of the Quantity field from the message) with an integer (the literal 1000). This makes use of the implicit casting of the character string to an integer that occurs in this instance.

With the quantified predicate itself, the first thing to note is the "[]" on the end of the field reference after the "FOR ALL". The square brackets tell you that you are iterating over all instances of the Item field. In some cases, this syntax appears unnecessary because you can get that information from the context, but it is done for consistency with other pieces of syntax. The "AS" clause associates the name I with the current instance of the repeating field. This is similar to the loop variable in the FOR statement of a procedural language like C++. The expression in parentheses is a predicate that is evaluated for each instance of the Item field.

A fuller description of this example is:

- 1. Iterate over all instances of the field Item inside Body. Invoice.
- 2. For each iteration:
  - a. Bind the name I to the current instance of Item.
  - b. Evaluate the predicate I.Quantity <= 1000. If the predicate:
    - Evaluates to TRUE for all of the instances of Item, return TRUE.
    - FALSE for any instance of Item, return FALSE.

+

Returns a mixture of TRUE and UNKNOWN, return UNKNOWN.

The above is a description of how the predicate is evaluated if the "ALL" keyword is used. An alternative is to specify "SOME", or "ANY", which are equivalent. In this case the quantified predicate returns TRUE if the sub-predicate returns TRUE for any instance of the repeating field. Only if the sub-predicate returns FALSE for all instances of the repeating field does the quantified predicate return FALSE. If a mixture of FALSE and UNKNOWN values is returned from the sub-predicate, an overall value of UNKNOWN is returned.

Another example of the quantified predicate shows how you can take special action when someone orders a copy of "Principia Mathematica". You can write the following filter expression:

```
FOR ANY Body.Invoice. "Item" [] AS I (I.Book.Title = 'Principia Mathematica')
```

**Note:** The sub-predicate evaluates to UNKNOWN for the last two instances of Item in the message, because they do not contain a Book field. This does not affect the result in the case of an invoice that does contain an order for a copy of "Principia Mathematica", but it does mean that if a copy of that book does not appear on the invoice, the quantified predicate returns the value UNKNOWN.

This is an example of a case where great care must be taken to deal with the possibility of null values appearing. You are therefore recommended to write this filter with an explicit check on the existence of the field, as follows:

```
FOR ANY Body.Invoice."Item"[] AS I (I.Book IS NOT NULL AND I.Book.Title = 'Principia Mathematica')
```

The "IS NOT NULL" predicate ensures that if an Item field does not contain a Book, a FALSE value is returned from the sub-predicate.

# Arbitrary repeats: the SELECT expression

Another way of dealing with arbitrary repeats of fields within a message is to use a SELECT expression. Suppose that you want to perform a special action on invoices that have a total order value greater that a certain amount. In order to calculate the total order value of an Invoice field, you need to multiply the Price fields by the Quantity fields in all of the Items in the message, and total the result. You can do this using a SELECT expression as follows:

```
(
SELECT SUM( CAST(I.Price AS DECIMAL) * CAST(I.Quantity AS INTEGER) )
  FROM Body.Invoice."Item"[] AS I
) > 100
```

It is necessary to use CAST expressions to cast the string values of the fields Price and Quantity into the correct datatypes. The cast of the Price field into a decimal produces a decimal value with the "natural" scale and precision, that is, whatever scale and precision is necessary to represent the number.

The SELECT expression works in a similar way to the quantified predicate, and works in much the same way in which a SELECT works in normal database SQL. The FROM clause specifies what we are iterating over, in this case, all Item fields in Invoice, and establishes that the current instance of Item can be referred to using "I". This form of SELECT involves a column function, in this case the SUM function, so the SELECT is evaluated by adding together the results of evaluating

the expression inside the SUM function for each Item field in the Invoice. As with normal SQL, NULL values are ignored by column functions, with the exception of the count(\*) column function explained below, and a NULL value is returned by the column function only if there are no non-NULL values to combine.

The other column functions that are provided are MAX, MIN, and COUNT. The COUNT function has two forms which work in different ways with regard to NULLs. In the first form you use it much like the SUM function above, so, for example:

```
SELECT COUNT(I.Quantity)
FROM Body.Invoice."Item"[] AS I
```

This expression returns the number of Item fields for which the Quantity field is non-NULL. That is, the COUNT function counts non-NULL values, in the same way that the SUM function adds non-NULL values. The alternative way of using the COUNT function is as follows:

```
SELECT COUNT(*)
FROM Body.Invoice."Item"[] AS I
```

Using COUNT(\*) counts the total number of Item fields, regardless of whether any of the fields is NULL. The above example is in fact equivalent to using the CARDINALITY function, as in:

```
CARDINALITY (Body.Invoice. "Item"[])
```

In all of the examples of SELECT given here, just as in standard SQL, a WHERE clause could have been specified to provide filtering on the fields. Note that the SELECT, FROM and WHERE clauses are the only clauses supported. You cannot specify GROUP BY, HAVING, or ORDER BY, nor can you use the ALL or DISTINCT qualifiers in the SELECT clause.

## Field references

The full syntax for field references is defined:

#

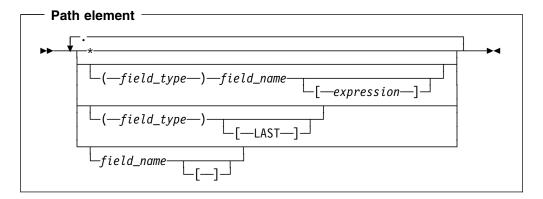

Within this syntax, field name is an identifier and field type is a symbolic constant.

So far, this appendix has explained only those path elements consisting of a field name. The meaning of the first part of the path element is to define search parameters to find the correct syntax element. If only a field name is supplied, that is an instruction to search for elements that have a field name, regardless of the field type that they might have. Similarly, if a path element specifies only a field type, that is an instruction to search for elements that have the given element type, regardless of the name that they might have.

An asterisk in a path element indicates that all syntax elements should be searched, regardless of the field names or field types. These two options are discussed more in the following sections.

# **Anonymous field names**

It is possible to refer to the array of all children of a particular entity by using a path element of "\*". So, for example:

InputRoot.\*[]

is a path that identifies the array of all children of InputRoot. This is often used in conjunction with an array subscript to refer to a particular child of an entity by position, rather than by name. So, for example:

InputRoot.\*[LAST] Refers to the last child of the root of the input

message, that is, the "body" of the message.

InputRoot.\*[1] Refers to the first child of the root of the input

message.

It is useful to be able to find out the name of an entity that has been identified with a path of this kind. To do this, you can use the FIELDNAME function. This function takes a path as its only parameter and returns as a string the field name of the entity to which the path refers. Here are some examples of its usage:

FIELDNAME(InputRoot.XML) Returns 'XML'

FIELDNAME (InputBody) Returns the name of the last child of InputRoot,

which could be 'XML'.

FIELDNAME(InputRoot.\*[LAST]) Returns the name of the last child of InputRoot, which could be 'XML'.

# Field types

There are some instances when it is not enough to identify a field just by name and array subscript. Some message parsers have more complicated models to expose; it is to cope with these cases that an optional type can be associated with element. The message model exposed by the generic XML parser makes heavy use of this facility to deal with the more complicated XML features.

When a type is not present in a path element, it specifies that the type of the syntax element is not important. That is, a path element of "name" matches any syntax element that has a name of "name", regardless of the element type.

In the same way that a path element can specify a name and not a type, a path element can specify a type and not a name. Such a path element matches any syntax element that has the specified type, regardless of name. An example of this is shown below:

```
FIELDNAME(InputBody.(XML.tag)[1])
```

This example returns the name of the first tag in the body of the message (assuming that it is an XML message). For an example of when it is necessary to use types in paths, consider the following generic XML:

The path "InputBody.tag1.attr1" refers to the attribute called "attr1", because attributes appear before nested tags in a syntax tree generated by an XML parser. In order to refer to the tag called "attr1" it would be necessary to use a path "InputBody.tag1.(XML.tag)attr1". However, it would be advisable always to include types in these situations to be explicit about which entity is being referred to.

# Compute node SQL

The Compute node and the Filter node share a common expression syntax. In its simplest form a Compute node provides a way of building up a new message using a set of assignment statements. The expressions that appear on the right hand side of the assignment, that is, the source expressions, are expressions of exactly the same form as can appear in a Filter node. But, they are not restricted to returning single boolean values in the same way that a filter expression is.

A Compute node works by constructing a tree representation of a new message based on a list of assignment statements. A new message is always (at least conceptually) constructed, because the message passed to the node must be preserved in its original form (it is not permissible in a message flow to modify pass information back "upstream"). The simplest possible Compute node simply constructs a new message as an exact copy of the input message. Such a Compute node would consist of the following statement

```
SET OutputRoot = InputRoot;
```

There are a number of things to discuss about this example. First, statements in a Compute node are all semicolon (";") terminated. The semicolon is a terminator, and not a separator, so it must appear at the end of every statement, even the last one.

Because there are two messages involved in a Compute node, it is not sufficient to refer to "Root" as can be done in a Filter node where there is only one message. Instead you have to refer to "InputRoot" and "OutputRoot" in a Compute node. You can also refer to "InputBody" in a Compute node in the same way that you can refer to "Body" in a Filter node, though you cannot refer to "OutputBody", because there is no fixed concept of what the "body" of the output message is until the output message has been fully constructed.

The above example causes a complete copy of the input message to be propagated to the output terminal of the Compute node because when the right hand side of an assignment statement consists of a field reference, a complete recursive tree copy is performed to duplicate the tree representation of the input message.

# Assignment statement

The general form of an assignment statement is:

```
SET field reference = expression;
```

The field reference on the left of the assignment identifies the field in the output message which is to be set, and takes the same form as a field reference in a filter expression, except that it must start with "OutputRoot" or "OutputProperties". The field referenced will be created if it doesn't already exist in the output message; if the value already exists in the output message, its value will be overwritten. Note that when array indices are used in the field reference, only one instance of a particular field will ever get created, so for example if you write as assignment statement starting:

```
SET OutputRoot.XML.Message.Structure[2].Field = ...
```

at least one instance of "Structure" must already exist in the message. That is, the only elements in the tree that are created are ones on a direct path from the root to the element identified by the field reference. A common example of Compute node will consist of a node which makes a modification to a message, either changing a field, or maybe adding a new field to the original message. Such a Compute node would be programmed by statements like the following:

```
set OutputRoot = InputRoot;
set OutputRoot.XML.Order.Name = UPPER(OutputRoot.XML.Order.Name);
```

This example simply puts one field in the message into uppercase. The first statement constructs an output message which is a complete copy of the input message (as per the very first simple example). The second statement sets the value of the "Order.Name" field (which as the message flow writer knows will exist in the input message) to a new value, as defined by the expression on the right.

It is interesting to note what the effect is if the Order.Name field hadn't existed in the original input message. Because it didn't exist in the input message, it won't exist in the output message as generated by the first statement. The expression on the right of the second statement will return NULL, because the field referenced inside the UPPER function call does not exist). Assigning the NULL value to a field

has the effect of deleting it if it already exists, and so the effect is that the second statement has no effect.

### **DECLARE** statement

The DECLARE statement declares a simple scalar variable that can be used to store some temporary value. The syntax of the declare statements is:

```
DECLARE variable_name datatype
```

where datatype is one of the following:

```
CHARACTER or CHAR
FLOAT
DATE
DECIMAL
INTEGER or INT
INTERVAL
TIME
TIMESTAMP
GMTTIME
GMTTIMESTAMP
BIT
BLOB
BOOLEAN
```

For an example of the DECLARE statement see the example in the description of the WHILE statement.

### WHILE statement

A WHILE statement executes a sequence of statements repeatedly while the controlling predicate evaluates to true. The same caveats apply to using the WHILE statement as apply in any language, that is, it is up to you to ensure that the loop will terminate. Note that if the control expression evaluates to unknown the loop terminates: unknown and false are treated in the same way in this respect. The WHILE statement takes the following form:

```
WHILE predicate D0
  controlled statements
END WHILE;

For example:

DECLARE I INTEGER;
SET I = 1;
WHILE I <= 10 D0
  SET I = I + 1;
END WHILE;</pre>
```

## IF statement

An IF statement controls execution of one set of statements or another based on the result of evaluating a predicate.

Note that if the control expression evaluates to unknown, the "else" statements are executed; "unknown" is treated the same as false.

The IF statement takes one of the following forms:

### More complicated SELECTs

```
IF condition THEN
  controlled statements
END IF;

or:
IF condition THEN
  controlled statements 1
ELSE
  controlled statements 2
END IF;
```

# Some common examples of compute nodes

The tree copying that occurred in the processing of SET OutputRoot = InputRoot; does not just occur when copying whole messages such as this. The tree copy occurs whenever the right hand side of the assignment statement is a field reference. An interesting example of this is

```
SET OutputRoot.MQMD = InputRoot.MQMD;
SET OutputRoot.XML.InputMessage = InputRoot;
```

## More complicated SELECTs: ROWs and LISTs

The examples of the SELECT expression given above all involved column functions, because these are a common form in filter expressions However, more general subselects can also be used. These operate in much the same way that normal SQL selects do, but the "result sets" that are generated from the different forms need some discussion. As a way of illustrating the various forms that a SELECT clause can take, consider the following examples of assigning the results of database queries to fields in a message using a Compute node.

## Example 1

Using the Control Center, create a message flow consisting of an MQInput node wired to a Compute node, wired to an MQOutput node. Configure the queue names on the MQInput node and MQOutput node to point to suitable queues, and set the Message Domain attribute on the Defaults tab of the MQInput node property editor to be "XML". Configure the Compute node using the following SQL statements:

```
SET OutputRoot.MQMD = InputRoot.MQMD;
SET OutputRoot.XML.Test.Result[] =
(SELECT T.Field4, T.Structure1 FROM InputBody.Test.Input[] AS T);
```

Deploy the message flow to a suitable broker, and then send a simple trigger message like the following to the input queue:

```
<Test>
<Input>
 <Field1>value1</Field1>
  <Structure1>
  <Field2>value2</Field2>
  <Field3>value3</Field3>
 </Structure1>
  <Field4>value4</Field4>
</Input>
<Input>
 <Field1>value5</Field1>
 <Structure1>
  <Field2>value6</Field2>
  <Field3>value7</Field3>
  </Structure1>
  <Field4>value8</Field4>
</Input>
</Test>
```

You should receive the following message on the output queue:

```
<Test>
<Result>
 <Field4>value4</Field4>
 <Structure1>
  <Field2>value2</Field2>
  <Field3>value3</Field3>
 </Structure1>
</Result>
<Result>
  <Field4>value8</Field4>
  <Structure1>
   <Field2>value6</Field2>
  <Field3>value7</Field3>
 </Structure1>
</Result>
</Test>
```

The order in which the tags appear inside the Result tag reflects the order in which the items appeared in the select clause, not the order in which the fields appeared in the original message. Also, the Structure1 fields are copied in their entirety from the input message:that is, a tree copy has been performed. You can of course rename the fields by using as AS clause after some or all of the items in the SELECT clause.

### **Example 2**

The following example shows the use of the ITEM keyword, which selects one item and creates a single value. (Example 1 shows a structure that creates a single field.)

```
SET OutputRoot.MQMD = InputRoot.MQMD;
SET OutputRoot.XML.Test.Result[] =
(SELECT ITEM T.Field1 FROM InputBody.Test.Input[] AS T);
```

### More complicated SELECTs

Sending the same trigger message will result in a message on the output queue which looks like this:

```
<Test>
  <Result>value1</Result>
  <Result>value5</Result>
</Test>
```

Comparing this message to the one which is produced if the ITEM keyword is omitted:

```
<Test>
<Result>
<Field1>value1</Field1>
</Result>
<Result>
<Field1>value5</Field1>
</Result>
</Result>
```

illustrates the effect of the ITEM keyword. The evaluation of the SQL expressions happens independently of any information about the schema of the target message. In the case of generating a generic XML message there is no message schema for the message being generated, so the structure of the message that is generated must be defined entirely by the SQL.

## Example 3

The two examples above have both specified a list as the source of the SELECT in the FROM clause (so the field reference had a [] at the end), and so in general the SELECT will generate a list of results. Because of this it was necessary to specify a list as the target of the assignment (thus the "Result[]" as the target of the assignment). However, often you will know that the WHERE clause that you specify as part of the SELECT will only return true for one item in the list. In this case the "THE" keyword can be used to indicate this. The following shows the effect of using the THE keyword

```
SET OutputRoot.MQMD = InputRoot.MQMD;
SET OutputRoot.XML.Test.Result =
THE (SELECT T.Field4, T.Structure1 FROM InputBody.Test.Input[]
AS T WHERE T.Field1 = 'value1';
```

The "THE" keyword means that the target of the assignment becomes "OutputRoot.XML.Test.Result" (the "[]" is no longer necessary, or even allowed). This results in the following message:

```
<Test>
<Result>
<Field4>value4</Field4>
<Structure1>
<Field2>value2</Field2>
<Field3>value3</Field3>
</Structure1>
</Result>
</Test>
```

## Example 4

Using selects for projection:

```
SET OutputRoot.XML.Projection =
  (SELECT M.field1,
    M.field2,
    CAST(M.field3 AS INTEGER) *CAST(M.field4 AS INTEGER) AS field5
FROM InputBody.Message AS M);
equivalent to:
SET OutputRoot.XML.Projection.field1 = InputBody.Message.field1;
SET OutputRoot.XML.Projection.field2 = InputBody.Message.field2;
SET OutputRoot.XML.Projection.field5 =
    CAST(InputBody.Message.field3 AS INTEGER) * CAST(InputGER);
```

## Example 5

The FROM clause is not restricted to having one item. Specifying multiple items in the FROM clause has the usual "joining" effect that it does in database SQL. For example:

```
SELECT A.a, B.b
FROM InputBody.Test.A[], InputBody.Test.B[]
```

The following message:

produces the following output message:

```
<Test>
<Result>
 <a>1</a>
 <b>3</b>
</Result>
<Result>
 <a>1</a>
 <b>4</b>
</Result>
<Result>
 <a>2</a>
 <b>3</b>
</Result>
<Result>
 <a>2</a>
 <b>4</b>
</Result>
</Test>
```

Note that because repeating fields can be nested in messages, it is possible to write an expression such as:

```
SELECT A.a, B.b
FROM InputBody.Test.A[], A.B[]
```

In this case, the following message:

```
<Test>
  <A>
   <a>1</a>
   <B>
    <b>2</b>
   </B>
   <B>
    <b>3</b>
   </B>
  </A>
  <A>
   < a > 4 < / a >
   <B>
    <b>5</b>
   </B>
   <B>
    <b>6</b>
   </B>
  </A>
</Test>
```

produces the following output:

```
<Test>
<Result>
 < a > 1 < /a >
 <b>2</b>
</Result>
<Result>
 <a>1</a>
 <b>3</b>
</Result>
<Result>
 < a > 4 < /a >
 <b>5</b>
</Result>
<Result>
 <a>4</a>
 <b>6</b>
</Result>
</Test>
```

## **Example 6**

You can join between a list and a non-list, two non-lists etc. (note the ... is not real SQL syntax).

```
OutputRoot.XML.Test.Result1[] =
   (SELECT ... FROM InputBody.Test.A[], InputBody.Test.b);
OutputRoot.XML.Test.Result1 =
   (SELECT ... FROM InputBody.Test.A, InputBody.Test.b);
```

Note carefully the location of the "[]" in each case. Of course, any number of items can be specified in the FROM list, not just one or two, and in each case if any of the items specify "[]" to indicate a list of items, the SELECT will generate a list of results (the list may contain only one item, but the SELECT can potentially return a list of items), and so the target of the assignment must specify a list (so must end in "[]" or else the THE keyword must be used if is known that the WHERE clause will guarantee that only one combination is matched.

### Example 7

A SELECT with a column function is not the only form of SELECT that can be used in a scalar expression. You can make a SELECT return a scalar value by issuing both the THE and ITEM keywords as in:

```
1 + THE(SELECT ITEM T.a FROM Body.Test.A[] AS T WHERE T.b = '123')
```

### Example 8

Selecting from a list of scalars, consider the sample message:

```
<Test>
    <A>1</A>
    <A>2</A>
    <A>3</A>
    <A>4>4>
    <A>3</A>
    <A>4</A>
    <A>5</A>
</Test>
```

and the SQL statements

### Querying external databases

```
SET OutputRoot.MQMD = InputRoot.MQMD;
SET OutputRoot.XML.Test.A[] = (SELECT A FROM InputBody.Test.A[]
WHERE CAST (A AS INTEGER) BETWEEN 2 AND 4);
```

### Other expressions

In all of the examples above, simple field references are used in the SELECT clause. As usual, more complicated expressions can be used. In these cases, an AS clause must be used to give a name to the computed field as in:

```
SELECT T.Price, T.Quantity, T.Price * T.Quantity AS TotalValue
FROM Body.Invoice."Item"[]
```

## **EXISTS** predicate

As with a normal database SQL, you can use the EXISTS predicate to test whether a WHERE clause successfully matches a items of a repeating structure. The form of the EXISTS predicate is:

EXISTS(SELECT \* FROM something WHERE predicate)

## Querying external databases

Queries against external databases can be done in much the same way as can be done in, for example, embedded SQL.

In order to include a query against an external database in a Filter or Compute node, the node must be configured with the connection information for the database. This consists of an ODBC datasource name. It is up to the MQSeries Integrator or database administrator to ensure that a suitable ODBC datasource has been created on the systmes on which the brokers, to which the message flows are deployed, are running.

The connection to the database is performed using the database user ID and password supplied on the masicreatebroker command which created the individual broker. The MQSeries Integrator or database administrator must therefore ensure that the user has sufficient database privileges to guery the required database tables. If not, a run-time error is generated by the broker when it attempts to process a message and attempts to connect to the database for the first time.

Whilst the normal SQL SELECT syntax is supported for queries to external database, there are a number of points to be borne in mind. It is necessary to prefix the name of the table with the keyword "Database" in order to indicate that the SELECT is to be targeted at the external database, rather than at a repeating structure in the message. So the basic form of database SELECT is:

```
SELECT ...
FROM Database.TABLE1
WHERE ...
If necessary a schema name can be given as in:
```

```
SELECT ...
FROM Database.SCHEMA.TABLE1
WHERE ...
```

where SCHEMA is the name of the schema in which the table TABLE1 is defined.

References to column names must be qualified with either the table name or the correlation name defined for the table by the FROM clause. So, where you could normally execute a query such as:

```
SELECT column1, column2 FROM table1
```

it is necessary to write

```
SELECT T.column1, T.column2 FROM Database.table1 AS T
```

This is necessary in order to distinguish references to database columns from any references to fields in a message which may also appear in the SELECT:

```
SELECT T.column1, T.column2 FROM Database.table1
AS T WHERE T.column3 = Body.Field2
```

You must explicitly specify all column names that you want to retrieve within the select clause. The 'select all' SQL option is NOT supported and you therefore cannot specify a statement of the following form:

```
SELECT * FROM ... WHERE ...
```

The following examples illustrate how the results sets of external database queries are represented in MQSeries Integrator. The results of database queries are assigned to fields in a message using a Compute node.

### Example 1

Using the Control Center, create a message flow consisting of an MQInput node wired to a Compute node, wired to an MQOutput node. Configure the queue names on the MQInput node and MQOutput node to point to suitable queues, and set the Message Domain attribute on the Defaults tab of the MQInput node property editor to be "XML".

You can vary the names of the fields produced by explicitly listing the columns that you want to extract. How you do this depends partly on your database system. Most database systems are case not sensitive with regard to database names. In other words, even though a column might be called "COLUMN1", you can refer to it in a SELECT as "column1".

Configure the Compute node using the following SQL statements:

```
SET OutputRoot = InputRoot;
SET OutputRoot.XML.Test.Result[] =
   (SELECT T.Column1, T.Column2 FROM Database.USERTABLE AS T);
```

Sending the same trigger message will result in a message on the output queue which looks like:

+

+

+

+ +

```
<Test>
<Result>
 <Column1>value1</Column1>
 <Column2>value2</Column2>
</Result>
<Result>
 <Column1>value3</Column1>
 <Column2>value4</Column2>
</Result>
</Test>
```

The names of the tags produced exactly match how you referred to the columns in the select clause.

## Example 2

If the database system is case sensitive, you must use an alternative approach. This approach is also necessary if you want to change the name of the generated field to something different:

```
SET OutputRoot = InputRoot;
SET OutputRoot.XML.Test.Result[] =
  (SELECT T.COLUMN1 AS Column1, T.COLUMN2 AS Column2
  FROM Database. USERTABLE AS T);
```

This example produces the same message as Example 1 above.

### Example 3

Suppose that the Compute node were configured using the following SQL statements:

```
SET OutputRoot = InputRoot;
SET OutputRoot.XML.Test.Result[] =
 (SELECT ITEM T.Column1 FROM Database.USERTABLE AS T);
```

The same trigger message will produce the following message:

```
<Test>
<Result>value1</Result>
<Result>value3</Result>
</Test>
```

The following message is produced if the ITEM keyword is omitted:

```
<Test>
<Result>
 <Column1>value1</Column1>
</Result>
 <Result>
 <Column1>value3</Column1>
</Result>
</Test>
```

Comparing this to the previous generated message illustrates the effect of the ITEM keyword. The evaluation of the SQL expressions happens independently of any

information about the schema of the target message. In the case of generating a generic XML message, there is no message schema for the message being generated, so the structure of the message that is generated must be defined entirely by the SQL.

## **Example 4**

This example illustrates the use of the WHERE clause: the message generated by this statement is identical to that generated by the previous example.

## **Database node statements**

The syntax of the statements that are accepted by the Database node is a superset of the statements that are accepted by a Compute node.

Like the Compute node, the Database node is configured using a series of statements. All of the normal compute statements such as SET, WHILE, DECLARE, and IF can be used to control the flow of the series of statements.

Unlike the Compute node, however, the Database node propagates the message that it receives at its input terminal to its output terminal unchanged. This means that, like the Filter node, there is only one message to be referred to in a Database node.

Because you can't modify any part of any message, the assignment statement (the SET statement, not the SET clause of the INSERT statement) can only assign values to temporary variables. Therefore the scope of actions you can take with an assignment statement is limited.

The following sections discuss the extra statements that can be used in a Database node.

## **INSERT** statement

An INSERT statement can be used to add new rows to an external database.

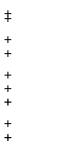

The optional column name list identifies a list of columns in the target table into which values are to be inserted. Any columns not mentioned in the column name list will have their default values inserted.

A run-time error can be generated if problems occur during the insert operation. For example the database table may have constraints defined which the insert operation may violate. In these cases, an attempt will be made to propagate the original message that was received by the node to the failure terminal on the node.

## Example

The following example assumes that the dataSource attribute on the Database node has been configured and that the database identified by that datasource has a table called "TABLE1". Given a message that has the following generic XML body:

```
<A>
<B>1</B>
<C>2</C>
<D>3</D>
</A>
```

the following INSERT statement will insert a new row into the table with the values (1, 2, 3).

INSERT INTO Database.TABLE1(A, B, C) VALUES (Body.A.B, Body.A.C, Body.A.D)

## **DELETE** statement

A DELETE statement will delete rows from a table in an external database based on a search condition.

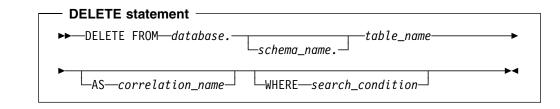

A correlation name is created that can be used inside the search condition to refer to the values of columns in the table. This correlation name is either the name of the table (without the data source qualifier) or the explicit qualifier specified.

#### **Examples**

Suppose that we had a Database node which had been configured to connect to the ARGOTEST datasource. The following statement could be written to configure the Database node:

```
DELETE FROM Database.SHAREHOLDINGS AS H
WHERE H.ACCOUNTNO = Body.AccountNumber
```

#

+

## **UPDATE** statement

An UPDATE statement will update the values of specified columns in a table in an external database.

‡ + + + + + +

```
■ UPDATE statement

Schema_name.

SET column_name = expression

WHERE—search_condition
```

## Example 1

This example updates the PRICE column of the row in the STOCKPRICES table whose COMPANY column matched the value given in the Company field in the message that the Database node is processing.

```
UPDATE Database.StockPrices AS SP
SET PRICE = Body.StockPrice
WHERE SP.COMPANY =Body.Company
```

## Example 2

In this example, the "INV.QUANTITY" in the right hand side of the assignment refers to the previous value of the column before any updates have taken place.

```
UPDATE Database.INVENTORY AS INV
SET QUANTITY = INV.QUANTITY - Body.QuantitySold
WHERE INV.ITEMNUMBER = Body.ItemNumber
```

## Example 3

This example shows multiple column updates.

```
UPDATE Database.table AST
   SET column1 = T.column1+1,
        column2 = T.column2+1;
```

Compare the syntax to the way you assign to multiple fields in a compute:

```
SET field = expression;
SET field = expression;
```

Note also the form of the assignment clause: the column on the left of the assignment must be a single identifier. It must **not** be qualified with a table name or correlation name. In contrast, any column references to the right of the assignment **must** be qualified with a table name or correlation name.

### **PASSTHRU**

The PASSTHRU function allows a database statement to be sent directly to the database without intermediate parsing in MQSeries Integrator. Any valid database statement is allowed, including INSERT, UPDATE, SELECT, and CALL. MQSeries Integrator does not check the validity of the statement before it is presented to the database for execution.

You can use PASSTHRU in:

- A database node as a database statement.
- A compute node as a compute statement.
- An SQL expression as a function that returns one or more values.

The first parameter of the PASSTHRU function must be an SQL expression that either is, or evaluates to, a string. Use question marks in the string to denote where any parameter substitution is required. You can only have one parameter to the function call, in which case no question mark attribute is needed. If there are exactly two parameters, the second one can be either a single valued expression that can substitute one question mark, or it can be a list expression that can substitute a number of parameters. If there are more than two parameters, the second and all other subsequent parameters are assumed to have a one to one correspondence to the question marks.

Note that often a string literal will be used as the first parameter to the PASSTHRU statement or function. There are a number of items that must be kept in mind when doing this. If the SQL statement that you want to execute against the database has a single quote anywhere, you must be sure to escape the single quote when defining the string literal. So, for example, suppose you wanted to execute the following SQL statement:

```
INSERT INTO TABLE1 VALUES('abc', 'def')
```

To do this using a passthru statement you would have to write

```
PASSTHRU('INSERT INTO TABLE1 VALUES(''abc'', ''def'')');
```

Note the use of double single quotation marks which is necessary to define a string literal with a single quote in it. Be careful if the statement that you want to execute is particularly long. You cannot split a string literal across multiple lines.

For example, if you want to execute the following SQL statement:

```
SELECT a, b, c
FROM table1
WHERE d = 123
```

you cannot use the following form because the string literal contains new lines, which is prohibited.

```
PASSTHRU('SELECT a, b, c
                    FROM table1
                    WHERE d = 123')
```

Instead you must use:

```
PASSTHRU('SELECT a, b, c ' ||
                    'FROM table1 ' ||
                    'WHERE d = 123')
```

You must include trailing spaces in the individual string literals to avoid defining a string containing the text:

```
'SELECT a, b, cFROM table1WHERE d = 123'
```

# **Function reference**

This section provides a reference summary of functions discussed in this appendix.

# **CAST** specifications

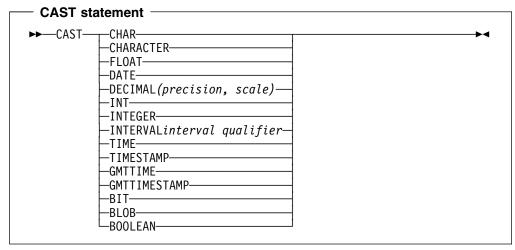

Note: For interval qualifier formats, see Table 25 on page 248.

A CAST specification returns its first operand cast to the type specified by the data\_type. The conversion that is done is the default conversion, More complicated conversions can be performed using user defined functions. In all cases if the source expression is NULL, the result will be NULL. If the source value is not compatible with the target datatype, or if the source value is of the wrong format, a run-time error is generated.

# **Supported CASTs**

A CAST is not supported between every combination of datatypes. Those that are supported are listed below, along with the effect of the CAST.

| Table 26 (Page 1 of 4). Supported CASTs |                 |                                                                                                    |
|-----------------------------------------|-----------------|----------------------------------------------------------------------------------------------------|
| Source datatype                         | Target datatype | Effect                                                                                                    |
| CHARACTER                               | BOOLEAN         | The character string is interpreted in the same way that a boolean literal is interpreted. That is, the character string must be one of the strings TRUE, FALSE, UNKNOWN (in any case combination).                                                                                                    |
| CHARACTER                               | FLOAT           | The character string is interpreted in the same way as a floating point literal is interpreted.                                                                                                    |
| CHARACTER                               | DATE            | The character string must conform to the rules for a date literal or for the date string. That is, the character string can be either DATE '1998-11-09' or 1998-11-09.                                                                                                    |
| CHARACTER                               | DECIMAL         | The character string is interpreted in the same way as an exact numeric literal is interpreted to form a temporary decimal result with a scale and precision defined by the format of the string. This is then converted into a decimal of the specified precision and scale, with a run-time error being generated if the conversion would result in loss of significant digits. |

# **Function reference**

| Source datatype | Target datatype | Effect                                                                                                    |
|-----------------|-----------------|----------------------------------------------------------------------------------------------------|
| CHARACTER       | INTEGER         | The character string is interpreted in the same way as an integer literal is interpreted.                                                                                                    |
| CHARACTER       | INTERVAL        | The character string must conform to the rules for an interval literal with the same interval qualifier as specified in the CAST specification, or it must conform to the rules for an interval string that apply for the specified interval qualifier.                                                           |
| CHARACTER       | TIME            | The character string must conform to the rules for a time literal or for the time string. That is, the character string can be either TIME '09:24:15' or 09:24:15.                                                                                                    |
| CHARACTER       | TIMESTAMP       | The character string must conform to the rules for a timestamp literal or for the timestamp string. That is, the character string can be either TIMESTAMP '1998-11-09 09:24:15' or 1998-11-09 09:24:15.                                                                                                    |
| CHARACTER       | GMTTIME         | The character string must conform to the rules for a GMT time literal or for the time string. That is, the character string can be either GMTTIME '09:24:15' or 09:24:15.                                                                                                    |
| CHARACTER       | GMTTIMESTAMP    | The character string must conform to the rules for a GMT timestamp literal or for the timestamp string. That is, the character string can be either GMTTIMESTAMP '1998-11-09 09:24:15' or 1998-11-09 09:24:15.                                                                                                    |
| CHARACTER       | ВІТ             | The character string must conform to the rules for a bit string literal or to the rules for the contents of the bit string literal. That is, the character string can be of the form B'bbbbbbb' or bbbbbb (where 'b' can be either '0' or '1').                                                                   |
| CHARACTER       | BINARY          | The character string must conform to the rules for a binary string literal or to the rules for the contents of the binary string literal. That is, the character string can be of the form X'hhhhhhh' or hhhhhh (where 'h' can be any hexadecimal digit characters).                                              |
| BOOLEAN         | CHARACTER       | If the source value is TRUE, the result is the character string 'TRUE'. If the source value is FALSE, the result is the character string 'FALSE'. Because the UNKNOWN boolean value is the same as the NULL value for booleans the result will be the NULL character string value if the source value is UNKNOWN. |
| FLOAT           | CHARACTER       | The result is the shortest character string that conforms to the definition of an approximate numeric literal and whose mantissa consists of a single digit that is not '0', followed by a period and an unsigned integer, and whose interpreted value is the value of the double.                                |
| DATE            | CHARACTER       | The result is a string conforming to the definition of a date literal, whose interpreted value is the same as the source date value.                                                                                                    |
|                 |                 | Example:                                                                                                    |
|                 |                 | CAST(DATE '1998-11-09' AS CHAR)                                                                                                    |
|                 |                 | would return                                                                                                    |
|                 |                 | DATE '1998-11-09'                                                                                                    |

| Source datatype    | Target datatype | Effect                                                                                                    |  |
|--------------------|-----------------|----------------------------------------------------------------------------------------------------|--|
| DECIMAL            | CHARACTER       | The result is the shortest character string that conforms to the definition of an exact numeric literal and whose interpreted value is the value of the decimal.                                                                   |  |
| INTEGER            | CHARACTER       | The result is the shortest character string that conforms to the definition of an exact numeric literal and whose interpreted value is the value of the integer.                                                                   |  |
| INTERVAL CHARACTER |                 | The result is a string conforming to the definition of an interval literal, whose interpreted value is the same as the source interval value.                                                                                      |  |
|                    |                 | Example:                                                                                                    |  |
|                    |                 | CAST(INTERVAL '4' YEARS AS CHAR)                                                                                                    |  |
|                    |                 | would return                                                                                                    |  |
|                    |                 | INTERVAL '4' YEARS                                                                                                    |  |
| TIME               | CHARACTER       | The result is a string conforming to the definition of a time literal, whose interpreted value is the same as the source time value.                                                                                               |  |
|                    |                 | Example:                                                                                                    |  |
|                    |                 | CAST(TIME '09:24:15' AS CHAR)                                                                                                    |  |
|                    |                 | would return                                                                                                    |  |
|                    |                 | TIME '09:24:15'                                                                                                    |  |
| TIMESTAMP          | CHARACTER       | The result is a string conforming to the definition of a timestamp literal, whose interpreted value is the same as the source timestamp value.                                                                                     |  |
|                    |                 | Example:                                                                                                    |  |
|                    |                 | CAST(TIMESTAMP '1998-11-09 09:24:15' AS CHAR)                                                                                                    |  |
|                    |                 | would return                                                                                                    |  |
|                    |                 | TIMESTAMP '1998-11-09 09:24:15'                                                                                                    |  |
| GMTTIME            | CHARACTER       | The result is a string conforming to the definition of a gmttime literal whose interpreted value is the same as the source value. The result string will have the form GMTTIME 'hh:mm:ss'.                                         |  |
| GMTTIMESTAMP       | CHARACTER       | The result is a string conforming to the definition of a gmttimestamp literal whose interpreted value is the same as the source value. The result string will have the form GMTTIMESTAMP 'yyyy-mm-dd hh:mm:ss'.                    |  |
| BIT                | CHARACTER       | The result is a string conforming to the definition of a bit string literal whose interpreted value is the same as the source value. The result string will have the form B'bbbbbb' (where b is either '0' or '1').                |  |
| BLOB               | CHARACTER       | The result is a string conforming to the definition of a binary string literal whose interpreted value is the same as the source value. The result string will have the form X'hhhh' (where h is any hexadecimal digit character). |  |
| TIME               | GMTTIME         | The result value is the source value minus the local time zone displacement (as returned by LOCAL_TIMEZONE). The hours field is calculated modulo 24.                                                                              |  |

# **Function reference**

| Source datatype    | Target datatype    | Effect                                                                                                    |
|--------------------|--------------------|----------------------------------------------------------------------------------------------------|
| GMTTIME            | TIME               | The result value is source value plus the local time zone displacement (as returned by LOCAL_TIMEZONE). The hours field is calculated modulo 24.                                                                                                    |
| GMTTIMESTAMP       | TIMESTAMP          | The result value is source value plus the local time zone displacement (as returned by LOCAL_TIMEZONE).                                                                                                    |
| TIMESTAMP          | GMTTIMESTAMP       | The result value is the source value minus the local time zone displacement (as returned by LOCAL_TIMEZONE).                                                                                                    |
| INTEGER or DECIMAL | FLOAT              | The number is converted, with rounding if necessary.                                                                                                    |
| FLOAT              | INTEGER or DECIMAL | If the conversion would not lead to loss of leading significant digits, the conversion will happen with the number being rounded as necessary. If the conversion would lead to loss of leading significant digits, a run-time error is generated. Loss of significant digits can occur when converting an approximate numeric value to an integer, or to a decimal whose precision is not sufficient.                                                                                                    |
| INTEGER or DECIMAL | INTEGER or DECIMAL | If the conversion would not lead to loss of leading significant digits, the conversion will happen with the number being rounded as necessary. If the conversion would lead to loss of leading significant digits, a run-time error is generated. Loss of significant digits can occur when converting (say) a decimal to another decimal with insufficient precision, or an integer to a decimal with insufficient precision.                                                                                                    |
| INTERVAL           | INTERVAL           | Year-month intervals are only convertible to year-month intervals, and day-second intervals are only convertible to day-second intervals. The conversion is done by converting the source interval into a scalar in units of the least significant field of the target interval qualifier. This value is then normalized into an interval with the target interval qualifier. So for example to convert an interval which has the qualifier MINUTE TO SECOND into an interval with the qualifier DAY TO HOUR, the source value is converted into a scalar in units of hours, and this value is then normalized into an interval with qualifier DAY TO HOUR. |
| INTERVAL           | INTEGER or DECIMAL | If the interval value has a qualifier that has only one field, the result is an exact numeric with that value. If the interval has a qualifier with more than one field, such as YEAR TO MONTH, a run-time error is generated.                                                                                                    |
| INTEGER or DECIMAL | INTERVAL           | If the interval qualifier specified has only one field, the result will be an interval with that qualifier with the field equal to the value of the exact numeric. Otherwise a run-time error is generated.                                                                                                    |
| TIME               | TIMESTAMP          | The result is a value whose date fields are taken from the current date, and whose time fields are taken from the source time value.                                                                                                    |
| TIMESTAMP          | TIME               | The result is a value whose fields consist of the time fields of the source timestamp value.                                                                                                    |
| TIMESTAMP          | DATE               | The result is a value whose fields consist of the date fields of the source timestamp value.                                                                                                    |

## **Functions**

Most of the function descriptions here place restrictions on the datatypes of the arguments that can be passed to the function. If the values passed to the functions do not match the required datatypes, errors will be generated at node configuration time if is possible to detect the errors at that point, otherwise run-time errors will be generated when the function is evaluated.

# String manipulation functions

The following functions perform manipulations on character strings.

#### **POSITION**

```
POSITION( search_string IN source_string )
```

The values of search\_string and source\_string must both be character strings. The POSITION function returns an integer which gives the position in the source\_string of the first occurrence of search\_string. If the value of either the search\_string or the source\_string are NULL, the result of the POSITION function is NULL. If the value of search\_string has a length of zero, the result is one.

### Example:

```
POSITION('World' IN 'Hello World!') would return 7
```

#### **LENGTH**

```
LENGTH( source_string )
```

The value of search\_string must be a character string. The LENGTH function return integer values which give the number of characters in source\_string. If the value of source\_string is a NULL value, the result of the LENGTH function is the NULL value.

### Examples:

```
LENGTH('Hello World!') would return 11 LENGTH('') would return 0
```

#### TRIM

```
TRIM( trim_specification    trim_character FROM source_string )
TRIM( trim_specification FROM source_string )
TRIM( trim_character FROM source_string )
TRIM( source_string )
```

where trim\_specification is one of LEADING, TRAILING, or BOTH. If trim\_specification is not specified, BOTH is assumed. If trim\_character is not specified, the space character is assumed.

The TRIM function returns a character string value which is equal to source\_string with any leading or trailing characters which are equal to trim\_character removed. Whether leading or trailing characters are removed depends on the value of the trim\_specification parameter. If any of the parameters are the NULL value, the TRIM function returns a NULL value.

#### Examples:

```
TRIM(TRAILING 'b' FROM 'aaabBb') returns 'aaabB'
TRIM(' a ') returns 'a'
TRIM(LEADING FROM ' a ') returns 'a '
TRIM('b' FROM 'bbbaaabbb') returns 'aaa'
```

#### **LTRIM**

```
LTRIM( source_string )
```

This function is equivalent to TRIM(LEADING ' ' FROM source\_string)

#### RTRIM

```
RTRIM( source_string )
```

This function is equivalent to TRIM(TRAILING ' ' FROM source\_string)

#### SUBSTRING

```
SUBSTRING( source string FROM start position )
SUBSTRING( source_string FROM start_position FOR string_length )
```

If any of the parameters to the SUBSTRING function are NULL, the result is the NULL string (which is different from the empty string). The SUBSTRING function is implemented using the following algorithm (The purpose of the algorithm is to define how the parameters are normalized to ensure that the start position and the end position both lie inside of the source string. The behavior is otherwise as expected.)

- Let C be the value of source\_string. Let LC be the length of C and let S be the value of start position.
- If string\_length is specified, let L be the value of string\_length and let E be S+L. Otherwise let E be the larger of LC+1 and S.
- If E is less than S, the function returns a NULL value.
- If S is greater than LC, or if E is less than 1, the result of the SUBSTRING function is a zero length string.
- Otherwise Let S1 be the larger of S and 1. Let E1 be the smaller of E and LC+1. Let L1 be E1-S1.
- The result of the SUBSTRING function is a character string containing the L1 characters of C starting at character number S1 in the same order that the characters appear in C.

#### Examples:

```
SUBSTRING('Hello World!' FROM 7) would return 'World!'
```

#### **UPPER**

```
UPPER( source string )
UCASE( source_string )
```

The UPPER and UCASE functions both return a new string which is the same length as the source string and which is identical to the input string, except is has all lowercase letters replaced with the corresponding uppercase letters. If the source string is NULL, the return value is NULL.

#### LOWER

```
LOWER( source_string )
LCASE( source string )
```

The LOWER and LCASE functions both return a new string which is the same length as the source string and which is identical to the input string, except is has all uppercase letters replaced with the corresponding lowercase letters. If the source string is NULL, the return value is NULL.

## **OVERLAY**

```
OVERLAY( source_string PLACING source_string2 FROM start_position )
OVERLAY( source_string PLACING source_string2 FROM start_position
FOR string length)
```

If any of the parameters is NULL, the result is the NULL value. If string\_length is not specified, string\_length is equal to CHAR\_LENGTH(source\_string2). The result of the OVERLAY function is equivalent to:

```
SUBSTRING(source_string FROM 1 FOR start_position -1 ) || source_string2 || SUBSTRING(source string FROM start position + string leng
```

(where | | is the concatenation operator)

## COALESCE

COALESCE returns the first argument that is not null. The arguments are evaluated in the order in which they are specified, and the result of the function is the first argument that is not null. The result is null only if all the arguments are null. The arguments must be compatible. The COALESCE function can be used to provide a default value for the value of a field which may not exist in a message. For example, the expression:

```
COALESCE (Body. Salary, 0)
```

would return the value of the Salary field in the message if it existed, or 0 (zero) if that field did not exist.

#### NULLIF

The NULLIF function returns a null value if the arguments are equal; otherwise, it returns the value of the first argument. The arguments must be comparable. The result of using NULLIF(e1,e2) is the same as using the expression

```
CASE WHEN e1=e2 THEN NULL ELSE e1 END
```

Note that when e1=e2 evaluates to unknown (because one or both arguments is NULL), CASE expressions consider this not true. Therefore, in this situation, NULLIF returns the value of the first argument.

## **Numeric functions**

The following functions manipulate numeric strings.

#### **ABS**

```
ABS( expression )
ABSVAL( expression )
```

The argument must be a numeric value. The function returns the absolute value of the argument. If the type of the value that the function returns is the same as the type of the argument that the function is called with. The argument can be NULL. If the argument is NULL, the function returns a NULL value.

#### **BITAND**

```
BITAND(expression, expression, ...)
```

The BITAND function takes two or more parameters that must result in integer values, and returns the result of performing the bitwise and of the binary representation of the numbers.

#### BITNOT

BITNOT(expression)

The BITNOT function takes one parameter which must result in an integer value and results the result of performing the bitwise complement of the binary representation of the number.

#### **BITOR**

```
BITOR(expression, expression, ...)
```

The BITOR function takes two or more parameters that must result in integer values, and returns the result of performing the bitwise or of the binary representation of the numbers.

#### BITXOR

```
BITXOR(expression, expression, ...)
```

The BITXOR function takes two or more parameters that must result in integer values, and returns the result of performing the bitwise XOR of the binary representation of the numbers.

#### CEIL

```
CEIL( expression )
CEILING( expression )
```

Returns the smallest integer value greater than or equal to the argument. The argument can be any numeric type. If the argument is an integer, the function returns the argument value. The value returned by the function is of the same type as the argument value. If the argument is null, the result is the null value.

#### **FLOOR**

```
FLOOR( expression ) FLOOR( expression )
```

Returns the largest integer value less than or equal to the argument. The argument can be any numeric type. If the argument is an integer, the function returns the argument value. The value returned by the function is of the same type as the argument value. If the argument is null, the result is the null value.

#### MOD

MOD(expression, expression)

Returns the remainder of the first argument divided by the second argument. The result is negative only if first argument is negative. The arguments must have integer datatypes. The function returns an integer. If any argument is null, the result is the null value.

#### ROUND

ROUND(expression1, expression2)

Returns the expression1 rounded to expression2 placed right of the decimal point. If expression2 is negative, expression1 is rounded to the absolute value of expression2 placed to the left of the decimal point. The first argument can be of any built-in numeric data type. The second argument can be integer, decimal or floating point. A decimal argument is converted to double-precision floating-point number for processing by the function. The result of the function is integer if the first argument is integer and double if the first argument is double or decimal. If any argument is null, the result is the null value.

#### SQRT

SQRT(expression)

Returns the square root of the argument. The argument can be any built-in numeric data type. It has to be converted to double-precision floating-point number for processing by the function. The result of the function is double-precision floating-point number. If the argument is null, the result is the null value.

#### **TRUNCATE**

TRUNCATE(expression1, expression2)

Returns argument1 truncated to argument2 placed right of decimal point. If argument2 is negative, argument1 is truncated to the absolute value of argument2 placed to the left of the decimal point. The first argument can be any built-in numeric data type. The second argument has to be an integer. Decimal values are converted to double-precision floating-point numbers for processing by the function.

The result of the function is an integer is the first argument is an integer, and a double if the first argument is a double or a decimal. If any argument is null, the result is the null value.

## **Datetime functions**

The following functions allow you to manipulate fields according to date and time values.

#### **EXTRACT**

EXTRACT(extract\_field FROM source\_field)

where extract\_field is one of YEAR, MONTH, DAY, HOUR, MINUTE, SECOND, and source\_field must be a, expression which results in a date time or interval value. If extract\_field is YEAR, MONTH, DAY, HOUR or MINUTE, the result is an integer value. If extract\_field is SECOND, the result is a floating point value. If source\_field is NULL, the result is NULL.

## **CURRENT DATE**

The CURRENT\_DATE function returns a date value representing the current date in local time. That is, it is equivalent to CAST(CURRENT\_TIMESTAMP AS DATE). CURRENT\_DATE

The CURRENT\_DATE function is not a true function in that no parentheses are necessary. All calls to CURRENT\_DATE within the processing of one node are guaranteed to return the same value.

## CURRENT\_TIME

The CURRENT\_TIME function returns a non-GMT time value representing the current local time. That is, it is equivalent to CAST(CURRENT\_TIMESTAMP AS TIME).

CURRENT TIME

The CURRENT\_TIME function is not a true function in that no parentheses are necessary. All calls to CURRENT\_TIME within the processing of one node are guaranteed to return the same value.

## **CURRENT TIMESTAMP**

The CURRENT\_TIMESTAMP function returns a non-GMT timestamp value representing the current local time.

CURRENT TIMESTAMP

The CURRENT\_TIMESTAMP function is not a true function in that no parentheses are necessary. All calls to CURRENT\_TIMESTAMP within the processing of one node are guaranteed to return the same value.

## **CURRENT GMTDATE**

The CURRENT\_GMTDATE function returns a date value representing the current date in the GMT time zone. It is equivalent to CAST(CURRENT\_GMTTIMESTAMP AS DATE).

CURRENT GMTDATE

The CURRENT\_GMTDATE function is not a true function in that no parentheses are necessary. All calls to CURRENT\_GMTDATE within the processing of one node are guaranteed to return the same value.

### **CURRENT GMTTIME**

The CURRENT\_GMTTIME function returns a GMT time value representing the current time in the GMT time zone. It is equivalent to CAST(CURRENT\_GMTTIMESTAMP AS TIME).

CURRENT GMTTIME

The CURRENT\_GMTTIME function is not a true function in that no parentheses are necessary. All calls to CURRENT\_GMTTIME within the processing of one node are guaranteed to return the same value.

## **CURRENT GMTTIMESTAMP**

The CURRENT\_GMTTIMESTAMP function returns a GMT timestamp value representing the current time in the GMT time zone.

CURRENT GMTTIMESTAMP

The CURRENT\_GMTTIMESTAMP function is not a true function in that no parentheses are necessary. All calls to CURRENT\_GMTTIMESTAMP within the processing of one node are guaranteed to return the same value.

## LOCAL\_TIMEZONE

The LOCAL\_TIMEZONE function returns an interval value which represents the local time zone displacement from GMT.

LOCAL TIMEZONE

The LOCAL\_TIMEZONE function is not a true function in that no parentheses are necessary. The value returned is an interval in hours and minutes representing the displacement of the current time zone from Greenwich Mean Time. The sign of the interval is such that a local time could be converted to a time in GMT by subtracting the result of the LOCAL\_TIMEZONE function.

## **Miscellaneous functions**

You can also use the CARDINALITY, FIELDNAME, FIELDTYPE, and BITSREAM functions, as described below.

## **CARDINALITY**

CARDINALITY (array)

Returns the number of elements in the argument array. The argument will typically be a path. The function returns an integer value. If the argument is NULL, the function returns 0.

#### **FIELDNAME**

FIELDNAME (path)

Returns the name of the field that the argument path identifies as a string. If the path identifies a nonexistent entity, NULL is returned.

#### **FIELDTYPE**

FIELDTYPE(path)

Returns the type of the field that the argument path identifies as an integer. If the path identifies a nonexistent entity, NULL is returned. The result of this function will typically be compared with a symbolic constant defined by a parser which represents a type value. Note that this is not the datatype of the field that the path identifies.

#### BITSTREAM

The BITSTREAM function returns a byte array value representing the actual bit stream of the portion of the message specified.

BITSTREAM(path)

This function is typically used in message warehouse scenarios, where the bit stream of a message needs to be stored in a database. The function returns the bit stream of the physical portion of the message which the syntax element identified by the path lies in. It does not return the bit stream representing the actual syntax element identified. So for example the following two calls would return the same value:

BITSTREAM(Root.MQMD)
BITSTREAM(Root.MQMD.UserIdentifier);

## Reserved keywords

ALL **ESCAPE** AND **EXISTS ANY FALSE** AS FOR **ASSYMETRIC FLOAT BETWEEN** FROM BIT **GMTTIME** BLOB **GMTTIMESTAMP BOOLEAN GROUP** BOTH **HAVING** BY **HOUR** CASE IF CHAR IN CHARACTER INSERT COUNT INT **CURRENT DATE** INTEGER CURRENT\_TIME **INTERVAL** CURRENT\_TIMESTAMP INTO CURRENT\_GMTDATE IS **CURRENT GMTTIME ITEM CURRENT GMTTIMESTAMP ITERATE** DATE LAST DAY **LEADING DECLARE LEAVE** DELETE LIKE DO LIST DISTINCT LOCAL\_TIMEZONE ELSE LOOP **ELSEIF** MAX **END** MIN

MONTH
NULL
NOT
OR
ORDER
PLACING
REPEAT
ROW
SECOND
SELECT
SET
SOME
SUM
SYMMETRIC

THEN

**MINUTE** 

TIME
TIMESTAMP
TO
THE
TRAILING
TRUE
UNKNOWN
UNTIL
UPDATE
VALUES
WHEN
WHERE
WHILE
YEAR

## Initial correlation names

For an expression in a Filter node, or for a statement in a Database node, the following correlation names are defined by default:

### Root

Identifies the root of the message passing though the Filter node.

## **Body**

Identifies the last child of the root of the message, that is the "body" of the message. This is just an alias for "Root.\*[LAST]" (the interpretation of this path is explained below).

### **Properties**

Identifies the standard properties of the input message.

#### **DestinationList**

Identifies the structure which contains the destination list for the message passing through the node.

#### **ExceptionList**

Identifies the structure which contains the current exception list that the node has access to.

For a Compute node, the initial correlation names are different because there are two messages involved, the input message and the output message. The initial correlation names for a compute name are as follows:

#### InputRoot

Identifies the root of the input message

### InputBody

Identifies the "body" of the input message. Like "Body" in a Filter node this is just an alias for "InputRoot.\*[LAST]"

#### **InputProperties**

Identifies the standard properties of the input message.

#### InputDestinationList

Identifies the structure which contains the destination list for the input message.

## InputExceptionList

Identifies the structure which contains the destination list for the message passing through the node.

### **OutputRoot**

Identifies the root of the output message.

#### OutputDestinationList

Identifies the structure which contains the destination list for the output message. For a description of the format of a destination list, see "Compute node" on page 86.

Note that whilst this correlation name is always valid, it only has meaning when the "computeMode" attribute of the Compute node indicates that the Compute node is calculating the destination list.

#### OutputExceptionList

Identifies the structure which contains the destination list which the Compute node is generating. For a description, see "Compute node" on page 86.

Note that whilst this correlation name is always valid, it only has meaning when the "computeMode" attribute of the Compute node indicates that the Compute node is calculating the exception list. (For a description see the definition of the Compute node attributes.)

Note that in a Compute node there is no correlation name "OutputBody". New correlation names may be introduced by SELECT expressions (see "Arbitrary repeats: the SELECT expression" on page 260), quantified predicates, and FOR statements.

#

#

#

#

#

#

#

#

#

#

#

#

#

#

#

#

#

#

#

#

#

#

#

#

#

## Case sensitivity of SQL syntax

Please note the following instances in which the case in which SQL statements are specified is significant.

- The keyword Database is case sensitive.
- References to the following correlation names are case sensitive:

InputRoot InputBody **InputProperties** InputDestinationList InputExceptionList OutputRoot OutputDestinationList OutputExceptionList **Properties** 

References to elements in a path are case sensitive:

InputRoot.Properties.MessageSet InputRoot.Properties.MessageType InputRoot.Properties.MessageFormat InputRoot.Properties.Encoding InputRoot.Properties.CodedCharSetId InputRoot.Properties.Transactional InputRoot.Properties.Persistence InputRoot.Properties.CreationTime InputRoot.Properties.ExpirationTime InputRoot.Properties.Priority InputRoot.Properties.Topic

# **Expression parsing and evaluation**

The expression or statements used to program a Filter, Compute, or Database node are parsed when it is set into the node by a configuration message. Therefore some syntax error messages may be produced at this time. The parsing and understanding of an expression is done without reference to any kind of message format information. This means that the meaning of the expression is the same for each message that passes through the Filter node, regardless of the message format of the message. This is quite different from the way that database SQL expressions are understood. In database systems, an SQL expression is interpreted with reference to the schemas of any relevant tables, so ambiguities can be detected and possibly resolved. No such rules are possible in the language described here however.

Note that the reason that it must be possible to understand a filter expression without looking at a message format is that it must be possible to process messages which do not have message formats, such as generic XML. This affects how fields in messages are referred to. This also means that some types of errors such as type mismatch errors cannot always be caught when the expression is parsed at configuration time, but can only be caught when the expression is evaluated against a message, because whether the errors are produced or not can depend on the data in the message.

# **Expression type checking**

It is not always possible to tell the exact datatype that an expression will result in. This is because expressions are "compiled" without reference to any kind of message schema, and so it is not possible to tell what the result of evaluating a field reference will be. Therefore not all type errors can be caught at "compile" time. As many as possible will be caught at compile time, but some may only be caught at run time when the expression is actually evaluated against a message. In these cases, a run-time error is generated.

## + Examples for generic XML messages

The following examples use a default message. Each example illustrates the entire message being copied, with additional SQL to address, add to, or modify specific parts of the message. You can also create a message from scratch using these examples as a basis: although this is not illustrated, the principle is the same.

## + XML declaration

+

+

The XML declaration takes the following form:

```
<?xml version="1.0"?>
```

#### XmlDecl

You can modify the XML declaration using the following:

```
SET OutputRoot.XML.(XML.XmlDecl)=''
```

**Version:** The default behavior of the parser causes the version to be automatically included on a call to construct a declaration, and version is set to '1.0'. However, the version constant has been retained to allow for later development of the XML specification.

```
SET OutputRoot.XML.(XML.XmlDecl).(XML.Version)='1.0'
```

**Standalone:** The standalone option indicates whether or not an external DTD is associated with the XML file.

```
SET OutputRoot.XML.(XML.XmlDecl).(XML.Standalone)='no'
```

**Encoding:** By default XML supports UTF-8 or UTF-16. It is therefore necessary to inform the parser of any other encoding that the document has been written in.

```
<?xml version="1.0" encoding="ISO-8859-1" standalone="no"?> 
<A><B C="TODAY IS FRIDAY"><D E="42"/></B></A>
```

To create the above from a message that does not include a declaration, you must code the following ESQL expressions:

```
SET OutputRoot=InputRoot;

SET OutputRoot.XML.(XML.XmlDecl)='';

SET OutputRoot.XML.(XML.XmlDecl).(XML.Version)='1.0';

SET OutputRoot.XML.(XML.XmlDecl).(XML.Encoding)='ISO-8859-1';

SET OutputRoot.XML.(XML.XmlDecl).(XML.Standalone)='no';
```

# Document Type Declaration

+

+

+++++++++++++++++

Document type declarations are optionally found following the XML declaration. The following sample illustrates the basic building blocks of the DTD (element, entity attribute and notation types).

```
<?xml version="1.0" standalone="yes"?>
<!DOCTYPE doc SYSTEM "doc.dtd" [
<!ELEMENT doc (header,body)>
<!ELEMENT header (doctitle,byline,pubdate,cpyrt,notes)>
<!ELEMENT doctitle (#PCDATA)>
<!ELEMENT byline (#PCDATA)>
<!ELEMENT pubdate (#PCDATA)>
<!ELEMENT cpyrt (#PCDATA)>
<!ELEMENT notes (#PCDATA)>
<!ELEMENT body (chapter)>
<!ELEMENT chapter (ctitle, formula)>
<!ELEMENT ctitle (#PCDATA)>
<!ELEMENT formula (#PCDATA)>
<!NOTATION TEX PUBLIC "+//ISBN 0-201-13448-9::Knuth//NOTATION The TeXbook//EN">
<!ENTITY XML "eXtensible Markup Language">
<!ATTLIST formula format NOTATION (tex|troff) #REQUIRED>
]>
<doc>
<header>
<doctitle>Sample DTD document</doctitle>
<byline>S P Jones
<pubdate>Feb 15 2000</pubdate>
<cpyrt>today's sample of &XML;</cpyrt>
<notes>including a notation of an entity</notes>
</header>
<body>
<chapter>
<ctitle>formula 1</ctitle>
<formula format="tex">\frac{x+y}{ \gamma^{x+y}} 
</chapter>
</body>
</doc>
```

The following examples illustrate how you can manipulate these message contents.

### DocTypeDecl

The document type declaration is a construct that contains all the other declarations that make up the components of an XML message. It can optionally have an external subset, an internal subset, or both.

```
SET OutputRoot.XML.(XML.DocTypeDecl)Note=''
```

*IntSubset:* The internal subset is a constant that has been added to allow the addressing of that part of the XML-DTD document that has been stored internally. In the sample above, the internal subset includes everything between the [ and the ]>.

```
SET OutputRoot.XML.(XML.DocTypeDecl).(XML.IntSubset)=''
```

The SystemId and PublicId are used to identify the location of the external subset (in a separate DTD file, if specified) that the parser must use in conjunction with the internal subset defined here (if specified). Both internal and external subsets are optional.

**SystemId:** The SystemId is system specific and normally includes a filename and location. For example:

```
SET OutputRoot.XML.(XML.DocTypeDecl).(XML.SystemId)='note.dtd'
                        PublicId: The PublicId is a non system-specific external entity identifier. For
                        example:
                           SET OutputRoot.XML.(XML.DocTypeDecl).
                             (XML.IntSubset).(XML.NotationDecl).(XML.PublicId)
                            ='+//ISBN 0-201-13448-9::Knuth//NOTATION The TeXbook//EN';"
                        NotationDecl
                        A notation declaration allows XML documents to access external information. It
                        usually identifies non-XML information.
                         SET OutputRoot.XML.(XML.DocTypeDecl).(XML.IntSubset).(XML.NotationDecl)TeX=''
                       To construct the following Notation declaration within a message that contains no
                       current example of an XML DTD, use:
                         SET OutputRoot=InputRoot ;
                         SET OutputRoot.XML.(XML.DocTypeDecl)Note='';
                         SET OutputRoot.XML.(XML.DocTypeDecl).(XML.SystemId)='note.dtd';
                         SET OutputRoot.XML.(XML.DocTypeDecl).(XML.IntSubset)='';
                         SET OutputRoot.XML.(XML.DocTypeDecl).(XML.IntSubset).
                         (XML.NotationDecl)TeX='';
                         SET OutputRoot.XML.(XML.DocTypeDecl).(XML.IntSubset).
                           (XML.NotationDecl).(XML.PublicId)
                          ='+//ISBN 0-201-13448-9::Knuth//NOTATION The TeXbook//EN';"
                       This produces the following output:
                            <?xml version="1.0"?>
                            <!DOCTYPE Note SYSTEM "note.dtd"[<!NOTATION TeX PUBLIC "</pre>
                              +//ISBN 0-201-13448-9::Knuth//NOTATION The TeXbook//EN">]>
                            <A><B C="TODAY IS FRIDAY"><D E="42">test</D></B></A>
                        Entities
                        Samples are provided for each of the five supported entity element types.
                        ParameterEntityDecl: The following SQL illustrates a reference to the
                       ParameterEntityDecl:
                        SET OutputRoot.XML.(XML.DocTypeDecl).(XML.IntSubset)='';
                       SET OutputRoot.XML.(XML.DocTypeDecl).(XML.IntSubset).
                         (XML.ParameterEntityDecl)test='';
                       SET OutputRoot.XML.(XML.DocTypeDecl).(XML.IntSubset).
                         (XML.ParameterEntityDecl)test.(XML.EntityDeclValue)
                         = '#PCDATA emphasis link';
+
                       The SQL shown generates the following output in the test sample:
                        <?xml version="1.0"?>
                        <!DOCTYPE Note SYSTEM "note.dtd"[</pre>
                         <!ENTITY % test "#PCDATA|emphasis|link">
                        <A><B C="TODAY IS FRIDAY"><D E="42">test</D></B></A>
                        ExternalParameterEntityDecl: The following SQL illustrates a reference to the
```

ExternalParameterEntityDecl:

```
SET OutputRoot.XML.(XML.DocTypeDecl).(XML.IntSubset).
                         (XML.ExternalParameterEntityDecl)bookdef='';
+
                        SET OutputRoot.XML.(XML.DocTypeDecl).(XML.IntSubset).
                         (XML.ExternalParameterEntityDecl)bookdef.(XML.SystemId)
                         ='bookdef.dtd';
                        The SQL shown generates the following output in the test sample:
+
                        <?xml version="1.0"?>
                        <!DOCTYPE Note SYSTEM "note.dtd"[
                        <!ENTITY % bookdef SYSTEM "bookdef.dtd">
                         ]>
                        <A><B C="TODAY IS FRIDAY"><D E="42">test</D></B></A>;
                        EntityDecl: The following SQL illustrates a reference to the EntityDecl:
                        SET OutputRoot.XML.(XML.DocTypeDecl).(XML.IntSubset).
                         (XML.EntityDecl)XML='';
                        SET OutputRoot.XML.(XML.DocTypeDecl).(XML.IntSubset).
                         (XML.EntityDecl)XML.(XML.EntityDeclValue)='eXtensible Markup Language';
+
                        This creates a general entity within the internal subset of the DTD. Using the
                        standard sample, this gives:
                        <?xml version="1.0"?>
+
                        <!DOCTYPE Note SYSTEM "note.dtd"[</pre>
+
                        <!ENTITY XML "eXtensible Markup Language">
                        <A><B C="TODAY IS FRIDAY"><D E="42">test</D></B></A>;
                        ExternalEntityDecl: The following SQL illustrates a reference to the
                        ExternalEntityDecl:
                        SET OutputRoot.XML.(XML.DocTypeDecl).(XML.IntSubset).
                         (XML.ExternalEntityDecl)test='';
                        SET OutputRoot.XML.(XML.DocTypeDecl).(XML.IntSubset).
                         (XML.ExternalEntityDecl)test.(XML.SystemId)='test.txt';
                        The SQL shown generates the following output in the test sample:
                        <?xml version="1.0"?><!DOCTYPE Note SYSTEM "note.dtd"[</pre>
                         <!ENTITY test SYSTEM "test.txt">
                        ]>
                        <A><B C="TODAY IS FRIDAY"><D E="42">test</D></B></A>
+
                        UnparsedEntityDecl: The following SQL illustrates a reference to the
                        UnparsedEntityDecl:
                        SET OutputRoot.XML.(XML.DocTypeDecl).(XML.IntSubset).
                         (XML.UnparsedEntityDecl)pic='';
                        SET OutputRoot.XML.(XML.DocTypeDecl).(XML.IntSubset).
                         (XML.UnparsedEntityDecl)pic.(XML.SystemId)='scheme.gif';
                        SET OutputRoot.XML.(XML.DocTypeDecl).(XML.IntSubset).
                         (XML.UnparsedEntityDecl)pic.(XML.NotationReference)='gif';
```

The SQL shown generates the following output in the test sample:

+

```
<?xml version="1.0"?>
+
                        <!DOCTYPE Note SYSTEM "note.dtd"[
+
                        <!ENTITY pic SYSTEM "scheme.gif" NDATA gif>
                        <A><B C="TODAY IS FRIDAY"><D E="42">test</D></B></A>
                        Subcomponents used in Entities
                       These are constants that exist to help define the various entities completely.
                        NotationReference: The notation reference is used to add the NDATA section to
                        an UnparsedEntityDecl.
                       The following example illustrates the addition of the NDATA gif.
                       <!ENTITY pic SYSTEM "scheme.gif" NDATA gif>
                       This form is created using the following SQL:
                       SET OutputRoot.XML.(XML.DocTypeDecl).(XML.IntSubset).
                         (XML.UnparsedEntityDecl)pic.(XML.NotationReference)='gif';
                        EntityDecIValue: You can use EntityDecIValue to set a value element that is a
                       child of any of the five EntityDecl types.
                       For example:
                        SET OutputRoot.XML.(XML.DocTypeDecl).(XML.IntSubset).
                         (XML.EntityDecl)XML.(XML.EntityDeclValue)='eXtensible Markup Language'
                        SystemID and PublicID: SystemID and PublicID can be used as children of
                        ExternalEntityDecl, ExternalParameterEntityDecl, or UnparsedEntityDecl.
                        ElementDef
                       ElementDef represents the <!ELEMENT construct. The following SQL example
                       illustrates the use of ElementDef.
                        SET OutputRoot.XML.(XML.DocTypeDecl).(XML.IntSubset)='';
                       SET OutputRoot.XML.(XML.DocTypeDecl).(XML.IntSubset).
                         (XML.ElementDef)warning='(para+)';
                       The SQL shown generates the following statement within the internal DTD subset.
                       <!ELEMENT warning (para+)>
                        Attribute definitions
```

The following examples illustrate the SQL required to set up the <!ATTLIST construct and its contents.

**AttributeList:** AttributeList represents the <!ATTLIST construct. The contents of the construct are defined by the following elements:

AttributeDef

+

This name element defines an attribute in the attribute list.

• AttributeDefValue

This value element gives the default value of the attribute.

AttributeDefDefaultType

## **Examples for generic XML messages**

```
This value element indicates the default type for the attribute.

    AttributeDefType

+
                           This is a name-value element where the name corresponds to the attribute
                           type, and is one of:
+
                            - CDATA
                            - ID
                            - IDREF
                            - IDREFS
+
                            ENTITY
                            ENTITIES
                            NMTOKEN

    NMTOKENS

                            NOTATION
                           If the attribute has an enumeration, the value of the name-value element
                           contains the enumerated list.
                        An attribute list might be coded in XML as follows:
                        <!ATTLIST formula format NOTATION (tex|troff) #REQUIRED>
                        You must code the following SQL to create this element:
                        SET OutputRoot.XML.(XML.DocTypeDecl).(XML.IntSubset).
                         (XML.AttributeList) formula='';
                        SET OutputRoot.XML.(XML.DocTypeDecl).(XML.IntSubset).
                         (XML.AttributeList) formula. (XML.AttributeDef) format='';
                        SET OutputRoot.XML.(XML.DocTypeDecl).(XML.IntSubset).
                         (XML.AttributeList) formula. (XML.AttributeDef) format.
                         (XML.AttributeDefDefaultType)='REQUIRED';
                        SET OutputRoot.XML.(XML.DocTypeDecl).(XML.IntSubset).
                         (XML.AttributeList) formula. (XML.AttributeDef) format.
                         (XML.AttributeDefType)NOTATION='(tex|troff)';
                        A second example of an attribute list is:
                        <!ATTLIST report security (public|confidential|secret)"public">
                        This can be constructed using the following SQL:
                        SET OutputRoot.XML.(XML.DocTypeDecl).(XML.IntSubset).
+
                         (XML.AttributeList)report='';
                        SET OutputRoot.XML.(XML.DocTypeDecl).(XML.IntSubset).
                         (XML.AttributeList)report.(XML.AttributeDef)security='';
                        SET OutputRoot.XML.(XML.DocTypeDecl).(XML.IntSubset).
                         (XML.AttributeList)report.(XML.AttributeDef)security.
                         (XML.AttributeDefType) = '(public | confidential | secret)';
                        SET OutputRoot.XML.(XML.DocTypeDecl).(XML.IntSubset).
                         (XML.AttributeList)report.(XML.AttributeDef)security.
                         (XML.AttributeDefValue)='public';
```

# The XML message body Consider the following sample of XML: + + <?xml version="1.0" encoding="ISO-8859-1" standalone="no"?> <A> <B C="TODAY IS FRIDAY"> <D E="42"/> <D>test</D> </B> </A> If you want to address the second <D> tag you must specify: InputRoot.XML.A.B.(XML.tag)D[2] You can also use: InputRoot.XML.A.B.D[2] To change the attribute with name E on the first D tag you must specify: Set OutputRoot.XML.A.B.D.(XML.attr)E='57' This results in: ...<B C="TODAY IS FRIDAY"><D E=57"/><D>test</D></B>... To change the pcdata field of the second <D> tag you must specify: Set OutputRoot.XML.A.B.D[2](XML.pcdata)='result' The same result could be achieved with the following: Set OutputRoot.XML.A.B.D[2]='result' This gives the following output: ...<B C="TODAY IS FRIDAY"><D E="42"/><D>result</D></B>... ProcessingInstruction and DocTypePI An XML processing instruction contains information required by a specific application expected to process XML data. SET OutputRoot.XML.A.B.D.(XML.ProcessingInstruction)test='Do this' This statement produces the following output: <A><B C="TODAY IS FRIDAY"><D E="42"><?test Do this?></D></B></A> WhiteSpace and DocTypeWhiteSpace: This adds a series of blanks into the message at the desired location. SET OutputRoot.XML.A.B.(XML.WhiteSpace)=' This produces the output: <?xml version="1.0"?><!DOCTYPE Note SYSTEM "note.dtd"> <A><B C="TODAY IS FRIDAY"><D E="42">test</D> </B></A>

```
Comment and DocTypeComment: These elements refer to comments within the
                        message.
+
                            SET OutputRoot.XML.A.B.D.(XML.Comment)='This is a comment'.
                            SET OutputRoot=InputRoot;
+
                            SET OutputRoot.XML.A.B.D.(XML.Comment)='This is a comment';"
                        This changes
                            <A><B C="TODAY IS FRIDAY"><D E="42"></D></B></A>
                       into
                            <A><B C="TODAY IS FRIDAY"><D E="42"><!--This is a comment--></D></B></A>
                        Similarly:
                            SET OutputRoot.XML.(XML.DocTypeDecl).(XML.IntSubset).
                               (XML.DocTypeComment) = 'comment'
                        produces the following output
                            <?xml version="1.0"?><!DOCTYPE Note SYSTEM "note.dtd"</pre>
                            [<!--comment-->]><A><B C="TODAY IS FRIDAY"><D E="42">test</D></B></A>
                        The declarations and the internal subset have been added by this example.
                        CDataSection: A CDATA section is an area of message text that is to remain
                        unparsed. You can therefore include characters that are normally excluded from
                        markup within the CDATA section.
                            SET OutputRoot.XML.A.B.D.(XML.CDataSection)='1122334455'
+
                       This produces the output:
                           <A><B C="TODAY IS FRIDAY"><D E="42"><![CDATA[1122334455]]></D></B></A>
```

# **Exception and destination list structure**

A tree representation is used within a broker to represent the data contained in the bit-stream representation of a message used outside the broker. Within the broker this tree representation is supplemented by two additional trees: the destination list and exception list trees. These represent:

- The destinations to which a message is sent.
- The exception conditions that have occurred while processing that message.

A message being processed within the broker consists of three separate syntax element trees:

- · The destination list tree
- The exception list tree
- · The message tree

You can query and manipulate each of these trees in much the same way in Filter, Database, and Compute nodes. Elements can be created, examined, or even copied from one tree to another. Note that the destination and exception list trees only exist within the broker and are not replicated in the bit stream. The following sections describe the structure of the destination and exception lists.

## **Destination lists**

A destination list tree describes a list of external destinations to which a message will be sent. Output nodes can be configured to examine this list and send the message to the given destinations. Alternatively, they can be configured to send messages to a fixed destination. In this case, the destination list has no effect on broker operations and can be empty (that is, consist of a Destination List element only).

The destination list tree has a definite structure that is illustrated in the following figure:

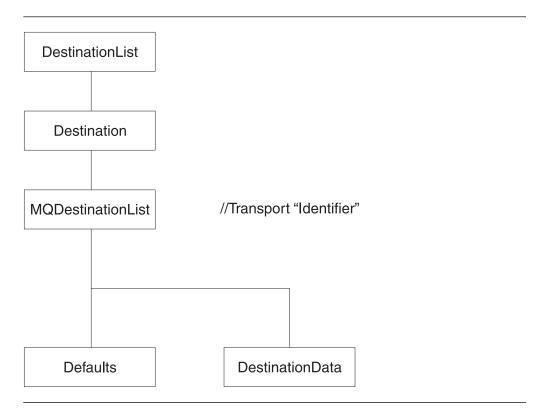

The root of the tree is called "Destination List". The tree consists of a single name element called "Destination": this is the first and only child of the Destination List. The Destination element consists of a number of children that indicate the transport types to which the message will be directed. Each element is a single name element, for example, MQSeries.

The transport name element might contain an element called "Defaults". If it does, this must be in the first child that contains a set of name-value elements that give default values for the message destination and its put options.

The element that identifies the transport might also contain a number of elements called "DestinationData". Each of these contains a set of name-value elements that defines a message destination and its put options. For MQSeries, the set of elements that define destination are as follows:

## **Exception and destination list structure**

Name queueManagerName queueName transactionMode persistenceMode newMsgId newCorrelId segmentationAllowed alternateUserAuthority

All of these elements have a data type of string. See the description of the MQOutput node in the on-line help for their descriptions and valid values. You can access the online help from the Help menu in the Control Center taskbar or by highlighting an MQOutput node, right clicking, and selecting Help.

If no exception conditions occur while you are processing a message, the exception list associated with that message consists of a root element only. This is, in effect, an empty list of exceptions.

If an exception condition occurs, message processing is suspended and an exception is thrown. Control is passed back to a higher level, that is, an enclosing catch block. An exception list is built to describe the failure condition, and then the whole message, together with the destination list and the newly-populated exception list, is propagated through an exception handling message flow path.

Exception handling paths start at a failure terminal (most message processing nodes have these), the catch terminal of an MQInput node, or the catch terminal of a TryCatch node, but are no different in principle from a normal message flow path. Such a flow consists of a set of interconnected message flow nodes defined by the designer of message flow. The exception handling paths differ in detail. For example, they might examine the exception list to determine the nature of the error, and so be able to make an appropriate response.

The message and destination list that are propagated to the exception handling message flow path are those in effect at the start of the exception path, not necessarily those in effect when the exception is thrown. Figure 62 on page 303 illustrates this point:

- A message (M1) and destination list (D1) are being processed by a message flow. They are passed through the TryCatch node to Compute1.
- Compute1 updates the message and destination list and propagates a new message (M2) and destination list (D2) to the next node, Compute2.
- An exception is thrown in Compute2. The exception is propagated back to the TryCatch node, but the message and destination list are not. Therefore the exception handling path starting at point A has access to the first message and destination list, M1 and D1.
- If there had been no TryCatch node in the message flow, and the failure terminal of Compute2 had been connected (point B), the message and destination list M2 and D2 would have been propagated to the node connected to that failure terminal.

**Exception lists** 

+

+

+

+

+

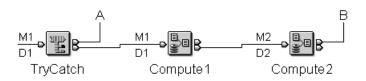

Figure 62. Message and destination list for an exception

The exception list tree has a definite structure. The root of the tree is called "ExceptionList", and the tree itself consists of a set of one or more exception descriptions. Each exception description consists of a name element whose name is one of the following:

- RecoverableException
- ParserException
- ConversionException
- UserException

These name elements contain children that take the form of a number of name-value elements that give details of the exception and zero or more name elements whose name is "Insert". The NLS (National Language Support) message number identified in a name-value element in turn identifies an MQSeries Integrator error message. All error messages are defined in detail in the MQSeries Integrator V2.0 Messages book. The Insert values are used to replace the variables within this message, and provide further detail of the precise cause of the exception.

The name-value elements within the exception list are as follows:

+

+

+

## **Exception and destination list structure**

| + |  |
|---|--|
| + |  |
| + |  |
| + |  |
| + |  |
| + |  |
| + |  |
| + |  |
| + |  |
| + |  |
| + |  |
| + |  |
| + |  |
| + |  |
| + |  |
| + |  |
| + |  |
| + |  |
| + |  |
| + |  |
|   |  |
| + |  |
| + |  |

| Name                  |      | Туре    | Description                           |
|-----------------------|------|---------|---------------------------------------|
| File <sup>1</sup>     |      | String  | C++ source file name                  |
| Line <sup>1</sup>     |      | Integer | C++ source file line number           |
| Function <sup>1</sup> |      | String  | C++ source function name              |
| Type <sup>2</sup>     |      | String  | Source object type                    |
| Name <sup>2</sup>     |      | String  | Source object name                    |
| Label <sup>2</sup>    |      | String  | Source object label                   |
| Text <sup>1</sup>     |      | String  | Additional text                       |
| Catalog <sup>3</sup>  |      | String  | NLS message catalog name <sup>4</sup> |
| Severity <sup>3</sup> |      | Integer | 1=information<br>2=warning<br>3=error |
| Number <sup>3</sup>   |      | Integer | NLS message number⁴                   |
| Insert <sup>3</sup>   | Туре | String  | The data type of the value            |
|                       | Text | String  | The data value                        |
| 1                     |      |         |                                       |

#### Notes:

- 1. The File, Line, Function, and Text elements should not be used for exception handling decision making. These elements ensure that information can be written to a log for use by IBM service personnel.
- 2. The Type, Name, and Label elements define the object (usually a Message Flow node) that was processing the message when the exception condition occurred.
- 3. The Catalog, Severity, and Number elements define an NLS message: the Insert elements that contain the two name-value elements shown define the inserts into that NLS message.
- 4. NLS message catalog name and NLS message number refer to a translatable message catalog and message number.

The exception description structure can be both repeated and nested to produce an exception list tree. In this tree:

- The depth (that is, the number of parent-child steps from the root) represents increasingly detailed information for the same exception.
- The width of the tree represents the number of separate exception conditions that occurred before processing was abandoned. You will find that this number is usually one, and results in an exception tree that consists of a number of exception descriptions connected as children of each other.

Figure 63 on page 305 illustrates one way in which an exception list can be constructed.

```
+ ExceptionList {
      RecoverableException = {
+
+
          File
                   = 'f:/build/argo/src/DataFlowEngine/ImbDataFlowNode.cpp'
          Line
          Function = 'ImbDataFlowNode::createExceptionList'
                  = 'ComIbmComputeNode'
          Type
                   = '0e416632-de00-0000-0080-bdb4d59524d5'
          Name
          Label
                   = 'mf1.Compute1'
                  = 'Node throwing exception'
          Text
          Catalog = 'MQSeriesIntegrator2'
          Severity = 3
+
          Number
                 = 2230
+
          RecoverableException = {
                                                  2
              File
                       = 'f:/build/argo/src/DataFlowEngine/ImbRdlBinaryExpression.cpp'
              Function = 'ImbRdlBinaryExpression::scalarEvaluate'
                     = 'ComIbmComputeNode'
                       = '0e416632-de00-0000-0080-bdb4d59524d5'
              Name
+
                       = 'mf1.Compute1'
              Label
+
              Text
                       = 'error evaluating expression'
              Catalog = 'MQSeriesIntegrator2'
              Severity = 2
              Number
                       = 2439
+
              Insert = {
                 Type = 2
+
                 Text = '2'
              Insert = {
                 Type = 2
                 Text = '30'
+
              RecoverableException = {
                           = 'f:/build/argo/src/DataFlowEngine/ImbRdlValueOperations.cpp'
                  Line
                           = 257
                  Function = 'intDivideInt'
                         = 'ComIbmComputeNode'
                  Name
                           = '0e416632-de00-0000-0080-bdb4d59524d5'
+
                           = 'mf1.Compute1'
                  Label
                           = 'Divide by zero calculating '%1 / %2''
                  Catalog = 'MQSeriesIntegrator2'
                  Severity = 2
                  Number = 2450
+
                  Insert = }
                     Type = 5
                     Text = '100 / 0'
+
          }
      }
+
+ }
```

+ Figure 63. Exception list structure

## **Exception and destination list structure**

## Notes:

+

+

+

- 1. The first exception description **1** is a child of the root. This identifies error number 2230, indicating an exception has been thrown. The node that has thrown the exception is also identified (*mf1.Compute1*).
- 2. Exception description 2 is a child of the first exception description 1. This identifies error number 2439.
- 3. Exception description 3 is a child of the second exception description 2. This identifies error number 2450, which indicates that the node has attempted to divide by zero.

Exception handling paths will base their decisions on the number of exception conditions on:

- The message number, which identifies the type of exception that has occurred.
- The label, which is the known name of the object in which the exception occurred.

Figure 64 illustrates an extract of SQL to show how you can set up a Compute node to use the exception list. The SQL loops through the exception list to the last (nested) exception description, and extracts the error number. This error relates to the original cause of the problem and normally provides the most precise information. Subsequent action taken by the message flow can be decided by the error number retrieved in this way.

```
/* Error number extracted from exception list */
DECLARE Error INTEGER;
/* Current path within the exception list */
DECLARE Path CHARACTER;
/* Start at first child of exception list */
SET Path = 'InputExceptionList.*[1]';
/* Loop until no more children */
WHILE EVAL( 'FIELDNAME(' | Path | ') IS NOT NULL' ) DO
  /* Check if error number is available */
  IF EVAL( 'FIELDNAME(' || Path || '.Number) IS NOT NULL' ) THEN
    /* Remember only the deepest error number */
    SET Error = EVAL( Path | '.Number' );
  END IF;
 /* Step to last child of current element (usually a nested exception list */
 SET Path = Path | | '.*[LAST]';
END WHILE; /* End loop */
```

Figure 64. Retrieving the exception error code

# Appendix D. NEON Rules and Formatter

The NEON rules and formatter are inherited by MQSeries Integrator from Version 1 of the product. MQSeries Integrator Version 2 message flow nodes do not read directly from an input queue but instead use the MQInput node. If you are migrating from Version 1 and need to incorporate NEON messages into your message flows, you can wire the out terminals on your MQInput nodes into the in terminal on a NEON Rules node. However, rules and formatting operations will run unchanged on Version 2 and you will not have to change any of your client applications.

## **NEONFormatter and NEONRules nodes**

If you are not using Version 1 of MQSeries Integrator you do not have any migration tasks to complete. Instead, the nodes will appear in the list of IBM supplied message flow nodes and behave as described in Chapter 4, "Defining message flows" on page 67.

Further information about the NEON nodes is in this appendix and in the MQSeries Integrator help, accessible by highlighting either node, right clicking, and selecting Help from the drop down list.

## **NEON** formatter and rules engine

The NEON formatter and rules engines define a set of formats and rules that govern how an incoming message is processed.

They are both inherited from MQSeries Integrator Version 1. They enable you to receive messages from Version 1 and so act as an aid to migration, but the tasks you have to perform to complete migration from Version 1 involve the broker only.

# **Combining NEON rules with MQSeries Integrator**

When you design message flows that combine the use of the NEONRules and NEONFormatter nodes in conjunction with other message flow nodes, the following conditions apply:

- A NEONRules or NEONFormatter node can only process messages defined using the NEONFormatter interface (they cannot process messages defined using the MRM).
- A message flow node can parse a message that has been defined as an input format using the NEONFormatter interface.
- A message flow node cannot create or modify a message whose format has been defined using the NEONFormatter tool unless it is a NEON node.

According to these conditions, the procedures in the following table should be carried out when you implement message flows that include NEON nodes.

The NEON Rules node has no attributes. However, it does have to access the database in which the NEON rules are defined. Because the NEON message parser has to access the same database, all the NEONRules nodes in a message

© Copyright IBM Corp. 2000

flow, and any NEON parsers, use the same set of database connection parameters. These database connection parameters are retrieved from a configuration file that matches the format of the MQSeries Integrator Version 1 rules engine configuration file. For migration purposes the MQSI PARAMETERS FILE environment variable can be pointed at that file. The minimum configuration file that is necessary is as follows:

```
[Rules Database Connection]
# rules and formatter database connection information (mandatory)
# exceptions/notes:
# - leave "DatabaseInstance" as "???" (Oracle and DB2 only)
   - enter the database name as the value of "ServerName" (DB2 only)
ServerName
              = ???
UserId
              = ???
Password = ???
DatabaseInstance = ???
# DatabaseType is a numeric with these values:
    SYBASE (CTLIB bindings) = 1
#
    SYBASE (DBLIB bindings) = 2
#
    MSSQL
#
    DB2
                           = 5
#
    ODBC
                           = 6
    ORACLE (version 7.x) = 8
    ORACLE (version 8.x) = 9
DatabaseType = 5
# end of file!
```

A message flow node in MQSeries Integrator will accept messages made up of an MQMD (full details of which are in the on-line help), optionally followed by an MQRFH or an MQRFH2 header, and a message body that can be parsed by the NEON parser.

An MQSeries message flow node takes the portion of the bit-stream representation of the message that is being parsed by the NEON parser. It passes that representation to the NEON rules processor using the message type and application group parameters retrieved from the values of the Type and Set standard properties.

The MQSeries message flow node then processes the actions returned from the rules processor. Three actions are recognized. These are reformat, putqueue, and propagate. If no rule is hit then the original message is propagated to the noHit terminal. If any errors occur whilst evaluating the rules, the original message is propagated to the failure terminal.

Note: Errors that occur in message flow nodes further down the message flow than any of the output terminals are not caught by the NEON rules engine. They are caught by the input node or last tryCatch node instead.

| Table 27. Procedures for implementing message flows with NEON nodes                                                                                |                                                                                                    |  |
|----------------------------------------------------------------------------------------------------|----------------------------------------------------------------------------------------------------|--|
| Circumstance                                                                                                    | Action                                                                                                    |  |
| Nodes preceding the NEON node(s) only examine the content of the message and do not modify the message content in any way.                         | No action required. The message format only needs to be defined as an input format to NEON components.                                                                                                    |  |
| Node following the NEON node(s) only examine the properties of the message or the message headers. They do not examine the content of the message. | No action required.                                                                                                    |  |
| Message flow nodes that follow the NEON nodes in a message flow examine and modify the content of a message.                                       | The format of the message passed out of the NEON node must be defined either as both an input and output format in the NEON dictionary, or as an output format in the NEON dictionary and as any format in the MRM. |  |
|                                                                                                    | In this second case, the interchange message must be a format that can be built by the NEON formatter and parsed by the IBM parser.                                                                                 |  |

To make sure that interchange messages are defined in both dictionaries, describe the message format as a COBOL copybook and then import the record format into both dictionaries. Alternatively, you can define the messages in the Control Center and generate the DTD (see Chapter 3, "Defining messages" on page 21 for more information on generating the DTD) that represents the message set. You can then import the DTD through the NEON formatter interface.

# **NEON subscriptions**

Three actions are supported in NEON subscriptions:

- Reformat
- Putqueue
- Propagate

The propagate action is accessed by choosing the generic action and putting propagate as its name. When you fire the propagate action, a message has the name of the queue it is going to added to its destination list. It is then propagated to the putqueue terminal.

If no rule is triggered the input message is propagated to the noHit terminal of the NEONRules node. If a failure occurs during processing the input message is propagated to the failure terminal of the NEONRules node.

Although the NEONRules node has no attributes, it must access the database in which the NEON Rules are defined. The NEON message parser must also access this database so all the NEONRules nodes in a message flow, and any NEON parsers and the NEON Formatter node, use the same set of database configuration parameters. The database connection parameters are retrieved from a configuration file, the location of which is given in the MQSI\_PARAMETERS\_FILE environment variable. The format of this configuration file matches the format of the MQSeries Integrator Version 1 rules engine configuration file.

## **NEON subscriptions**

NEONRules allows you to evaluate a message and then respond to the results of an evaluation carried out by the node. You can carry out different types of processing within the NEONRules node.

Application groups are logical divisions of rule sets for different business needs. You can define as many application groups as you need. For example, you might want rules for the accounting department and the application development department separated into two groups. You could define "Accounting" as one application group, "Application Development" as another, and then associate rules with each group as appropriate.

Message types are defined by you and define the layout of a message. Each application group can contain several message types, and a message type can be used in more than one application group.

**Note:** The message type is the same as the input format name. This format name is used by the NEONFormatter to parse input messages for rules evaluation.

When you create any rules, you must give each rule a rule name and associate the rule name with an application group and message type. Each rule is uniquely identified by its application group/message type/rule name triplet.

Each rule must have the following three parameters defined:

- Evaluation criteria (an expression containing arguments and operators),
- Subscription information (subscriptions, actions, and options),
- · Permission information.

An example of an MQSeries Integrator message flow that can replicate the Version 1.1 rules engine functionality is shown in Figure 65 on page 311.

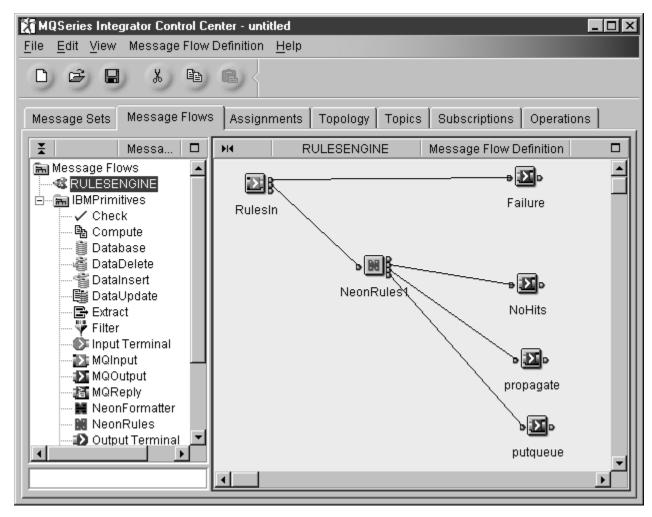

Figure 65. Message flow that replicates MQSeries Integrator V1 functionality

### **NEON** subscriptions

# **Appendix E. Notices**

This information was developed for products and services offered in the United States. IBM may not offer the products, services, or features discussed in this information in other countries. Consult your local IBM representative for information on the products and services currently available in your area. Any reference to an IBM product, program, or service is not intended to state or imply that only that IBM product, program, or service may be used. Any functionally equivalent product, program, or service that does not infringe any IBM intellectual property right may be used instead. However, it is the user's responsibility to evaluate and verify the operation of any non-IBM product, program, or service.

IBM may have patents or pending patent applications covering subject matter described in this information. The furnishing of this information does not give you any license to these patents. You can send license inquiries, in writing, to:

IBM Director of Licensing IBM Corporation North Castle Drive Armonk, NY 10504-1785 U.S.A.

For license inquiries regarding double-byte (DBCS) information, contact the IBM Intellectual Property Department in your country or send inquiries, in writing, to:

IBM World Trade Asia Corporation Licensing 2-31 Roppongi 3-chome, Minato-ku Tokyo 106, Japan

The following paragraph does not apply to the United Kingdom or any other country where such provisions are inconsistent with local law: INTERNATIONAL BUSINESS MACHINES CORPORATION PROVIDES THIS PUBLICATION "AS IS" WITHOUT WARRANTY OF ANY KIND, EITHER EXPRESS OR IMPLIED, INCLUDING, BUT NOT LIMITED TO, THE IMPLIED WARRANTIES OF NON-INFRINGEMENT, MERCHANTABILITY, OR FITNESS FOR A PARTICULAR PURPOSE. Some states do not allow disclaimer of express or implied warranties in certain transactions, therefore this statement may not apply to you.

This information could include technical inaccuracies or typographical errors. Changes are periodically made to the information herein; these changes will be incorporated in new editions of the information. IBM may make improvements and/or changes in the product(s) and/or the program(s) described in this information at any time without notice.

Any references in this information to non-IBM Web sites are provided for convenience only and do not in any manner serve as an endorsement of those Web sites. The materials at those Web sites are not part of the materials for this IBM product and use of those Web sites is at your own risk.

IBM may use or distribute any of the information you supply in any way it believes appropriate without incurring any obligation to you.

© Copyright IBM Corp. 2000

Licensees of this program who wish to have information about it for the purpose of enabling: (i) the exchange of information between independently created programs and other programs (including this one) and (ii) the mutual use of the information which has been exchanged, should contact:

IBM United Kingdom Laboratories, Mail Point 151, Hursley Park, Winchester, Hampshire, England SO21 2JN.

Such information may be available, subject to appropriate terms and conditions, including in some cases, payment of a fee.

The licensed program described in this information and all licensed material available for it are provided by IBM under terms of the IBM Customer Agreement, IBM International Programming License Agreement, or any equivalent agreement between us.

Information concerning non-IBM products was obtained from the suppliers of those products, their published announcements or other publicly available sources. IBM has not tested those products and cannot confirm the accuracy of performance, compatibility or any other claims related to non-IBM products. Questions on the capabilities of non-IBM products should be addressed to the suppliers of those products.

# **Trademarks**

The following terms are trademarks of International Business Machines Corporation in the United States, other countries, or both:

DB2 Universal Database IBM

MQSeries SupportPac

Microsoft, Windows, and Windows NT are trademarks of Microsoft Corporation in the United States, other countries, or both.

UNIX is a registered trademark in the United States and other countries licensed exclusively through The Open Group.

Other company, product, or service names, may be the trademarks or service marks of others.

#### **Notices**

# Glossary of terms and abbreviations

This glossary defines MQSeries Integrator terms and abbreviations used in this book. If you do not find the term you are looking for, see the index or the *IBM Dictionary of Computing*, New York: McGraw-Hill, 1994.

This glossary includes terms and definitions from the *American National Dictionary for Information Systems*, ANSI X3.172-1990, copyright 1990 by the American National Standards Institute. Copies may be ordered from the American National Standards Institute, 11 West 42 Street, New York, New York 10036. Definitions are identified by the symbol (A) after the definition.

#### Α

Access Control List (ACL). The list of principals that have explicit permissions (to publish, to subscribe to, and to request persistent delivery of a publication message) against a topic in the topic tree. The ACLs define the implementation of topic-based security.

ACL. Access Control List.

AMI. Application Messaging Interface.

**Application Messaging Interface (AMI).** The programming interface provided by MQSeries that defines a high level interface to message queuing services. See also **MQI** and **JMS**.

#### В

**blob**. Binary Large OBject. A block of bytes of data (for example, the body of a message) that has no discernible meaning, but is treated as one solid entity that cannot be interpreted. Also written as BLOB.

broker. See message broker.

**broker domain**. A collection of brokers that share a common configuration, together with the single Configuration Manager that controls them.

# C

callback function. See implementation function.

**category**. An optional grouping of messages that are related in some way. For example, messages that relate to a particular application.

**collective**. A hyperconnected (totally connected) set of brokers forming part of a multi-broker network for publish/subscribe applications.

**configuration**. In the broker domain, the brokers, execution groups, message flows and message sets assigned to them, topics and access control specifications.

Configuration Manager. A component of MQSeries Integrator that acts as the interface between the configuration repository and an executing set of brokers. It provides brokers with their initial configuration, and updates them with any subsequent changes. It maintains the broker domain configuration.

**configuration repository**. Persistent storage for broker configuration and topology definition.

connector. See message processing node connector.

**content-based filter**. An expression that is applied to the content of a message to determine how the message is to be processed.

**context tag.** A tag that is applied to an element within a message to enable that element to be treated differently in different contexts. For example, an element could be mandatory in one context and optional in another.

**Control Center**. The graphical interface that provides facilities for defining, configuring, deploying, and monitoring resources of the MQSeries Integrator network.

## D

datagram. The simplest form of message that MQSeries supports. Also known as *send-and-forget*. This type of message does not require a reply. Compare with *request/reply*.

**deploy**. Make operational the configuration and topology of the broker domain.

**distribution list**. A list of MQSeries queues to which a message can be put using a single statement.

#### E

**e-business**. A term describing the commercial use of the Internet and World Wide Web to conduct business (short for electronic-business).

**element**. A unit of data within a message that has business meaning, for example, street name

© Copyright IBM Corp. 2000

element qualifier. See context tag.

**execution group**. A named grouping of message flows that have been assigned to a broker. The broker is guaranteed to enforce some degree of isolation between message flows in distinct execution groups by ensuring that they execute in separate address spaces, or as unique processes.

**Extensible Markup Language (XML).** A W3C standard for the representation of data.

#### F

**filter**. An expression that is applied to the content of a message to determine how the message is to be processed.

**format**. A format defines the internal structure of a message, in terms of the fields and order of those fields. A format can be self-defining, in which case the message is interpreted dynamically when read.

#### G

**graphical user interface (GUI)**. An interface to a software product that is graphical rather than textual. It refers to window-based operational characteristics.

#### I

**implementation function**. Function written by a third-party developer for a plug-in node or parser. Also known as a *callback function*.

**input node**. A message flow node that represents a source of messages for the message flow.

**installation mode**. The installation mode can be Full, Custom, or Broker only. The mode defines the components of the product installed by the installation process.

#### J

**Java Database Connectivity (JDBC).** An application programming interface that has the same characteristics as **ODBC** but is specifically designed for use by Java database applications.

**Java Development Kit (JDK)**. A software package that can be used to write, compile, debug, and run Java applets and applications.

**Java Message Service (JMS)**. An application programming interface that provides Java language functions for handling messages.

Java Runtime Environment. A subset of the Java Development Kit (JDK) that contains the core executables and files that constitute the standard Java platform. The JRE includes the Java Virtual Machine, core classes and supporting files.

JDBC. Java Database Connectivity.

JDK. Java Development Kit.

JMS. Java Message Service. See also AMI and MQI.

JRE. Java Runtime Environment.

#### M

**message broker**. A set of execution processes hosting one or more message flows.

**messages**. Entities exchanged between a broker and its clients.

**message dictionary**. A repository for (predefined) message type specifications.

message domain. The source of a message definition. For example, a domain of MRM identifies messages defined using the Control Center, a domain of NEON identifies messages created using the NEON user interfaces.

**message flow**. A directed graph that represents the set of activities performed on a message or event as it passes through a broker. A message flow consists of a set of message processing nodes and message processing node connectors.

message flow component. See message flow.

**message parser**. A program that interprets a message bitstream.

message processing node. A node in the message flow, representing a well defined processing stage. A message processing node can be one of several primitive types or can represent a subflow.

message processing node connector. An entity that connects the output terminal of one message processing node to the input terminal of another. A message processing node connector represents the flow of control and data between two message flow nodes.

message queue interface (MQI). The programming interface provided by MQSeries queue managers. The programming interface allows application programs to access message queuing services. See also AMI and JMS.

**message repository**. A database holding message template definitions.

message set. A grouping of related messages.

message template. A named and managed entity that represents the format of a particular message. Message templates represent a business asset of an organization.

**message type**. The logical structure of the data within a message. For example, the number and location of character strings.

**metadata**. Data that describes the characteristic of stored data.

MQI. Message queue interface.

**MQRFH**. An architected message header that is used to provide metadata for the processing of a message. This header is supported by MQSeries Publish/Subscribe.

**MQRFH2**. An extended version of MQRFH, providing enhanced function in message processing.

**multi-level wildcard**. A wildcard that can be specified in subscriptions to match any number of levels in a topic.

#### N

node. See message processing node.

## 0

**ODBC**. Open Database Connectivity.

Open Database Connectivity. A standard application programming interface (API) for accessing data in both relational and non-relational database management systems. Using this API, database applications can access data stored in database management systems on a variety of computers even if each database management system uses a different data storage format and programming interface. ODBC is based on the call level interface (CLI) specification of the X/Open SQL Access Group.

**output node**. A message processing node that represents a point at which messages flow out of the message flow.

#### P

**plug-in**. An extension to the broker, written by a third-party developer, to provide a new message processing node or message parser in addition to those supplied with the product. See also *implementation function* and *utility function*.

**point-to-point**. Style of messaging application in which the sending application knows the destination of the message. Compare with *publish/subscribe*.

**predefined message**. A message with a structure that is defined before the message is created or referenced. Compare with *self-defining message*.

**primitive**. A message processing node that is supplied with the product.

**principal**. An individual user ID (for example, a log-in ID) or a group. A group can contain individual user IDs and other groups, to the level of nesting supported by the underlying facility.

**property**. One of a set of characteristics that define the values and behaviors of objects in the Control Center. For example, message processing nodes and deployed message flows have properties.

**publication node**. An end point of a specific path through a message flow to which a client application subscribes. A publication node has an attribute, subscription point. If this is not specified, the publication node represents the default subscription point for the message flow.

**publish/subscribe**. Style of messaging application in which the providers of information (publishers) are decoupled from the consumers of that information (subscribers) using a broker. Compare with *point-to-point*. See also *topic*.

**publisher**. An application that makes information about a specified topic available to a broker in a publish/subscribe system.

#### Q

**queue**. An MQSeries object. Message queuing applications can put messages on, and get messages from, a queue. A queue is owned and maintained by a queue manager. Local queues can contain a list of messages waiting to be processed. Queues of other types cannot contain messages: they point to other queues, or can be used as models for dynamic queues.

**queue manager**. A system program that provides queuing services to applications. It provides an application programming interface (the MQI) so that

#### retained publication • XML

programs can access messages on the queues that the queue manager owns.

#### R

**retained publication**. A published message that is kept at the broker for propagation to clients that subscribe at some point in the future.

**request/reply**. Type of messaging application in which a request message is used to request a reply from another application. Compare with *datagram*.

**rule**. A rule is a definition of a process, or set of processes, applied to a message on receipt by the broker. Rules are defined on a message format basis, so any message of a particular format will be subjected to the same set of rules.

#### S

**self-defining message**. A message that defines its structure within its content. For example, a message coded in XML is self-defining. Compare with *pre-defined message*.

send and forget. See datagram.

**setup type**. The definition of the type of installation requested. This can be one of **Full**, **Broker only**, or **Custom**.

**shared**. All configuration data that is shared by users of the Control Center. This data is not operational until it has been deployed.

**signature**. The definition of the external characteristics of a message processing node.

**single-level wildcard**. A wildcard that can be specified in subscriptions to match a single level in a topic.

**subscriber**. An application that requests information about a specified topic from a publish/subscribe broker.

**subscription**. Information held within a publication node, that records the details of a subscriber application, including the identity of the queue on which that subscriber wants to receive relevant publications.

**subscription filter**. A predicate that specifies a subset of messages to be delivered to a particular subscriber.

**subscription point**. An attribute of a publication node that differentiates it from other publication nodes on the same message flow and therefore represents a specific path through the message flow. An unnamed publication node (that is, one without a specific

subscription point) is known as the default publication node.

#### Т

**terminal**. The point at which one node in a message flow is connected to another node. Terminals enable you to control the route that a message takes, depending whether the operation performed by a node on that message is successful.

**topic**. A character string that describes the nature of the data that is being published in a publish/subscribe system.

**topology**. In the broker domain, the brokers, collectives, and connections between them.

**transform**. A defined way in which a message of one format is converted into one or more messages of another format.

#### U

**User Name Server.** The MQSeries Integrator component that interfaces with operating system facilities to determine valid users and groups.

**utility function**. Function provided by MQSeries Integrator for the benefit of third-party developers writing plug-in nodes or parsers.

#### W

warehouse. A persistent, historical datastore for events (or messages). The Warehouse node within a message flow supports the recording of information in a database for subsequent retrieval and processing by other applications.

**wildcard**. A character that can be specified in subscriptions to match a range of topics. See also *multilevel wildcard* and *single-level wildcard*.

wire format. This describes the physical representation of a message within the bit-stream.

**W3C.** World Wide Web Consortium. An international industry consortium set up to develop common protocols to promote evolution and interoperability of the World Wide Web.

## X

**XML**. Extensible Markup Language.

| A                                                                         | Check node 84                                  |
|---------------------------------------------------------------------------|------------------------------------------------|
| Add an existing Broker dialog 148                                         | checking in                                    |
| Add an existing Bloker dialog 148 Add an existing Message Flow dialog 162 | assignments 169                                |
|                                                                           | message flows 81                               |
| Add an existing Message Set dialog 165                                    | message sets 66                                |
| adding                                                                    | checking out                                   |
| brokers to collectives 148                                                | message flows 81                               |
| message components to the workspace 56                                    | click, definition of xi                        |
| message sets to the workspace 56                                          | COBOL language bindings, generating 59         |
| principal to an ACL 191                                                   | code-page considerations, external database 72 |
| adding to the workspace                                                   | collective                                     |
| message flows 74                                                          | creating 146                                   |
| Additional Instances property 163                                         | complete deployment of configuration data 173  |
| all configuration data                                                    | compound types                                 |
| deploying 184, 185                                                        | adding to the workspace 56                     |
| assigning                                                                 | Compute node 86                                |
| message flows to execution groups 162                                     | configuration data 3                           |
| message sets to brokers 165                                               | configuration repository 3                     |
| assignments                                                               | connecting                                     |
| checking in 169                                                           | brokers 152                                    |
| deploying 178, 179                                                        |                                                |
| view                                                                      | connections, external database 72              |
| displaying 159                                                            | Control Center                                 |
| authorization required for                                                | exiting 9                                      |
| assigning resources to brokers 159                                        | main functions of 3                            |
| creating messages and message sets 42                                     | preparation for using 7                        |
|                                                                           | starting 7                                     |
| running the broker domain 195                                             | workspace 4                                    |
| setting up publish/subscribe access control 187                           | Control Center views                           |
|                                                                           | Message Flows 67                               |
| В                                                                         | Message Sets 43                                |
|                                                                           | Create a new Broker dialog 144                 |
| broker                                                                    | Create a new Collective dialog 146             |
| adding to a collective 148                                                | Create a new Execution Group dialog 161        |
| connecting to another broker 152                                          | creating                                       |
| creating 144                                                              | brokers 144                                    |
| creating to add to a collective 150                                       | brokers to add to collectives 150              |
| deleting 154                                                              | collectives 146                                |
| deleting connections 153                                                  | execution groups 161                           |
| domain, running 195                                                       | message flow categories 73                     |
| removing from a collective 151                                            | message flow nodes 82                          |
| renaming 155                                                              | message flows 69, 76                           |
| topology                                                                  | message sets 44                                |
| defining 141                                                              | <del>-</del>                                   |
|                                                                           | messages 46, 54                                |
| ^                                                                         | topics 189                                     |
| C                                                                         | workspace 12                                   |
| C and COBOL default mappings 235                                          |                                                |
| C language bindings, generating 59                                        | D                                              |
| categories                                                                | _                                              |
| adding to the workspace 56                                                | data model layers 39                           |
| category component of message definition 34                               | Database node 90                               |
| changing user roles 11                                                    | DataDelete node 93                             |

© Copyright IBM Corp. 2000

| DataInsert node 96 DataUpdate node 99 deleting brokers 154 connections between brokers 153 promoted property from a message flow 79 subscriptions 207 | exiting the Control Center 9 exporting the workspace 13 external database code-page considerations 72 connections 72 globally coordinated transactions 72 Extract node 102 |
|----------------------------------------------------------------------------------------------------|----------------------------------------------------------------------------------------------------|
| delta deployment of configuration data 173                                                                                                    |                                                                                                    |
| deployed configuration 4                                                                                                    | F                                                                                                    |
| deploying                                                                                                    | Filter node 104                                                                                                    |
| all configuration data, complete 185                                                                                                    |                                                                                                    |
| all configuration data, delta 184                                                                                                    | forced deployment of configuration data 174                                                                                                    |
| all data, forcibly 186                                                                                                    | forcing deployment of all data 186                                                                                                    |
| assignments, complete 179                                                                                                    |                                                                                                    |
| assignments, delta 178                                                                                                    | G                                                                                                    |
| topics, complete 181                                                                                                    | generating                                                                                                    |
| topics, delta 180                                                                                                    | documentation 60                                                                                                    |
| topology 182, 183                                                                                                    | language bindings 59                                                                                                    |
| deployment of configuration data                                                                                                    | message set DTDs 42                                                                                                    |
| authorization to perform 177                                                                                                    | XML DTDs 58                                                                                                    |
| complete 173                                                                                                    | glossary, generating 60                                                                                                    |
| delta 173                                                                                                    | giossary, generating ou                                                                                                    |
| forced 174                                                                                                    |                                                                                                    |
| monitoring progress of 175                                                                                                    |                                                                                                    |
| stages of 174                                                                                                    | identifiers of message components 35                                                                                                    |
| destination list structure 300                                                                                                    | importing legacy formats 41                                                                                                    |
| documentation, generating 60                                                                                                    | importing message definitions 57                                                                                                    |
| double-click, definition of xi                                                                                                    | importing resources into a workspace 13                                                                                                    |
| drag, definition of xi                                                                                                    | Input Terminal node 76                                                                                                    |
| DTDs, generating 42                                                                                                    | •                                                                                                    |
|                                                                                                    | •                                                                                                    |
| E                                                                                                    | L                                                                                                    |
| _                                                                                                    | language bindings, generating 59                                                                                                    |
| editing                                                                                                    | layout graph action                                                                                                    |
| message properties 61 element component of message definition 33                                                                                      | Message Flow Definition pane 68                                                                                                    |
| element length component of message definition 33                                                                                                    | Topology pane 142                                                                                                    |
| element lengths                                                                                                    | legacy formats, importing 41                                                                                                    |
| adding to the workspace 56                                                                                                    | legacy formats, messages 23                                                                                                    |
|                                                                                                    | local configuration 5                                                                                                    |
| element qualifier component of message definition 34 element qualifiers                                                                               | Log view, description of 196                                                                                                    |
| adding to the workspace 56                                                                                                    |                                                                                                    |
| element valid value component of message                                                                                                    | М                                                                                                    |
| definition 34                                                                                                    |                                                                                                    |
|                                                                                                    | manhattan style action                                                                                                    |
| element valid values                                                                                                    | Message Flow Definition pane 68                                                                                                    |
| adding to the workspace 56                                                                                                    | Topology pane 142                                                                                                    |
| elements                                                                                                    | member relationship between message                                                                                                    |
| adding to the workspace 56                                                                                                    | components 33                                                                                                    |
| examples 70                                                                                                    | message                                                                                                    |
| promoting message flow node properties 79                                                                                                    | generic XML 25                                                                                                    |
| exception list structure 300                                                                                                    | interpretation 22                                                                                                    |
| execution group                                                                                                    | self-defining 25                                                                                                    |
| removing from a broker 167                                                                                                    | message book, generating 60                                                                                                    |
| execution groups                                                                                                    | message component of message definition 33                                                                                                    |
| creating 161                                                                                                    | message definition                                                                                                    |
|                                                                                                    | category component 34                                                                                                    |
|                                                                                                    |                                                                                                    |

| message definition <i>(continued)</i> components of 33 element component 33 | message flow nodes (continued) Extract (continued) terminals 102 |
|-----------------------------------------------------------------------------|------------------------------------------------------------------|
| element length component 34                                                 | Filter                                                           |
| element qualifier component 34                                              | configuring 105                                                  |
| element valid value component 34                                            | description of 104                                               |
| identifiers of components 35                                                | properties 104                                                   |
|                                                                             | terminals 104                                                    |
| member relationship between components 33                                   |                                                                  |
| message component 33                                                        | Input Terminal 76                                                |
| names of components 35                                                      | MQInput                                                          |
| reference relationship between components 33                                | configuring 109                                                  |
| type component 34                                                           | description of 107                                               |
| message definitions                                                         | properties 107                                                   |
| importing 57                                                                | terminals 107                                                    |
| message domain                                                              | MQOutput                                                         |
| additional 25                                                               | configuring 113                                                  |
| MRM 23                                                                      | description of 112                                               |
| NEON 24                                                                     | properties 112                                                   |
| XML 22                                                                      | terminals 112                                                    |
| message flow                                                                | MQReply                                                          |
| removing from an execution group 168                                        | configuring 116                                                  |
| message flow nodes                                                          | description of 115                                               |
| Check                                                                       | properties 115                                                   |
|                                                                             | terminals 115                                                    |
| configuring 84                                                              |                                                                  |
| description of 84                                                           | NEONFormatter                                                    |
| properties 84                                                               | configuring 117                                                  |
| terminals 84                                                                | description of 117                                               |
| Compute                                                                     | properties 117                                                   |
| configuring 87                                                              | terminals 117                                                    |
| description of 86                                                           | NEONRules                                                        |
| properties 86                                                               | configuring 119                                                  |
| terminals 86                                                                | description of 119                                               |
| creating 82                                                                 | properties 119                                                   |
| Database                                                                    | terminals 119                                                    |
| configuring 91                                                              | Output Terminal 76                                               |
| description of 90                                                           | properties, promoting 77                                         |
| properties 90                                                               | Publication                                                      |
| terminals 90                                                                | configuring 121                                                  |
| DataDelete                                                                  | description of 121                                               |
| configuring 94                                                              | properties 121                                                   |
| description of 93                                                           | terminals 121                                                    |
| properties 93                                                               | renaming 70                                                      |
| terminals 93                                                                | ResetContentDescriptor                                           |
| DataInsert                                                                  | configuring 124                                                  |
| configuring 97                                                              | description of 123                                               |
| description of 96                                                           | properties 123                                                   |
| properties 96                                                               | terminals 123                                                    |
| terminals 96                                                                | Throw                                                            |
| DataUpdate                                                                  | configuring 126                                                  |
| configuring 100                                                             | description of 126                                               |
|                                                                             |                                                                  |
| description of 99                                                           | properties 126                                                   |
| properties 99                                                               | terminals 126                                                    |
| terminals 99                                                                | Trace                                                            |
| Extract                                                                     | configuring 128                                                  |
| configuring 102                                                             | description of 128                                               |
| description of 102                                                          | properties 128                                                   |
| properties 102                                                              | terminals 128                                                    |

| message flow nodes (continued) TryCatch | MQInput node 107 MQOutput node 112 MQPank node 115 |
|-----------------------------------------|----------------------------------------------------|
| configuring 130<br>description of 130   | MQReply node 115<br>MQSeries Integrator groups 10  |
| properties 130                          | MRM                                                |
| terminals 130                           | message definition process 32                      |
| Warehouse                               | MRM (message repository manager) 31                |
| configuring 133, 135                    |                                                    |
| description of 132                      | N                                                  |
| properties 133                          |                                                    |
| terminals 132                           | names of message components 35                     |
| message flows                           | naming Control Center resources 15                 |
| adding to the workspace 74              | NEON rules and formatter 307                       |
| Additional Instances property 163       | NEONFormatter node 117                             |
| assigning to execution groups 162       | NEONRules node 119                                 |
| authorization to work with 67           |                                                    |
| categories of, creating 73              | 0                                                  |
| checking in 81                          | ODBC connections 72                                |
| checking out 81                         | opening                                            |
| creating 69                             | workspace 12                                       |
| default 137                             | Operations view, description of 195                |
| for installation verification (IVP) 137 | Output Terminal node 76                            |
| IBM-supplied 137                        | Output Terminal Hode 70                            |
| including in other message flows 76     | _                                                  |
| pane, organizing 68                     | P                                                  |
| setting properties of 163               | parser                                             |
| starting 199                            | plug-in 25                                         |
| stopping 201                            | predefined MRM messages 23                         |
| view                                    | predefined NEON messages 24                        |
| displaying 67                           | principal, add to ACL 191                          |
| message model 33                        | problem determination 15                           |
| message repository 3                    | problem determination Q&A website xii              |
| message repository manager (MRM) 31     | Promote Attribute dialog 77                        |
| message set                             | promoting message flow node properties 77          |
| removing from a broker 167              | properties of message sets 37                      |
| message sets 37                         | Publication node 121                               |
| adding to the workspace 56              | publish/subscribe access control 187               |
| assigning to brokers 165                |                                                    |
| checking in and out 66                  | R                                                  |
| creating 44                             | ••                                                 |
| properties of 37                        | reference relationship between message             |
| states 38                               | components 33                                      |
| versions of 39                          | removing                                           |
| view 43                                 | brokers from collectives 151                       |
| messages                                | execution group from a broker 167                  |
| adding to the workspace 56              | message flow from an execution group 168           |
| creating 46, 54                         | message set from a broker 167                      |
| CWF format 23                           | principal from an ACL 191                          |
| legacy formats 23                       | renaming                                           |
| PDF format 23                           | brokers 155                                        |
| predefined MRM 23                       | message flow nodes 70                              |
| predefined NEON 24                      | promoted message flow node properties 79           |
| self-defining 22<br>XML format 23       | ResetContentDescriptor node 123                    |
| monitoring the broker domain 198        | resolving permissions 191                          |
| monitoring the broker domain 130        | revert to shared 14                                |

| right click, definition of xi running the broker domain 195 | topology<br>authorization to work with 141<br>checking in 156 |
|-------------------------------------------------------------|---------------------------------------------------------------|
| S                                                           | checking out 143                                              |
| _                                                           | deploying, complete 183                                       |
| saving                                                      | deploying, delta 182                                          |
| workspace 13                                                | pane, organizing 142                                          |
| saving the workspace 5                                      | view                                                          |
| self-defining messages 22<br>service trace 16               | displaying 141                                                |
|                                                             | Trace node 128                                                |
| shared configuration 4                                      | TryCatch node 130                                             |
| SmartGuide, using to create messages 54                     | type component of message definition 34                       |
| snap to grid action                                         |                                                               |
| Message Flow Definition pane 68                             | U                                                             |
| topology pane 142<br>SQL reference 243                      | _                                                             |
| basic message structure 243                                 | user roles, setting 11                                        |
| case sensitivity of SQL syntax 292                          | user tracing                                                  |
| complicated SELECTs 266                                     | starting 203<br>stopping 204                                  |
| Compute node SQL 263                                        | Stopping 204                                                  |
| data types 245                                              |                                                               |
| database node statements 275                                | V                                                             |
| destination list structure 300                              | versions of message sets 39                                   |
| exception list structure 300                                | <b>3</b>                                                      |
| field references 262                                        | 347                                                           |
| function summary 279                                        | W                                                             |
| optional fields and NULLS 256                               | Warehouse node 132                                            |
| predicates 248                                              | workspace 4, 12                                               |
| querying external databases 272                             |                                                               |
| repeating fields 257                                        | X                                                             |
| simple filter 245                                           | <del>-</del> -                                                |
| symbolic constants 256                                      | XML DTDs, generating 58                                       |
| starting                                                    |                                                               |
| Control Center 7                                            | Z                                                             |
| message flows 199                                           | zoom action                                                   |
| user tracing 203                                            | Message Flow Definition pane 68                               |
| states of message sets 38                                   | Topology pane 142                                             |
| stopping                                                    | - Pro- 199 Pro- 1                                             |
| message flows 201                                           |                                                               |
| user tracing 204                                            |                                                               |
| subscriptions                                               |                                                               |
| deleting 207                                                |                                                               |
| view                                                        |                                                               |
| clearing data from 206                                      |                                                               |
| description of 205                                          |                                                               |
| filtering information displayed in 205                      |                                                               |
| refreshing 206                                              |                                                               |
|                                                             |                                                               |
| Т                                                           |                                                               |
| -                                                           |                                                               |
| Throw node 126                                              |                                                               |
| topics                                                      |                                                               |
| creating 189                                                |                                                               |
| deploying 180, 181                                          |                                                               |
| view                                                        |                                                               |
| displaying 187                                              |                                                               |
|                                                             |                                                               |

# Sending your comments to IBM

#### **MQSeries Integrator**

#### **Using the Control Center**

#### SC34-5602-00

If you especially like or dislike anything about this book, please use one of the methods listed below to send your comments to IBM.

Feel free to comment on what you regard as specific errors or omissions, and on the accuracy, organization, subject matter, or completeness of this book. Please limit your comments to the information in this book and the way in which the information is presented.

To request additional publications, or to ask questions or make comments about the functions of IBM products or systems, you should talk to your IBM representative or to your IBM authorized remarketer.

When you send comments to IBM, you grant IBM a nonexclusive right to use or distribute your comments in any way it believes appropriate, without incurring any obligation to you.

You can send your comments to IBM in any of the following ways:

- By mail, use the Readers' Comment Form
- By fax:
  - From outside the U.K., after your international access code use 44 1962 870229
  - From within the U.K., use 01962 870229
- Electronically, use the appropriate network ID:
  - IBM Mail Exchange: GBIBM2Q9 at IBMMAIL
  - IBMLink: HURSLEY(IDRCF)Internet: idrcf@hursley.ibm.com

Whichever you use, ensure that you include:

- The publication number and title
- The page number or topic to which your comment applies
- Your name and address/telephone number/fax number/network ID.

#### **Readers' Comments**

#### **MQSeries Integrator**

#### **Using the Control Center**

#### SC34-5602-00

Use this form to tell us what you think about this manual. If you have found errors in it, or if you want to express your opinion about it (such as organization, subject matter, appearance) or make suggestions for improvement, this is the form to use.

To request additional publications, or to ask questions or make comments about the functions of IBM products or systems, you should talk to your IBM representative or to your IBM authorized remarketer. This form is provided for comments about the information in this manual and the way it is presented.

When you send comments to IBM, you grant IBM a nonexclusive right to use or distribute your comments in any way it believes appropriate without incurring any obligation to you.

Be sure to print your name and address below if you would like a reply.

| Name                    | Address |
|-------------------------|---------|
| Company or Organization |         |
| Telephone               | Email   |
|                         |         |

# IBM

\_

#### MQSeries Integrator V2.0 Using the Control Center SC34-5602-00

# You can send your comments POST FREE on this form from any one of these countries:

AustraliaFinlandIcelandNetherlandsSingaporeUnited StatesBelgiumFranceIsraelNew ZealandSpainof America

Bermuda Germany Italy Norway Sweden
Cyprus Greece Luxembourg Portugal Switzerland

Denmark Hong Kong Monaco Republic of Ireland United Arab Emirates

If your country is not listed here, your local IBM representative will be pleased to forward your comments to us. Or you can pay the postage and send the form direct to IBM (this includes mailing in the U.K.).

2 Fold along this line

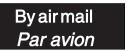

IBRS/CCRI NUMBER: PHQ-D/1348/SO

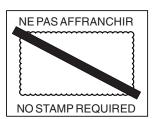

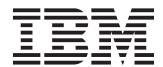

# REPONSE PAYEE GRANDE-BRETAGNE

IBM United Kingdom Laboratories Information Development Department (MP095) Hursley Park, WINCHESTER, Hants

SO21 2ZZ United Kingdom

| Fold along this line |       |             |  |  |
|----------------------|-------|-------------|--|--|
|                      | From: | Name _      |  |  |
|                      |       |             |  |  |
|                      |       | Address _   |  |  |
|                      |       | EMAIL _     |  |  |
|                      |       | Telephone _ |  |  |

# 

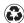

Printed in the United States of America on recycled paper containing 10% recovered post-consumer fiber.